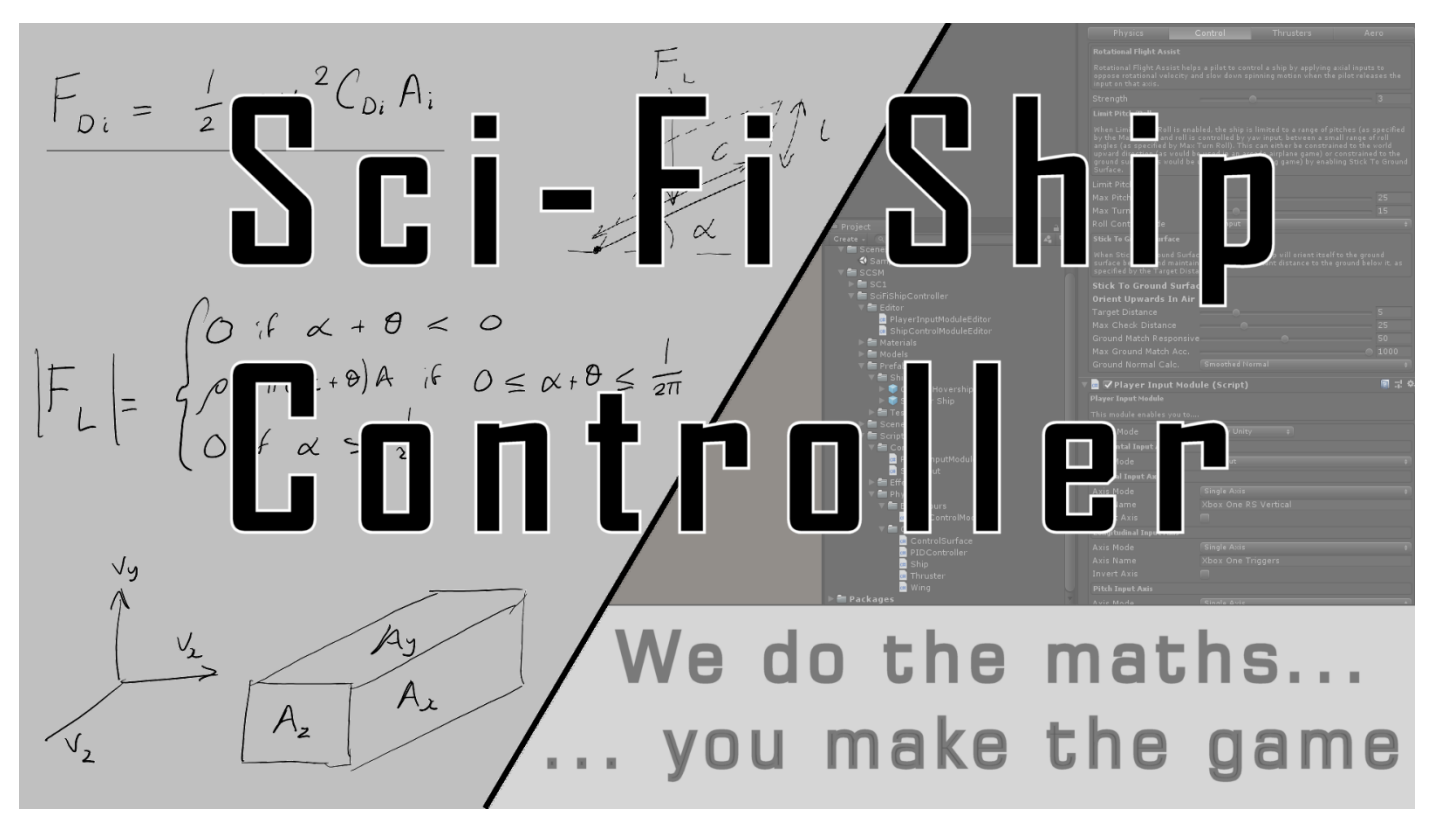

Popularized by the Star Wars saga, complex space planes which can move between planet surfaces and space with ease, are now the staple diet of gamers worldwide. The maths is extreme, which is why we take care of this for you.

NASA would call this a Space Plane controller. It can control a "craft" like an airplane while inside a planet's atmosphere, but can also act like a spaceship while in space.

#### **What is Sci-Fi Ship Controller?**

Sci-Fi Ship Controller is an asset that allows you to quickly and easily turn your ship models into fully-functioning, flying ships.

#### **How do I use it in Unity?**

Currently, it consists of three main modules: The Ship Control Module, the Player Input Module, and the Ship AI Input Module. The Ship Control Module is a script that can be added to ship models to turn them into flyable ships, complete with all the parameters needed to tweak their behaviour to your liking. The Player Input Module is a script that can be added to any ship with the Ship Control Module already attached to map inputs from a wide variety of input sources to the Ship Control Module in order to let a player control the ship.

#### **Why should I use Sci-Fi Ship Controller instead of another asset?**

One of the main things we've worked really hard on with Sci-Fi Ship Controller is its ease of use. All the parameters in the modules are arranged logically and have headers describing their functionality. In addition to this, every editable parameter has an associated tooltip, so if you're unsure about what something does you can simply hover your mouse over it and get a brief description. We've also tried to write Sci-Fi Ship Controller in a way that makes sense to all game developers, not just ones that have a degree in aerodynamic engineering or physics.

One of the other strengths of Sci-Fi Ship Controller is its versatility. It isn't an asset JUST for arcade spaceships, JUST for aircraft or JUST for hover-ships: If it flies, then there's a good chance you can make it with our asset (and if you can't, feel free to let us know so that we have to opportunity to improve Sci-Fi Ship Controller in that regard).

Sci-Fi Ship Controller includes an extensive, documented, runtime API with many C# examples.

As well as this, Sci-Fi Ship Controller is completely physics-based. All movements are driven by Unity's built-in physics, which provides a great feel for players and ensures you won't encounter any strange behaviour caused by our asset fighting with the physics engine.

Finally, Sci-Fi Ship Controller is designed from the ground up for performance. We've tried as much as possible to follow best practice and avoid expensive allocations and function calls, so Sci-Fi Ship Controller should only comprise a minimal part of your performance budget. The Combat system supports DOTS (Entities, Jobs, Burst Compiler in Unity 2019.x and 2020.3).

#### What versions of Unity do we support?

We following a sliding window which roughly matches the versions supported by Unity. We currently support Unity 2019.4.32+, 2020.x, 2021.x, and 2022.1.

# **Table of Contents**

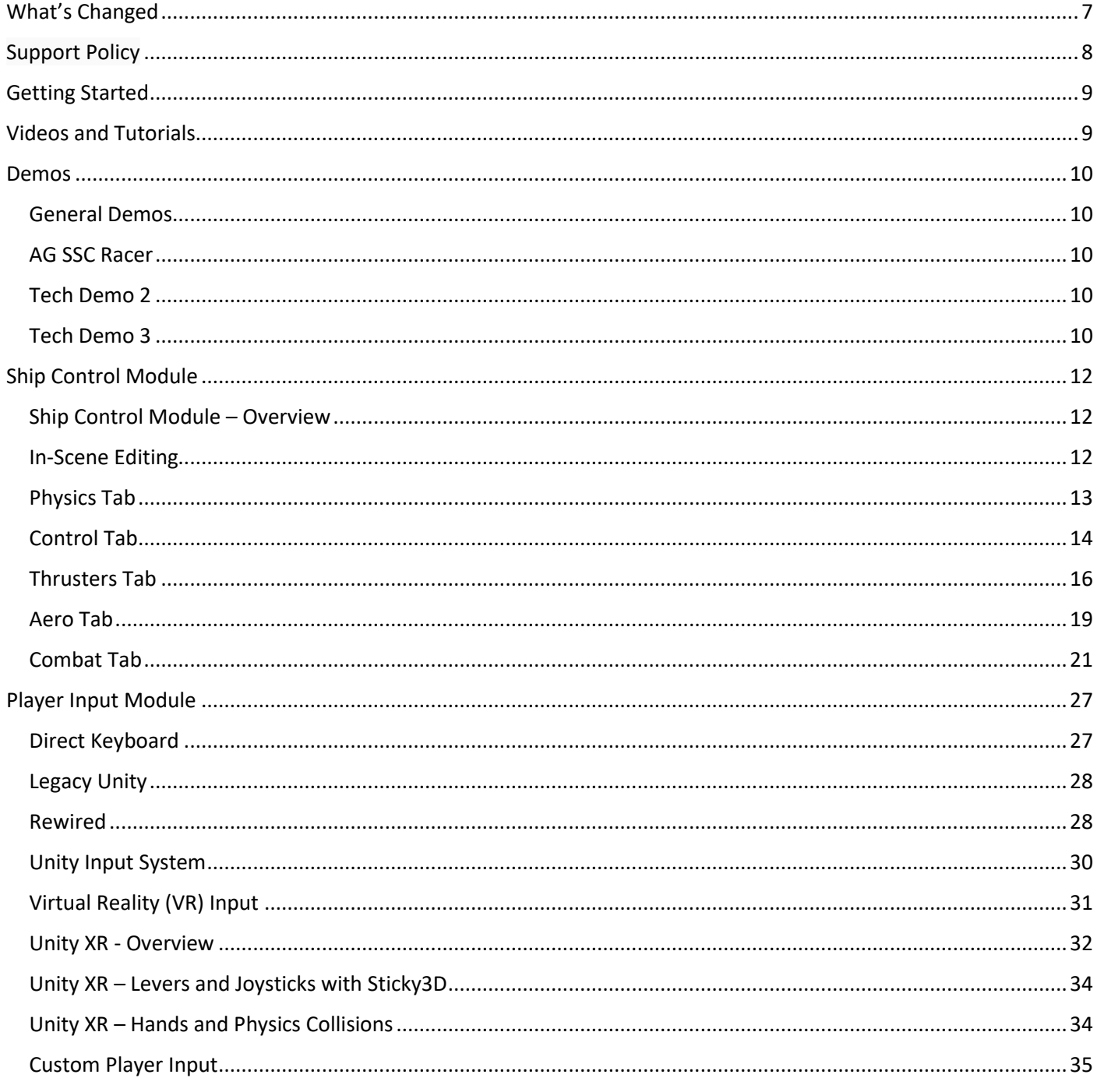

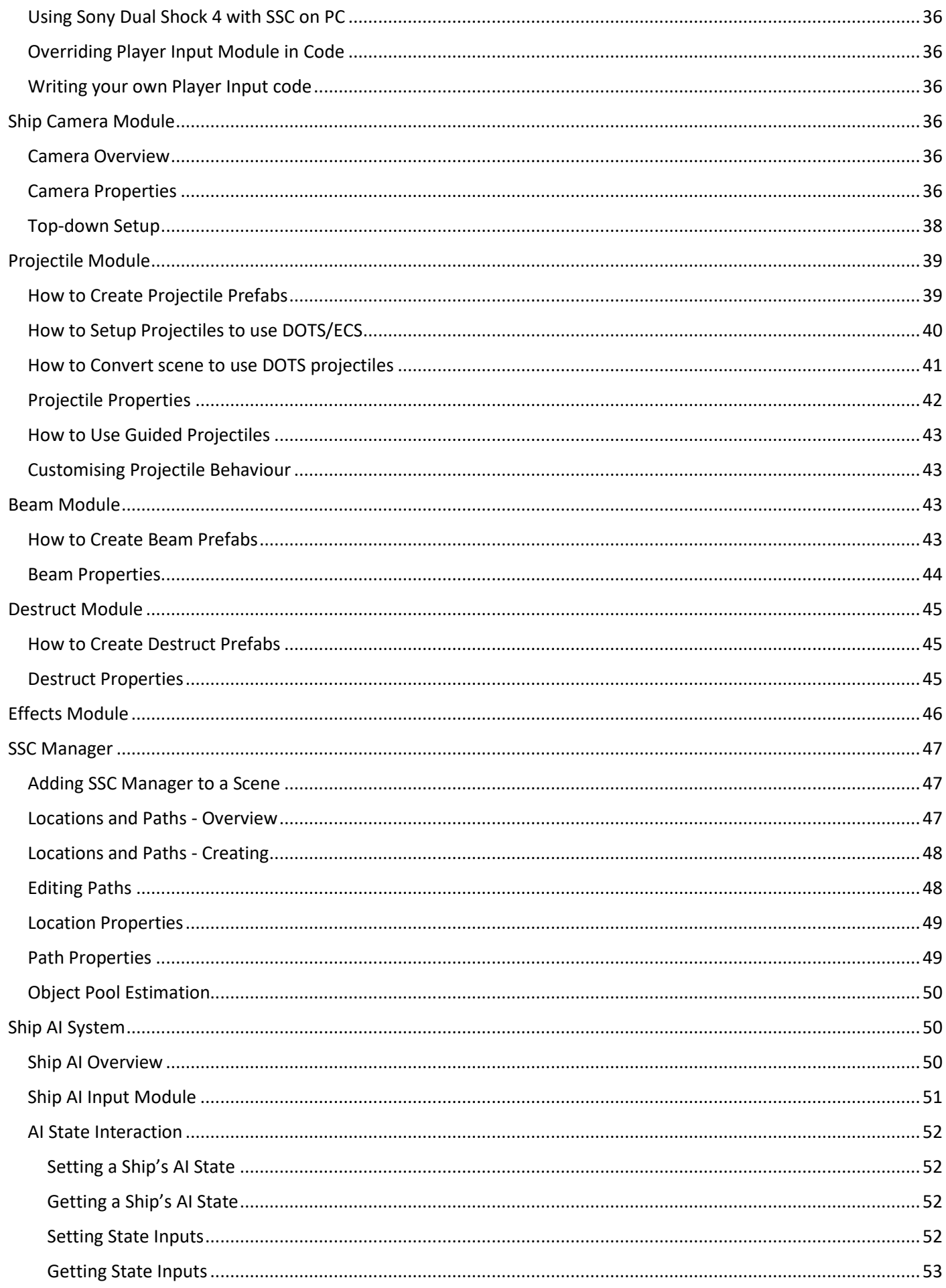

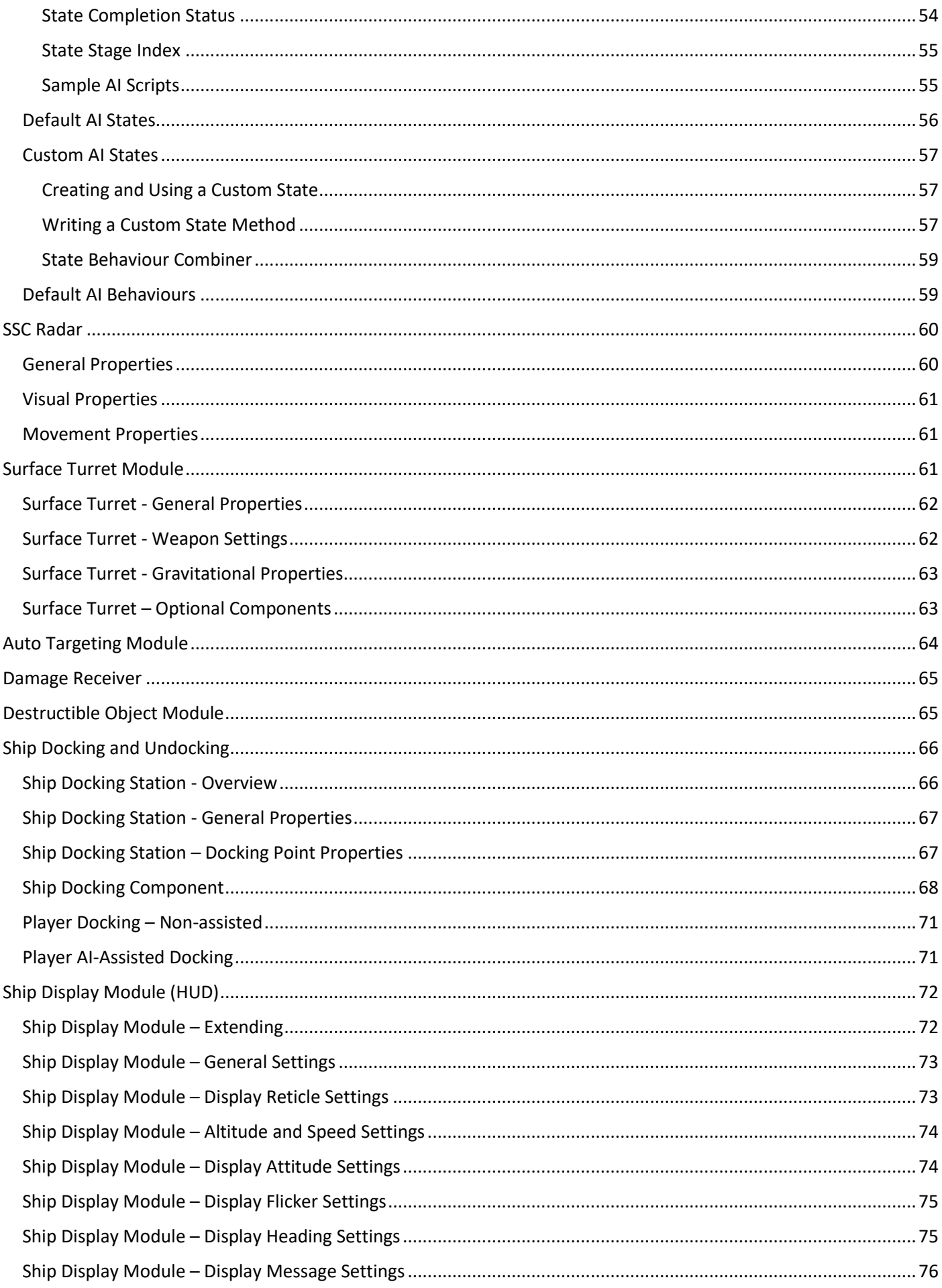

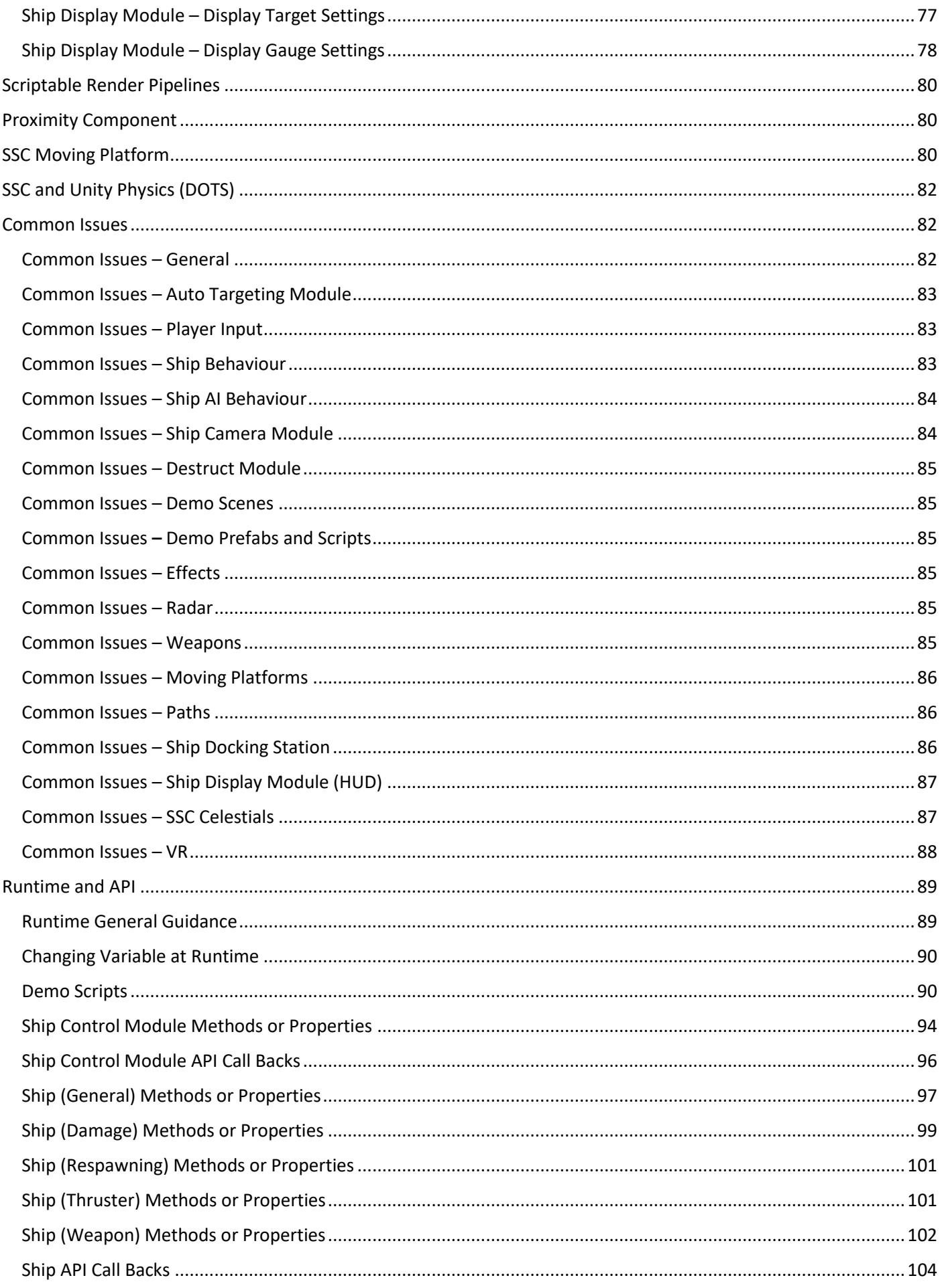

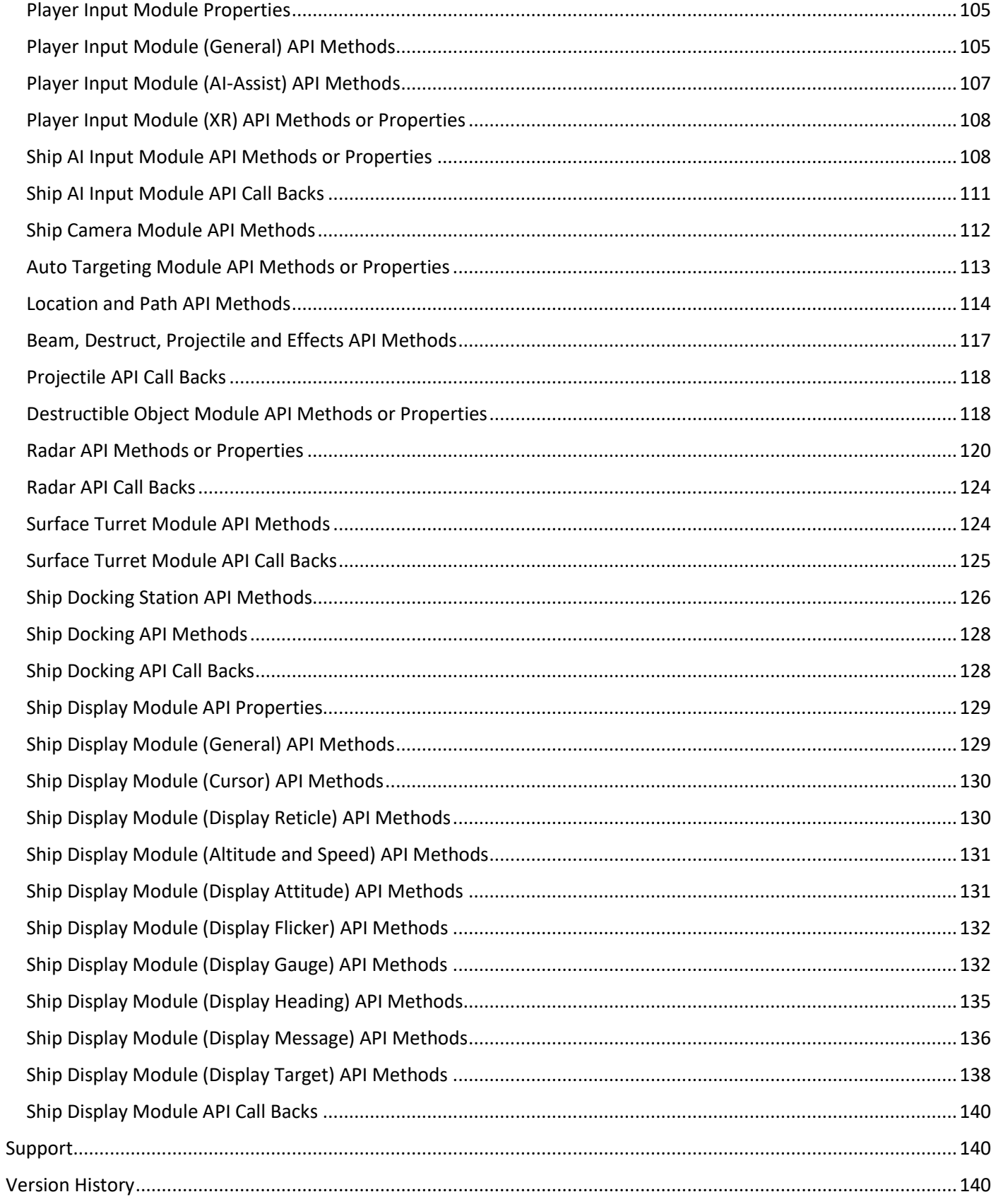

# <span id="page-6-0"></span>What's Changed

Version 1.3.7

#### Version 1.3.6

[NEW] EnableShip API configurable from inspector event or callback method [NEW] PlayerInputModule - Enable or Disable XR Camera and Hand APIs [NEW] ShipDocking - Events configurable in the inspector and supporting APIs [NEW] Thrusters - optional FX when stationary or no thruster input [NEW] ShakeCameraDelayed and ShakeCamera API callable from inspector events [NEW] SetThrusterThrottle API for setting individual thrusters [NEW] SetMaxThrustNewtons API for fine-grained control with ultra-light weight ships [NEW] Ship callbackOnWeaponFired delegate [FIXED] Thrusters may have Throttle > 0 when Thruster Systems have not started [IMPROVED] Disable XR camera and hands when Enable on Initialise is disabled [IMPROVED] Shutdown[Startup]ThrusterSystems APIs callable from inspector events [IMPROVED] Path editing - add or subtract y-axis position for multiple selected Locations

Version 1.3.5

[NEW] ProjectileModule - Shield hit effects [NEW] DamageRegion - IsHit API [NEW] Ship - HasActiveShield API [NEW] Ship - Attach[Detach]Collider(s) APIs [NEW] ShipControlModule - Ship Input Debugging in editor at runtime [NEW] ShipControlModule - CallbackOnCollision for custom collision handling [FIXED] Handles.FreeMoveHandle change in Unity 2022.1 [IMPROVED] Projectiles support DOTS Entities 0.51 (URP and HDRP only) [IMPROVED] Integration with Sticky3D Controller VR flight-stick and levers

For the full change log, see Version History at the end of the manual.

# <span id="page-7-0"></span>Support Policy

For free support we will investigate reproducible bugs in our code. We may ask you to provide a simple scene with clear instructions on how to repro the issue. We can provide an upload area for the project files.

If this issue is critical to an announced game release date, we give it high priority. We also help with fleshing out new features that can improve game-play and that we could add to a new version. In addition, we offer customer support for discovering existing features and how to configure them, both in our Unity [forum](https://forum.unity.com/threads/594448/) or on our [Discord channels.](https://discord.gg/CjzCK4b)

To add "polish" to a game or general help with implementing our products (and even writing custom gameplay code) we negotiate a flexible hourly rate which can be time-boxed to fit the studio or indie budget.

We may alter this support policy from time to time without notice.

# <span id="page-8-0"></span>Getting Started

SSC comes bundled with a number of demo scenes and prefabs to get you started quickly. The demo scenes are set up with a single player ship, with keyboard input, to allow you to simply open the scenes in the Unity editor and hit play.

SSC has a lot of flexibility in dealing with many, many different scenarios. However, if you have a specific use-case in mind, the demo scenes may help you select a starting Ship Control Module configuration. Most people will want to start with one of the ship prefabs from the SCSM\SciFiShipController\Prefabs\Ships folder. Each of these prefabs has a basic ship model attached so you can quickly test it in your scene. You can add your own space craft models later.

After dropping one of the SSC ship prefabs into the scene, optionally drop in the PlayerCamera prefab (SCSM\SciFiShipController\Prefabs\Environment) and/or Celestials (SCSM\SciFiShipController\Demos\Prefabs). Both of these require a small amount of configuration. You will see warnings in the Unity Console at runtime in the Unity Editor if you forget to configure them.

Throughout this manual we refer to anything that can be flown by a player or an AI-player as a "ship". All "ships" need to include a Ship Control Module. It could be any of the following:

- Aircraft / airplane which flies within a planet's atmosphere or is affected by gravity
- Hover ship / craft or land-based speed racer
- Spaceship that travels through empty space or around a planet
- Space plane (acts like an airplane while inside a planet's atmosphere, but acts like a spaceship while in space)
- Fast 1-2-seater fighter
- Large space battle cruiser which includes turret-like weapons

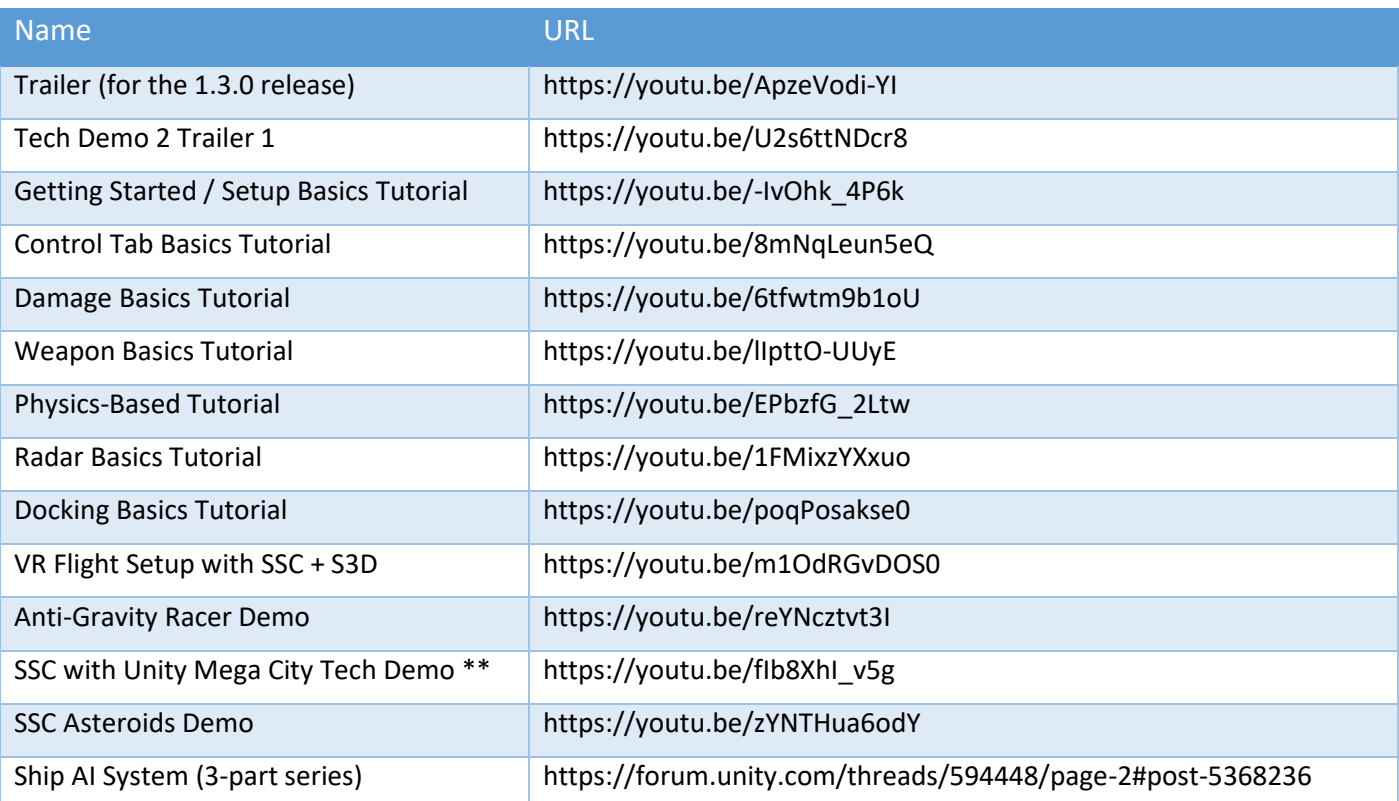

# <span id="page-8-1"></span>Videos and Tutorials

\*\* Unity Mega City assets are not included with Sci-Fi Ship Controller. This Tech Demo is only to show that SSC can be integrated with other systems.

# <span id="page-9-0"></span>Demos

## <span id="page-9-1"></span>General Demos

There are nine demo scenes available which can be found by navigating to the folder SCSM\ SciFiShipController\Demos\Scenes. With the exception of the Asteroids and Docking demos, they contain one ship which can be controlled by the player (just run the scene to start the demo). Apart from the "Endless Flier Demo", each demo uses the same basic control scheme from the legacy Unity input system:

- Up arrow key is forwards thrust, down arrow key is the brakes
- A/D keys are used to turn left and right
- W/S keys are used to pitch up and down
- Left and right arrow keys are used to roll clockwise and anticlockwise
- Additionally, in the "Explorer (Physics) Demo", Q/E keys are used to move up and down

If you'd like to use a game controller with the demo scenes or the new Unity Input System, see the section called "Player Input Module" later in this manual.

The Asteroids Demo and Docking Demo scenes are entirely controlled by the Ship AI system.

In the City Demo scene, the camera can be switched between squadrons with the "Y" key. To switch ships in the same squadron, press the "T" key.

For **Demo Scripts**, look in the "Runtime and API" chapter later in this manual.

### <span id="page-9-2"></span>AG SSC Racer

The first tech demo, AG SSC Racer, was released on PC, Xbox, and Mac. It can be found on the Microsoft Store or can be downloaded from our website at http://scsmmedia.com/ssc.html. The game was built using the Anti-gravity Racer Demo scene with some additional game play elements added.

## <span id="page-9-3"></span>Tech Demo 2

The ninth demo, can be found in the Demos\TechDemo folder. In the Unity forums this is known as Tech Demo 2 as it is the second technical demo release. Unlike Tech Demo 1, the full game is included with Sci-Fi Ship Controller.

Before playing the scene there are a few things to do:

- 1. Set the Unity User Layer 27 to "Small Ships" (if you need to change the layer number because it is already in use, in the TechDemo scene, click on the "TechDemo2 Controller" and change the "Small Ships Unity Layer" number in the Unity Inspector.
- 2. In Project Settings, Player, under "Other Settings" set the Rendering Color Space to "Linear"

More information about Tech Demo 2 can be found in the following Unity forum posts:

https://forum.unity.com/threads/594448/page-6#post-6277157

https://forum.unity.com/threads/594448/page-6#post-6324246

This tech demo was also released as a game on PC and Xbox. You can read more about that here:

https://forum.unity.com/threads/977508/

To convert the Tech Demo over to using the (new) Unity Input System, see the readme in the scene folder.

## <span id="page-9-4"></span>Tech Demo 3

New in SSC version 1.3.0, this demo brings several features together. When used with Sticky3D Controller (our character controller which is also available on the Asset Store), it provides an immerse experience packed with technical examples of how to solve common problems when building Sci-Fi space sims. The action takes place while docking a small space shuttle at a space port. To use with Sticky3D, download the package from the Beta Program or follow the instructions at the top of the TechDemo3.cs script.

Most of the action is controlled by the TechDemo3 script which is attached to the "TechDemo3Controller" gameobject in the scene.

The basic game play goes something like this:

- 1. If Sticky3D Controller is not installed, always use the Walk Thru option
- 2. If Sticky3D Controller is installed, use the Walk Thru option if it is enabled, otherwise use the Sticky3D character as the player (this gives the richest interactive experience but requires Sticky3D, which is available as a separate asset from the Unity Asset Store).
- 3. If in Walk Thru mode, wait for the user to press the "I" key to commence the docking procedure.
- 4. If using Sticky3D, sit the player down in the Shuttle cockpit seat and wait for the player to select the "docking" button on the console.
- 5. Along the way, display an appropriate action message on the Heads-Up Display. E.g., "Initiate docking procedures", "Make you way to Space Port Services" etc.
- 6. The Walk Thru uses a camera "ship" which literally flies through the scene. The camera is an AI ship that follows the appropriate path. Each path was set up in our SSCManager path editor. It takes advantage of Door Proximity components etc to let it pass though doors. It even "knows" how to take the lift to the top deck of the space port.
- 7. With Sticky3D, the user can interact with door and lift controllers in the scene. The user can toggle between first and third person using the "V" key. Movement is the "standard" WSAD and mouse controls look. This is for convenience in the demo. In a real game you could configure it to use whatever suited your game setup. Also, you could use the "new" Unity input system or various other setups (even VR if you wanted too!).
- 8. After exiting the small shuttle and entering the space port, the player is encouraged to go into the Services room. If Sticky3D is in play, an assistant tries to get your attention. In Walk Thru (without Sticky3D installed), there is an empty seat behind the services desk.
- 9. Stuff now gets interesting and all manner of things start to happen. Getting to the top deck of the space port is indicated and the obvious method is via the lift.
- 10. If Sticky3D is in play, the character should call the lift and take the lift to the top deck. In Walk Thru mode, this happens automatically.
- 11. If Sticky3D is in play, you will need to put on your helmet to get out the outer doors (it's difficult to breath in space).
- 12. As the player walks across the top deck to their awaiting Hawk fighter, the enemy fighters start attacking the space station itself. Thankfully, your friendly fighters have already started to engage the invading force.
- 13. The player should climb up the ladder and get into the cockpit of the Hawk (this happens automatically in Walk Thru mode).
- 14. When the player gets to the top of the ladder, we switch control from either the Sticky3D character or the camera "ship" to the Hawk fighter. We power up the ship and the rest is up to you.
- 15. Now the player (that's you!) needs to destroy the enemy fighters and save the space port.

If you have a **low-powered device** (CPU and/or GPU), the demo will always work better in a build. However, if you want to run it in the editor, reducing the screen resolution of the Game view can make a big difference. Tick the "Low Resolution Aspect Ratios" can help.

Most games are render-bound. That is, drawing all the pixels on the screen, often multiple times for the same "final" image, can be "expensive".

By reducing the number of pixels drawn, you can increase the in-editor performance.

#### Sci-Fi Ship Controller Version 1.3.7 Beta 1

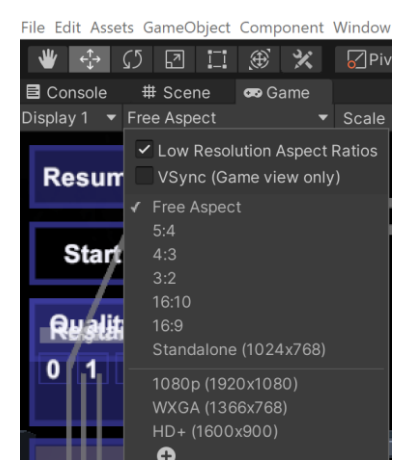

# <span id="page-11-0"></span>Ship Control Module

### <span id="page-11-1"></span>Ship Control Module – Overview

This module enables you to implement ship behaviour on the object it is attached to. It contains the core configuration required to get your ship flying.

The module includes the following configuration categories. They appear in the logical order you'll typically set up a ship.

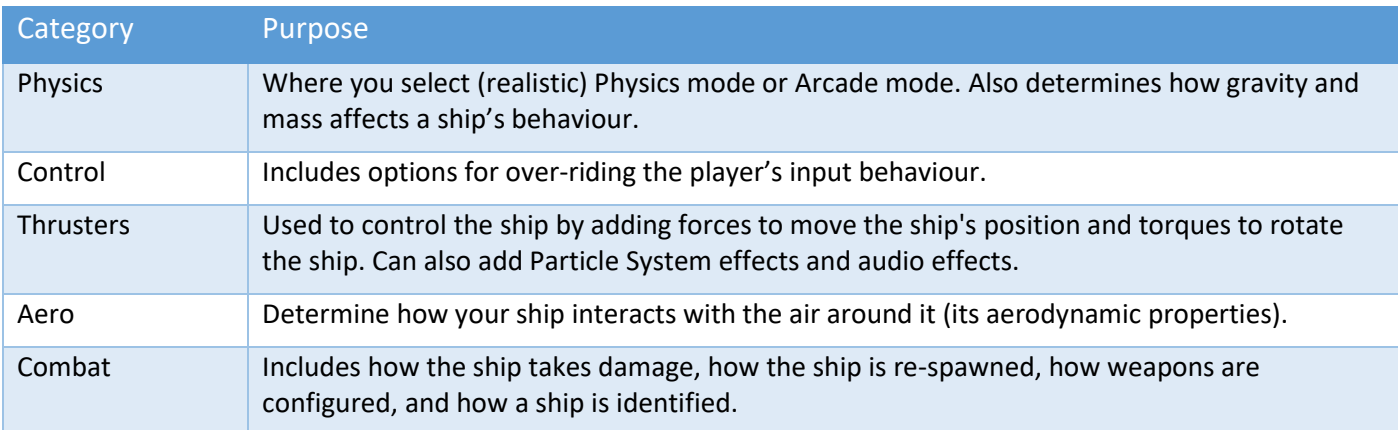

## <span id="page-11-2"></span>In-Scene Editing

Sci-Fi Ship Controller has a number of features that support in-scene editing for more intuitive development. This enables you to select different attributes of your ship and move them around within the scene view. The values in the SSC module editors will automatically be updated.

In the Ship Control Module editor, whenever you see a small "G" button it indicates that the Gizmos in the scene for that feature can be shown or hidden. Some items like Centre of Lift and Direction, and Centre of Thrust and Thrust Direction are non-selectable. Others like Centre of Mass, Wings, Control Surfaces, Thrusters, and Weapons, are selectable and can be manipulated in the scene view.

To edit the location, size, and/or rotation of an item associated with a ship perform the following actions:

- 1. In the scene Hierarchy, select the parent gameobject of the ship
- 2. In the Inspector, navigate to the appropriate tab in the Ship Control Module and make sure the Gizmos are enabled. If in doubt, click the "G" button in the editor to toggle them on/off.
- 3. In the scene view, move your mouse of the gizmo for the item and click it to select or unselect it.

4. Move, Rotate, or Resize the component with the standard Unity Editor tools. Note: Not all items have all 3 manipulation methods enabled. For example, it doesn't make sense to be able to rotate the ship's centre of mass however it does for a control surface or wing.

## <span id="page-12-0"></span>Physics Tab

The Physics tab is usually a good place to start when setting up a ship, as it contains a lot of the basics. Here you can specify the mass of the ship, as well as the strength and direction of gravity acting upon the ship. You can also specify whether Unity should set the centre of mass of the ship automatically or if you want to set it manually.

Probably the most important value to start with is the one at the top: The physics model. The physics model determines what options are available for ship control and behaviour. There are two options currently available: Physics-based and Arcade.

**Physics-based mode** is best employed for games aiming to achieve a large degree of realism, or at the very least evoke a sense of realism from players. In general, only physically realistic options are available. Ships can only be turned using thrusters and control surfaces.

**Arcade mode**, on the other hand, provides a number of extra options to enhance ship feel and gameplay while removing certain behaviours entirely in order to make ship setup and control easier. For example, pitch/roll/yaw acceleration and turn acceleration options are only available in arcade mode. Pitch/roll/yaw acceleration values directly determine how quickly the ship rotates on each axis - in physics-based mode rotations can only be achieved indirectly via the use of thrusters. Turn acceleration adds force inputs to a ship based on its motion in order to make the ship's velocity more in line with the way it is facing, which is common in a lot of flight games as it makes flight control and movement a lot more intuitive for players.

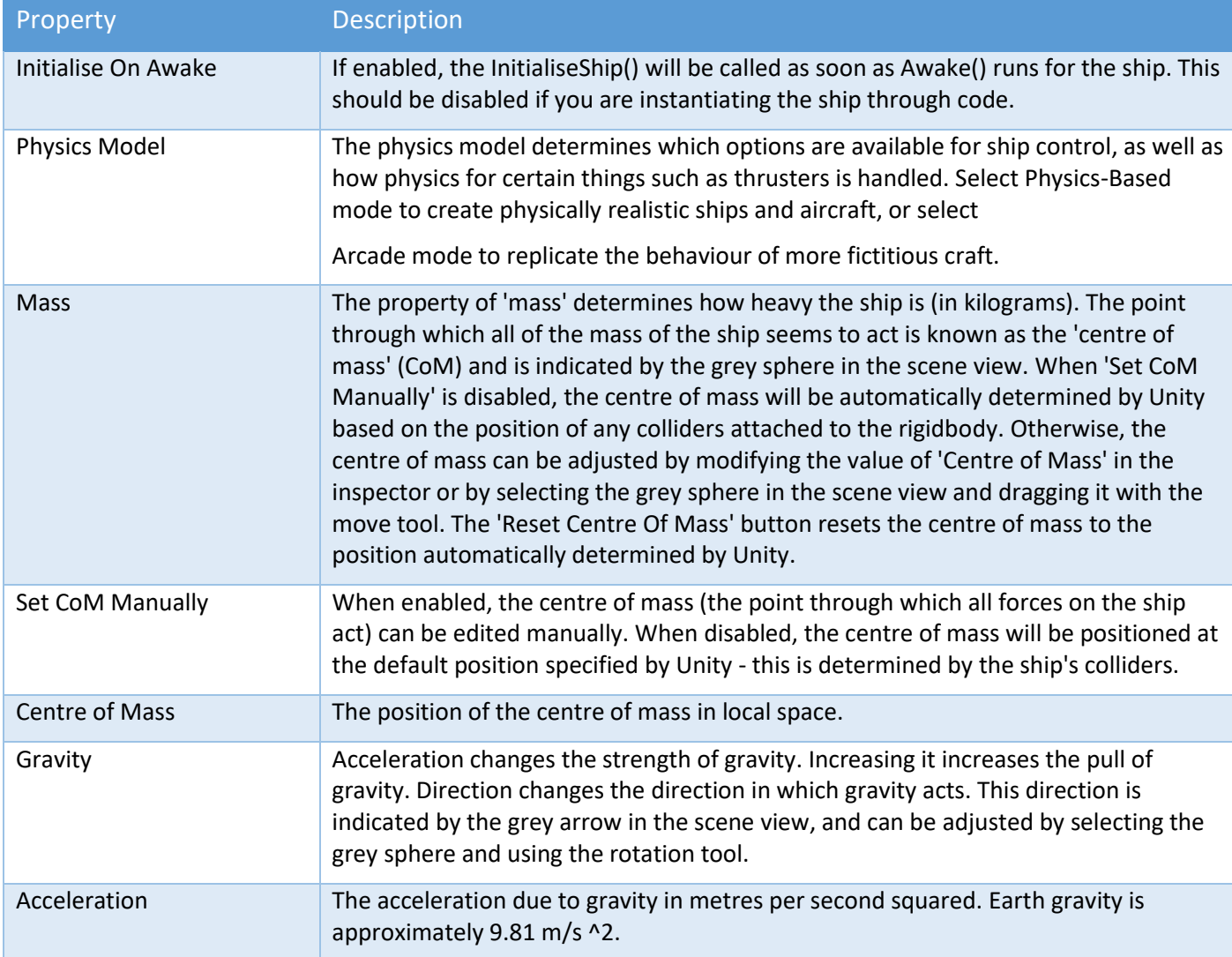

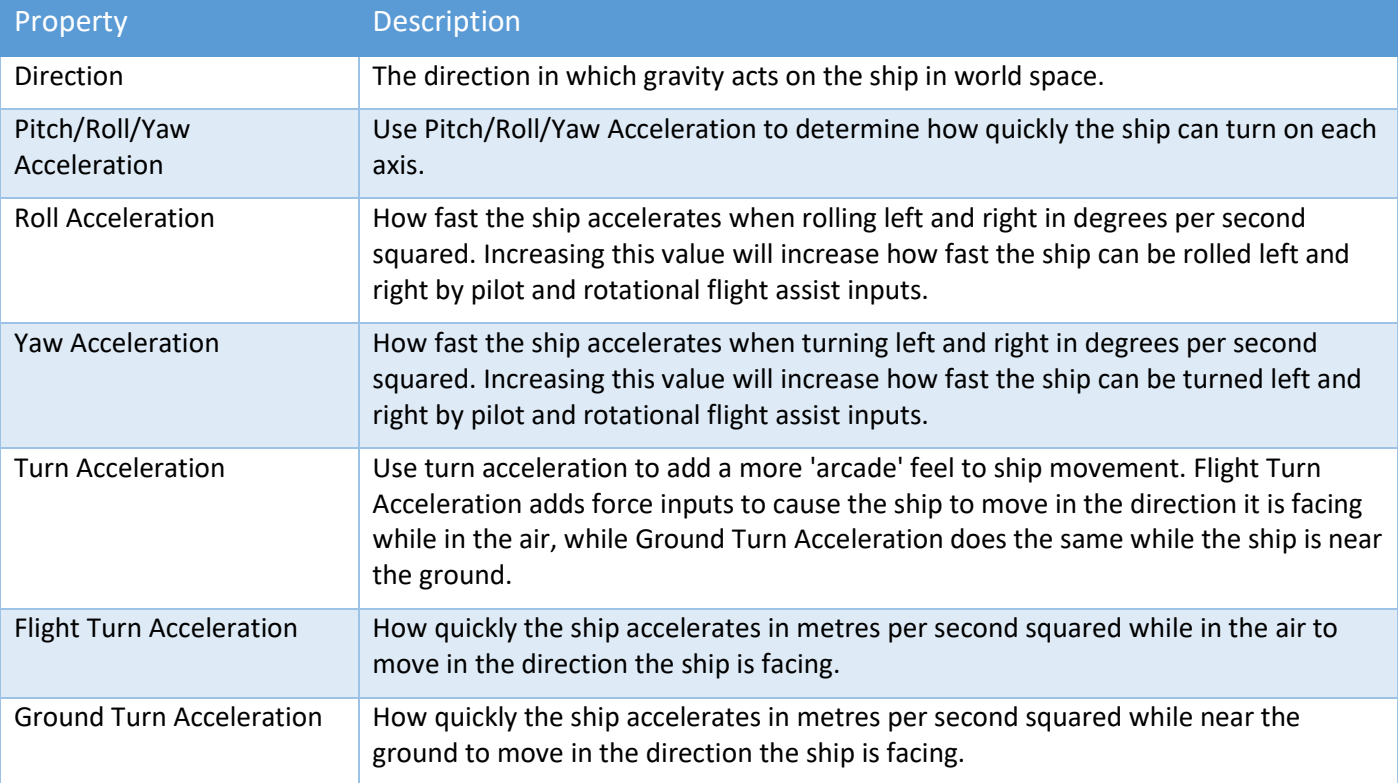

# <span id="page-13-0"></span>Control Tab

For some ships, the control setup is very simple, while in others (such as the classic hover ship) the control setup is more complicated. Essentially, the Control tab is used for used for setting up any input control that the computer will do instead of the player. This includes input assists (such as the rotational flight assist) which make flight easier for players, as well as control modifiers that allow more interesting behaviour to occur (such as stick to ground surface, which controls the pitch, roll and vertical inputs of the ship to allow it to orient itself to the ground surface and maintain a given distance from it). The Control tab determines a lot of the behaviour of the ship related to gameplay.

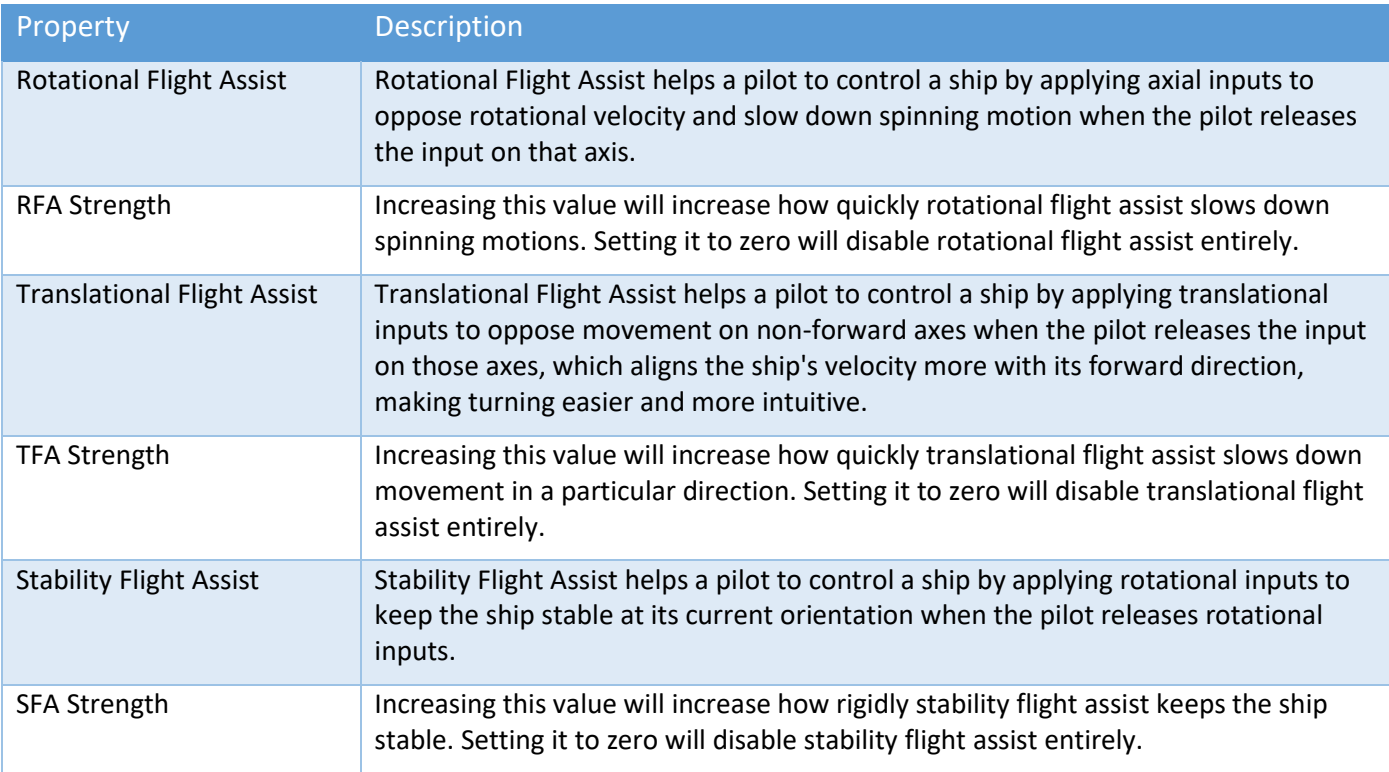

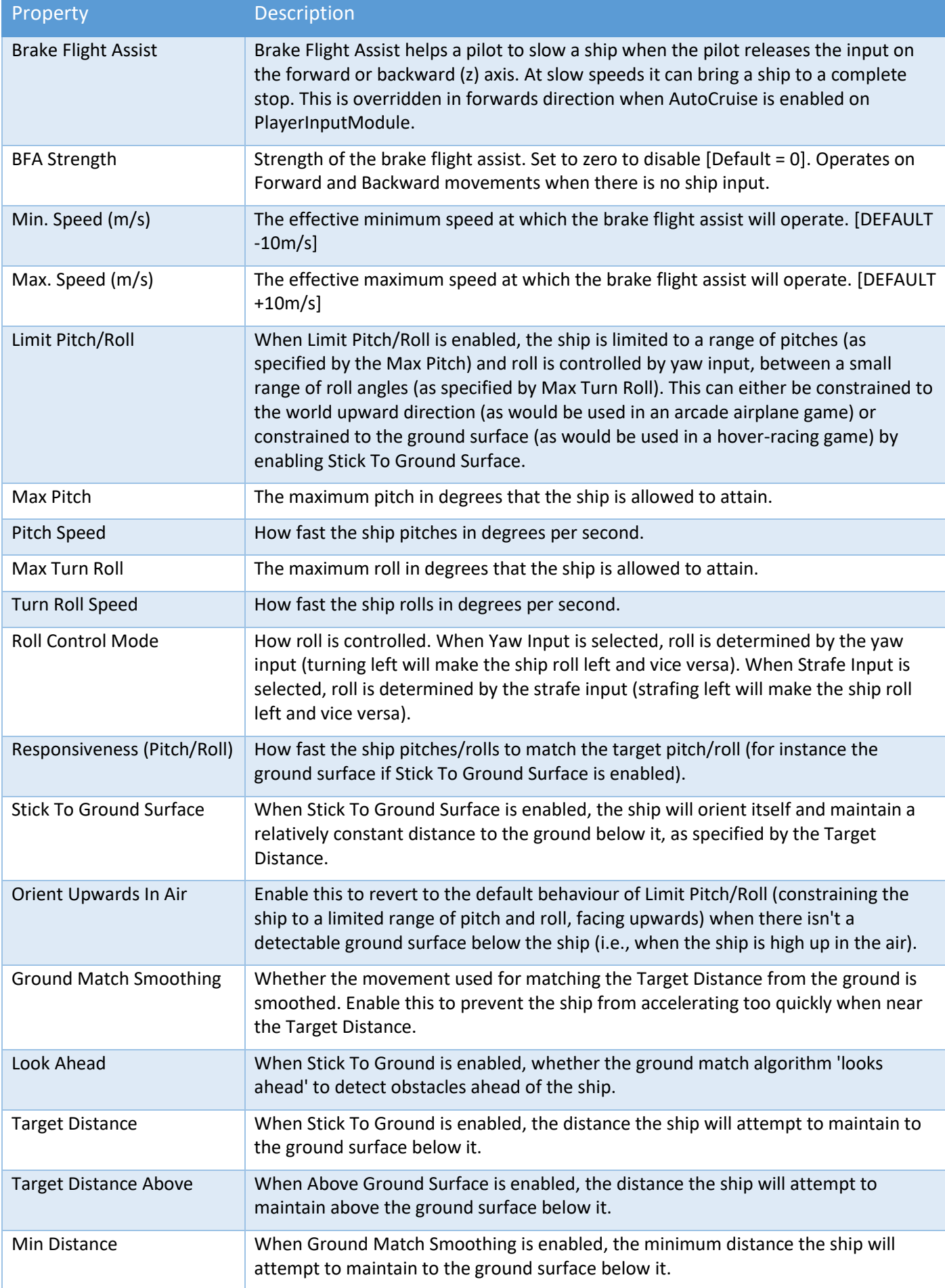

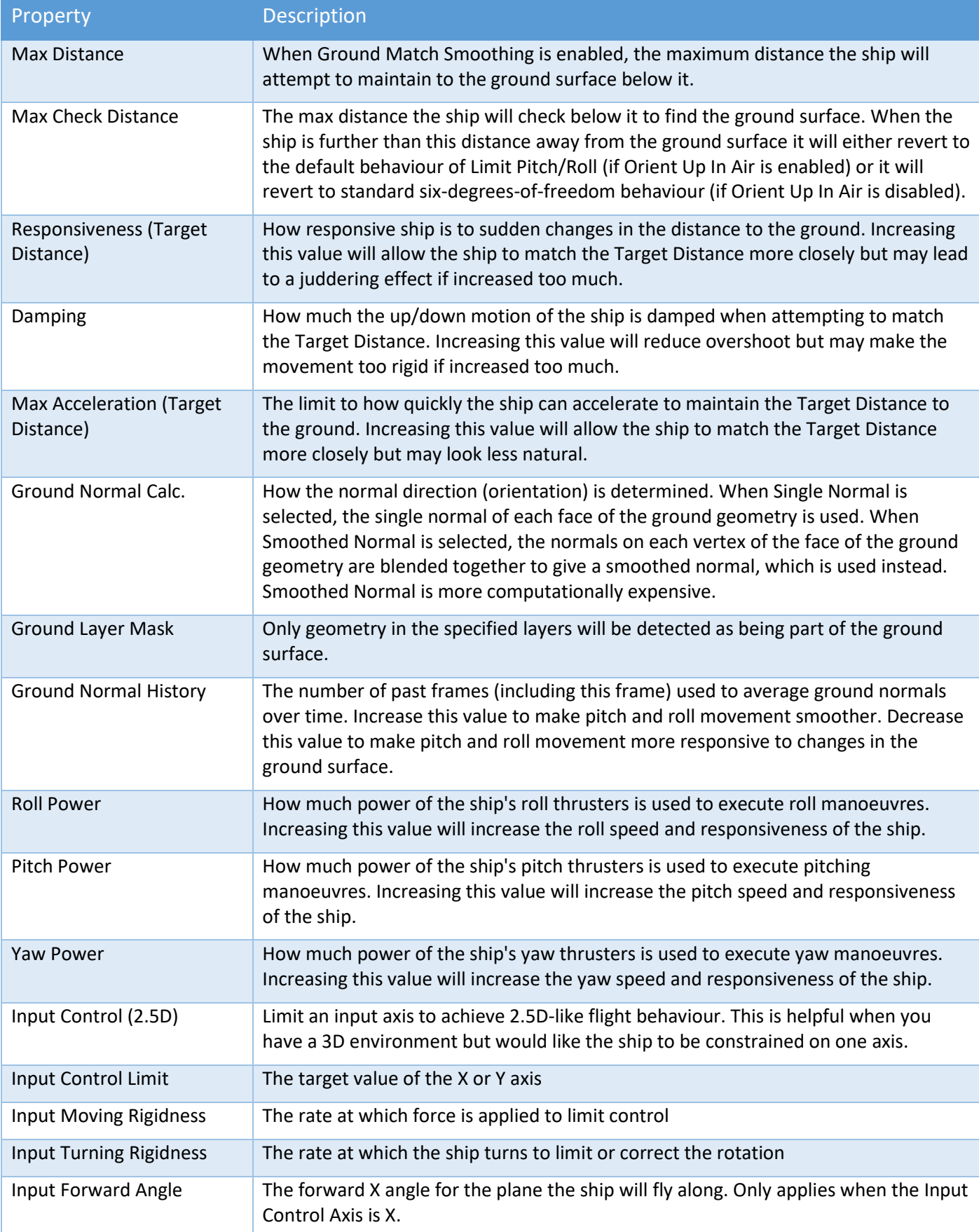

## <span id="page-15-0"></span>Thrusters Tab

The Thrusters tab is exactly what it sounds like: It's where you set up your ship's thrusters. Each thruster has a vector direction and a force amount specified, and is linked to the various player inputs via the selection of which force

direction and (in physics-based mode) moment directions (read: rotations) the thruster is able to move the ship in (this can be set up automatically using the auto-populate forces and moments button).

The Gizmos in the scene point in the direction that the thrust will be applied. For example, a forward thruster will point backward as thrust is applied backwards to propel the ship forwards.

An effects object can also be specified for each thruster to link it with effects to be triggered when the thruster is in use.

As more thrust is applied (either from a human player via the Input Player Module, or in code via an AI-player), the Particle System effect increases. If an Audio Source is attached to the effect, the volume increases or decreased based on the amount of thrust that is being applied.

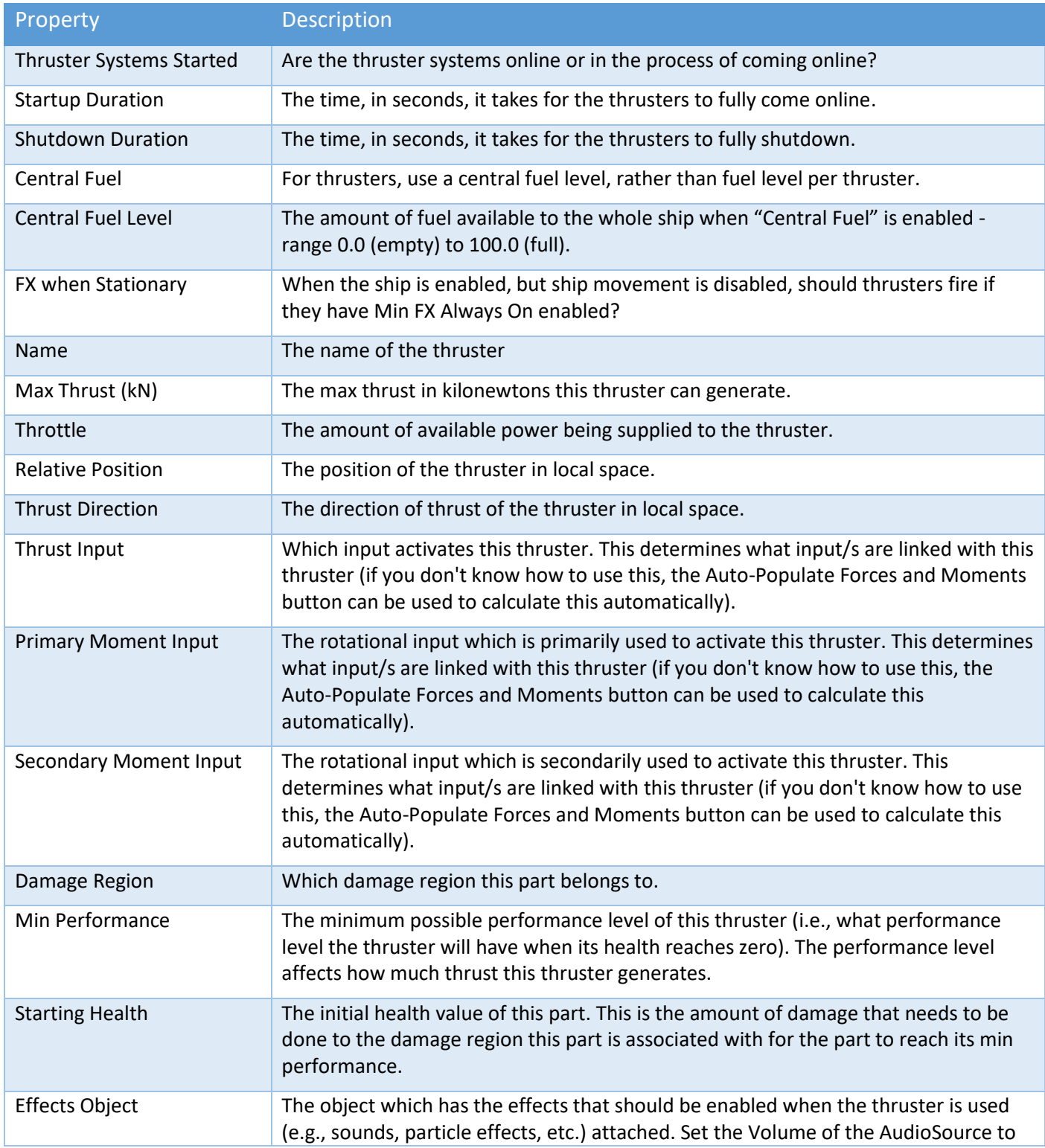

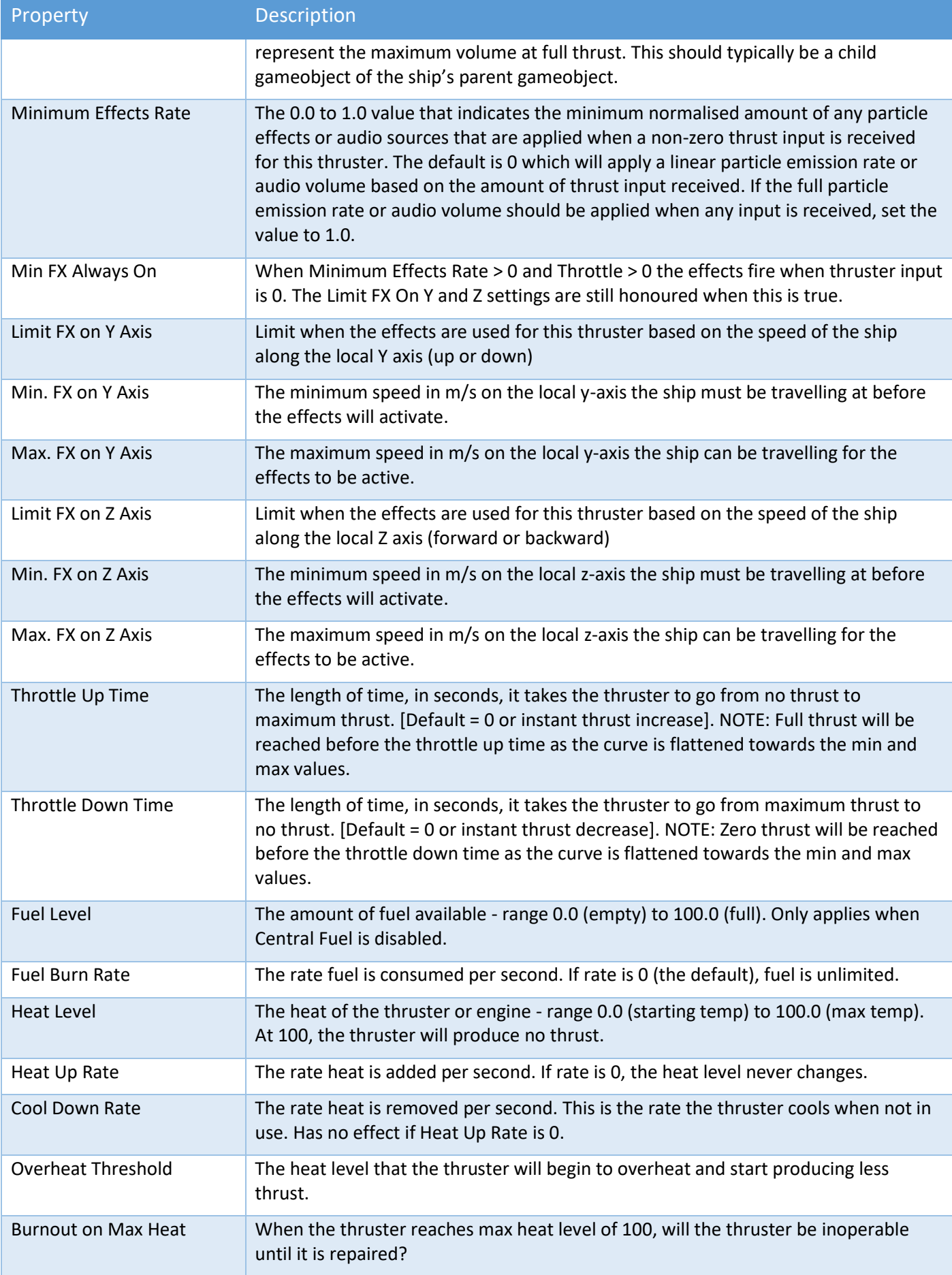

## <span id="page-18-0"></span>Aero Tab

The Aero tab is where you determine how your ship interacts with the air around it (its aerodynamic properties). This can be through altering environmental properties (the medium density), the drag properties (how moving through the air slows the ship down on each axis) or by adding wings and control surfaces. Wings simulate the effect of parts moving through the air generating lift (upwards force); their properties are controlled by changing the size and angle of attack (inclination) of the wing, as well as the stall effect (how much the effect of stalling affects the wings of the ship). Control surfaces are moving parts that change the aerodynamic properties of the ship in order to let the pilot control it, such as ailerons, rudders and air brakes. Control surfaces are automatically linked to the correct player inputs based on the type of control surface and where it is positioned relative to the centre of mass of the ship.

The drag properties of the ship determine how the airflow around the ship affects the movement of the ship. After making any mesh changes, click the Calculate Drag Properties to recalculate the internally stored drag properties of the ship. Then use the Drag X/Y/Z Coefficients to alter how much drag the ship has on each axis. More streamlined axes of the ship should have a lower drag coefficient while flatter axes should have a higher drag coefficient. In Arcade mode, you can also use the Angular Drag Factor to alter how quickly angular drag will slow down any spinning motion and Disable Drag Moments to prevent the ship from rotating due to moments caused by drag.

NOTE: If you had some colliders disabled, after clicking "Calculate Drag Properties", you will need to disable them again.

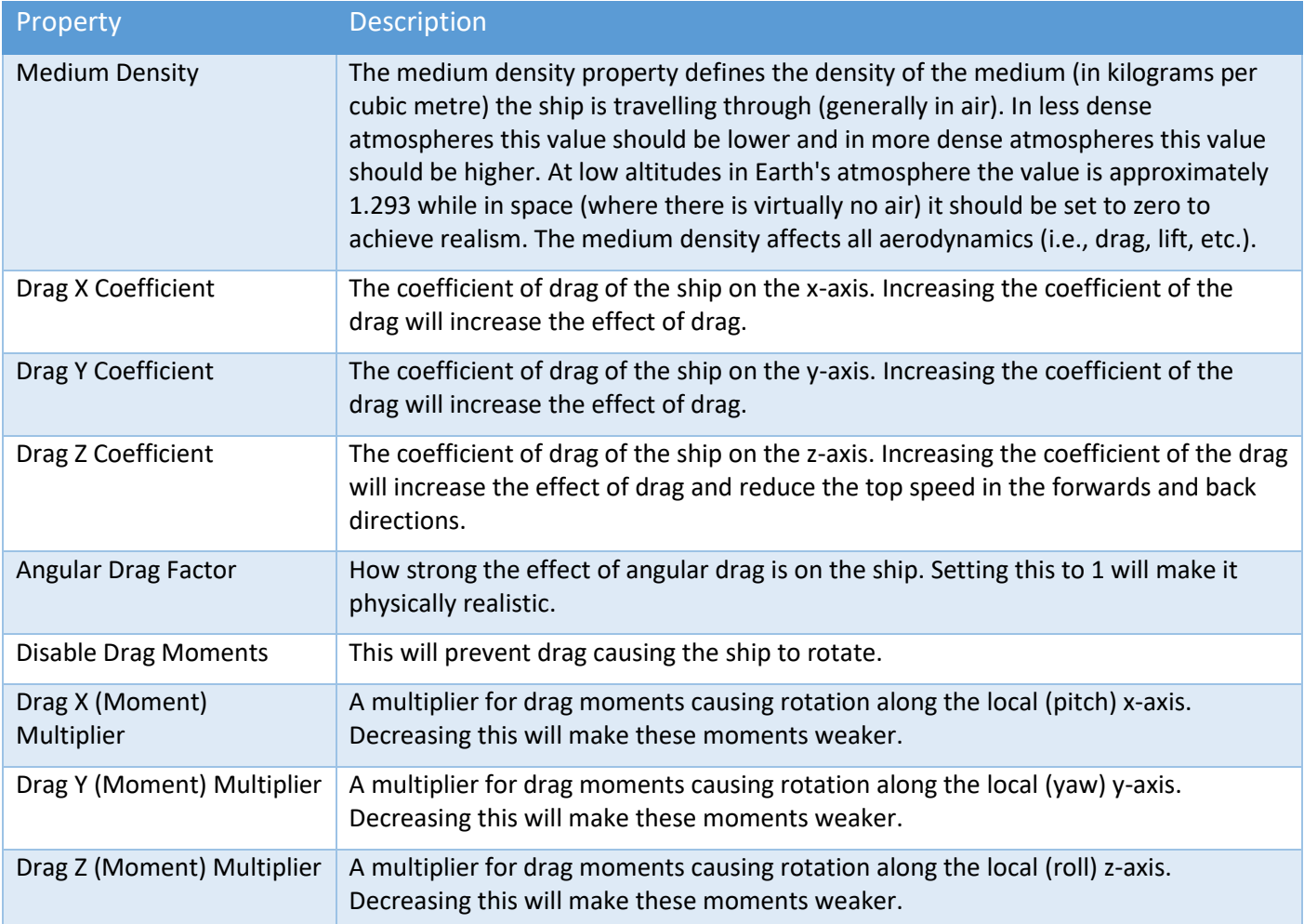

#### **Wings**

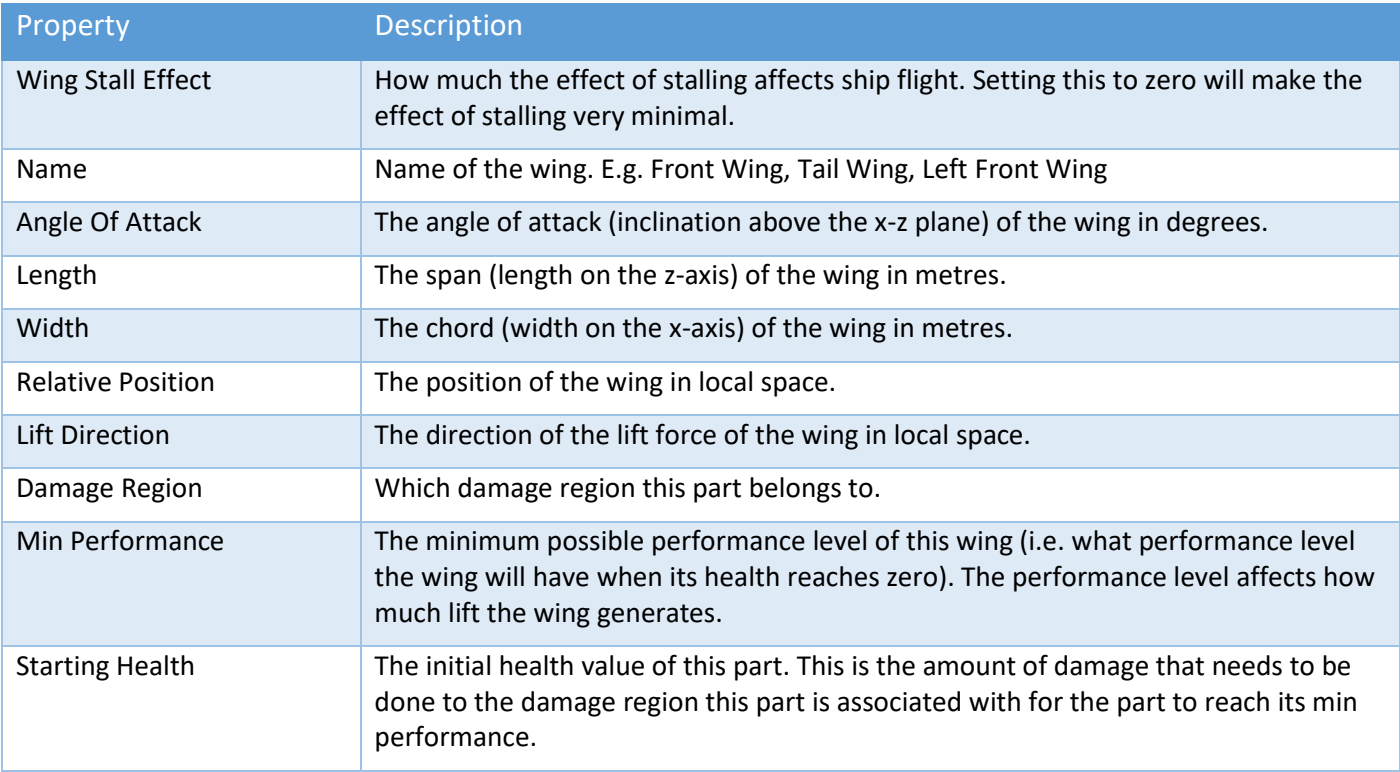

#### **Control Surfaces**

Control surfaces allow you to simulate the effect of moving parts changing the lift and drag properties of the ship in order to control the movement of the ship. Control surfaces require the ship to be moving relative to air around it in order to operate.

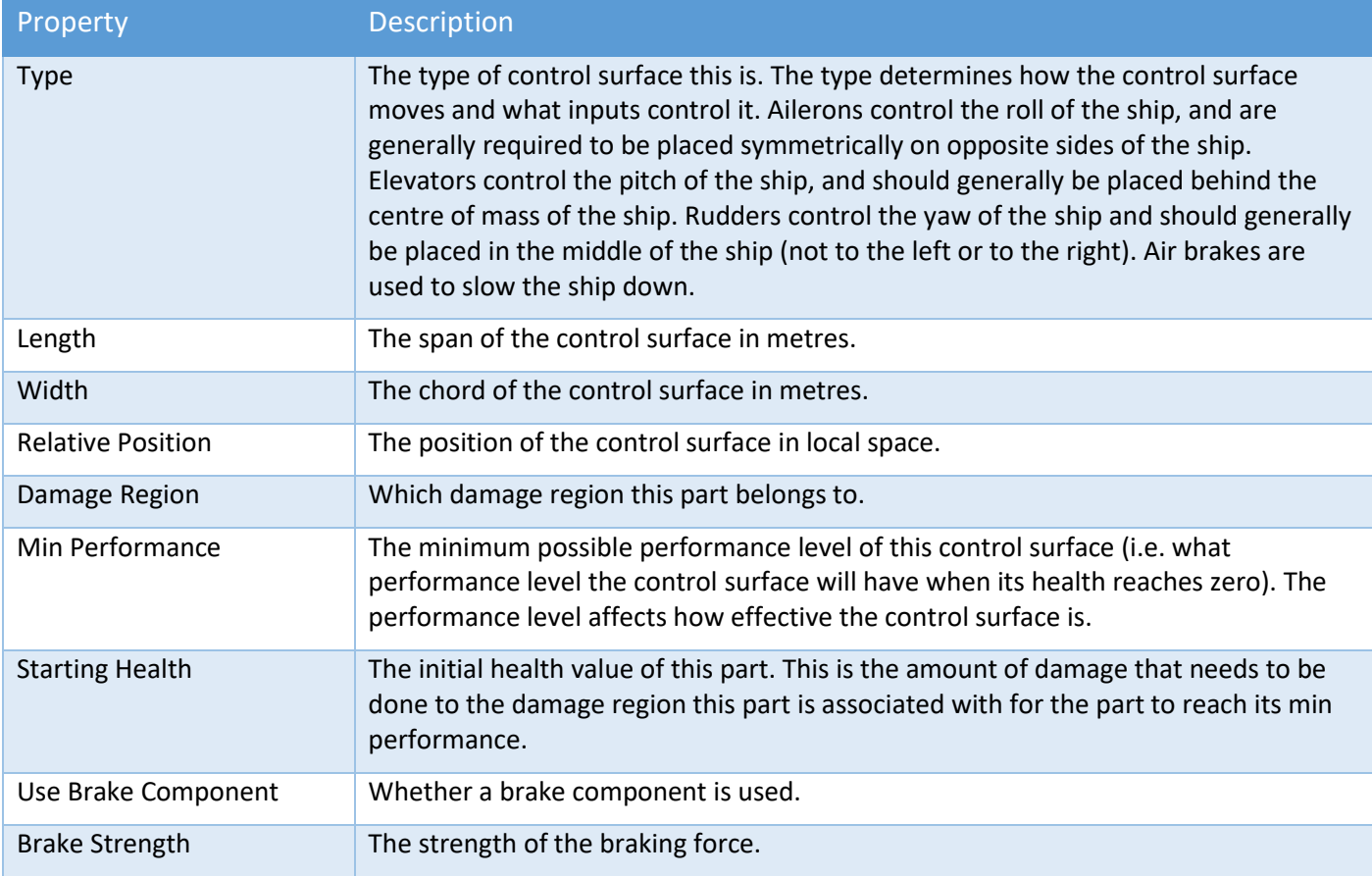

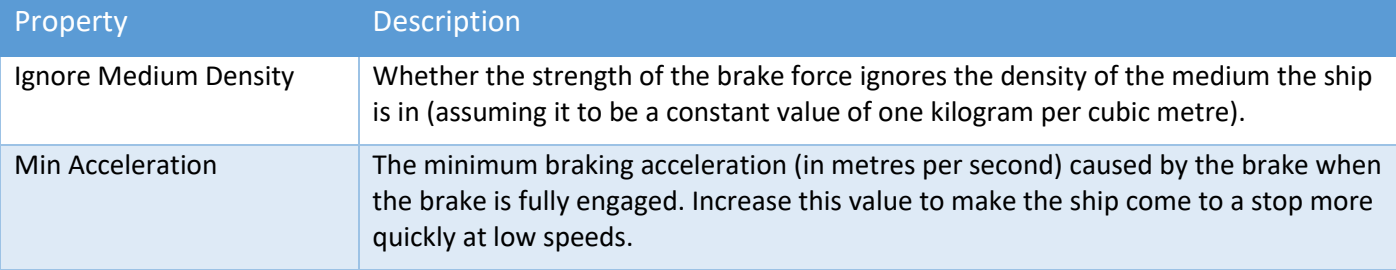

## <span id="page-20-0"></span>Combat Tab

Includes how the ship takes damage, how the ship is re-spawned, how weapons are configured, and how it is identified to radar and others.

#### **Damage**

There are three damage modes: simple, progressive, and localised.

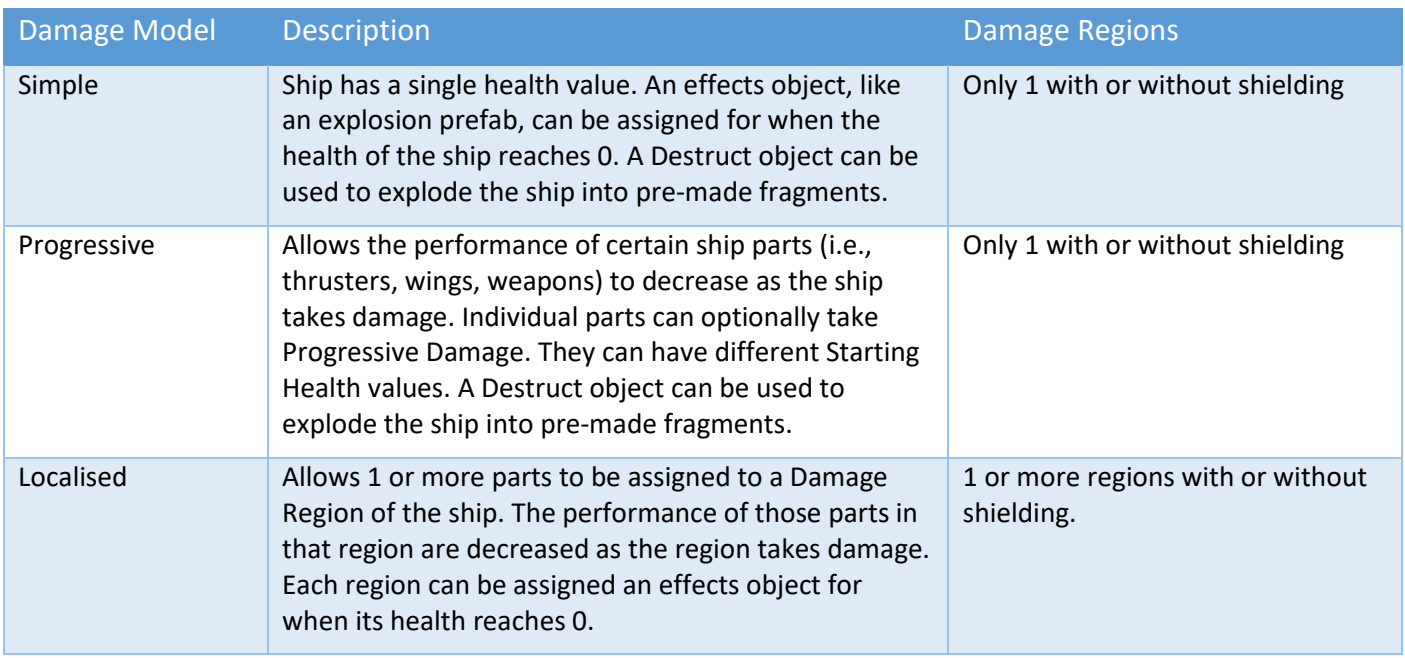

Progressive or localised damage can be assigned to parts including thrusters, wings, control surfaces and weapons.

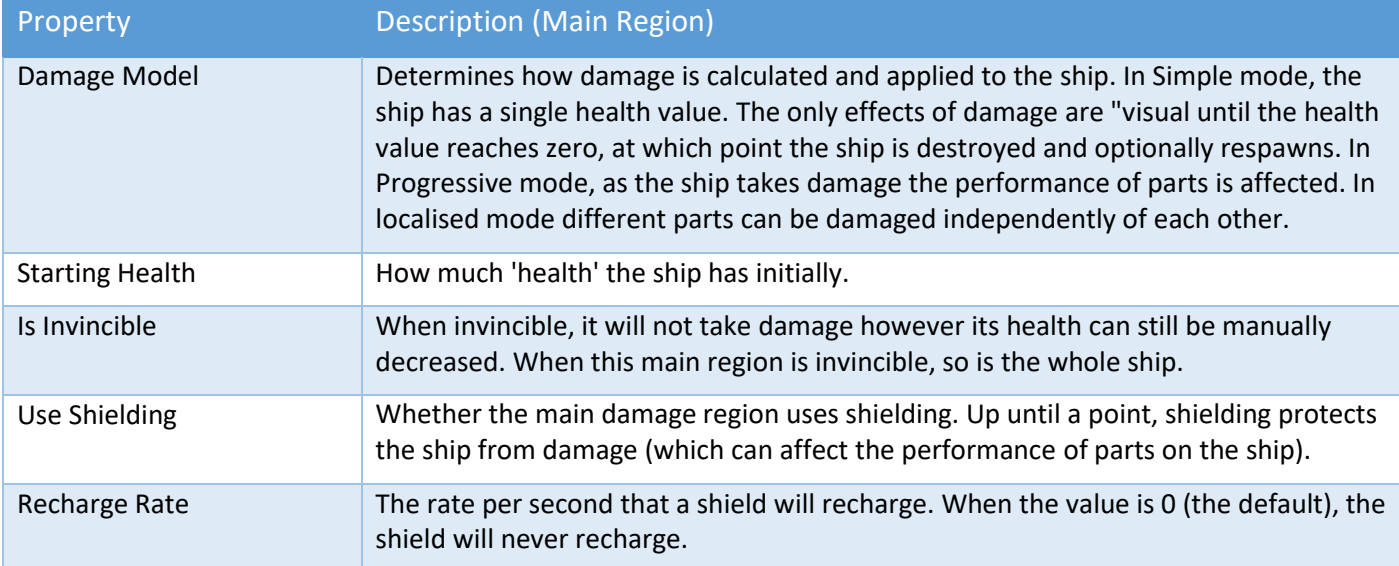

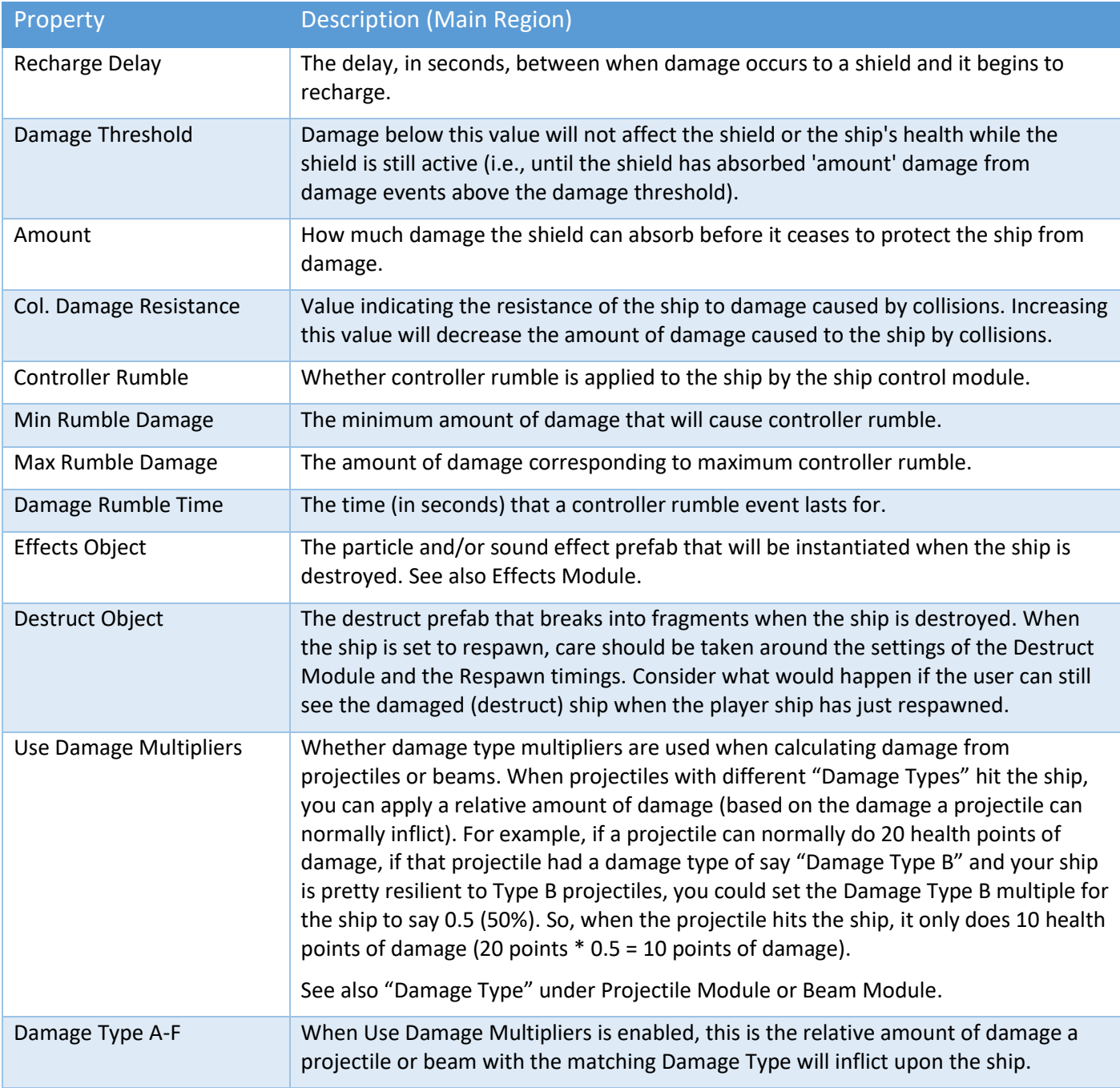

Local Damage Regions can define areas of a ship that you want to receive individual damage. Examples could be "Engines" or "Bridge" or "Forward Weapons". It could also be a strategic area of your ship that is critical for completing missions like "(Food) Gallery", "Armory", "Hangar", "Landing Gear", "Tractor Beam" etc.

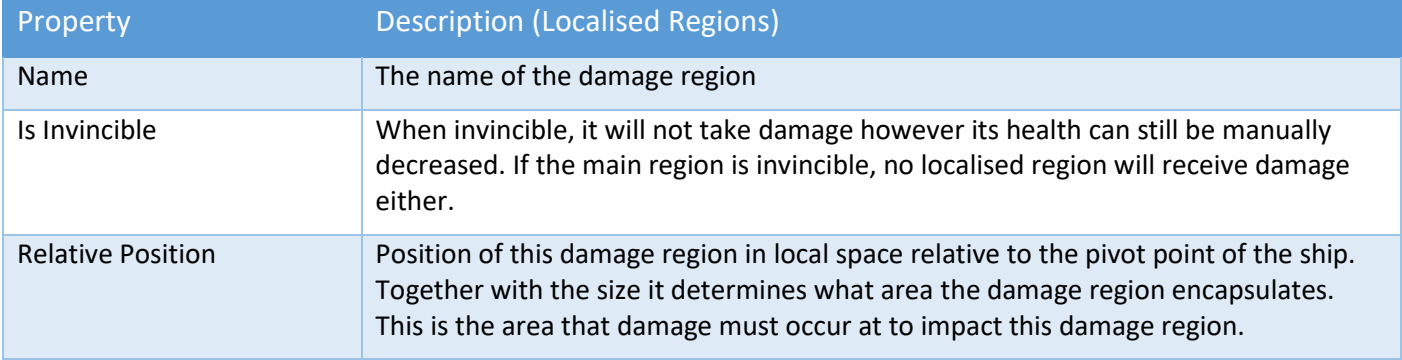

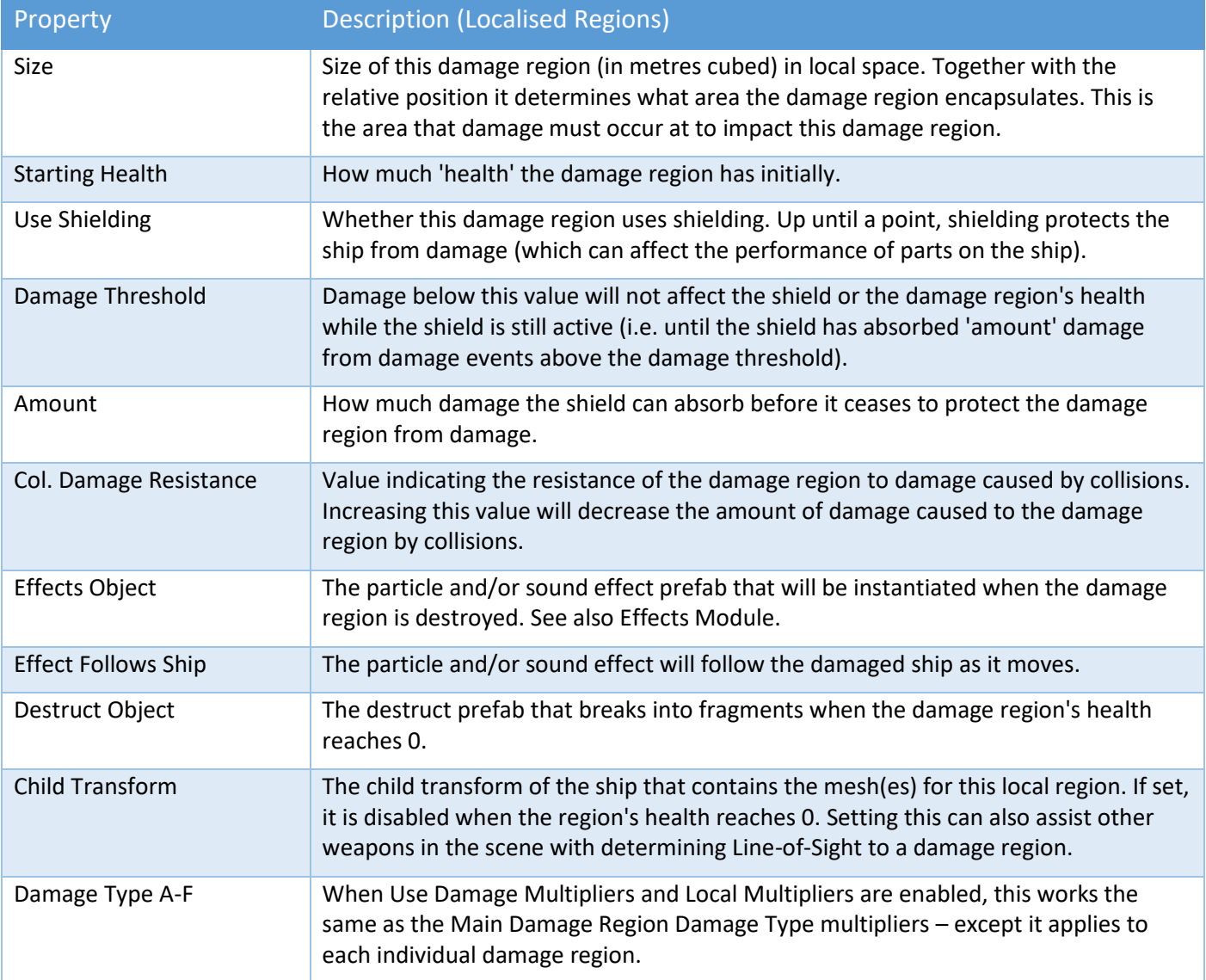

#### **Respawning**

When a ship's health is reduced to 0 and it is destroyed, respawning options allow you to determine what happens next.

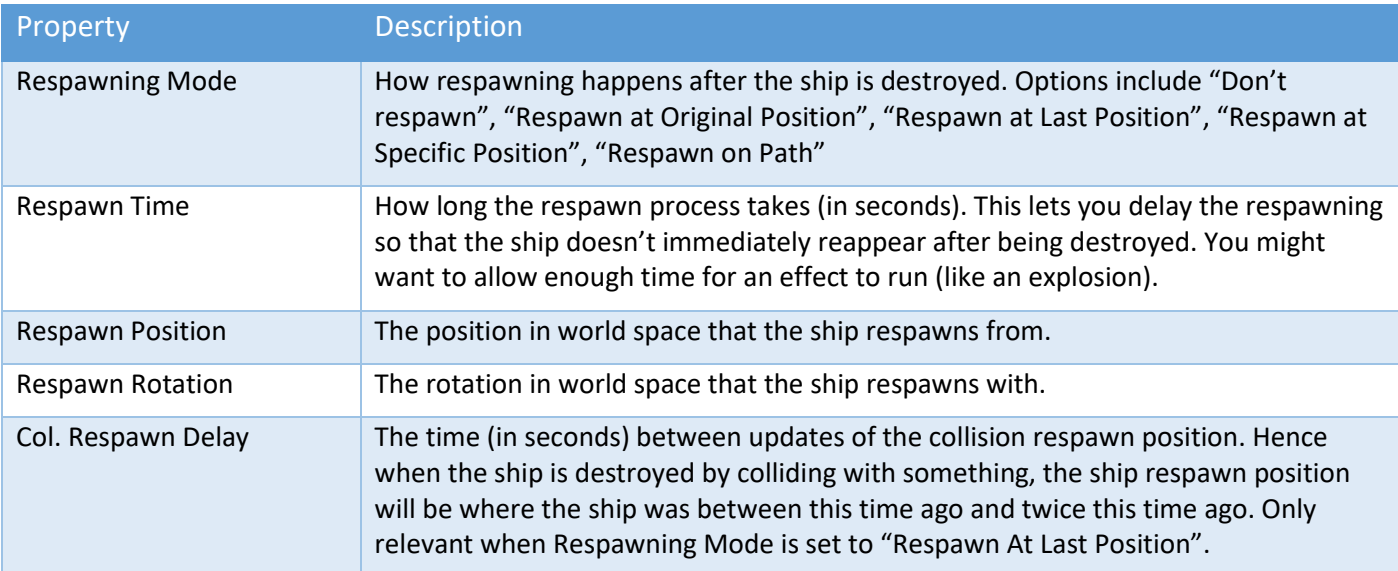

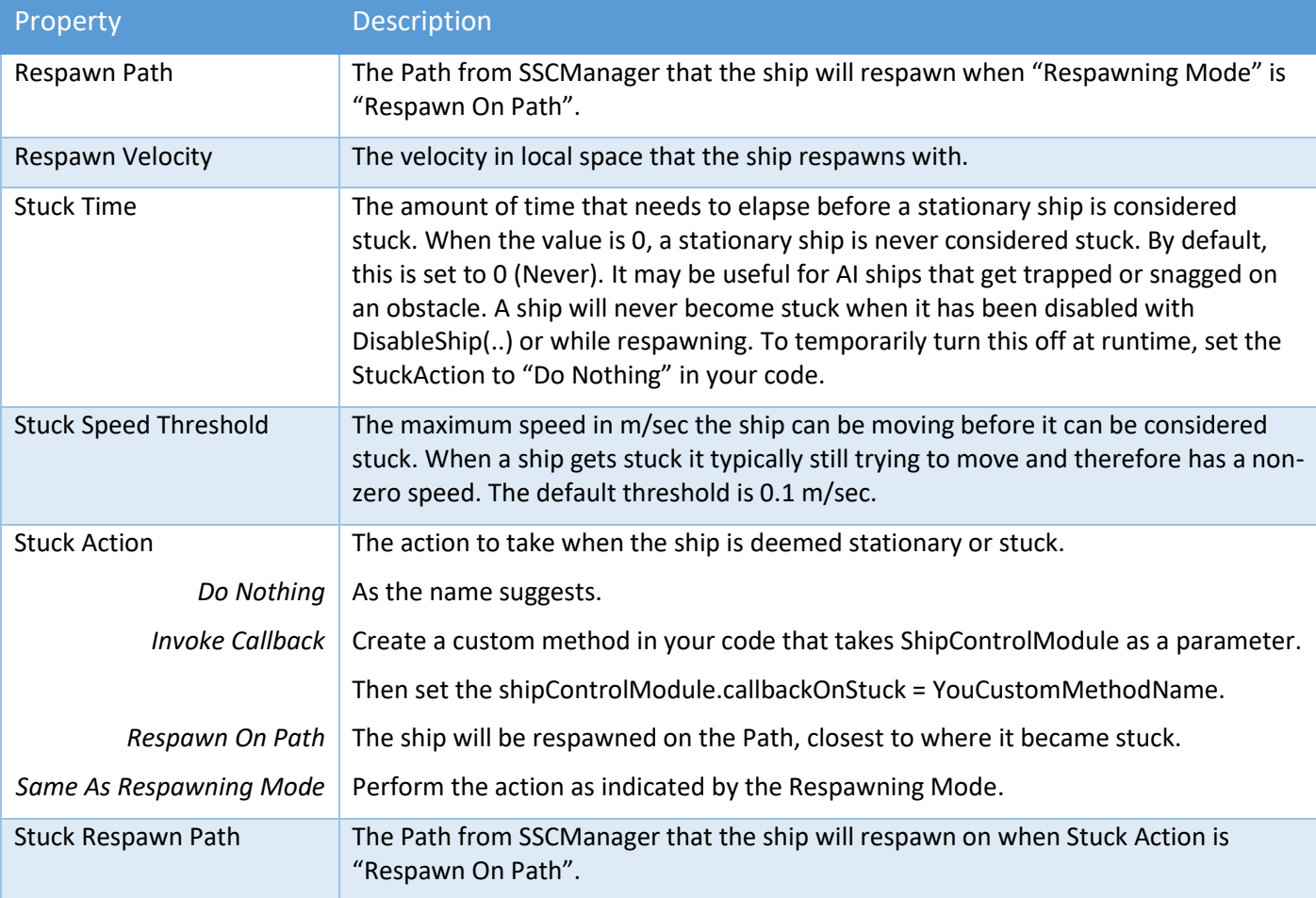

#### **Weapons**

Currently we support four kinds of ship-mounted weapons: Fixed Projectile canons and Turrets that fire Projectiles., and Beam (Fixed or Turret) weapons that fire ray or laser-style rays. Each weapon type can have multiple cannons/barrels/fire positions. All fire positions on the same weapon must fire in the same direction.

The first step to setup a Projectile weapon is to create a Projectile prefab. There are a few samples in SCSM\SciFiShipController\Prefabs\Projectiles to get you started. To create your own, use one of the samples as a template. Every Projectile requires a Projectile Module script attached to the parent gameobject. See the section called "Projectile Module" later in this manual.

For Beam weapons, you will need to create a Beam prefab. Samples can be found in the SCSM\SciFiShipController \Prefabs\Beam folder. To create your own, use one of the samples as a template or see the "Beam Module" section later in the manual.

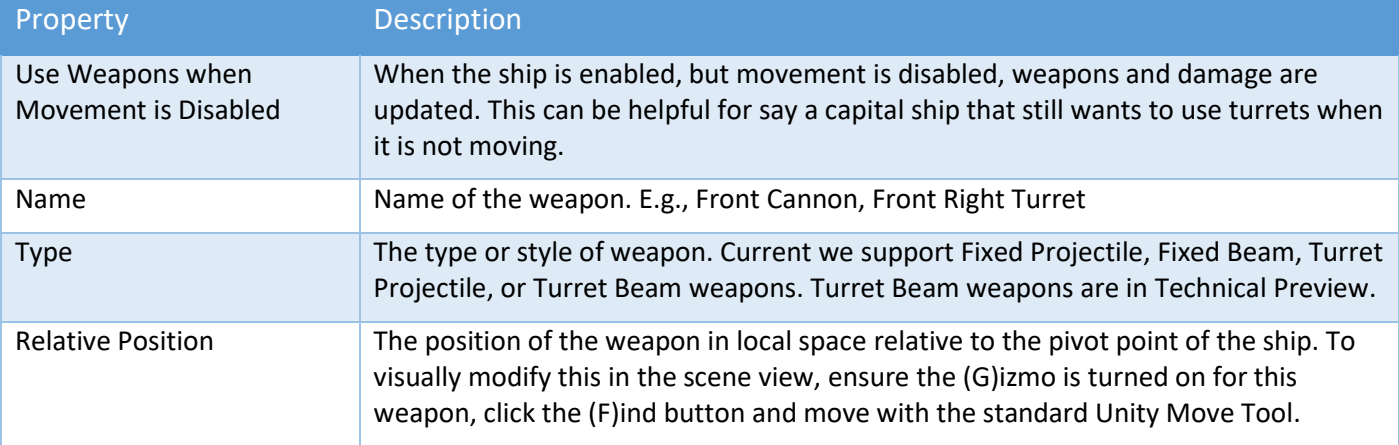

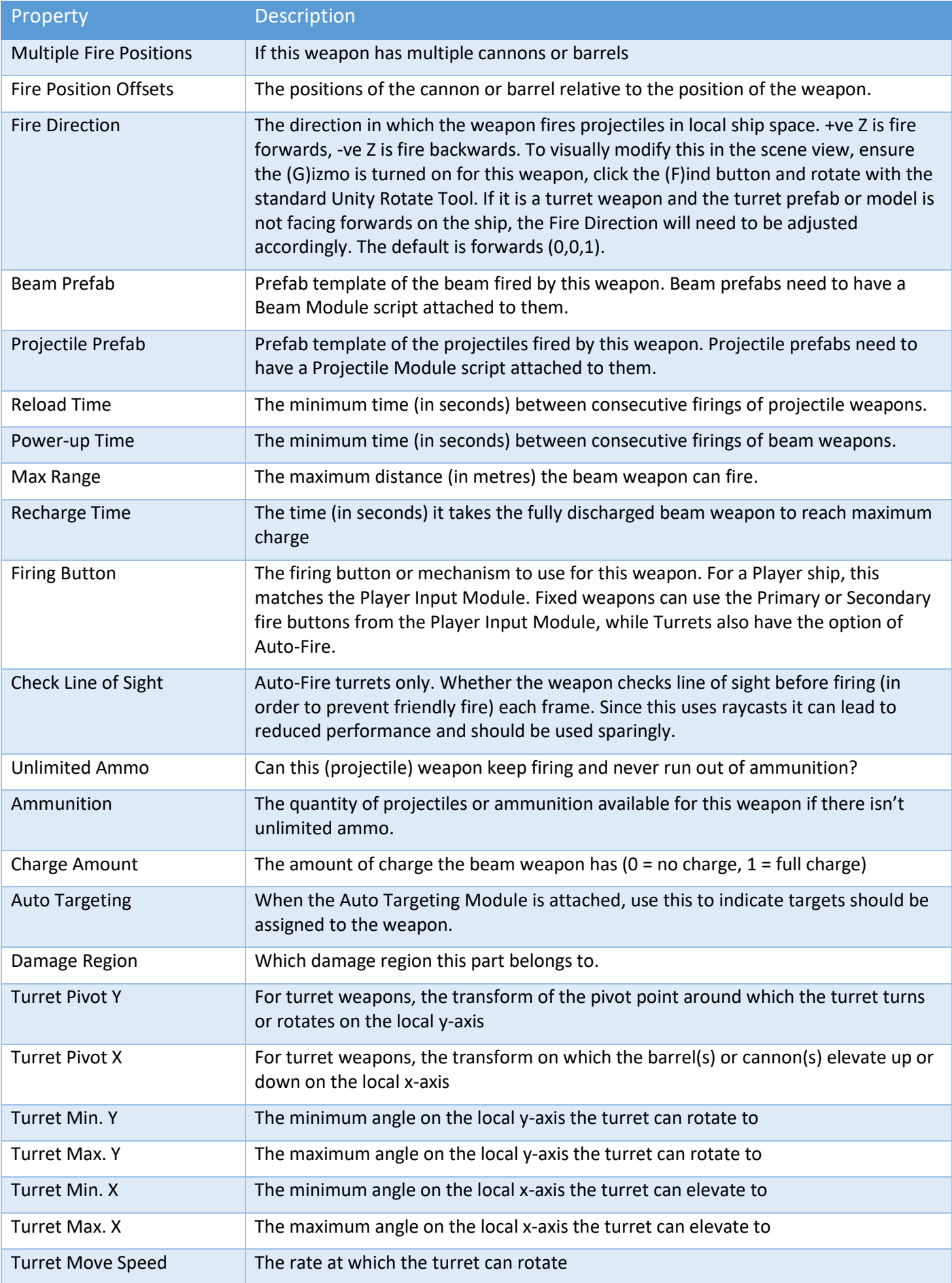

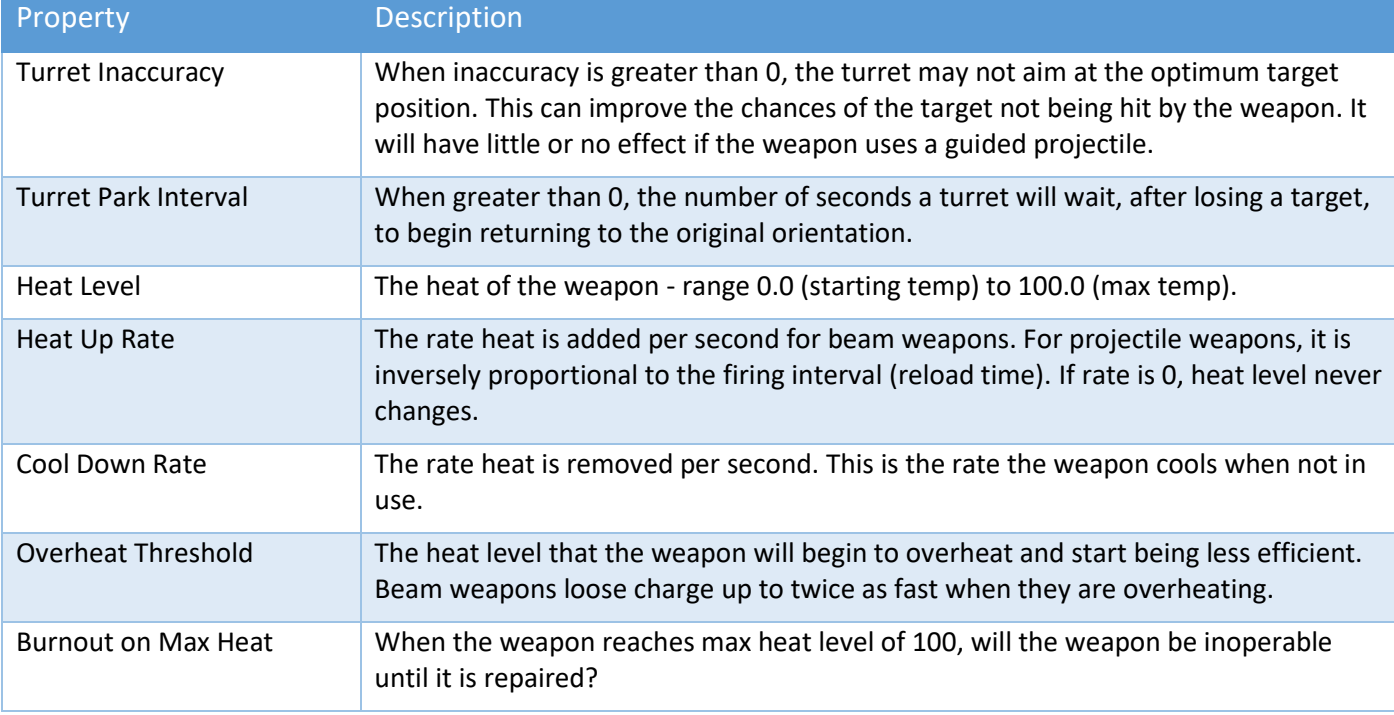

To create laser beam style weapons, use a Projectile Module prefab like ProjectileBasic5 which is included with SSC. It uses a Particle System component with a Trails item. To vary the length of the laser "beams", modify the Particle System's Start Speed.

## **Identification**

Configurable in the editor or via code, identification can group ships into combat groups to help you identify them during gameplay.

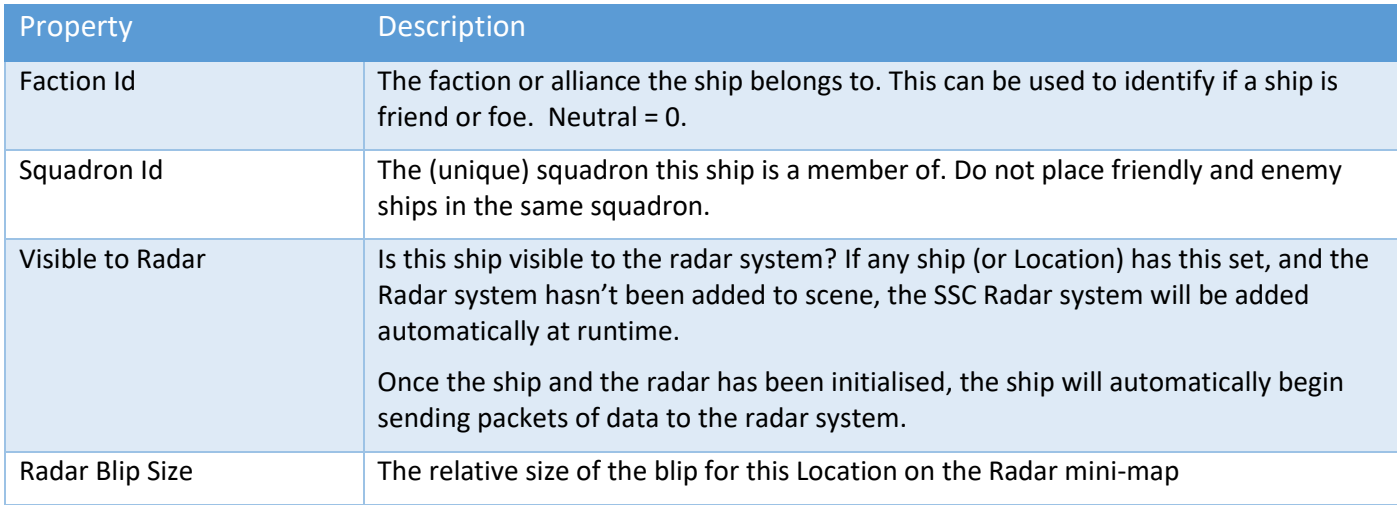

# <span id="page-26-0"></span>Player Input Module

This module enables you to map inputs from input sources to the six axes of the ship:

- Horizontal Input (left/right movement)
- Vertical Input (up/down movement)
- Longitudinal Input (forwards/backwards movement)
- Pitch Input (rotation on the local x-axis)
- Yaw Input (rotation on the local y-axis)
- Roll Input (rotation on the local z-axis)

It also enables you to map:

- two fire "button" inputs for the weapon system
- a "button" input for ship docking
- custom buttons to call your own code in Custom Player Input

The Player Input Module is very flexible and can take input from multiple sources including:

- Direct Keyboard (and mouse)
- Legacy Unity (input system)
- Unity Input System
- Unity XR
- Oculus API
- Rewired
- Vive

The Player Input Module script should be added to the parent gameobject of your player "Ship" prefabs along with a Ship Control Module script. If you are creating your own ship setup, we recommend copying the Player Input Module component from one of the ship prefabs included and "Paste Component as New" onto your ship parent gameobject. Modifying an existing Player Input Module component can be faster than starting from scratch.

At runtime in the Unity Editor, the Player Input Module has a Debug Mode which will help you identify what input data is being set to the Ship Control Module based on your configuration.

Each of the six axes, allow you to independently modify the sensitivity or responsiveness of the input coming from the various source systems. We recommend only enabling sensitivity on the required axes.

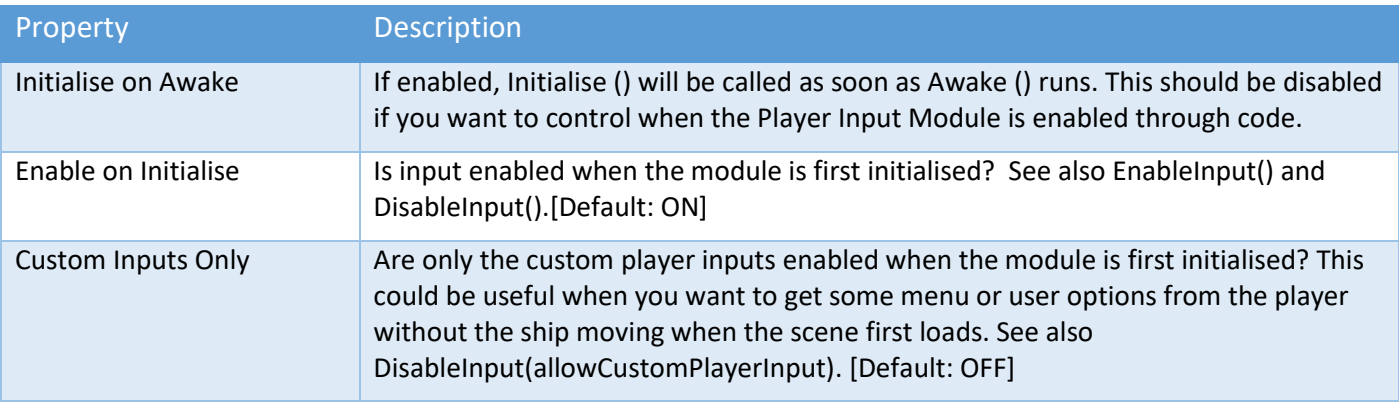

## <span id="page-26-1"></span>Direct Keyboard

When "Direct Keyboard" mode is selected, input can be modified by simply changing the key on the keyboard bound to each input.

## <span id="page-27-0"></span>Legacy Unity

When "Legacy Unity" is selected the Unity input manager will be used to receive input, requiring input axes to be set up in the Unity input manager and then referenced in the Player Input Module to bind input. For information on how to use the Unity input manager, see the Unity manual pages:

<https://docs.unity3d.com/Manual/ConventionalGameInput.html>

<https://docs.unity3d.com/Manual/class-InputManager.html>

#### <span id="page-27-1"></span>Rewired

This popular 3<sup>rd</sup> party package supports a vast array of input controllers. To use Rewired with SSC you need to have separately purchased it from the Unity Asset Store and imported it into your project.

For more information on Rewired see:

#### <https://assetstore.unity.com/packages/tools/utilities/rewired-21676>

Before configuring the Player Input Module with Rewired, you first need to setup the Rewired Input Manager in the scene. If you are not familiar with Rewired, here are the basic steps.

- 1. Add Rewired Input Manager to scene
- 2. Open Input Manager
- 3. Add a Player (and note the zero-based number in the list e.g., 1, 2, 3 etc System is typically 0)
- 4. Add Action Categories
- 5. Add Actions to those Categories
- 6. Add Joystick Maps (for gamepad use [T] Gamepad Template see below)
- 7. Add Keyboard Maps
- 8. Add Joystick Maps to a Player (ensure one is set to Start Enabled)
- 9. Add Keyboard Maps to a Player (ensure one is set to Start Enabled)
- 10. For the Player, ensure Assign Keyboard on Start is enabled
- 11. In the SSC Player Input Module, set the Player Number to the player "number" from step 3 (0 mean unassigned).

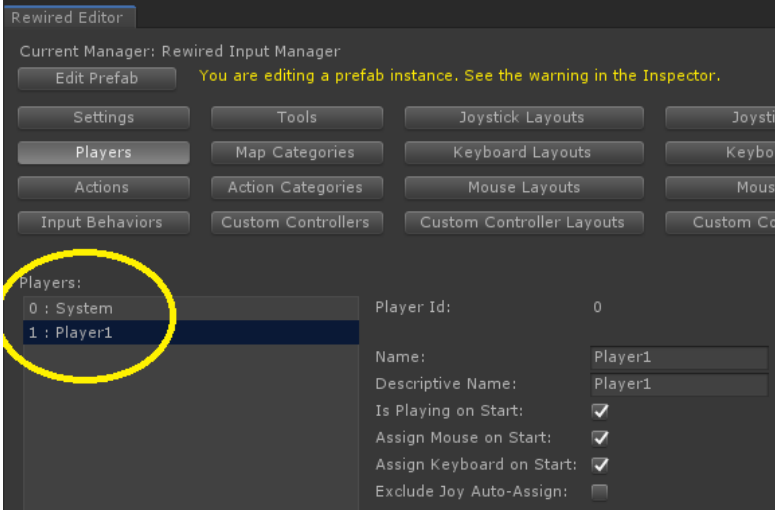

**IMPORTANT**: Don't forget to create a Player and assign the "Player Number" in the Player Input Module.

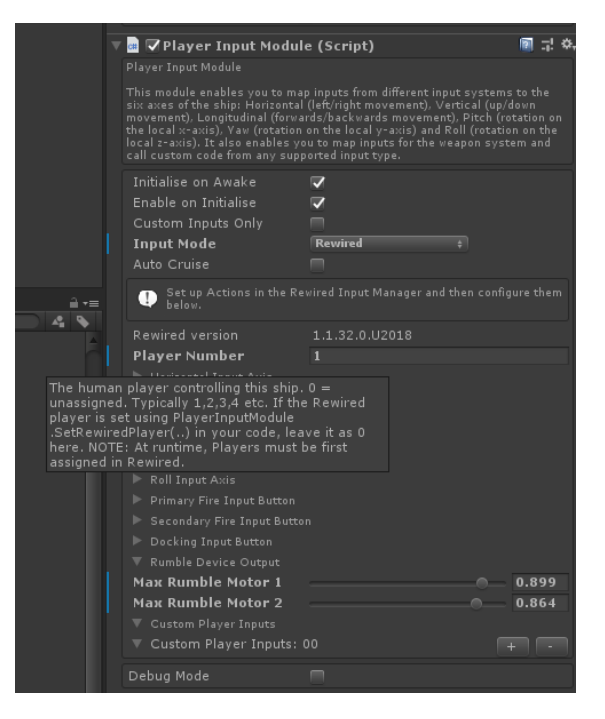

For convenience, if you are using Unity 2019.1 with Rewired 1.25.2 or newer, we have included a quick setup prefab in the SCSM\SciFiShipController\Demos\3rdParty folder. Make sure you check out the Rewired\_Readme file in the same folder first.

For PC with some kind of gamepad (e.g., Xbox One, Sony Dual Shock 4), we'd suggest setting up a Gamepad Template like in the table below.

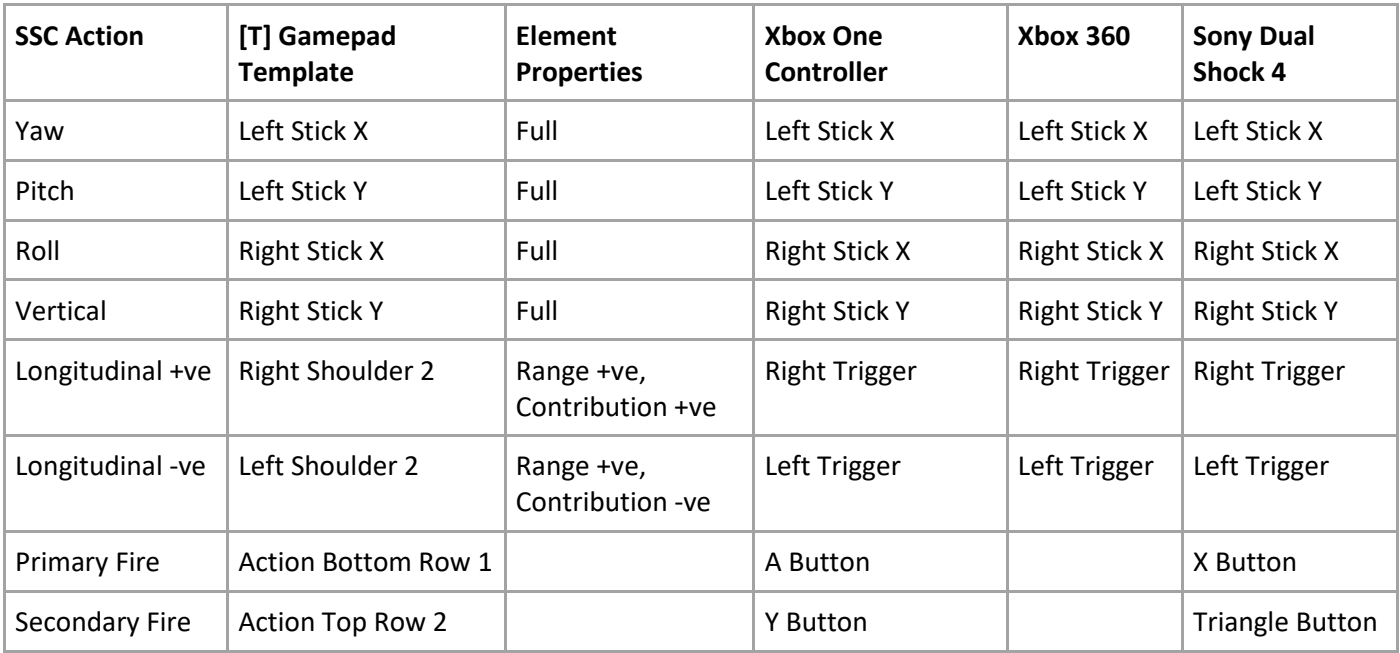

The Player Input Module works for both Axis and Button input. It has been tested with Keyboard Maps and Joystick Maps in Rewired. If you see any issues, please let us know.

## <span id="page-29-0"></span>Unity Input System

Sometimes referred to as the "New" Input System, v1.0.0 (preview) was first available in Unity 2019.1. Installed via the Unity Package Manager, this is an easy to setup, flexible system that supports many devices out of the box. To get started perform the following tasks:

- 1. Install Input System v1.0.0 or newer with the Unity Package Manager
- 2. Restart the Unity Editor
- 3. Add the Player Input component to the player ship
- 4. On the Player Input component, click "Create Actions…"
- 5. Give it a name and save the asset when prompted (e.g. MyShipInput)
- 6. The asset editor should be displayed. If not, select the new actions asset (e.g. MyShipInput) and click "Edit asset".
- 7. Add a new Action Map (e.g. ShipActions)
- 8. Save the asset from the asset editor (and/or close it and save if prompted)
- 9. On the Player Input component attached to your ship prefab, set the Default Map to the one you just added (e.g. ShipActions) If the Actions says "None (Input Action Asset)" drag the asset (e.g. MyShipInput) into the slot first. Then set the Default Map. If the "Default Maps" doesn't appear (see image on right), try running the scene or restarting Unity – this seems to be an issue with some versions of Unity Input System).
- 10. On the Player Input Module (attached to the same ship), change the Input Mode to "Unity Input System"
- 11. Resolve any configuration issues detected by the Player Input Module (this could include changing the default "Behaviour" on the Player Input component).
- 12. On the Player Input Module click "Add Actions" Now configure the various Input Axis in the Player Input Module like you would with any other Input Mode.

Actions in the Player input Module, map to Actions stored in a Unity Input Action asset (e.g., MyShipInput) that are stored in the Project. The Player Input component, not to be confused with Sci-Fi Ship Controller's Player Input Module, contains a link to the Unity Input Action asset. Double-clicking on this will open the Unity Input Action editor. This is part of the (new) Unity Input System and is not part of SSC.

The Default Map setting (e.g., ShipActions) in the Unity Player Input component will determine which Actions are visible to the SSC Player Input Module. The Unity Input System can have multiple sets of Actions in what Unity

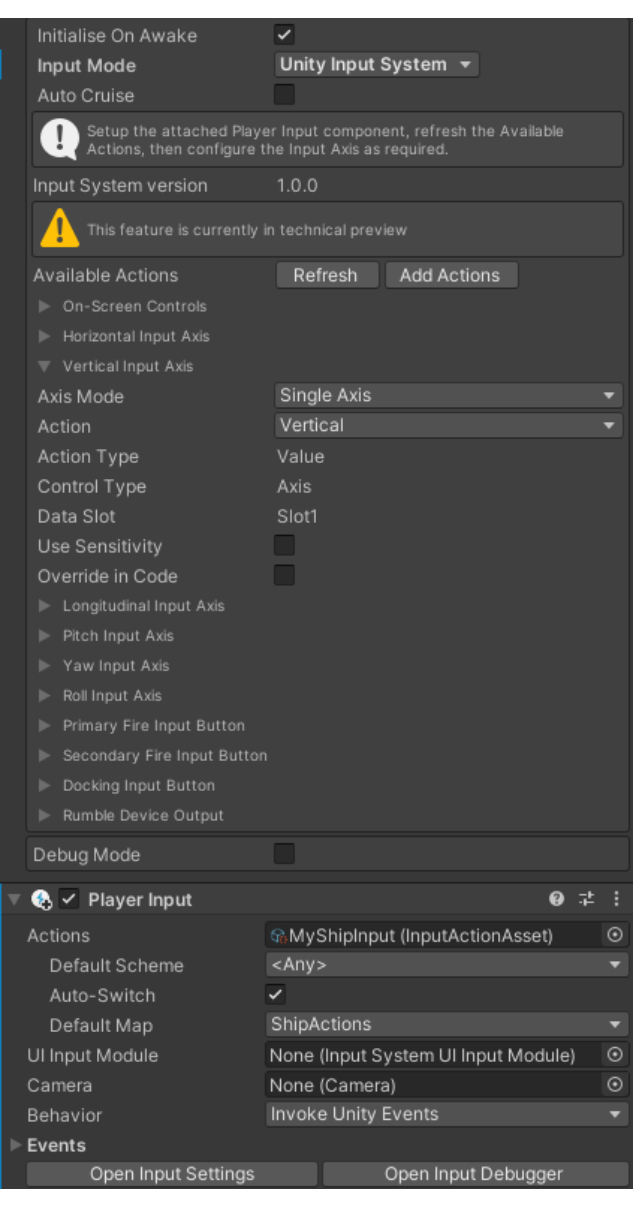

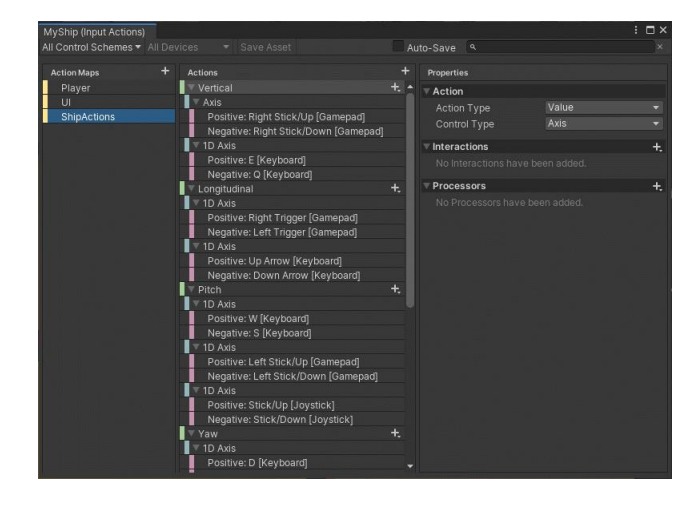

calls "Maps". The SSC Player Input System will only use one of those maps.

For more information on the Unity Input System see:

#### [https://github.com/Unity-](https://github.com/Unity-Technologies/InputSystem/blob/develop/Packages/com.unity.inputsystem/Documentation~/index.md)

[Technologies/InputSystem/blob/develop/Packages/com.unity.inputsystem/Documentation~/index.md](https://github.com/Unity-Technologies/InputSystem/blob/develop/Packages/com.unity.inputsystem/Documentation~/index.md)

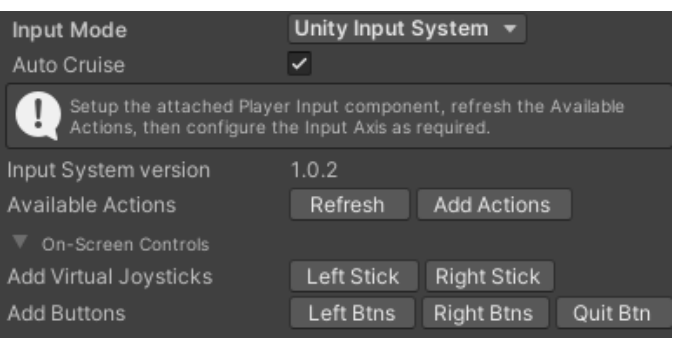

If you wish to use on screen controls for touch-enabled devices, we include some sample "**On-Screen Controls**" to get you started. You are free to create your own UI and touch input (see "Overriding Player Input Module in Code" below).

Before adding the On-Screen Controls, we'd suggest setting your Game view window to the approximate screen ratio that you're going to (mostly) use.

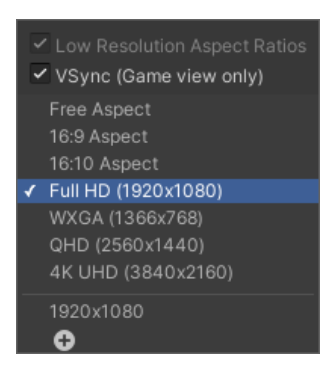

When the first On-Screen Control is added to the scene, if an EventSystem is not already in the scene, one will be automatically added and highlighted. By default, the legacy "Standalone Input Module" script may be attached. If so, click "Replace with InputSystemUIInputModule".

## <span id="page-30-0"></span>Virtual Reality (VR) Input

The Player Input Module can be configured to take input from a wide variety of VR controllers and devices. There are three options: Oculus API, Vive Input Module or the newer (recommended) Unity XR. The first two require some 3<sup>rd</sup> party components which are not included with SSC.

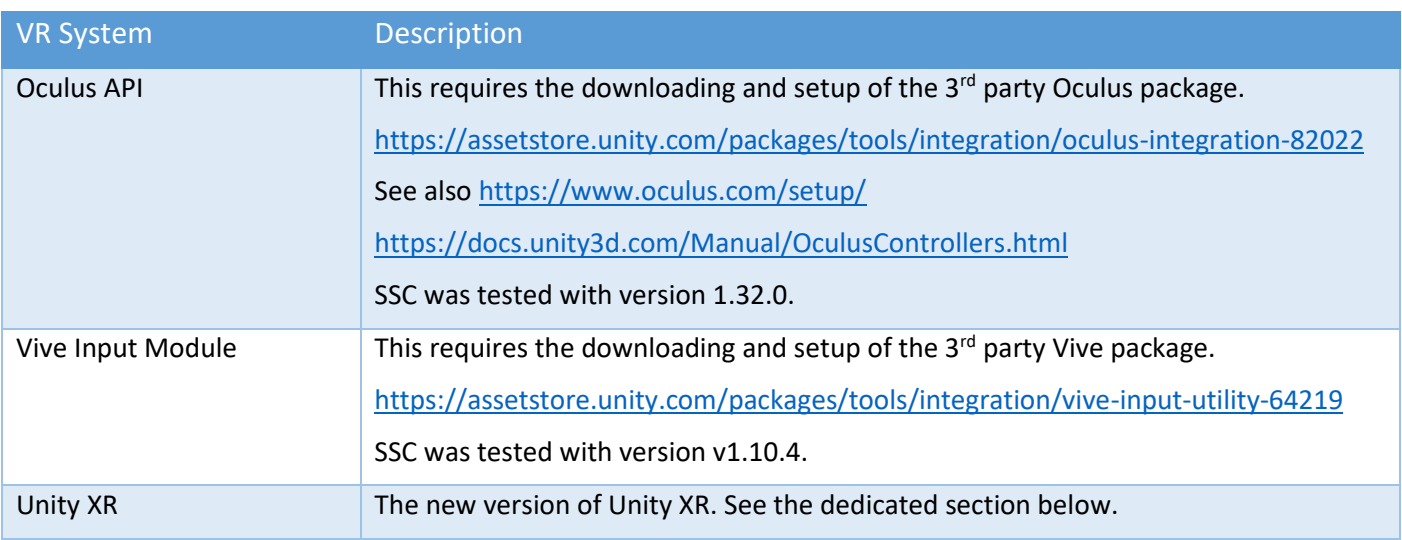

If you have a newer version of the plug-ins and see any issues, please report them to us. The best place to do this is in our Unity forum.

Once the Oculus or Vive packages have been installed and you have restarted Unity, by selecting the appropriate "Input Mode" you should be able to see the  $3^{rd}$  party version number and the "Input Type" for each axis or button.

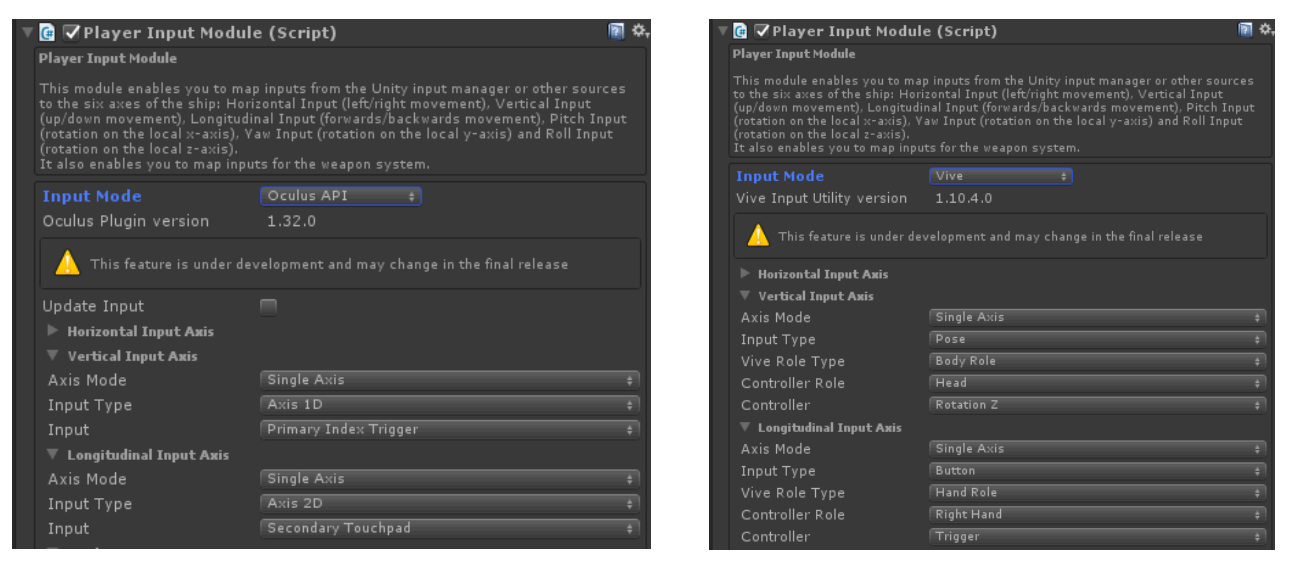

To enable the older VR support in Unity, it must be enabled in the Unity Player Settings under "XR". XR is an umbrella term, encompassing Virtual Reality (VR), Augmented Reality (AR) and Mixed Reality (MR) applications. For more information see:

<https://docs.unity3d.com/Manual/XR.html>

#### <span id="page-31-0"></span>Unity XR - Overview

From Unity 2019 LTS, a new framework is available for XR - Virtual Reality (VR), Augmented Reality (AR) and Mixed Reality (MR). SSC has added support for this in Unity 2020.3 LTS or newer. This system uses a XR Plug-in Framework and is built on top of a Unity XR SDK.

The action-based system uses the "new" Unity Input System which is automatically installed during the basic setup steps provided below.

Here are the basic setup steps if using the Oculus Quest 2 headset:

- 1) In "Build Settings" ensure you have switched to the Android platform and "Texture Compression" is ASTC (the Oculus Quest 2 is an Android device).
- 2) Project Settings->XR Plugin Management
- 3) Install XR Plugin Management
- 4) Tick Open XR (Oculus, Windows Mixed Reality, Unity Mock HMD etc)
- 5) Click "Yes" to enable the Input System when prompted (after a few moments the editor will restart)
- 6) If there is a small yellow warning beside "OpenXR", click it.

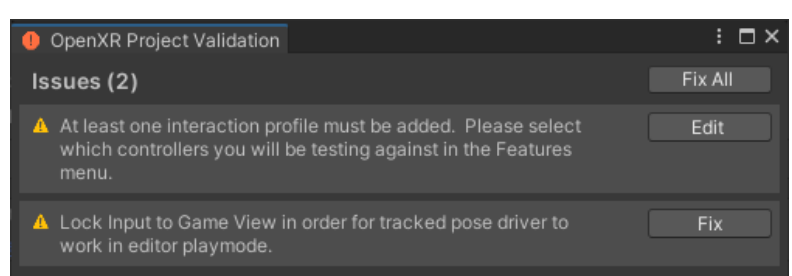

- 7) Click "Fix" next to Lock Input to Game View. Leave the other one for now.
- 8) Project Settings, XR Plug-in Management->OpenXR->Android tab

- a. Interaction Profiles, "+", Oculus Touch Controller Profile.
- b. Feature Groups, Oculus Quest Support
- c. Play Mode OpenXR Runtime: Oculus (Standalone tab only)
- 9) On the player SSC ship in the scene, change the Input Mode to "Unity XR". For testing, you might want to use Demos\VR\Prefabs\SSCHawk2 (Arcade) VR or SSCInterceptor (Arcade) VR.
- 10) Using the Unity Input System, create an Input Action Asset scriptableobject in the Project pane. TIP: as a shortcut, install the XR Interactive Toolkit and make a copy of the sample "XRI Default Input Actions" scriptableobject which can be installed with XRI. If the XRI RightHand "Move" action doesn't have a binding, add one – see he XRI LeftHand "Move" as an example. If you don't want XRI in your project, you can install it in another Unity project and just import the single asset into your working project. You will also need to manually copy FallbackComposite.cs from the XR Interaction Toolkit, Runtime, Inputs, Composites package cache to your project (right-click on file and select Show in Explorer to copy the file).
- 11) In PlayerInputModule, assign the new Input Action Asset to the slot provided.
- 12) In PlayerInputModule, select "New" next to "XR Camera"
- 13) Do the same for Left and Right Hands.
- 14) On the XR Camera, find the "Tracked Pose Driver", for "Position Action" click "+" and "Add Binding" and set the Path to "<XRHMD>/centerEyePosition" (without the quotes)
- 15) On the XR Camera, find the "Tracked Pose Driver", for "Rotation Action" click "+" and "Add Binding" and set the Path to "<XRHMD>/centerEyeRotation" (without the quotes)
- 16) On the XR Left Hand "Tracked Pose Driver", for "Position Action" click "+" and "Add Binding" and set the Path to "<XRController>{LeftHand}/devicePosition" (without the quotes)
- 17) On the XR Left Hand "Tracked Pose Driver", for "Rotation Action" click "+" and "Add Binding" and set the Path to <XRController>{LeftHand}/deviceRotation" (without the quotes)
- 18) On the XR Right Hand, in a similar way, configure the "Position Action" and "Rotation Action".

Suggested setup using the modified XRI default actions.

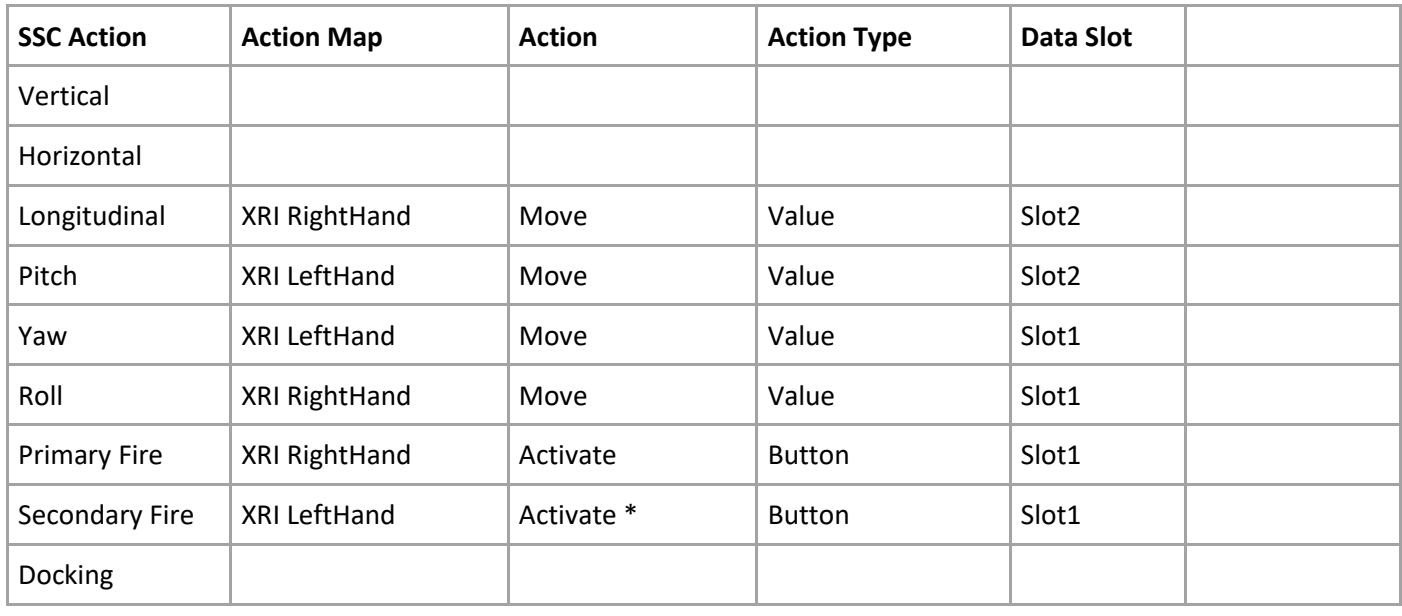

\* Alternatively, use the XRI RightHand "Select" which is the grip trigger rather than the primary trigger on the Oculus Quest 2.

If you want to animate your hands, and also own Sticky3D Controller, you can set that up using the Sticky3D Interactor Bridge component. See the Sticky3D manual for details.

## <span id="page-33-0"></span>Unity XR – Levers and Joysticks with Sticky3D

The SSC Player Input Module can be configured to handle input from interactive-enabled in-game levers and joystick from Sticky3D Controller (S3D). This should be done AFTER following the instructions in the above (Unity XR – Overview) chapter.

This other asset, which is available from the [Unity Asset Store,](http://u3d.as/2iqg) includes special bridging software to allow SSC VR hands to interact with objects from Sticky3D. These levers and joysticks can be used to provide input to fly your ship in VR. How cool is that?

These tools come with Sticky3D Controller version 1.1.0 or newer. Be sure to check out the "Sticky Interactor Bridge" and "SSC Input Bridge" chapters in the Sticky3D manual for all the details.

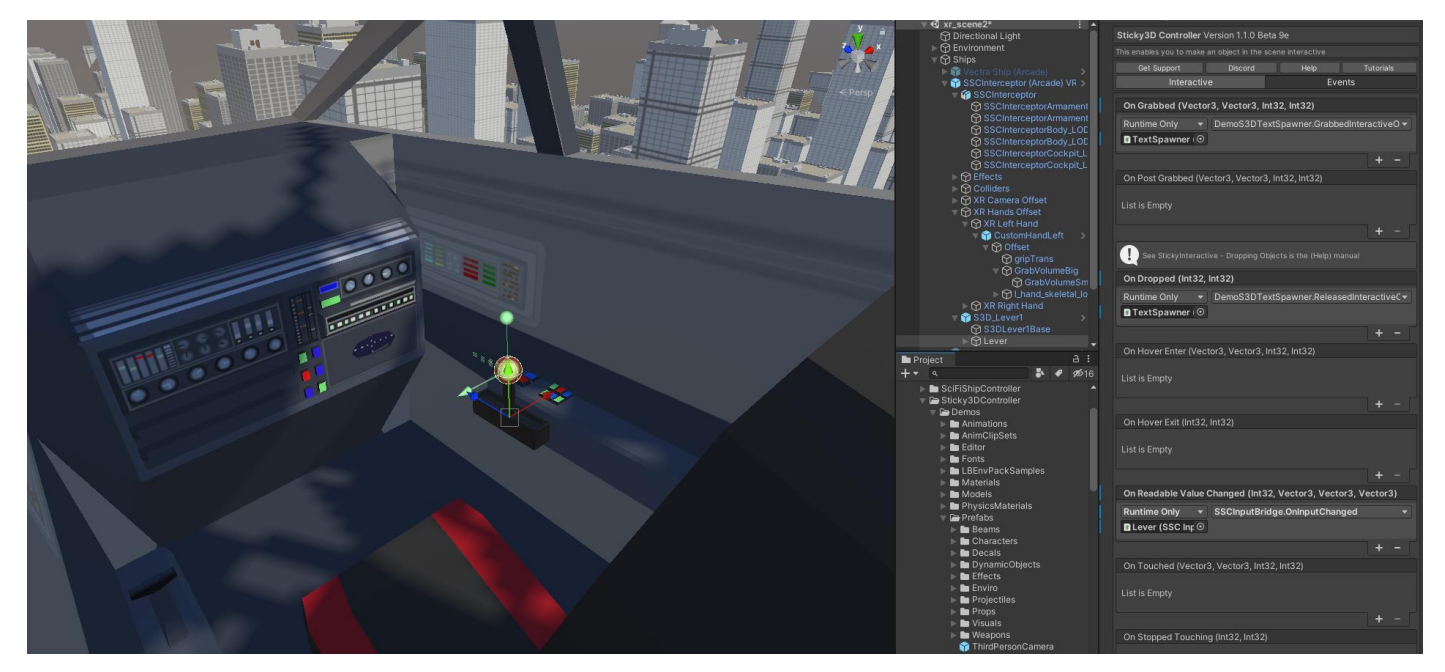

## <span id="page-33-1"></span>Unity XR – Hands and Physics Collisions

Typically, you don't want your XR hands to collide with the ship itself. If the hands have colliders and rigidbodies, they will push the ship while it's flying. That's not what you want.

Essentially, this is what you need to do:

- 1. Place your ships that you fly in VR into a separate Unity Layer (say "Small Ships"). On the prefab, change the "Layer" in the Unity Editor to "Small Ships" and click "Yes, change children".
- 2. If you don't have one already, create a new Unity "Layer" in the Unity Editor called say "VR Hands".
- 3. Find "XR Hands Offset" which should be a child of the ship, and change the Layer to "VR Hands". Again click "Yes, change children" when prompted.
- 4. Find any interactive objects under the ship that you do want the hands to touch and use, and set those to say the "Default" Layer. Again, click "Yes, change children" on those objects too. For in-game levers and joysticks, you might want to added them to your "VR Hands" layer to avoid any false collision issues with the ship.
- 5. As a final step, in the Unity Editor, go to "Project Settings…" and find "Physics". Now uncheck the intersection between "Small Ships" and "VR Hands". This will allow your XR hands to interact with

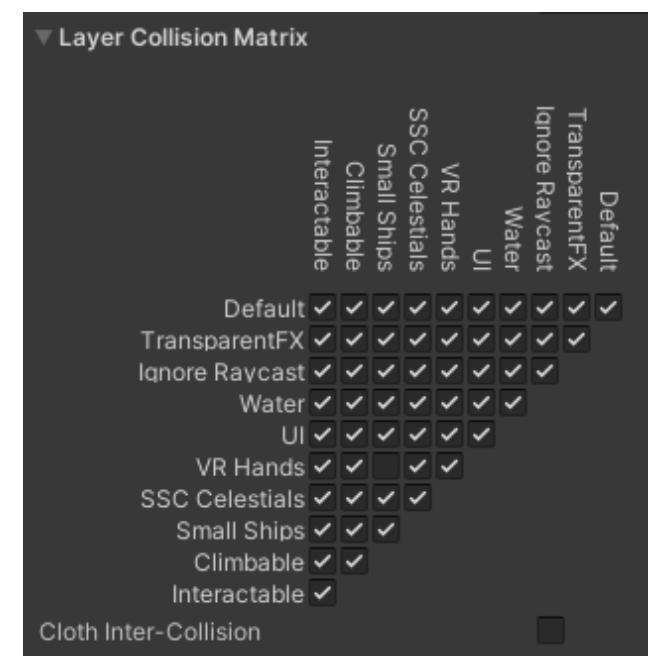

everything in your scene, and your ship, except the actual ship itself.

On the hand rigidbodies, assuming they are Kinematic, set the "Collision Detection" to "Continuous Speculative". Do the same for your interactive levers and joysticks.

## <span id="page-34-0"></span>Custom Player Input

Each of the supported Input Modes (Direct Keyboard, Legacy Unity, Unity Input System, Unity XR, Oculus API, Rewired, and Vive), can take input from their various devices, and push that data to your own custom C# method. Example of how you might use this feature include:

- Call your own code when the player presses a button on a controller
- Call your own menu code
- Perform a custom action like change the camera position
- Get the value from say a controller trigger
- Activate your own tractor beam
- Modify a ship variable or setting at runtime

To use this in your own game code:

- 1. Create a new C# public method in your own game code (ensure it takes a Vector3 and int parameter if you want to get the input value and the input type) \*\*
- 2. In Player Input Module Inspector, add a "Custom Player Input"
- 3. Select the button or controller input. If you are using Legacy Unity, Unity Input System, or Rewired you may need to configure this in the current input system first.
- 4. In Player Input Module, under the new Custom Player Input, add a Callback Method event.
- 5. Drag the gameobject from the scene that includes your game code script onto the empty Object field.
- 6. Configure the event function by selecting the method you created in item #1 above which should be under "Dynamic Vector3 int" in the popup menu.

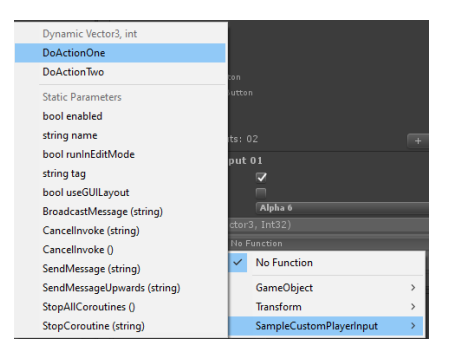

For examples, see Demos\Scripts\SampleChangeCameraView.cs or SampleCustomPlayerInput.cs.

\*\* You can also use "static parameters" or just call a method that takes no parameters. For example, you may wish to simply perform an action when the player presses a button on a controller or the keyboard. Or you may wish to always pass a certain parameter to a method when the user presses a button. Static Parameters only support a single parameter.

On the right, is an example of setting the door opening and closing speeds before toggling the door(s) open or closed.

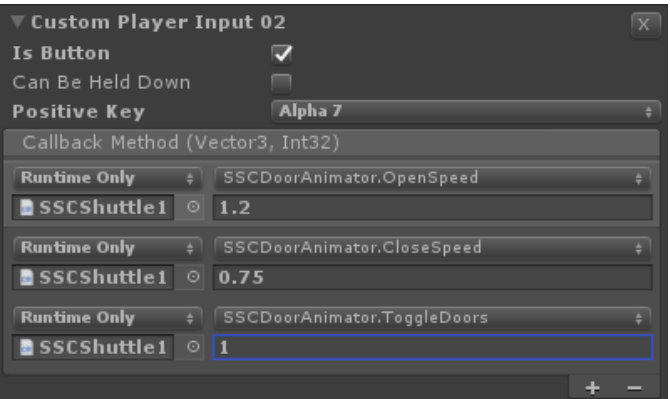

# <span id="page-35-0"></span>Using Sony Dual Shock 4 with SSC on PC

If you don't have an Xbox One controller, but have a Sony Dual Shock 4, you are all set. You can use the legacy Unity Input method or, if you have the excellent Rewired asset, then the Sony controller will work with the suggestion config here.

To connect your Sony controller to a Windows 10 PC, follow these steps:

### **Wired**

Use a micro-USB to USB cable, plug the small end into the controller and the regular USB into your PC. Your controller is now ready! How easy is that?!

### **Wireless**

- 1. Make sure the Sony Dual Shock 4 controller is fully charged
- 2. Turn the controller off
- 3. On the Windows 10 PC make sure Bluetooth is enabled
- 4. On Windows 10 PC type "Bluetooth and other device settings" in search bar (bottom left of screen)
- 5. Click "Add Bluetooth or other device"
- 6. Click "Bluetooth"
- 7. On Sony controller, press the "PlayStation" button (button between joysticks) and the "Share" button (just to the right of left arrow pad on the top left of the controller).
- 8. The light bar on the front of the controller should start flashing.
- 9. When "Wireless Controller" or "Input" appears, click on it. Windows 10 will then automatically pair the controller with the PC.
- 10. Now, you're good to go!

## <span id="page-35-1"></span>Overriding Player Input Module in Code

Although you can write your own version of an input module and send input to a ship with shipControlModule.SendInput(..), you may wish to do a combination of both. For example, maybe you wish to have the player control everything except forward and backward motion. This could be achieved by overriding the Longitudinal axis.

In the Player Input Module's editor, you can choose to "Override in Code" each axis. You can also set this value yourself in code. Then in C# code, you could control the speed. This is demonstrated in the SampleInputOverride.cs script which is included in the Demos\Scripts folder.

## <span id="page-35-2"></span>Writing your own Player Input code

In the chapter "Runtime and API" there is a "Demo Script" called "SampleSendShipInput" to get you started. The sample script can be found in the Demos\Scripts folder.

# <span id="page-35-3"></span>Ship Camera Module

## <span id="page-35-4"></span>Camera Overview

This provides basic camera control. So instead of the fixed camera position you can deliver smooth camera movement out of the box by adding this script to an empty gameobject in the scene.

For convenience, a prefab has been included SCSM\SciFiShipController\Prefabs\Environment called "PlayerCamera". Drag and drop it into a scene, assign the Target Ship to your Player ship from the scene, and you're ready to test.

#### <span id="page-35-5"></span>Camera Properties

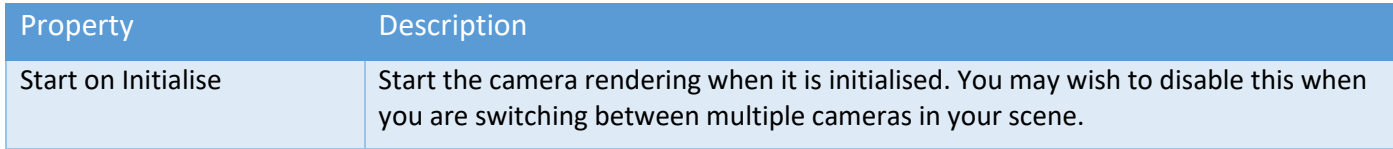
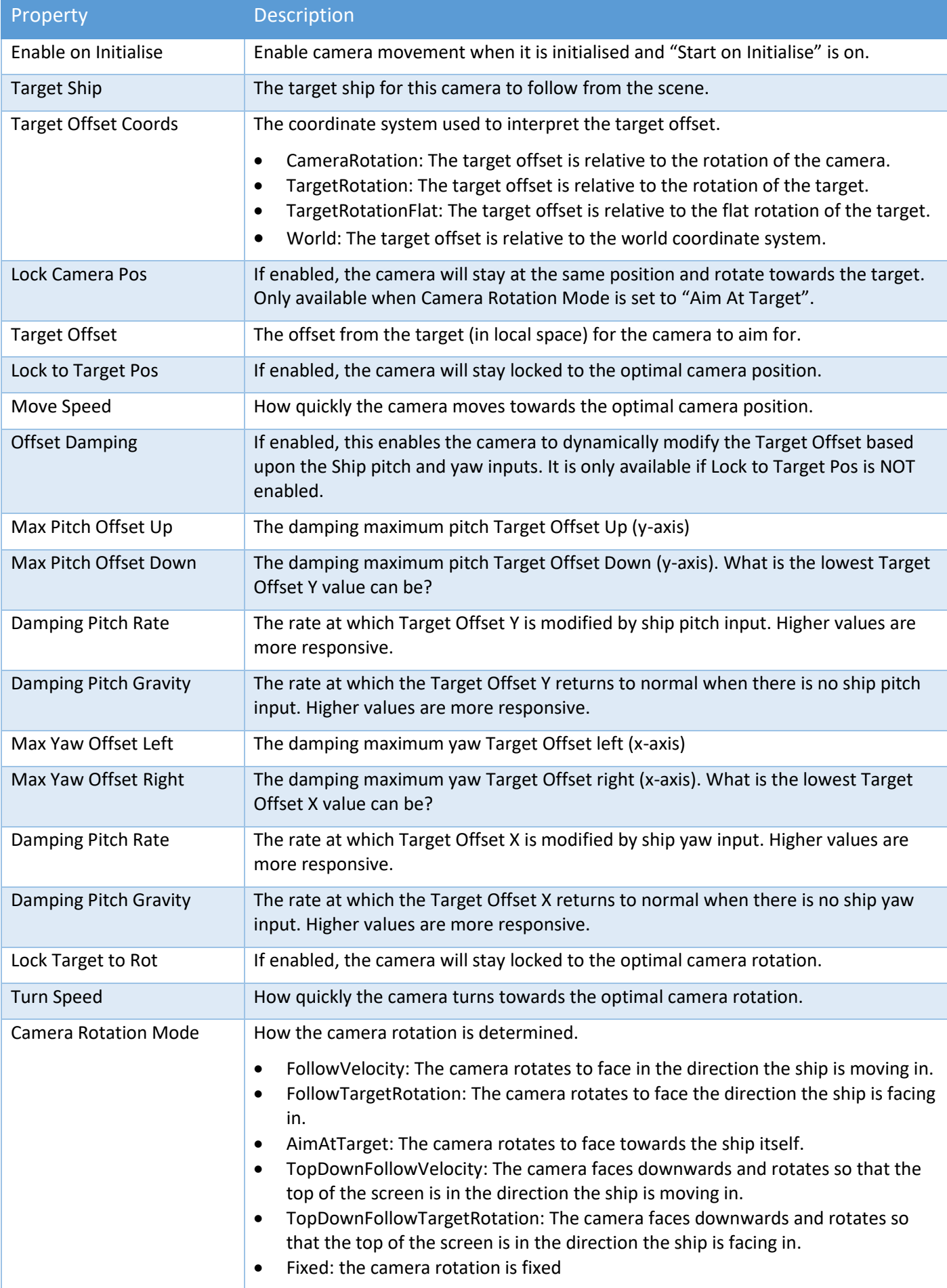

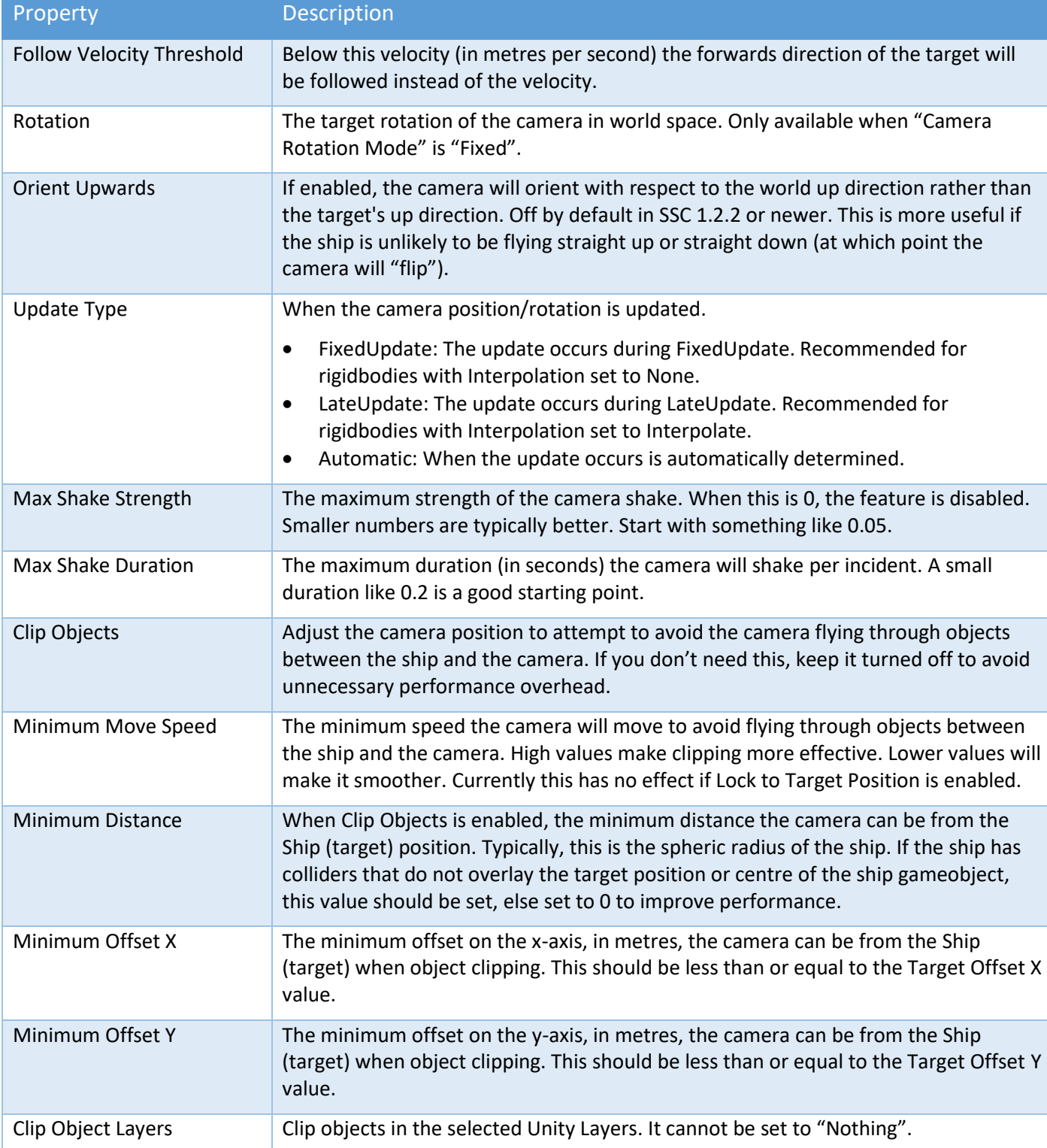

The Camera Shake feature will take input from the Target Ship. The actual strength and duration will depend on how much collision or normal damage the ship receives in any one incident. If an incident happens before the current camera shake ends, the shaking will be extended by the new duration.

# Top-down Setup

SSC supports a number of popular top-down camera configurations. Although it is not a requirement, a good starting point is to set your ship in 2.5D mode first.

On your player Ship Control Module in the scene, go to the "Control" tab and set the "Input Control Axis" to "Y". Adjust the "Input Control Limit", "Input Moving Rigidness", and "Input Turning Rigidness" as required. See the "Ship Control Module" chapter for more details.

Back on your Ship Camera Module:

- 1. Set the "Target Offset Coords" to "Target Rotation Flat".
- 2. Set the "Target Offset". E.g.,  $X = 0$ ,  $Y = 50$ ,  $Z = 0$
- 3. Select a "Camera Rotation Mode". E.g., Fixed with "Rotation" set to X = 90, Y = 0, Z =0.
- 4. Give it a try.
- 5. Now change the "Camera Rotation Mode" to "Top Down Follow Velocity" and set the "Follow Velocity Threshold" to 10.
- 6. Give that a try
- 7. Now change the "Camera Rotation Mode" to "Top Down Follow Target Rotation"
- 8. Try that.

# Projectile Module

Every Weapon that fires a projectile requires a prefab with a Projectile Module script attached. For details on using projectile weapons on a Ship, see the "Combat Tab" under the "Ship Control Module" section in this manual. Projectiles are also used with the Surface Turret Module.

# How to Create Projectile Prefabs

To create a new Projectile:

- 1. In a scene, create an empty gameobject
- 2. Rename the empty gameobject. E.g., MyProjectile1
- 3. Either add a mesh and mesh renderer directly to the gameobject, or as a child gameobject
- 4. Remove any colliders that may have been added in step 3 (SSC doesn't depend on projectile colliders for projectile collisions)
- 5. Add a Projectile Module script to the parent gameobject
- 6. Create a prefab from the gameobject by dragging the parent gameobject into a folder in the Project pane
- 7. Reset the prefab parent transform position and rotation to 0,0,0
- 8. Delete the gameobject from the scene

The Projectile Module script has three options for spawning projectiles from a weapon's canon or fire position.

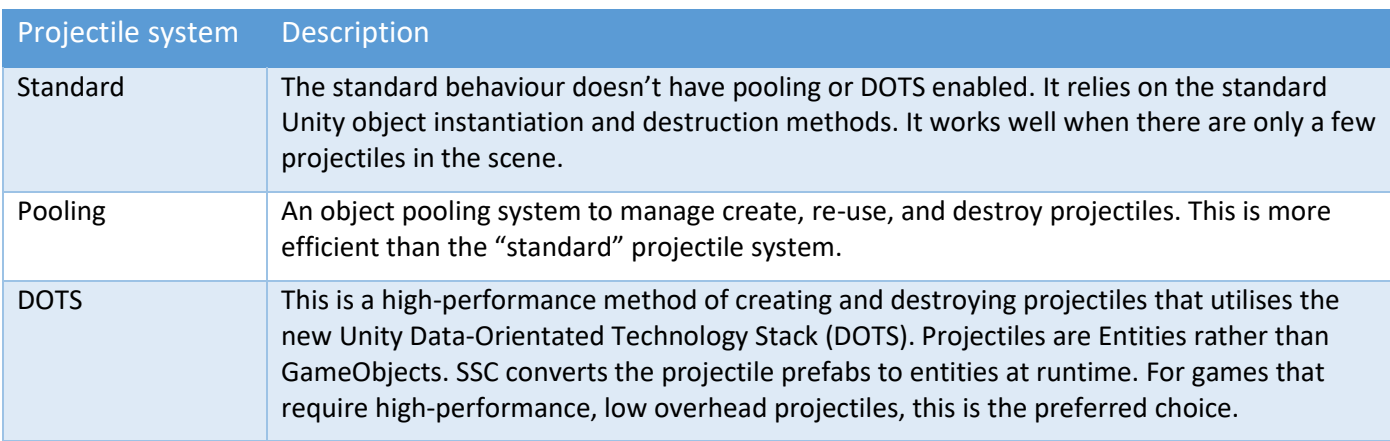

# How to Setup Projectiles to use DOTS/ECS

NOTE: DOTS/ECS support in SSC requires Unity 2019.1.0f2 or newer. Due to the rapid changing nature of DOTS, we don't support ECS version 0.12 to 0.16. Either remain on Entities 0.11 and 2019.4 LTS or upgrade to 2020.3 LTS and Entities 0.17.

## Unity 2019.1.x setup

- 1. Open Package Manager
- 2. Under Advanced, ensure Show Dependencies and Show Preview Packages are selected
- 3. Install the following packages (or newer)
	- Collections 0.0.9 preview 17
	- Mathematics 1.0.0 preview 1
	- Jobs 0.0.7 preview 10
	- Entities 0.0.12 preview 30
	- Hybrid Renderer 0.0.1-preview.10
	- Burst 1.0.0-preview.12
- 4. On the projectile prefab, in the Projectile Module script inspector, enable "Use DOTS"

## Unity 2019.2 or newer

- 1. Open Package Manager
- 2. Under Advanced, ensure Show Dependencies and Show Preview Packages are selected
- 3. Install the following packages (or newer)
	- Entities 0.1.1 preview
	- Hybrid Renderer 0.1.1 preview
	- [Unity will automatically add other dependency packages]
- 4. On the projectile prefab, in the Projectile Module script inspector, enable "Use DOTS"

### Unity 2019.3 or newer

- 1. Open Package Manager
- 2. Under Advanced, ensure Show Dependencies and Show Preview Packages are selected
- 3. Install the following packages (or newer)
	- Entities 0.2.0 preview.18
	- Hybrid Renderer 0.2.0 preview.18
	- Burst 1.2.0 preview.9
	- [Unity will automatically add other dependency packages]
- 4. On the projectile prefab, in the Projectile Module script inspector, enable "Use DOTS"

### Unity 2019.4 LTS

- 1. Open Project Settings
- 2. Enable Preview Packages
- 3. Open Package Manager
- 4. Install the following packages
	- Hybrid Renderer 0.5.2 preview.4
	- [Unity will automatically add other dependency packages including Entities 0.11.1 preview.4 and Burst 1.3.0 preview.12.]
- 5. On the projectile prefab, in the Projectile Module script inspector, enable "Use DOTS"

Unity 2020.3 LTS (Entities 0.17.0 and Hybrid Render 0.11.0. Hybrid Render 0.51 only supports URP and HDRP)

- 1. Open Project Settings, and select Package Manager
- 2. Under "Advanced Settings" turn on "Enable Preview Packages" and "Show Dependencies"
- 3. Close Project Settings, and open the Package Manager

- 4. Change to Packages to "Unity Register"
- 5. Install the following packages (or newer)
	- Burst 1.4.6
- 6. "Add package from git URL..." under the + menu at the top left of the package manage.
- 7. Enter "com.unity.rendering.hybrid" and click "Add" (Hybrid Renderer 0.11.0-preview.42, Entities 0.17.0 preview.41, and Jobs 0.8.0-preview.23 or should be installed)
- 8. On the projectile prefab, in the Projectile Module script inspector, enable "Use DOTS"

### Unity 2021.3.6+ LTS (URP and HDRP only)

- 1. Open Project Settings, and select Package Manager
- 2. Under "Advanced Settings" turn on "Enable Pre-Release Packages" and "Show Dependencies"
- 3. Close Project Settings, and open the Package Manager
- 4. Change to Packages to "Unity Register"
- 5. "Add package from git URL..." under the + menu at the top left of the package manage.
- 6. Enter "com.unity.rendering.hybrid" and click "Add" (Burst 1.6.6, Collections 1.3.1, Hybrid Renderer 0.51.0 preview.32, Entities 0.51.0-preview.32, Mathematics 1.2.6, Platforms 0.51.0-preview.31 and Jobs 0.51.0 preview.32 or newer should be installed)
- 7. On the projectile prefab, in the Projectile Module script inspector, enable "Use DOTS"

## How to Convert scene to use DOTS projectiles

First setup your project to use DOTS (see steps above), ignoring the last step for the Projectile prefab.

To show how to do this, let's take an existing demo scene and convert it. Don't worry, the steps look worse than they are – you will basically just be creating and modifying some prefabs.

- 1. Create a new folder in Project pane, under "Assets", called "SSC\_DOTS"
- 2. Open the "City Demo" scene (SCSM\SciFiShipController\Demos\Scenes)
- 3. Save the scene as "City Demo DOTS" in the "SSC\_DOTS" folder
- 4. The next steps will be repeated for each ship or ship prefab.
- 5. Locate the next ship in the scene. On the Ship Control Module go to the Combat tab, and locate the Weapons (if any).
- 6. For each Projectile Weapon, click on the "Projectile Prefab" to locate the prefab in the Project pane.
- 7. If you have already created a DOTS version for the projectile, replace the existing one with the DOTS version in your SSC\_DOTS folder and go to the next weapon or ship.
- 8. Drag it into the scene "Hierarchy" pane (not the scene view)
- 9. Rename it. E.g., ProjectileBasic4 could be renamed ProjectileBasic4\_DOTS
- 10. On the Projectile Module, click "Use DOTS"
- 11. Drag the renamed Projectile into the SSC\_DOTS folder in your Project pane (click "Original Prefab" when prompted)
- 12. Delete the prefab from the scene "Hierarchy"
- 13. On the Ship Control Module, replace the projectile prefab with the DOTS version from the SSC\_DOTS folder.
- 14. Once you have completed all the ships in your scene, you may then need to do the same steps for prefabs of ships that get instantiated at runtime. For example, in the City Demo scene in the "Hierarchy" under "AI Battle" there is a "DemoControlModule" which instantiates squadrons of ships. Locate that component in the scene "Hierarchy".
- 15. Under "Grey Squadron" click on the "NPC Ship Prefab" to locate the "Vector Ship NPC (Arcade)" in the Project pane.
- 16. Drag the NPC ship into the scene "Hierarchy" and rename it. E.g., "Vector Ship NPC (Arcade) DOTS"
- 17. On the "Combat" tab, locate the projectile weapons and create/replace any projectile prefabs with DOTS versions (you probably already have a set of DOTS projectiles in your SSC\_DOTS folder).
- 18. From the scene "Hierarchy" drag the renamed ship into the SSC\_DOTS folder (click "Original Prefab" when prompted)
- 19. Delete the ship prefab from the scene
- 20. On the "DemoControlModule", under the "Grey Squadron" replace the non-DOTS ship prefab with the DOTS one from your SSC\_DOTS folder.
- 21. Repeat the steps 15-20 for the other squadrons.

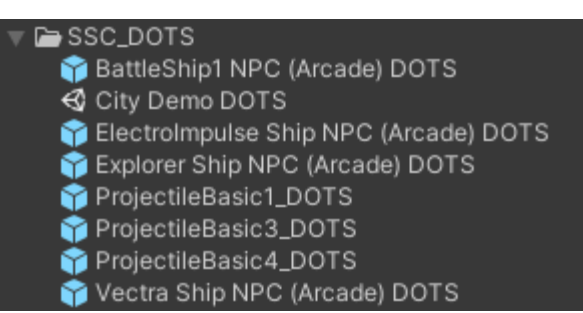

To see if projectiles are using DOTS, open the Entity Debugger (Unity editor, Windows, Analysis, Entity Debugger) and run the scene in the editor. You should see Entities being created and destroyed.

# Projectile Properties

The table below describes the properties you see in the Inspector. Projectile can also be manipulated at runtime (see the "Runtime and API" section later in the manual). You can also check out "Common Issues – Weapons".

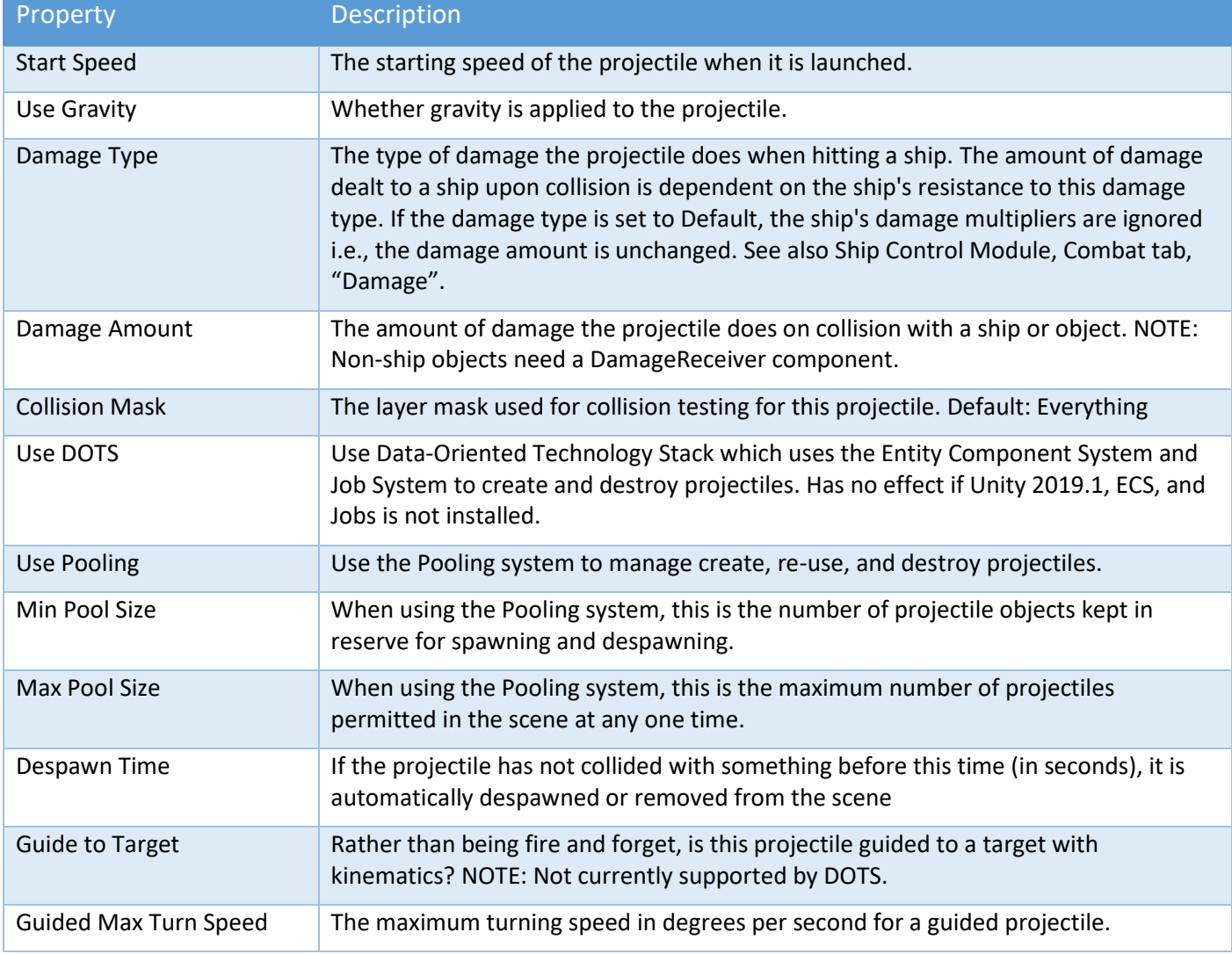

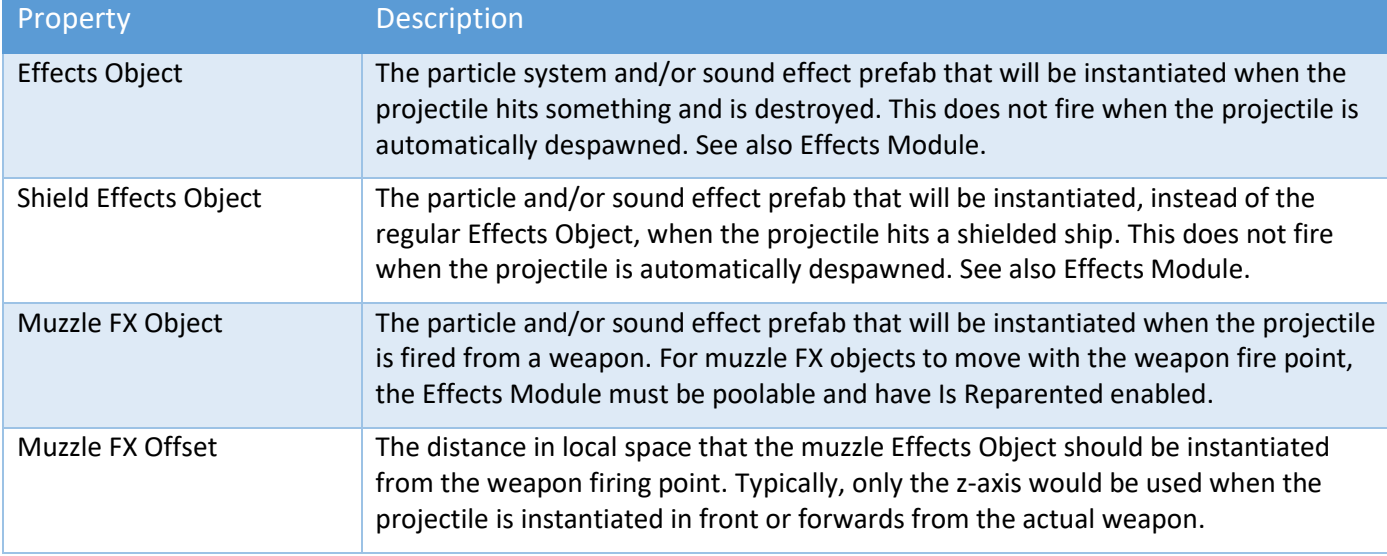

When "Use Pooling" is enabled, the optimal Min/Max Pool Size can be determined by:

- 1. Running the game in the editor
- 2. Pausing the game, then finding SSCManager in the scene hierarchy
- 3. Enabling "Debug Mode"
- 4. Taking note of the current pool sizes for Projectile Templates

If the current pool size never approaches the Max Pool Size, then the Max Pool Size can be reduced.

### **Important**

When modifying existing prefabs that come with SSC, we recommend creating a new prefab (i.e., a copy of the prefab) and placing it in your own project folder outside the SciFiShipController folder. This way, when you download an SSC update, your changes won't be overwritten.

### How to Use Guided Projectiles

Guide projectiles use a regular Projectile Module as described above. Simply create a new Prefab or create a duplicate (Original) prefab from an existing one and store it your own folder. Ensure "Guide to Target" is enabled.

You then need something to tell the projectile what to target. If you are using a Surface Turret Module or a Turret weapon on a ship, you could use the Auto Targeting Module. On a ship, you need to make sure "Auto Targeting" option is enabled on the weapon.

By default, guided projectiles use Augmented Proportional Navigation to chase a target. If you don't like our guided projectile algorithm, in code you could tell SSC to use your amazing algorithm! Check out "Projectile API Call Backs" in the "Runtime and API" section.

### Customising Projectile Behaviour

If the current options don't achieve what you want in your game, you can create custom projectile behaviour by creating a custom class that inherits from the ProjectileModule class. This enables you to write custom code in override methods. See Demos\Scripts\SamplePorjectileModule.cs for more details.

# Beam Module

Every Weapon that fires a beam requires a prefab with a Beam Module script attached. For details on using beam weapons on a Ship, see the "Combat Tab" under the "Ship Control Module" section in this manual. For Surface Turrets, see the "Surface Turret – Weapon Settings" section of the "Surface Turret Module" chapter.

### How to Create Beam Prefabs

To create a new Beam prefab:

- 1. In a scene, create an empty gameobject
- 2. Rename the empty gameobject. E.g., MyBeam1
- 3. Add a Line Renderer directly as a child gameobject
- 4. On the Line Renderer, do not enable "Use World Space" or "Loop" and we recommend turning off shadows.
- 5. Ensure the Line Renderer has exactly 2 Positions. Leave them as their default values of 0,0,0
- 6. Add a Beam Module script to the parent gameobject
- 7. Create a prefab from the gameobject by dragging the parent gameobject into a folder in the Project pane
- 8. Reset the prefab parent transform position and rotation to 0,0,0
- 9. Delete the gameobject from the scene

The Beam Module script has two options for spawning beams from a weapon's canon or fire position.

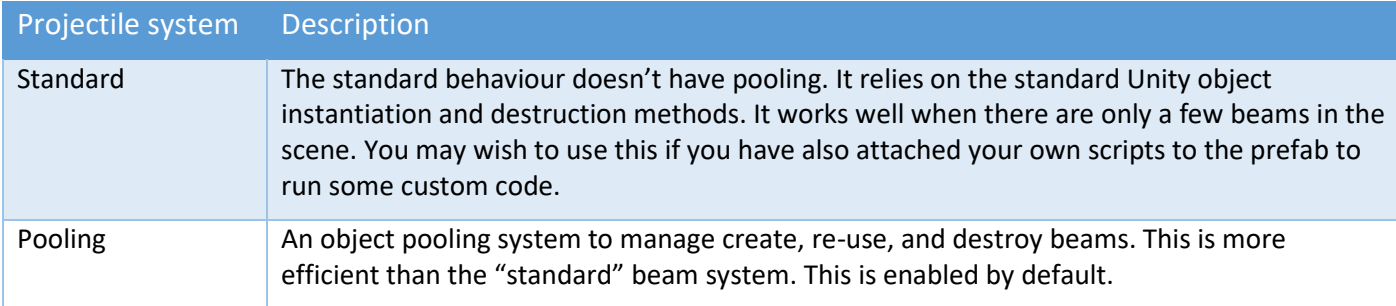

### Beam Properties

The table below describes the properties you see in the Inspector. Beams can also be manipulated at runtime (see the "Runtime and API" section later in the manual). You can also check out "Common Issues – Weapons".

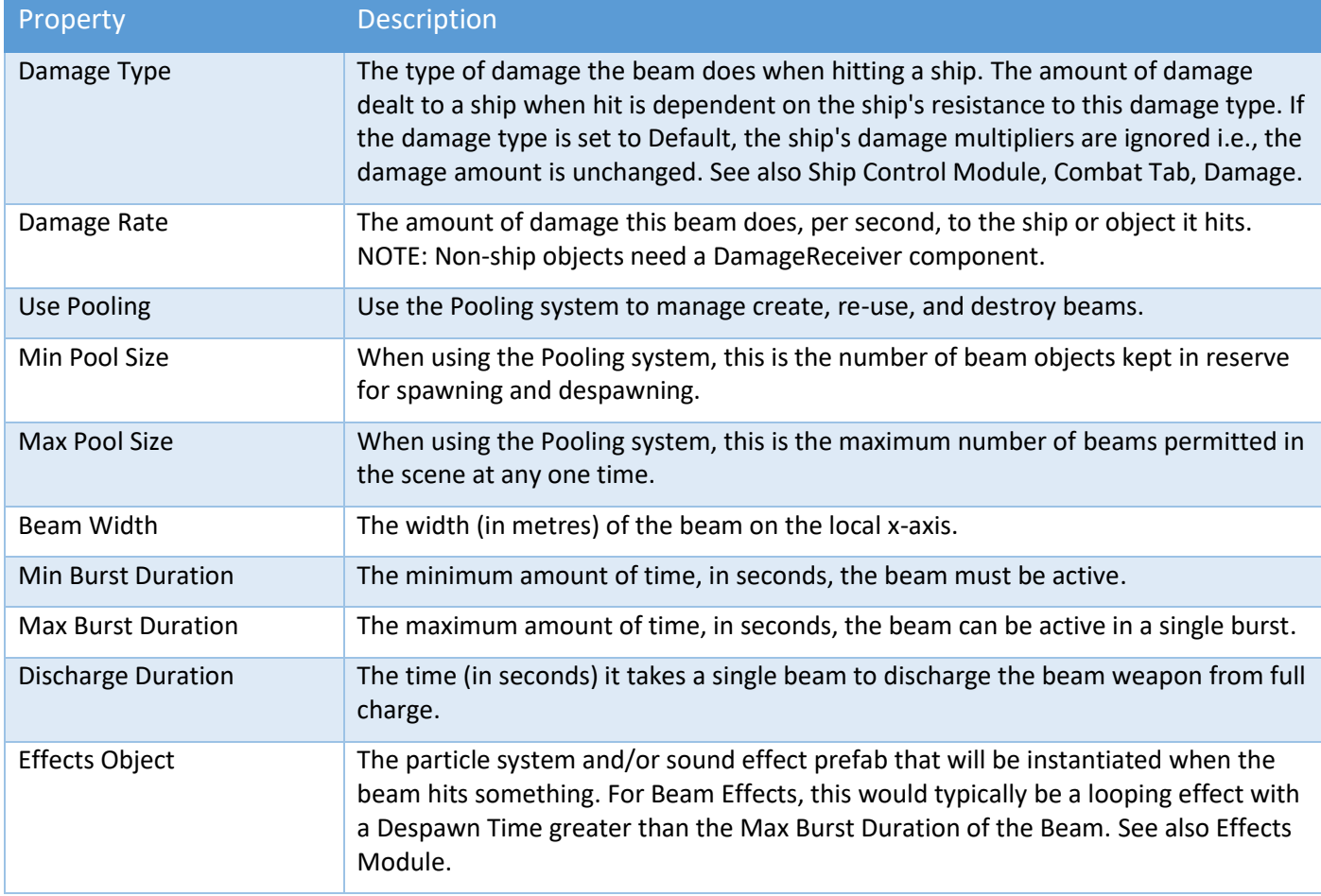

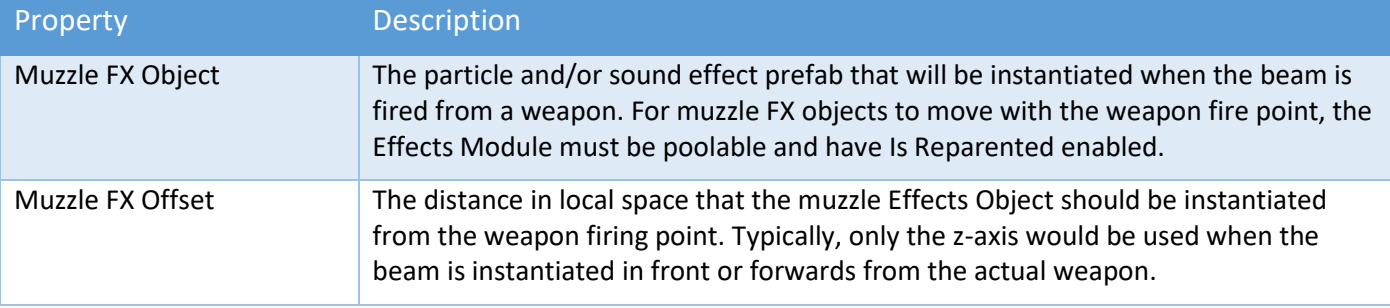

# Destruct Module

The destruct module uses a pre-created prefab of mesh fragments to produce a destruction effect. It enables you to manage how it behaves as the prefab breaks into fragments.

# How to Create Destruct Prefabs

A Destruct prefab has a parent gameobject which contains the "Destruct Module" script and has a position and rotation reset to 0, 0, 0 and a scale of 1,1,1.

Child objects should be the mesh fragments including any materials assigned to the mesh renderers. Typically, you will make the fragments in 3D modelling software from the original model that you want to destruct. If you model was made in a 3D modelling package like Blender, you could use the Object: Cell Fracture feature to create your fragments.

We recommend keeping the number of fragments to a minimum to reduce the performance impact in your game.

You can either add rigidbody components and colliders to each fragment, or you can have the Destruct Module do it for you at runtime. The rigidbody must be on the same gameobject as the mesh renderer for each fragment (that is, it cannot be a child of the fragment within the prefab).

If you do not want to use Mesh Colliders (which have a higher performance overhead), you should add the colliders to the fragments yourself in the prefab, and disable "Add Mesh Colliders" in the Destruct Module Inspector.

# Destruct Properties

The table below describes the properties you see in the Inspector. Destruct prefabs can also be manipulated at runtime (see the "Runtime and API" section later in the manual). You can also check out "Common Issues – Destruct prefabs".

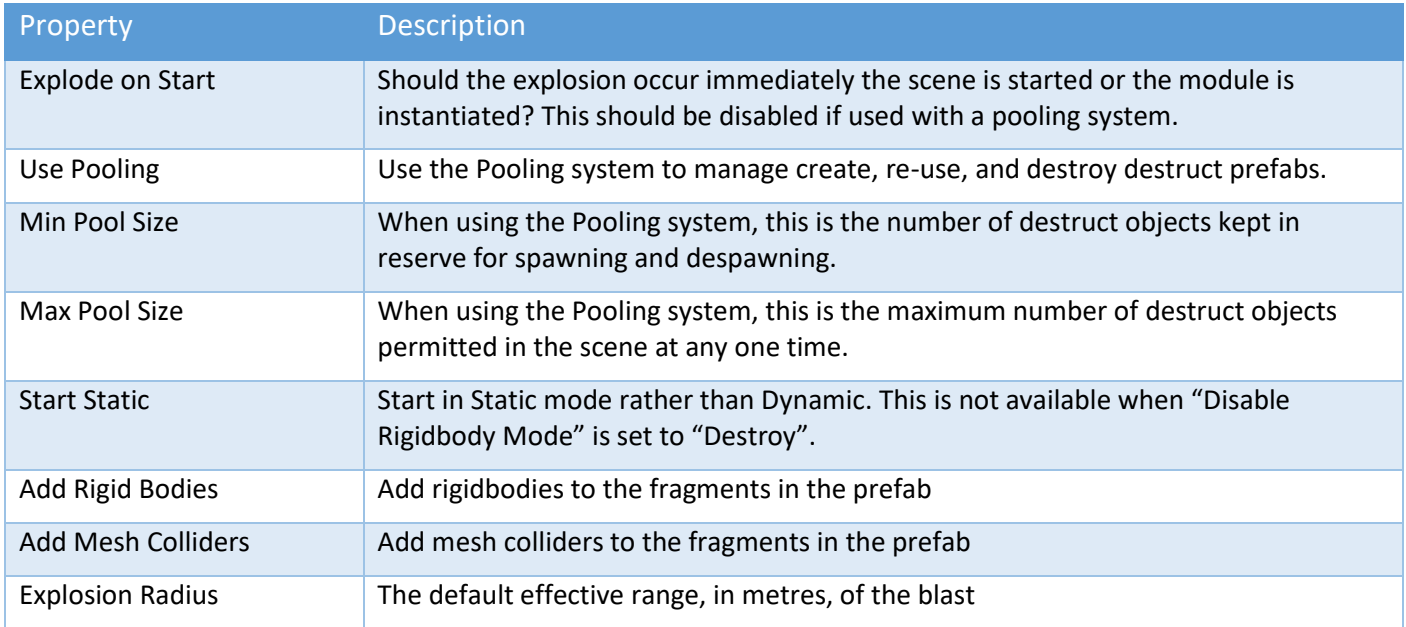

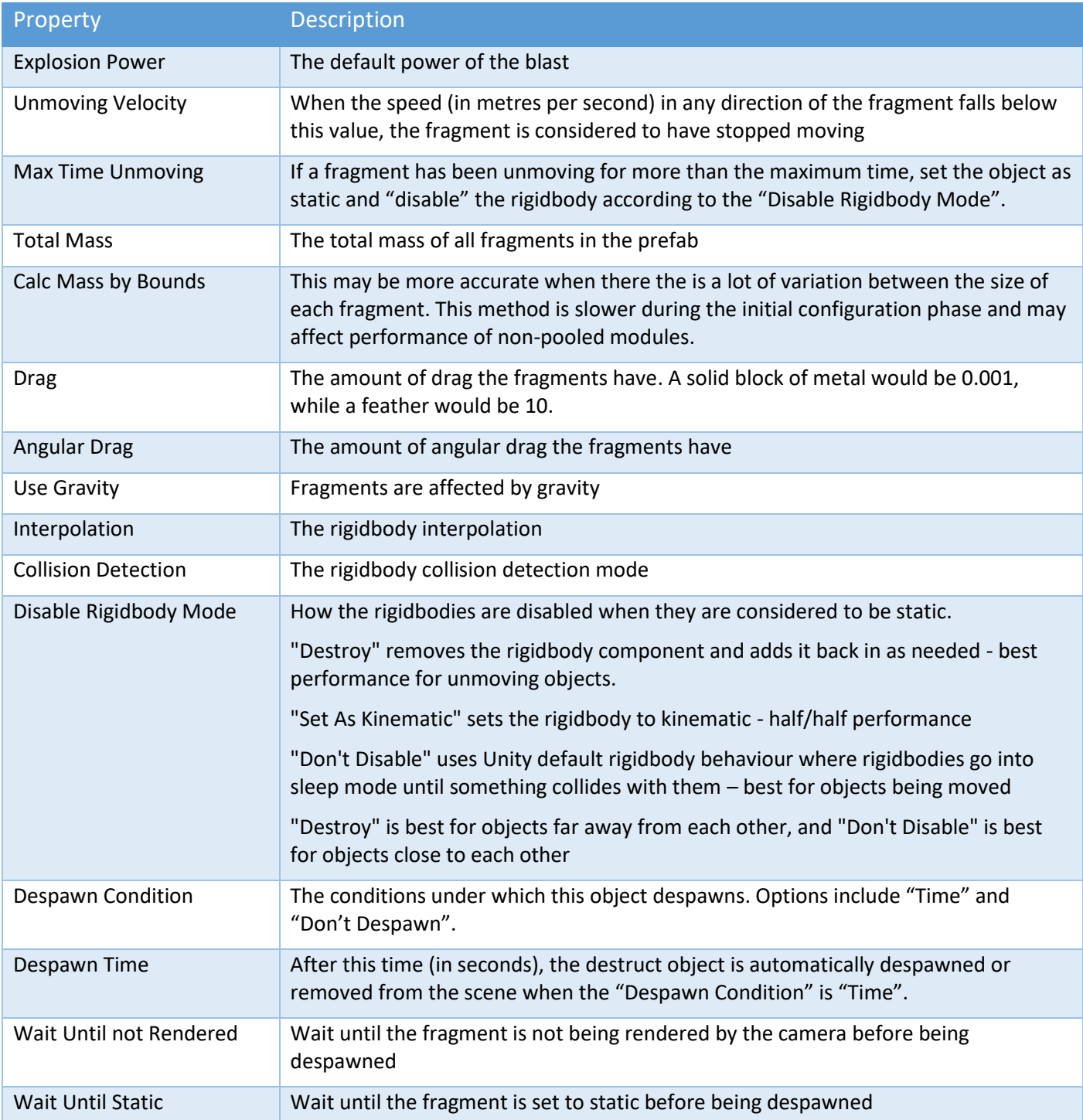

# Effects Module

This module enables you to implement effects behaviour on the object it is attached to. This can include multiple child particle systems and/or an audio source attached to the parent gameobject. Create a prefab so that it can be assigned within the Ship Control Module or Projectile Module.

When "Use Pooling" is enabled, and an Audio Source is attached to the prefab's parent gameobject, ensure that "Play On Awake" is not enabled on the Audio Source.

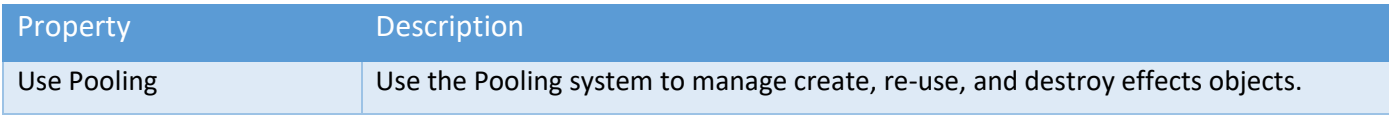

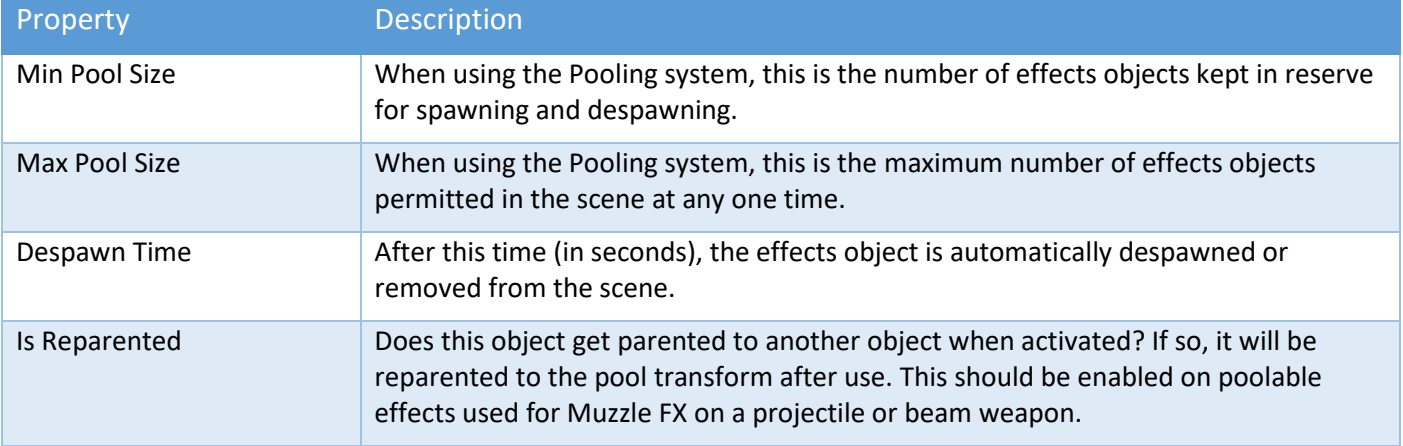

When "Use Pooling" is enabled, the optimal Min/Max Pool Size can be determined by:

- 1. Running the game in the editor
- 2. Pausing the game, then finding SSCManager in the scene hierarchy
- 3. Enabling "Debug Mode"
- 4. Taking note of the current pool sizes for Effects Templates

If the current pool size never approaches the Max Pool Size, then the Max Pool Size can be reduced.

# SSC Manager

The Manager is automatically added to the scene if it doesn't already exist at runtime. It includes beam, projectile, and effects object management for all ships along with Location and Path management. Each scene should only have one SSC Manager.

The Manager includes the following core functionality:

- Beam, Projectile, and Effects object management
- Location and/or Path in-Editor editing
- Location and Path runtime API
- Runtime in-Editor Beam, Projectile, and/or Effects Object pool size estimation

Although Beam, Projectile, and Effects object management is mostly for internal use only, the other core functionality of the Manager is aimed at developers like you.

# Adding SSC Manager to a Scene

Some features require the SSC Manager to be present in the scene in the editor. To add it to the scene:

- 1. go to the scene Hierarchy
- 2. click "Create" or "+" depending on your Unity version
- 3. 3D Object->Sci-Fi Ship Controller
- 4. SSC Manager

# Locations and Paths - Overview

Sci-Fi Ship Controller comes with its own Location and Path editor. Locations and Paths may be configured in the Unity Editor by selecting SSC Manager in the scene Hierarchy panel and/or by using the API methods provided. A Location is a world space position without a game object which can be used by ships in your game.

Location examples:

- Enemy Base
- Friendly Base
- Target location

- Route marker
- Ship spawn point or destination

Paths consist of zero, one, or more Location slots. The slots can be occupied by a Location or a dummy Location, the latter being considered an unassigned Location. A Location can be part of zero, one or more Paths.

When a Location is part of a Path, the Location slot records in and out Control points or tangents. These determine the shape and length of the Path section between Locations.

Locations and Paths can be used with your own AI system or in general gameplay. They are fully supported with our Ship AI system.

## Locations and Paths - Creating

There are a number of ways a Location can be added to the scene using the Unity Editor after the SSC Manager has been added to the scene.

- From the Location tab, set focus to the scene, hover the mouse pointer over the desired position, and press the "+" key (don't click the mouse)
- From the Location tab, in the inspector click the "+" button to add a Location to the end of the list. By default, it will be placed at 0,0,0. Type "new" in the Filter, then the (F)ind button to show it in the scene.
- From the Location tab, in the inspector, click the (I)nsert button next to an existing Location. In the scene view move the selected duplicate Location to the desired position.
- From the Path tab, add a new Path, or (A)ctivate an existing Path. Set focus to the scene, hover the mouse pointer over the desired position, and press the "+" key (don't click the mouse). A new Location will be created and appended to the Active Path.

In the scene view, there is also a context-sensitive menu which is available when the Unity Move tool is enabled and the right-mouse button is pressed. If the Path tab in the inspector is selected, the context menu will have extra commands relative to the active Path.

When the "+" key is pressed over the scene view to add a new Location, SSC attempts to place the Location in front of the closest line-of-sight object. The Location will be offset along the mesh normal of that object by the distance you set in the inspector. When adding Locations to Paths, each Path can have a different offset value. If no objects are in the line of sight, the Location is placed in front of the scene view camera.

# Editing Paths

To edit and existing Path, select the SSC Manager in the scene Hierarchy. Then on the Paths tab, press the "A" button to active the Path.

Locations in the Path can be selected by clicking the checkbox in the inspector, or by clicking the Location in the scene view. To multi-select Locations in the scene view hold down the SHIFT key.

The context menu in the scene view can also be used when the Unity Move or Transform tool is enabled to select, unselect and/or delete Locations. When a Location slot is deleted using the inspector, the action Location is not deleted.

To move multiple Locations in the same active Path at the same time, hold down the SHIFT key while moving one of the selected Locations.

There are two Control points at each Location in the active Path. If the Unity Free Hand tool is enabled, the selected Control point can be moved in any direction. If the Unity Move tool is enabled, a XYZ position handle is used to move the Control point.

To change the Y-axis position of selected Locations in a Path, in the inspector, above the list of Path Locations, click the (M)odify attribute button, set the "New Position Y-axis" or "Add Position Y-axis" , and click "Change".

To reverse the direction of a Path, in the inspector, above the list of Path Locations, click the "<->" button.

# Location Properties

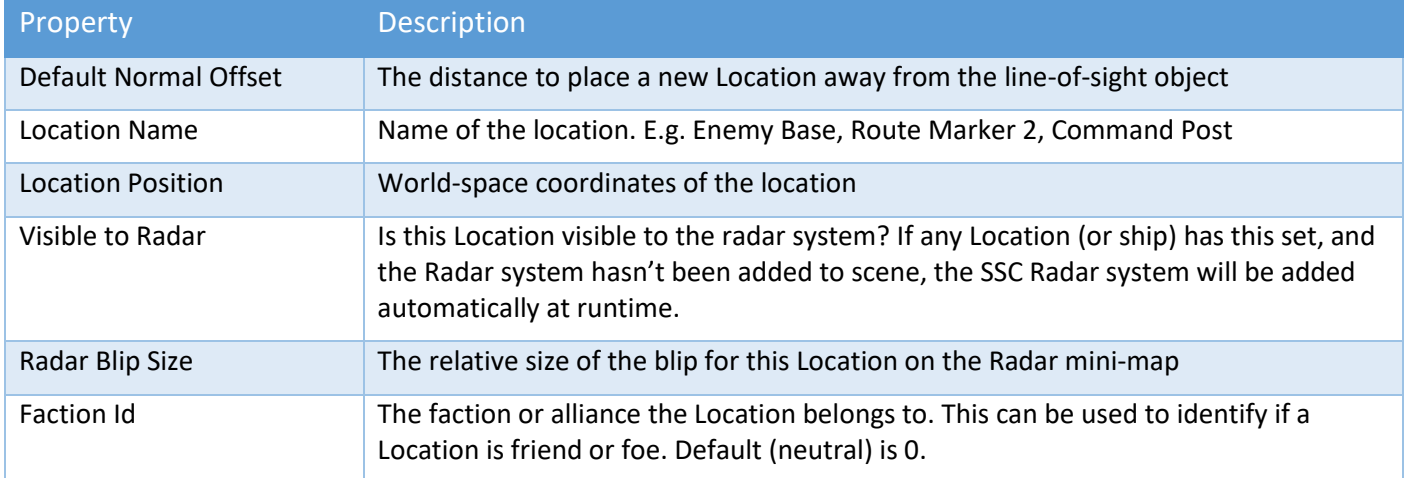

# Path Properties

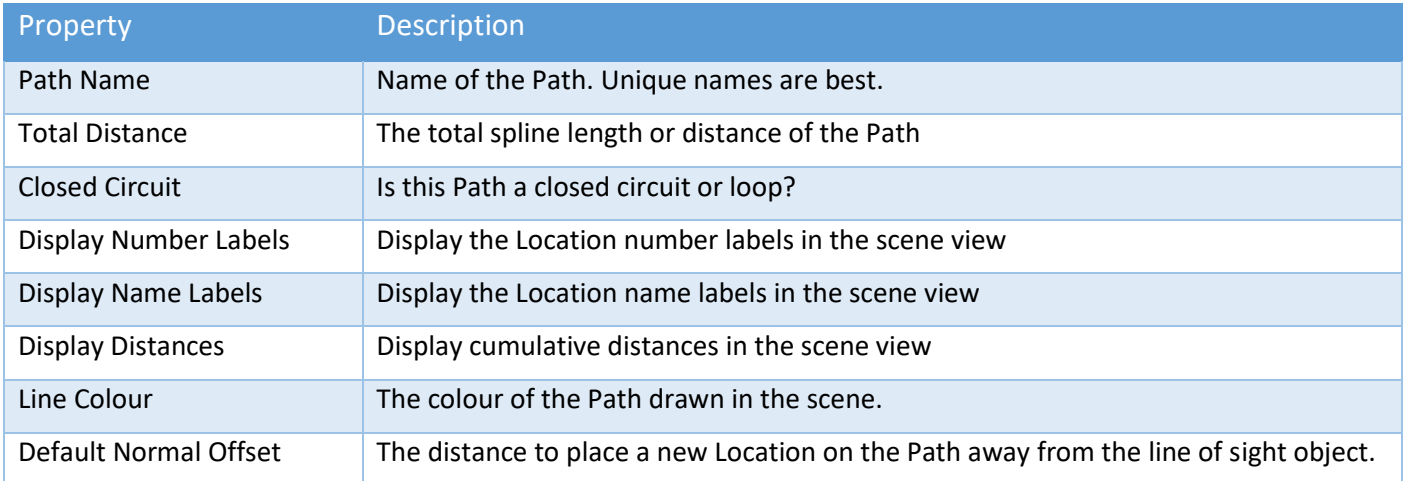

The in-scene context menu will display different items based on which tab is selected in the SSCManager. When Locations are selected, the "Edit Locations" context menu will appear when right-clicking in the scene. If the Path tab is selected *and* a Path is being edited, the Active Path context menu will be displayed. Note, a Path must have been Activated for Editing, before the Path context menu is displayed.

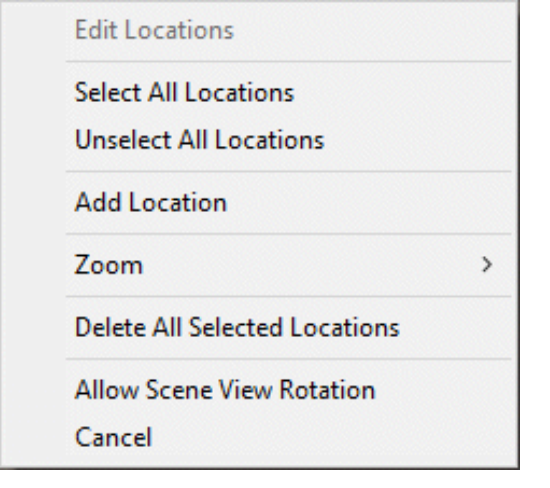

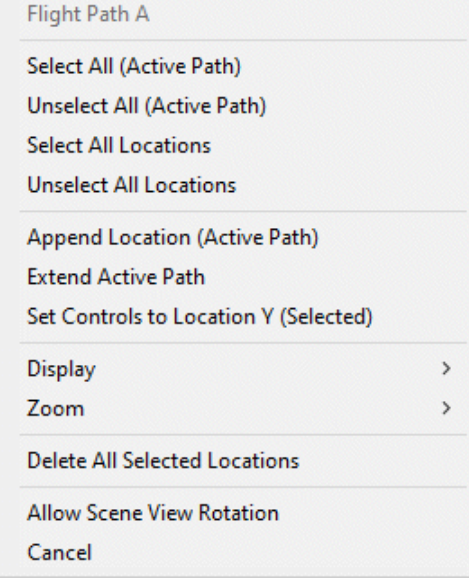

# Object Pool Estimation

When using pooling for Beams, Destruct objects, Projectiles and/or Effects Objects, the Manager can be used to estimate the size of the pools required. The optimum sizes can be estimated by:

- 1. Running the game in the editor
- 2. Pausing the game, then finding SSCManager in the scene hierarchy
- 3. Enabling "Debug Mode"
- 4. Taking note of the current pool sizes for Beam, Destruct, Projectile and/or Effects Templates

For more information see the chapters on Beam Module, Destruct Module, Projectile Module, and Effects Module earlier in this manual.

# Ship AI System

# Ship AI Overview

For a ship to be controlled by the AI system, it must have a Ship AI Input Module component attached to it. This operates similarly to the player input module – it calculates inputs through the AI system and passes them to the ship using the SendInput method.

There are three parts to the AI system: AI states, AI Behaviours and the behaviour combiner.

At any given time, an AI ship is in one (and only one) state. The AI state of a ship should be chosen by what its current goal is. For instance, if a ship needs to move to a specific location in the game world, it should be in the "Move To" state, whose goal is to reach a given position. The AI state is linked with a state method (a function written in code), which converts that goal into a series of behaviours that could be used to achieve that goal. Using the previous example, the aforementioned "Move To" state typically has two main behaviours: Obstacle avoidance and seek. Obstacle avoidance directs ships to take preventative action to avoid collisions, while seek directs the ship to move directly towards a given position. Together, they allow the ship to move towards a specified location (which was the original goal).

The final part of the AI system is the behaviour combiner, which takes the behaviours outputted by the current state and converts them into a final output behaviour. For example, if the behaviour combiner chosen was "Priority Only". the first behaviour with a nonzero output would be chosen. In the "Move To" example, the obstacle avoidance behaviour can return two types of outputs. If there is an obstacle in front of the ship that it needs to take action to avoid, it will return a nonzero output detailing what action needs to be taken. Otherwise, it will return a zero output, indicating that this behaviour requires no action from the ship. The seek behaviour always returns a nonzero output.

So, in this example, if the obstacle avoidance behaviour returns a nonzero output, the final output will be the obstacle avoidance behaviour output; otherwise, the final output will be the seek behaviour output.

Typically, AI states are what you use to control the behaviour of an AI ship. While AI Behaviours are also customisable, the uses cases that require such customisation are far rarer. Currently, Sci-Fi Ship Controller has five states by default: "Idle", "Move To", "Dogfight", "Docking", and "Strafing Run". You can also create your own custom AI states if you need functionality different to these default states.

# Ship AI Input Module

The Ship AI Input Module is used to define specific characteristics of an AI ship, such as its obstacle avoidance quality and movement algorithm. It is also the module that is used when interacting with the AI system through code.

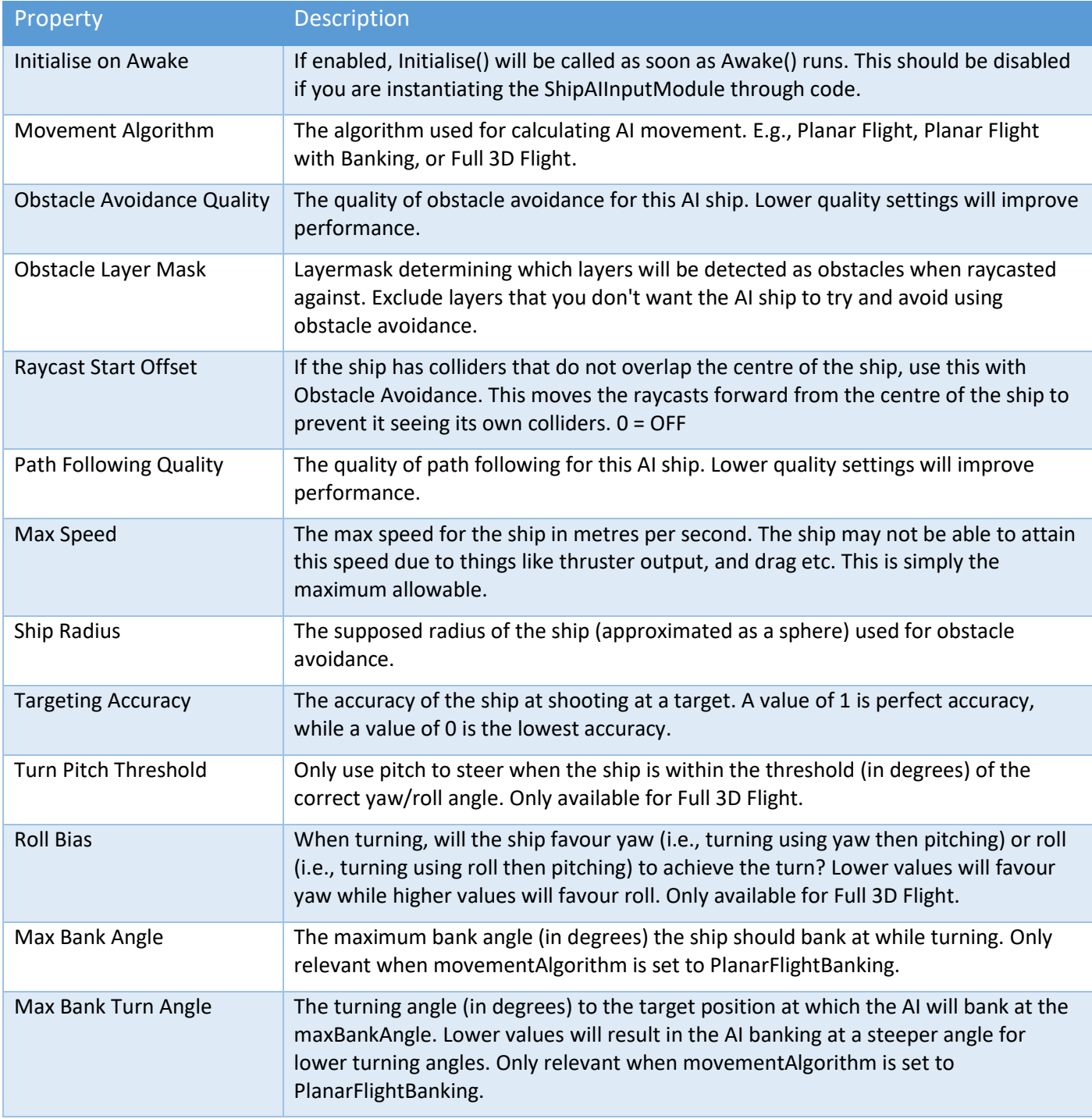

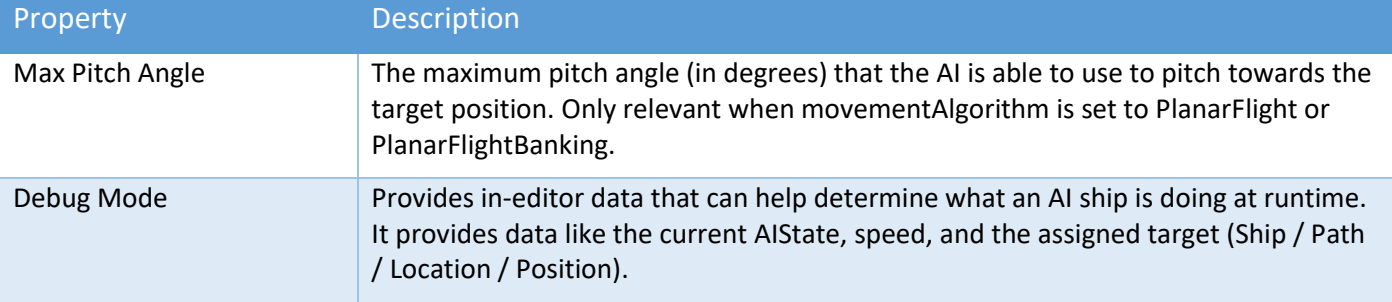

### AI State Interaction

#### Setting a Ship's AI State

The state an AI ship is in can be set by calling the SetState method, as shown below:

```
// Set the AI state of shipAIInputModule to the state with ID of newStateID
shipAIInputModule.SetState(newStateID);
```
To set a state, you need to know the state's ID. If it is a default state, you can get the ID using the AIState class. For example, if you wanted to set the state to the Idle state, you would use the following:

```
// Set the AI state of shipAIInputModule to the Idle state
shipAIInputModule.SetState(AIState.idleStateID);
```
If the state is a custom state you have created, you will have received an ID integer when you created the state (see the Creating and Using a Custom State Section).

#### Getting a Ship's AI State

You can find out what state a ship is currently in by calling the GetState method, as shown below:

// Get the current AI State ID of shipAIInputModule int currentStateID = shipAIInputModule.GetState();

#### Setting State Inputs

Once you have set the AI state for a ship, you typically need to provide inputs for it. The AI state tells the AI ship what its general goal is, but the state inputs give specifics of that goal. For instance, the "Move To" state tells an AI ship that its goal is to move to a particular position, but the TargetPosition input can be used to tell the AI ship which position it should move to.

Each state requires different inputs to operate correctly. To find out which inputs are required for the default states, you can hover over the corresponding stateID variable in your code editor (for example, the AIState.moveToStateID for the "Move To" state).

The target position input is a position in world space that the AI ship should move towards. It can be set by calling the AssignTargetPosition method, as shown below:

```
// Set the target position of shipAIInputModule
shipAIInputModule.AssignTargetPosition(newTargetPosition);
```
The target location input is a location that the AI ship should move towards. It can be set by calling the AssignTargetLocation method, as shown below:

```
// Set the target location of shipAIInputModule
shipAIInputModule.AssignTargetLocation(newTargetLocation);
```
The target path input is a path that the AI ship should follow. It can be set by calling the AssignTargetPath method, as shown below:

# // Set the target path of shipAIInputModule

shipAIInputModule.AssignTargetPath(newTargetPath);

The target rotation input is a rotation in world space that the AI ship should rotate towards. It can be set by calling the AssignTargetRotation method, as shown below:

```
// Set the target rotation of shipAIInputModule
shipAIInputModule.AssignTargetRotation(newTargetRotation);
```
The current target path location index input is the index of the current location in the target path that the AI ship should move towards. It can be set by calling the SetCurrentTargetPathLocationIndex method, as shown below:

```
// Set the new target path location index of shipAIInputModule
shipAIInputModule.SetCurrentTargetPathLocationIndex(newTargetPathLocationIndex);
```
The target ship input is a ship (that the AI ship should typically attack). It can be set by calling the AssignTargetShip method, as shown below:

```
// Set the target ship of shipAIInputModule
shipAIInputModule.AssignTargetPosition(newTargetPosition);
```
The ships to evade input is a list of ships that the AI ship should evade. It can be set by calling the AssignShipsToEvade method, as shown below:

```
// Set the list of ships to evade of shipAIInputModule
shipAIInputModule.AssignShipsToEvade(newShipsToEvadeList);
```
The surface turrets to evade input is a list of surface turrets that the AI ship should evade. It can be set by calling the AssignSurfaceTurretsToEvade method, as shown below:

```
// Set the list of surface turrets to evade of shipAIInputModule
shipAIInputModule.AssignSurfaceTurretsToEvade(newSurfaceTurretsToEvadeList);
```
The target radius input is a distance in metres, typically indicating the size of a target for the AI ship (although it will vary based on the current state). It can be set by calling the AssignTargetRadius method, as shown below:

```
// Set the target radius of shipAIInputModule
shipAIInputModule.AssignTargetRadius(newTargetRadius);
```
The target distance input is a distance in metres, typically indicating the minimum or maximum distance the AI ship should aim to reach from a particular target position. It can be set by calling the AssignTargetDistance method, as shown below:

```
// Set the target distance of shipAIInputModule
shipAIInputModule.AssignTargetDistance(newTargetDistance);
```
The target angular distance input is an angular distance in degrees, typically indicating the minimum or maximum angular distance the AI ship should aim to reach from a particular target rotation. It can be set by calling the AssignTargetAngularDistance method, as shown below:

```
// Set the target angular distance of shipAIInputModule
shipAIInputModule.AssignTargetAngularDistance(newTargetAngularDistance);
```
The target velocity input is a velocity in world space that the AI ship should attempt to match. It can be set by calling the AssignTargetVelocity method, as shown below:

```
// Set the target velocity of shipAIInputModule
shipAIInputModule.AssignTargetVelocity(newTargetVelocity);
```
#### Getting State Inputs

You can get the current target position by calling the GetTargetPosition method, as shown below:

```
// Get the target position of shipAIInputModule
Vector3 currentTargetPosition = shipAIInputModule.GetTargetPosition();
```
You can get the current target location by calling the GetTargetLocation method, as shown below:

```
// Get the target location of shipAIInputModule
LocationData currentTargetLocation = shipAIInputModule.GetTargetLocation();
```
You can get the current target path by calling the GetTargetPath method, as shown below:

```
// Get the target path of shipAIInputModule
PathData currentTargetPath = shipAIInputModule.GetTargetPath();
```
You can get the current target path location index by calling the GetCurrentTargetPathLocationIndex method, as shown below:

```
// Get the new target path location index of shipAIInputModule
int currentTargetPathLocationIndex = shipAIInputModule.GetCurrentTargetPathLocationIndex();
```
You can get the current target ship by calling the GetTargetShip method, as shown below:

```
// Get the target ship of shipAIInputModule
Ship currentTargetShip = shipAIInputModule.GetTargetShip();
```
You can get the current list of ships to evade by calling the GetShipsToEvade method, as shown below:

```
// Get the list of ships to evade of shipAIInputModule
List<Ship> currentShipsToEvadeList = shipAIInputModule.GetShipsToEvade();
```
You can get the current list of surface turrets to evade by calling the GetSurfaceTurretsToEvade method, as shown below:

```
// Get the list of surface turrets to evade of shipAIInputModule
List<SurfaceTurretModule> currentSurfaceTurretsToEvadeList = 
       shipAIInputModule.GetSurfaceTurretsToEvade();
```
You can get the current target radius by calling the GetTargetRadius method, as shown below:

```
// Get the current target radius of shipAIInputModule
float currentTargetRadius = shipAIInputModule.GetTargetRadius();
```
You can get the current target distance by calling the GetTargetDistance method, as shown below:

```
// Get the current target distance of shipAIInputModule
float currentTargetDistance = shipAIInputModule.GetTargetDistance();
```
You can get the current target angular distance by calling the GetTargetAngularDistance method, as shown below:

```
// Get the current target angular distance of shipAIInputModule
float currentTargetAngularDistance = shipAIInputModule.GetTargetAngularDistance();
```
You can get the current target velocity by calling the GetTargetVelocity method, as shown below:

```
// Get the current target velocity of shipAIInputModule
Vector3 currentTargetVelocity = shipAIInputModule.GetTargetVelocity();
```
#### State Completion Status

Certain states can provide a status on whether or not they have been completed. This can be accessed either by checking HasCompletedStateAction or by specifying a callback method.

An example of checking HasCompletedStateAction is given below:

```
// If the current state action has been completed...
if (shipAIInputModule.HasCompletedStateAction())
{
     // ... do something
}
```
An example of how to specify and declare a callback method is given below:

```
// Specify a callback method: This will be called 
// when the current state action has been completed
shipAIInputModule.callbackCompletedStateAction = CompletedStateActionCallback;
/// <summary>
/// The method that will be called when the current state action has been completed.
/// </summary>
private static void CompletedStateActionCallback (ShipAIInputModule shipAIInputModule)
{
     // ... do something here
}
```
The argument of type ShipAIInputModule is required; this contains data relating to the AI ship that has just completed its current state action.

### State Stage Index

The state stage index is an integer that can be used to keep track of what "stage" has been reached in an AI state. An example usage of this is a state that requires two sub-actions to be completed, one after the other. This could be achieved by making the actions two different states, but if there are a large number of sub-actions this can lead to having an excessive number of states. Instead, the two sub-actions can be made into a single state, with the state stage index being used to store whether or not the first sub-action has been completed. When the state is first entered, the state stage index is set to zero. When the first sub-action is completed, the state stage index could be set to one. Then it is easy to check whether the first sub-action has been completed by checking whether the state stage index is set to zero or one.

You can get the state stage index by calling the GetCurrentStateStageIndex method, as shown below:

```
// Get the current state stage index of shipAIInputModule
int currentStateStageIndex = shipAIInputModule.GetCurrentStateStageIndex();
```
You can set the state stage index by calling the SetCurrentStateStageIndex method, as shown below:

```
// Set the state stage index of shipAIInputModule
shipAIInputModule.SetCurrentStateStageIndex(newStateStageIndex);
```
Typically, the state stage index should only be set from within a custom state method. As mentioned previously, when SetState is called (to enter a new state), the state stage index is set to zero.

### Sample AI Scripts

Six sample AI scripts are included in Sci-Fi Ship Controller with examples of the state interaction described above in practice. If you wish to use something similar in your own game, create a new script in your own namespace to avoid it getting overwritten by Sci-Fi Ship Controller updates.

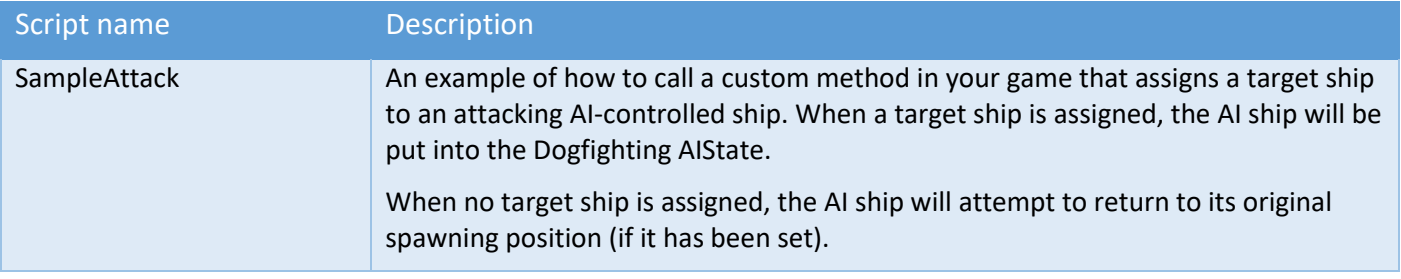

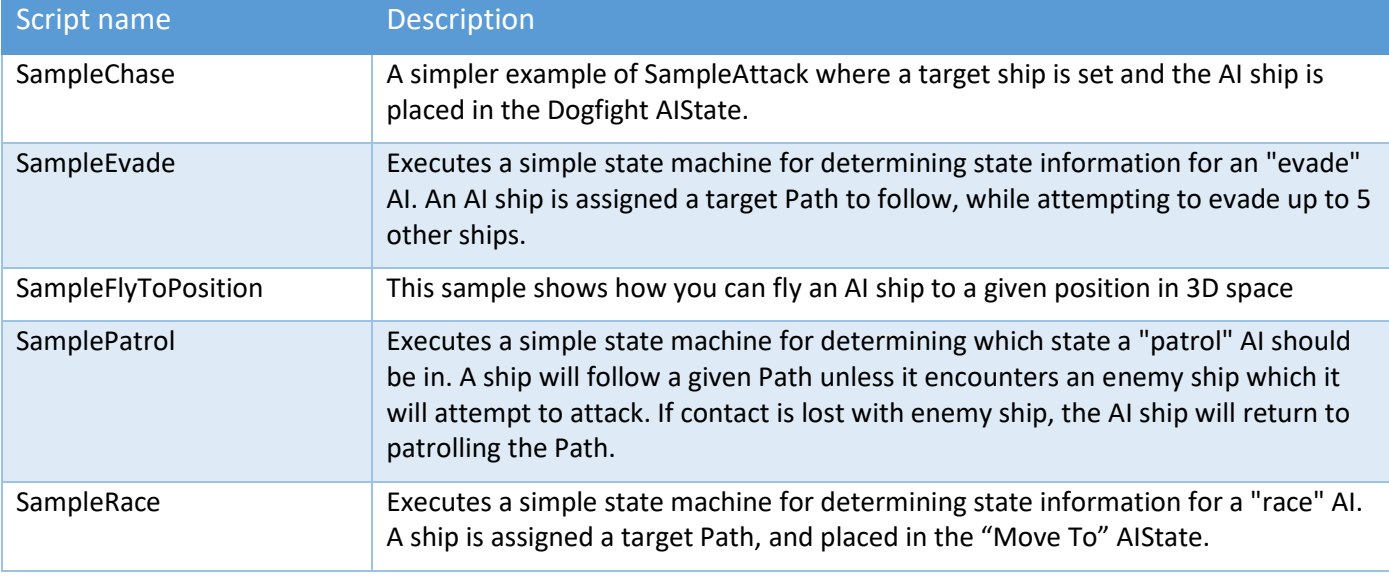

There are also other scripts that us AI. For example, DemoFlyToLocation shows how to write a custom AIState and custom AI Behaviour.

# Default AI States

Sci-Fi Ship Controller comes with a number of states by default.

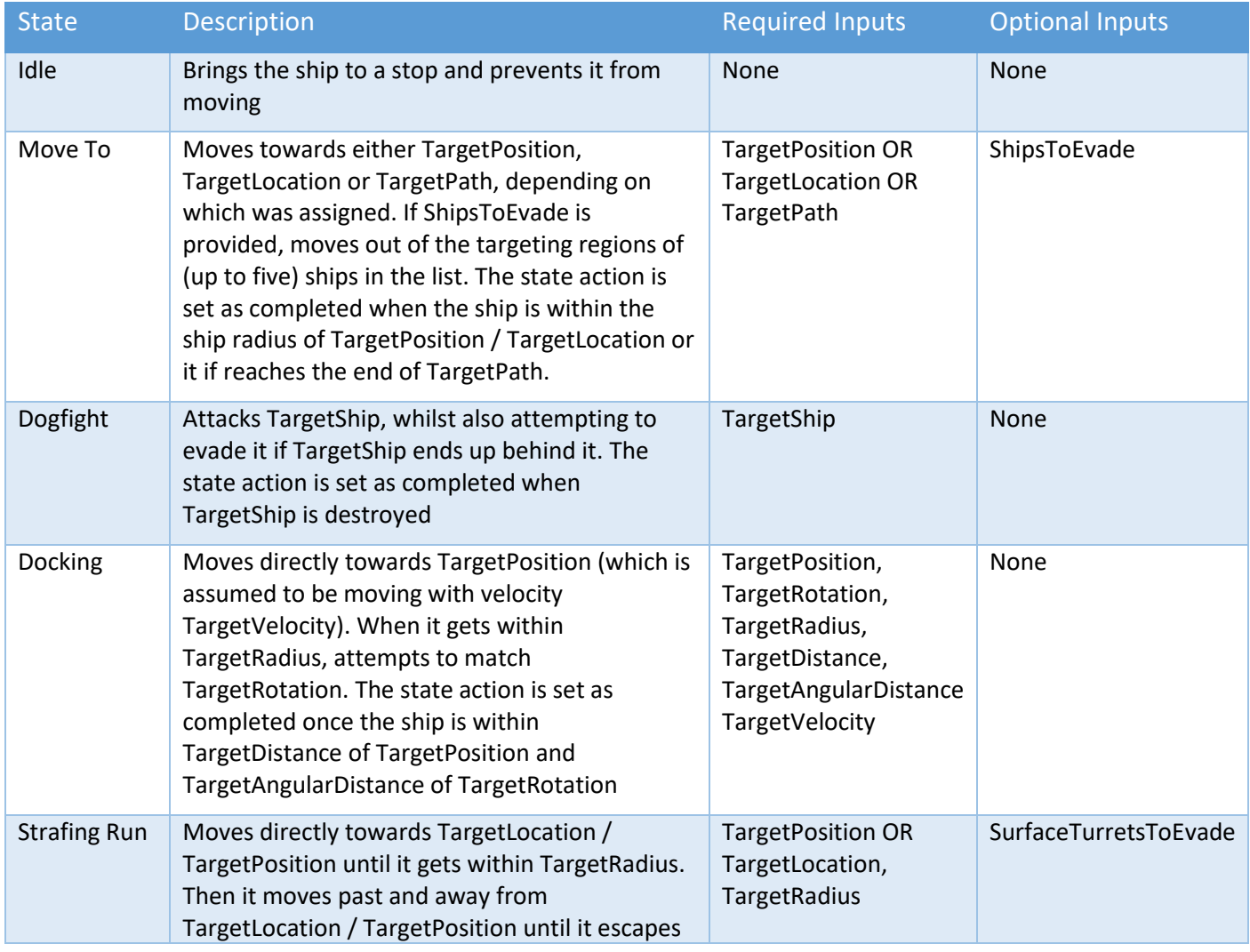

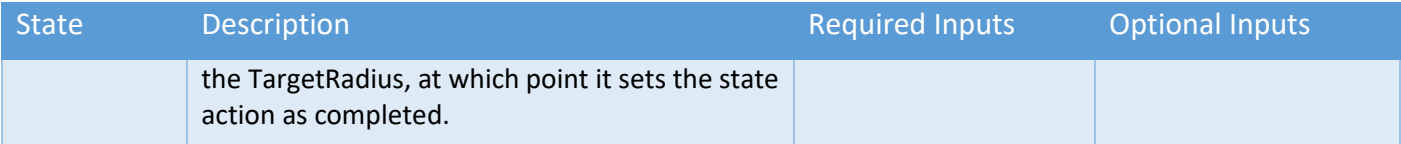

Docking and Strafing Run States are currently in Technical Preview.

## Custom AI States

### Creating and Using a Custom State

All states (including the default states) are global to your scene (although they do not persist between scenes). Hence, custom states are not stored on individual ships but as static members of the AIState class. You can create a custom state by calling the AIState.AddState method, as shown below:

```
// Creates a new state named "New State Name" using NewStateMethod as the 
// state method and with the PriorityOnly state combiner
int newStateID = AIState.AddState("New State Name", NewStateMethod,
     AIState.BehaviourCombiner.PriorityOnly);
```
The AIState.AddState method returns the state ID of the new state as an integer. You can then use this state ID for setting the state of an AI ship by calling the SetState method. As arguments, you need to provide a name, the state method to use (see the Writing a Custom State Method section) and the behaviour combiner (see the State Behaviour Combiner section).

### Writing a Custom State Method

All states (including the default states) must have a state method. This is the method that will be called each frame by any AI ships in this state. The state method takes input data from a ship and converts it into a series of behaviour inputs that the AI system will use to calculate inputs to send to the ship control module.

A typical declaration of a state method can be seen below:

```
/// <summary>
/// The state method that will be called for any ships in the corresponding state.
/// </summary>
/// <param name="stateMethodParameters"></param>
private static void NewStateMethod (AIStateMethodParameters stateMethodParameters)
{
```
}

The method is usually made static (although it doesn't necessarily have to be) since states are global to the scene. The argument of type AIStateMethodParameters is required; this contains data relating to the AI ship and its current state inputs and will be passed in by the AI ship.

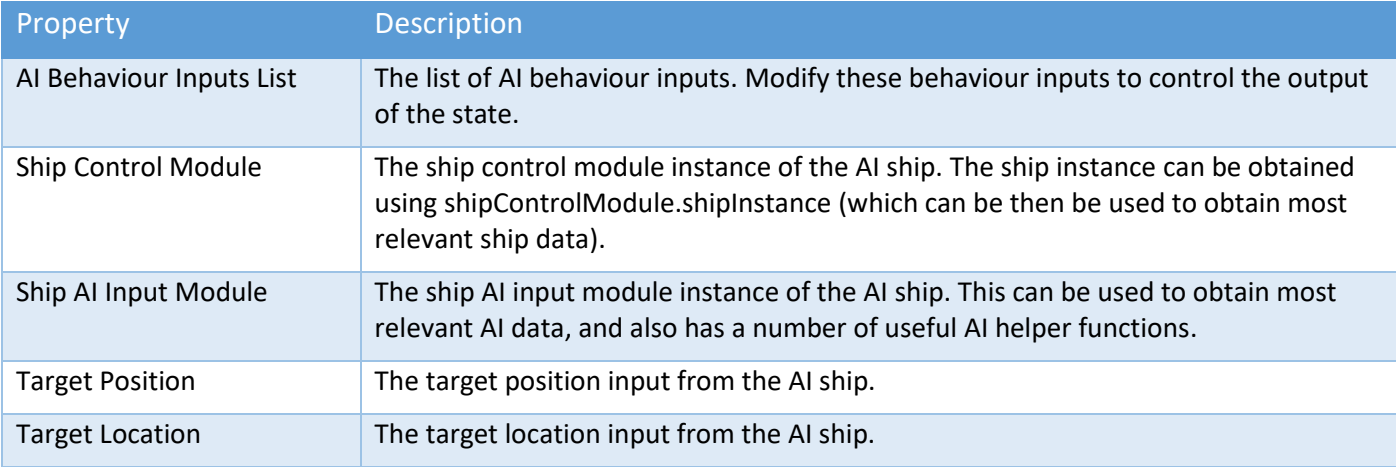

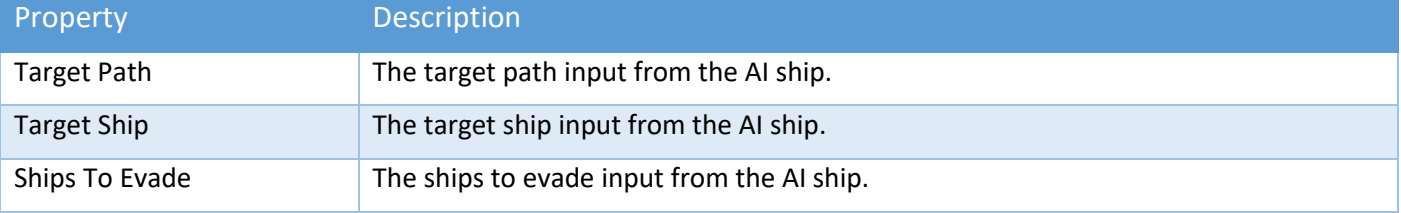

The aim of a state method is to populate the AI behaviour inputs found in the aiBehaviourInputsList variable of the AIStateMethodParameters object. Each behaviour input that you want to have needs to have two things set: Its behaviour type (what type of behaviour input it is) and its inputs (what inputs will be sent to the behaviour input to calculate its eventual output).

The behaviour type of a behaviour input is how you specify what the behaviour input will do. These correspond to different types of behaviours a ship could have. For example, if the behaviour type is set to "Seek", if that particular behaviour input is selected by the behaviour combiner, the output sent to the ship will tell it to move towards a specified position. The specified position would be given by the inputs sent to the behaviour. Each behaviour has a set of inputs it requires. In the "Seek" example, the required inputs are the target position and the weighting. The aforementioned specified position would be set to the target position. The weighting of a behaviour input is a required input for all behaviour inputs, and for certain behaviour combiners tells the combiners how to combine the behaviour with the other behaviours (for more information, see the State Behaviour Combiner section). However, no matter the behaviour combiner, the weighting must be set to a value greater than zero for the behaviour to be used.

An example of code for a state method can be seen below:

```
// Sets the first behaviour to "Obstacle Avoidance". Obstacle avoidance has
// only one required input, which is weighting. You can see this for
// yourself by hovering over "ObstacleAvoidance" in your code editor, and
// the same for every other behaviour (except for custom behaviours)
stateMethodParameters.aiBehaviourInputsList[0].behaviourType = 
     AIBehaviourInput.AIBehaviourType.ObstacleAvoidance;
// Sets the weighting of the first behaviour to 1. Only behaviours that have
// a weighting set to a value other than zero will be used
stateMethodParameters.aiBehaviourInputsList[0].weighting = 1f;
// Sets the second behaviour to "Evasion". Evasion has three required
// inputs: Target position, target velocity and weighting
stateMethodParameters.aiBehaviourInputsList[1].behaviourType =
     AIBehaviourInput.AIBehaviourType.Evasion;
// Sets the target position of the second behaviour to the target ship's position
stateMethodParameters.aiBehaviourInputsList[1].targetPosition = 
     stateMethodParameters.targetShip.TransformPosition;
// Sets the target velocity of the second behaviour to the target ship's velocity
stateMethodParameters.aiBehaviourInputsList[1].targetVelocity =
     stateMethodParameters.targetShip.WorldVelocity;
// Sets the weighting of the second behaviour to 1
stateMethodParameters.aiBehaviourInputsList[1].weighting = 1f;
```
The index in the behaviour input list determines the order in which the behaviours will be considered by the behaviour combiner, and hence their priority. In the above example, obstacle avoidance is given the first index (0) and so has the highest priority in this state. Evasion is the given the second index (1) and so has the second-highest (which in this example is in fact the lowest) priority in this state.

Since the new state in this example is using the "Priority Only" behaviour combiner, the effect of this new state will be the following:

The first priority is obstacle avoidance, so the AI ship first checks whether it needs to take preventative action to avoid an obstacle:

- If it decides that it does need to take preventative action, it will use the output of the "Obstacle Avoidance" behaviour
- Otherwise, it will use the output of the "Evasion" behaviour. The target position and target velocity are set to the target position and velocity of the target ship, so it will move away from the target ship (using the target ship's velocity to predict where the target ship will be in the future)

### State Behaviour Combiner

Once the state method has selected the behaviour inputs, a behaviour combiner will iterate through each of the behaviours in turn and use them to create a final output.

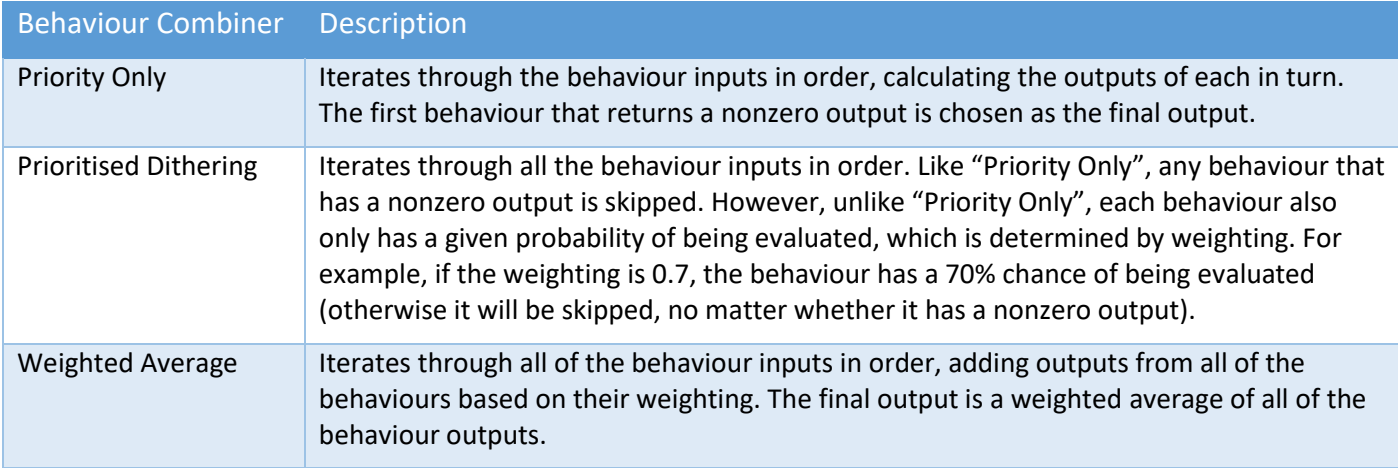

# Default AI Behaviours

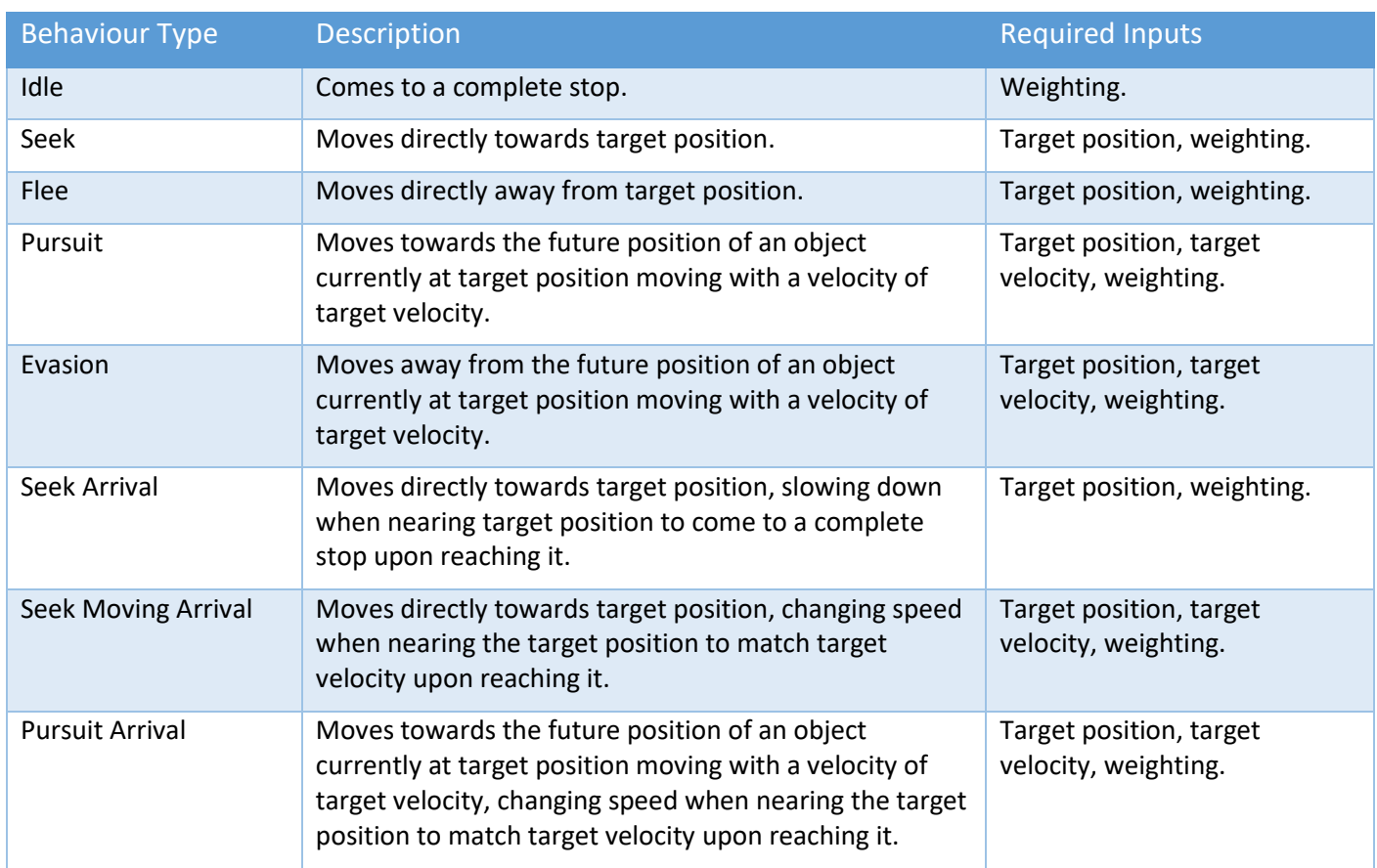

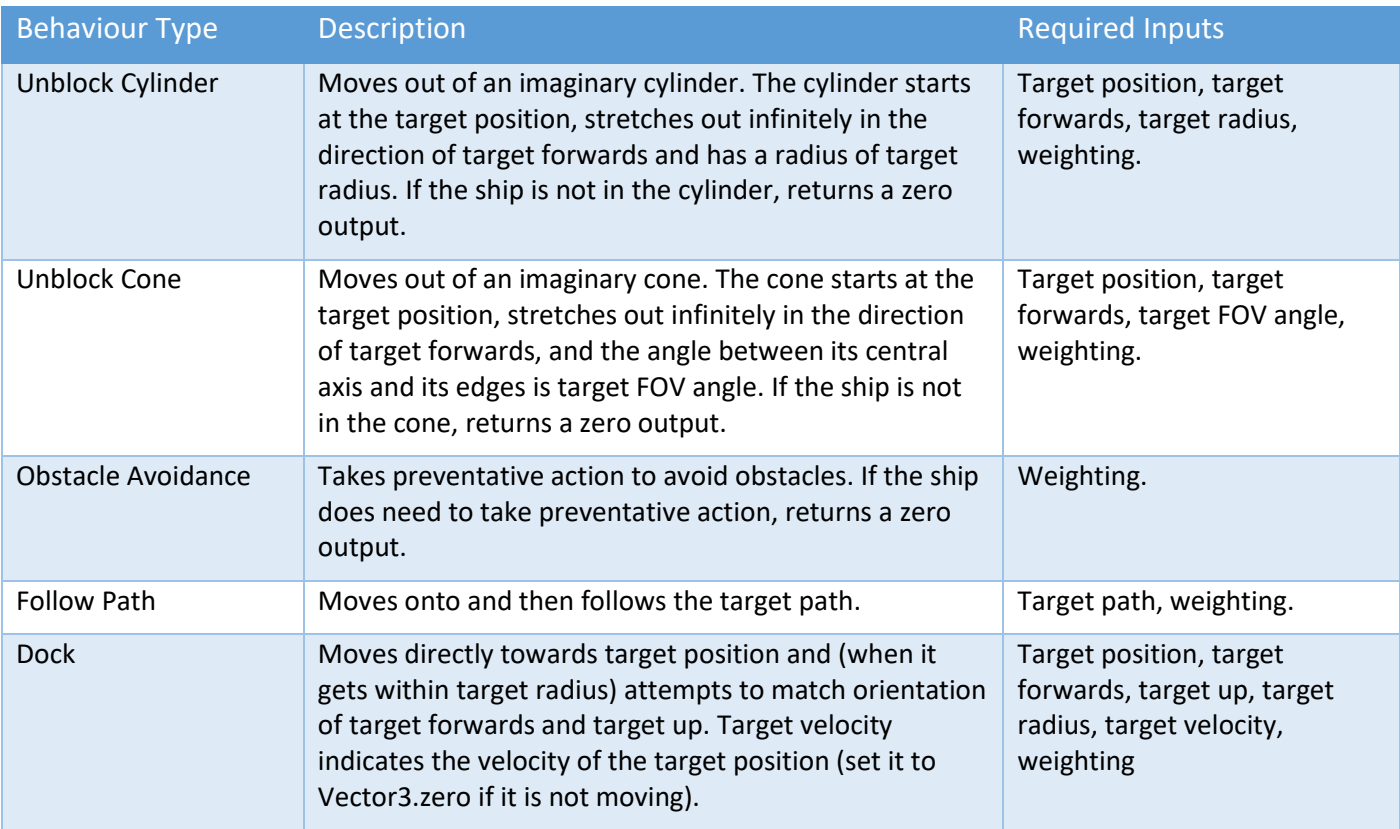

For an example of writing a custom Behaviour, see Demos\scripts\DemoFlyToLocation.

# SSC Radar

This futuristic radar system centrally collects all data from items that send data to it, much like Automatic Dependent Surveillance – Broadcast (ADS-B) does today. At any time, items "in the system" can determine to become invisible to other objects. This impartial system centrally manages all radar communications.

The radar system can be queried via an API in C# code. Results are returned as "blips" which can be used in our builtin UI mini-map, or be used for whatever purpose you deem is useful to your game. Examples include weapon targeting, friend or foe detection, or guidance systems.

IMPORTANT: There should only ever be one radar system in any scene. If you don't need to use our built-in UI and mini-map, the radar system will be automatically added to the scene at runtime should it be required.

To use the Radar API, see the appropriate section in "Runtime and API" later in this manual.

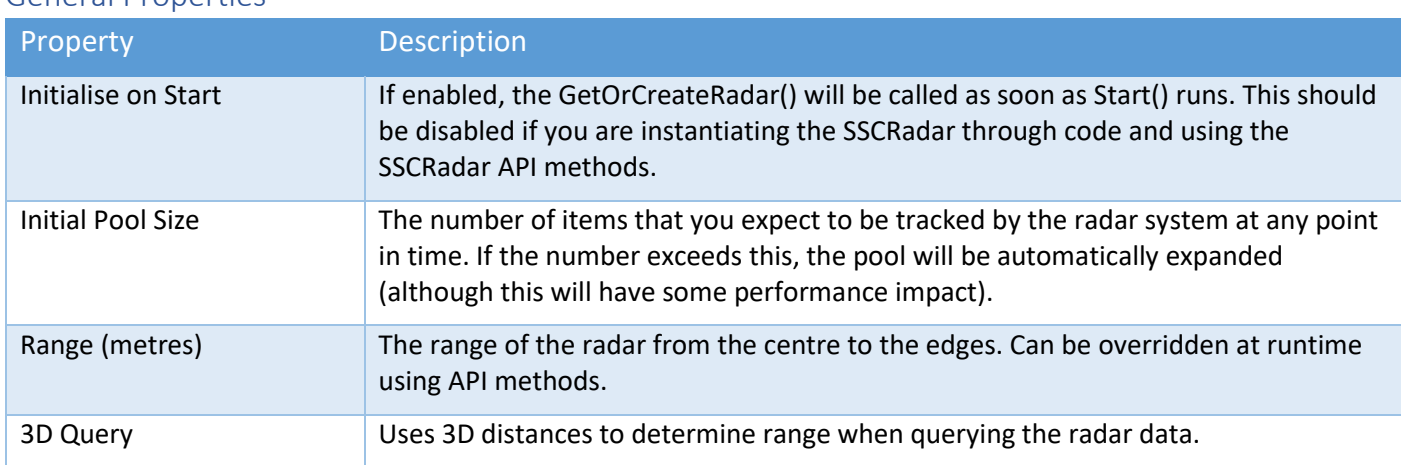

### General Properties

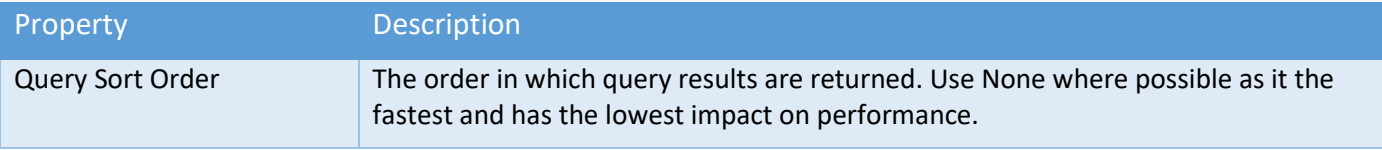

## Visual Properties

The built-in UI or visual components of the radar system are entirely optional and internally run radar queries and process results just like you would with the Radar API. You can configure the UI in the scene by adding a radar system to the scene and configuring the visuals in the radar editor.

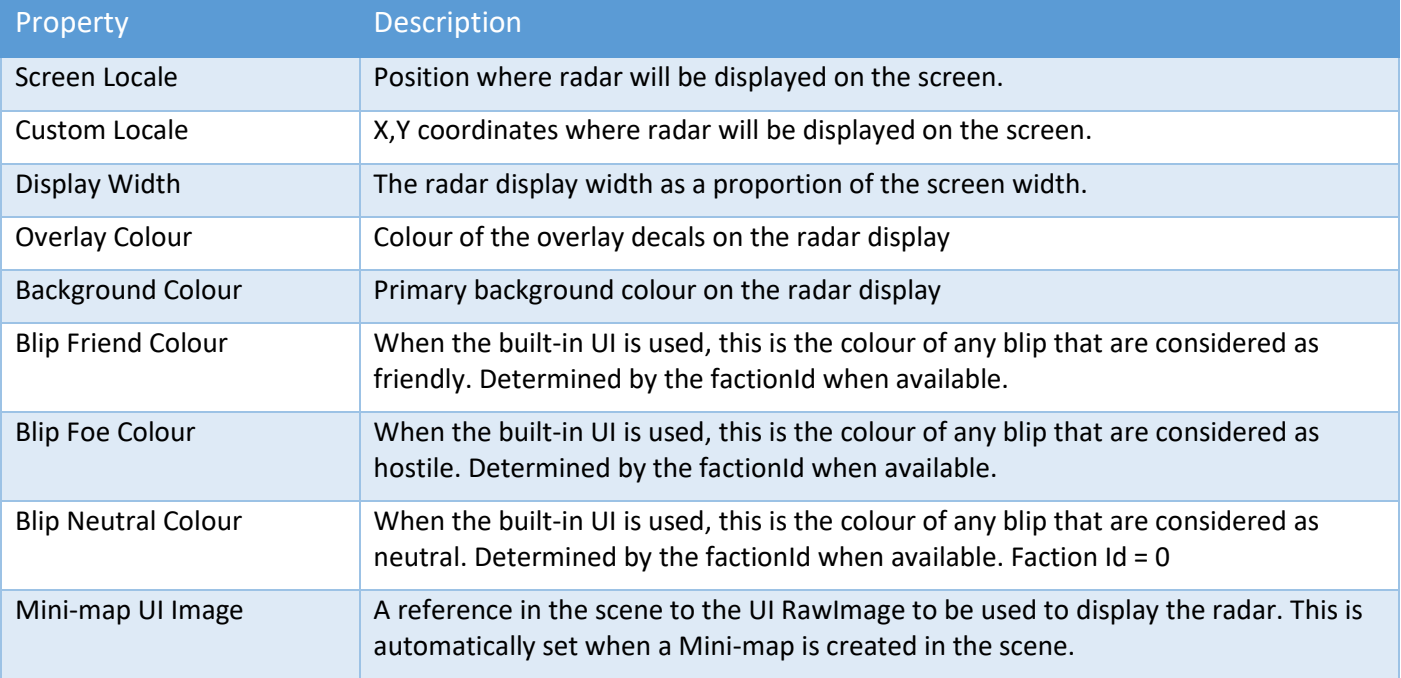

# Movement Properties

When the built-in on-screen visuals (UI) are in use, the radar can be configured to *move* around with an object or ship or remain at a fixed position.

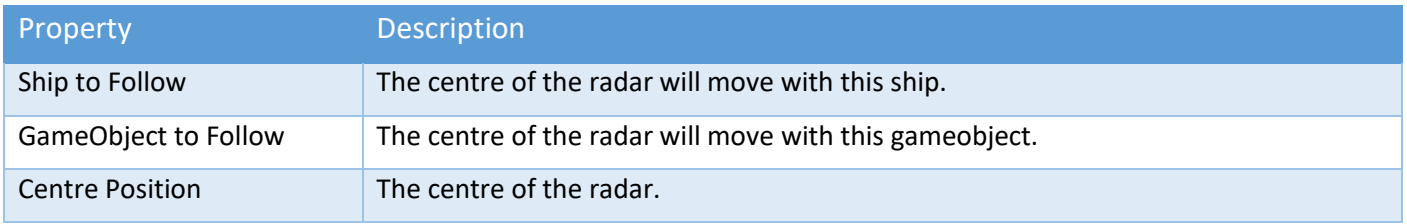

# Surface Turret Module

Turret weapons on ships are very useful, however, sometimes you may wish to position weapons on a planet's surface. The basic steps to setup a surface turret are:

- 1. Create an empty gameobject (keep scale to 1,1, where possible)
- 2. Attach the Surface Turret Module script
- 3. As child objects, add your turret models
- 4. Your turret should have a pivot transform around which the turret rotates on the Y-axis. Added this transform to the Turret Pivot Y slot under the Weapon Settings
- 5. Your turret should also have a gun or barrel pivot as a child of the Y-axis pivot transform. In the editor, this should be added to the Turret Pivot X slot.
- 6. In code, assign a target for the turret. There is a sample script in Demos\Scripts called SampleSurfaceTurretAssignTarget.cs.

NOTE: Do not attempt to place a Surface Turret on a ship, instead configure a turret weapon on the Combat tab in the ShipControllerModule.

For your convenience, we've included an example prefab in Prefabs\Turrets called Turret2.

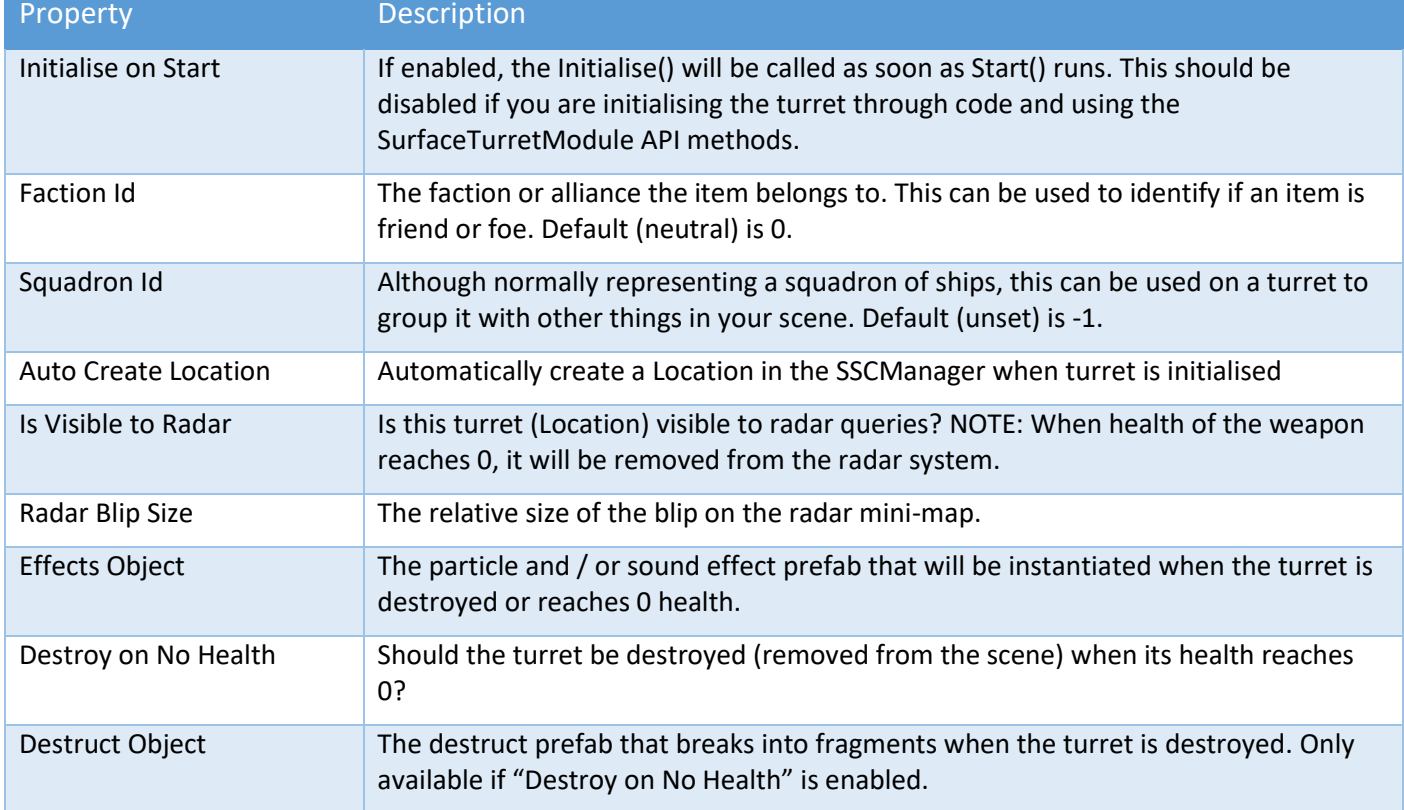

### Surface Turret - General Properties

# Surface Turret - Weapon Settings

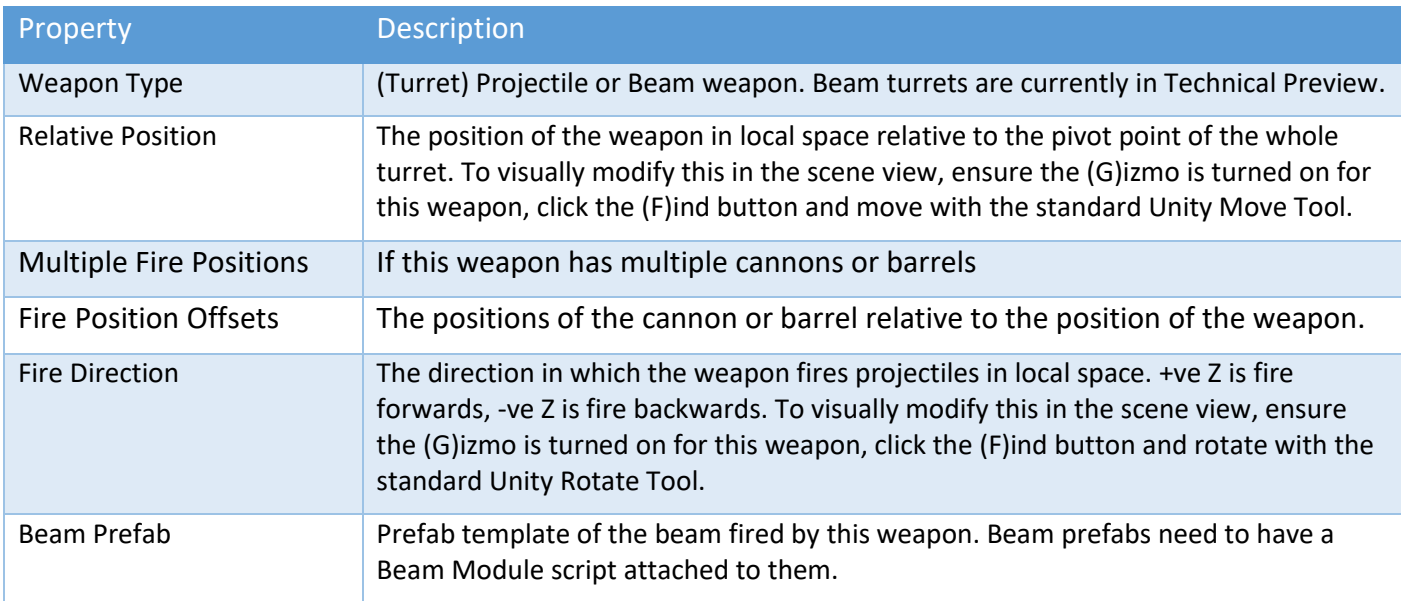

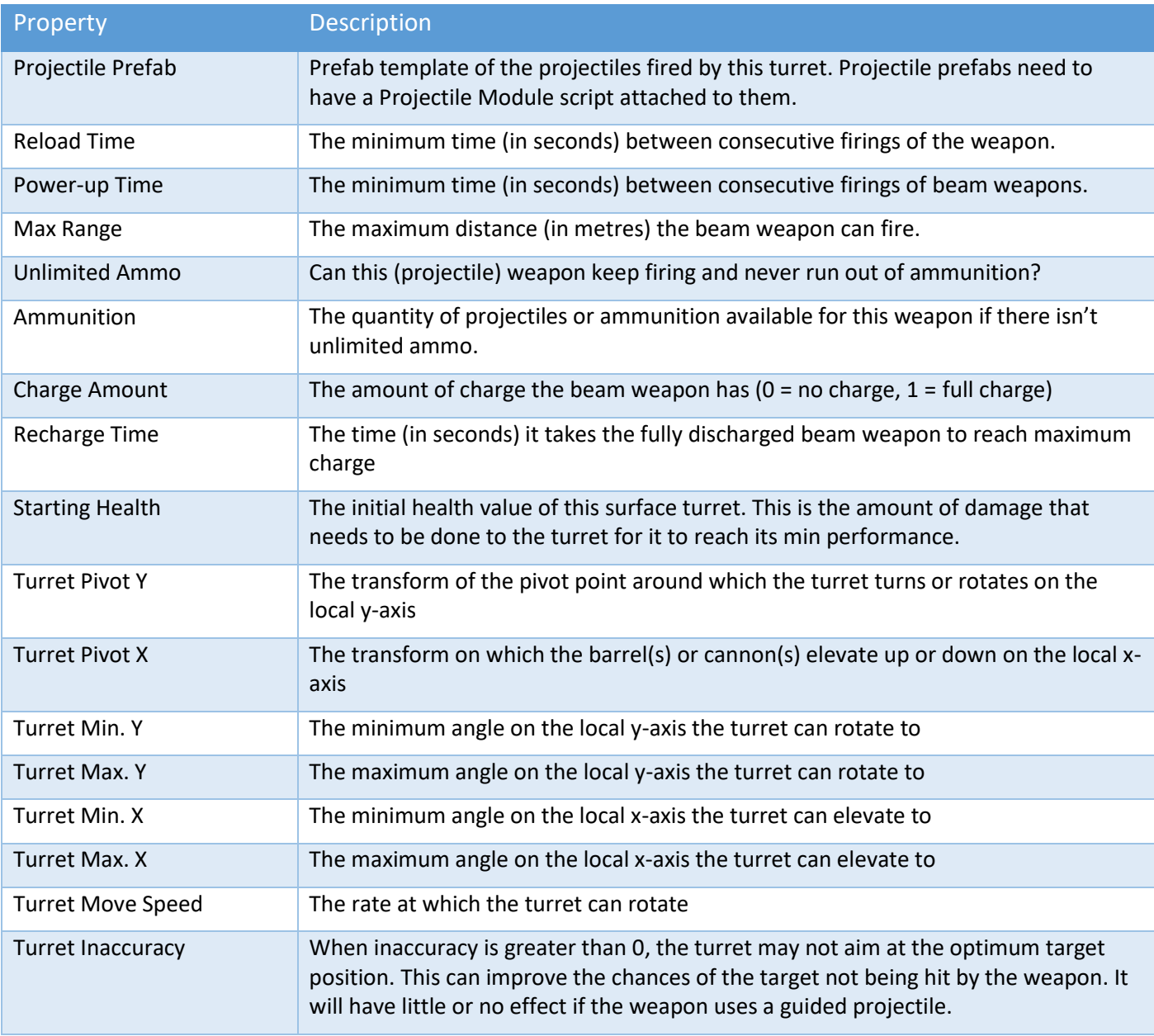

# Surface Turret - Gravitational Properties

Gravitational acceleration and direction can affect how a projectile behaves after it has been fired from the weapon.

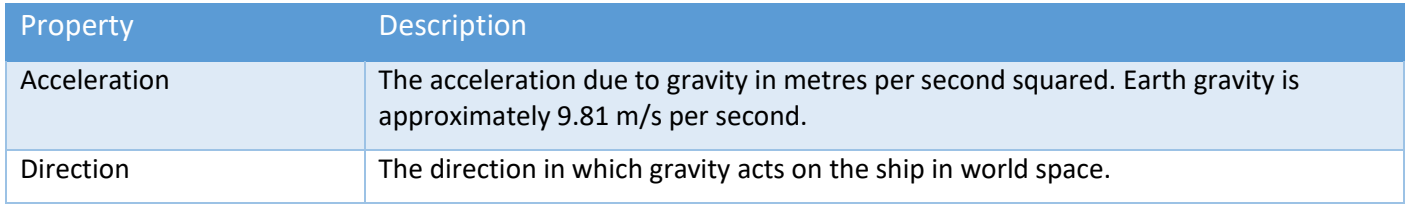

# Surface Turret – Optional Components

The Surface Turret Module also supports the addition of one or more of the following components:

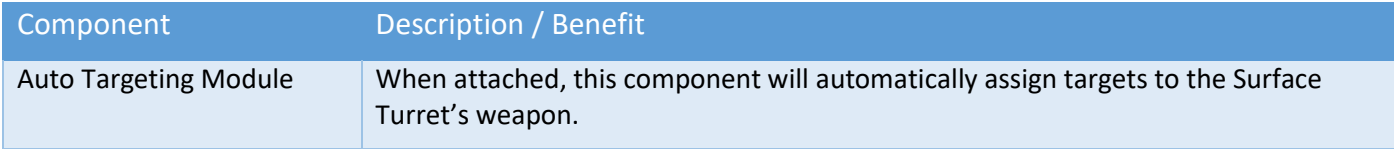

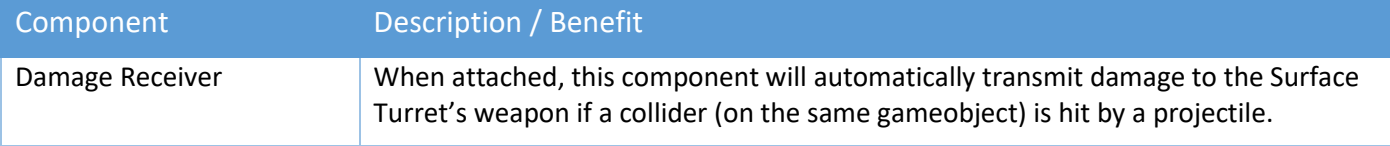

# Auto Targeting Module

The Auto Targeting Module is designed to be attached to either a ship (Ship Control Module) or a Surface Turret Module.

For ships, the weapons need to be:

- Turrets with any projectile type
- Turrets with beam weapons
- Fixed Projectile weapons with guided projectiles
- A mixture of both

The module uses the Radar system to automatically allocate targets to the weapons. When allocating targets, it will take into consideration the maximum range of each weapon and optional line-of-sight (LoS) settings.

For weapons on a ship, the "Auto Targeting" option must be enabled for the weapon(s) on that ship you want Auto Targeting to apply to. Not all weapons on a ship need to have "Auto Targeting" enabled.

Some features of the Auto Targeting Module can be configured at runtime. See the "Runtime and API" chapter for more information.

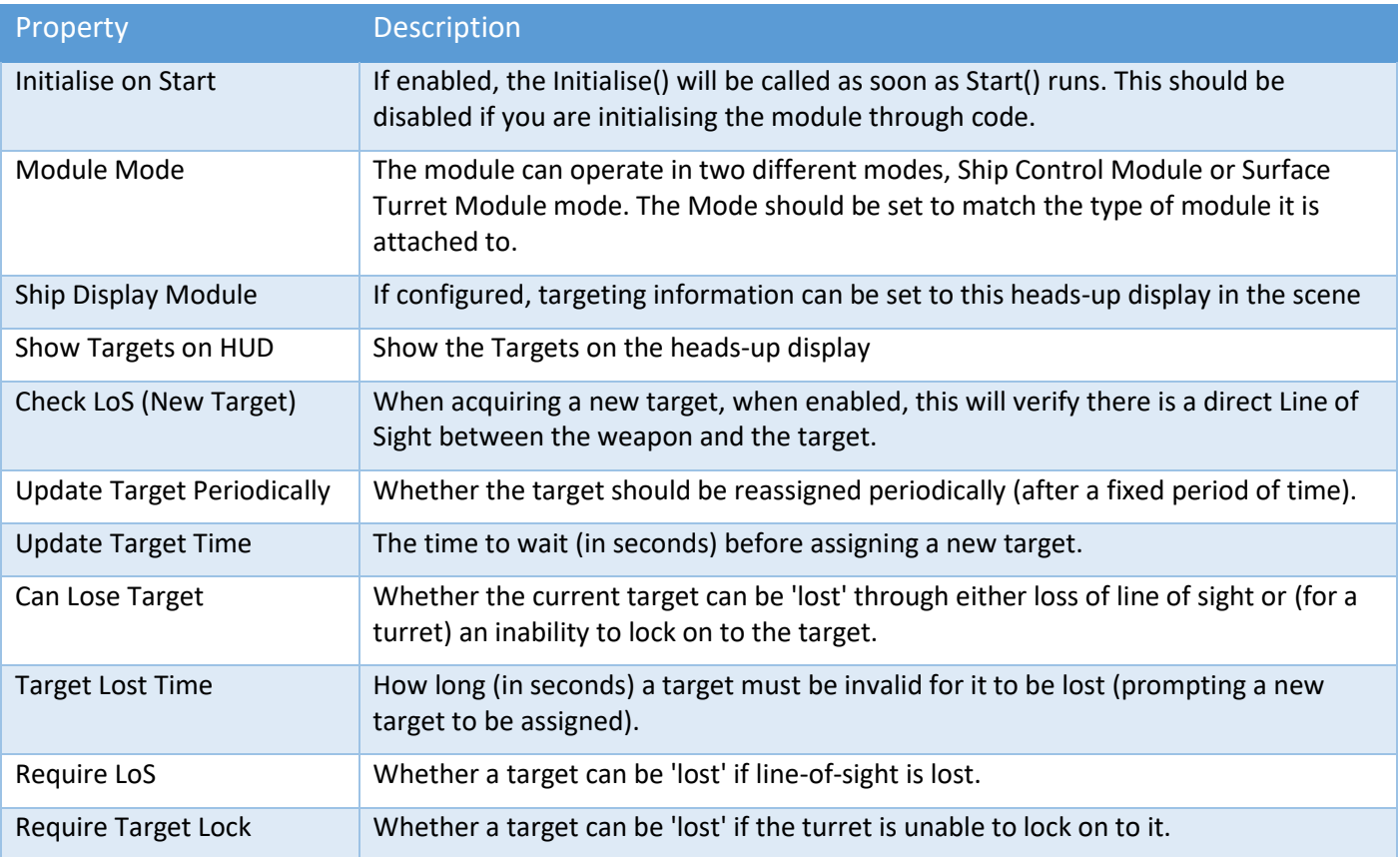

To use Guided Projectiles with Auto Targeting Module, make sure the Projectile Module prefab has "Guide to Target" enabled.

To show weapon targets on the HUD:

- 1. Add a HUD prefab to the scene (e.g., Prefabs / Visuals / HUD1)
- 2. On the Ship Display Module configure at least 1 DisplayTarget (leave Show Target unticked)
- 3. Add the HUD from the scene to the "Ship Display Module" slot on the "Auto Targeting Module"
- 4. Tick "Show Targets on HUD"

# Damage Receiver

This is a simple component that you can add to your own non-ship assets in the scene to receive notification when a projectile or (laser) beam has hit your object. A sample script (demos\scripts\SampleObjectDamage.cs) is included to demonstrate how this can work in your game code.

When this component is added to a SurfaceTurretModule, it automatically transmits health data to the turret weapon.

# Destructible Object Module

This module can be used to trigger a DestructModule and/or an EffectsModule when the health of the object reaches 0.

IMPORTANT: If you want a ship, a ship's damage regions, or a surface turret to take damage, use the features included in the Ship Control Module or the Surface Turret Module. This module's to be used with regular gameobjects that don't include those components. Examples could include buildings or destructible props.

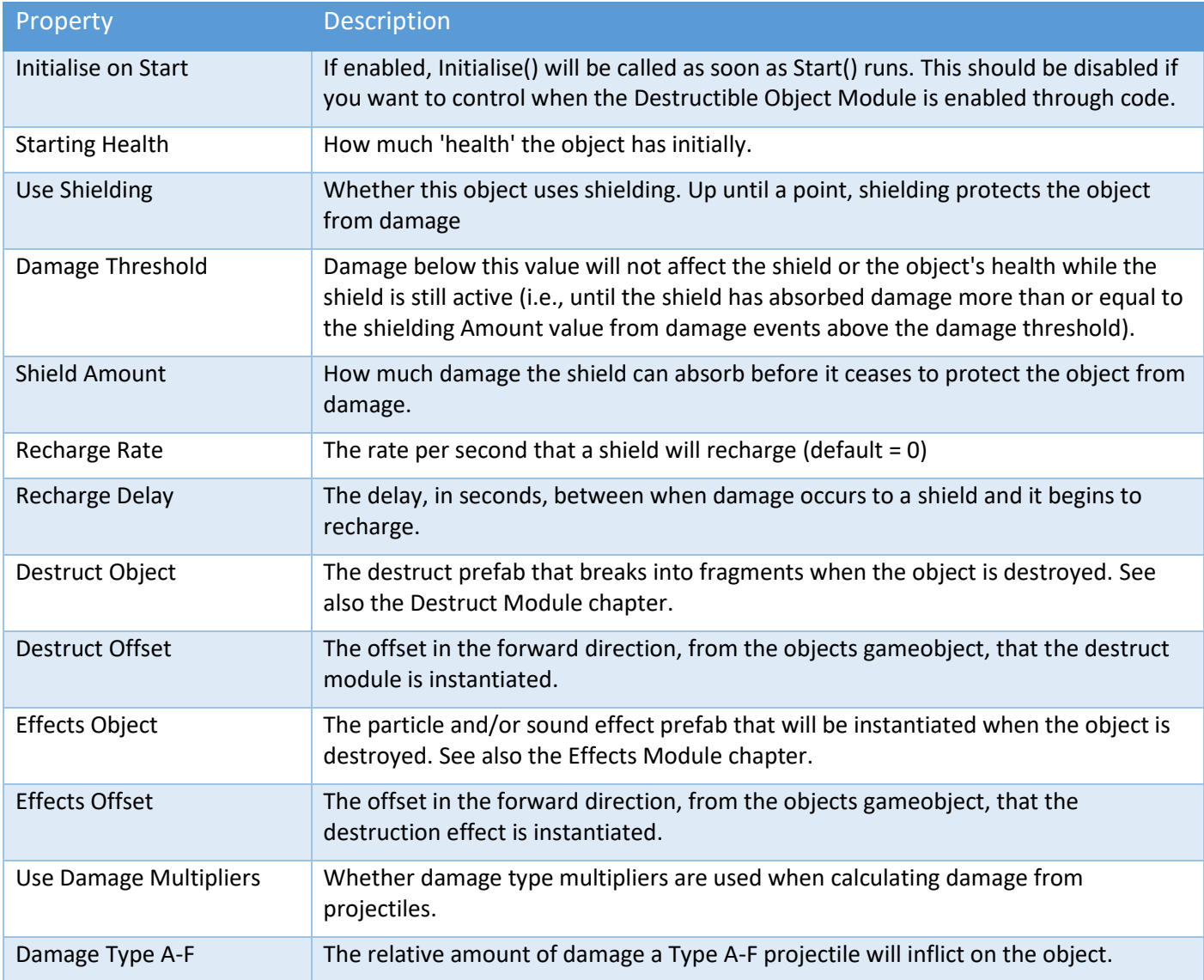

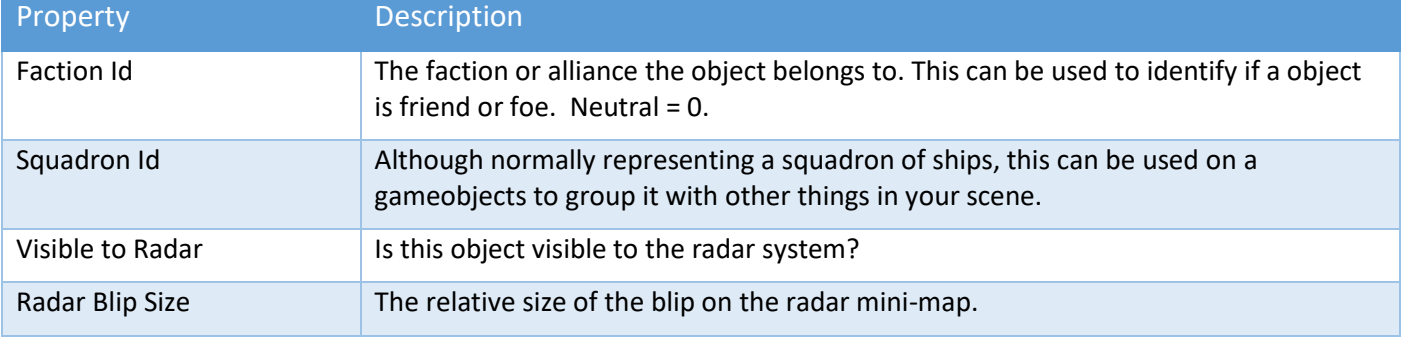

# Ship Docking and Undocking

Ship docking consists of two main script components, Ship Docking Station and Ship Docking. Player and AI ships can use this feature. It can be configured in the editor and/or at runtime. Often a combination of both is used as can be seen in Demos\TechDemo\Scenes\techdemo2scene1.

# Ship Docking Station - Overview

This is a place where multiple ships can depart from or arrive at. It could be a static hangar on the ground, or it could be part of a large capital or mothership. There are four components:

- The docking station gameobject with a Ship Docking Station script attached
- One or more ships with a Ship Docking script attached
- An optional exit Path (created with SSC Manager)
- An optional entry Path (created with SSC Manager)

When a Ship Docking Station is attached to a Ship Control Module (a.k.a. mothership), the entry and exit Path, if defined, moves with the mothership at runtime. For this reason, entry and exit Paths must be only used by one Ship Docking Station at a time. If you have multiple Docking Stations, and want to use entry/exit Paths, you need to create different ones for each Docking Station.

A single Docking Station should not use the same Path for the entry and exit Paths. This is because the start of the entry Path should be near the docking point and the end of the exit Path should be near the docking points. See Docking Point Properties below for more detail. However, multiple docking points on the same Docking Station can use the same entry and exit Paths.

Entry and exit Paths are created in world-space using the SSC Manager in a scene (just like any other Path would be created for Sci-Fi Ship Controller). See "Locations and Paths" under SSC Manager elsewhere in this manual. It is important that entry/exit Path are correctly aligned with the mothership in the scene.

To create the Paths in the Unity editor, add the mothership (or stationary hangar) to the scene, position it where you want it to be when the scene loads, and then create your Paths using the SSC Manager. If you intend to change this starting position or rotation of the mothership when the scene loads at runtime, in code, you will need to tell the Ship Docking Station that the Paths also need to be changed. This can be done with the InitialiseDockingPointsPaths(Vector3 positionOffset, Quaternion rotationDelta) method. See Runtime and API section for more information or contact us on either our Unity Forum or Discord channel.

Basic setup instructions:

- 1. Add a ShipDockingStation script to a gameobject in the scene (this could be a static object like a hangar or a (mother)ship which includes a ShipControlModule component.
- 2. Configure one or more Ship Docking Points in the ShipDockingStation. These can be manually configured in the Inspector or can be manipulated in the scene view using gizmos and the Unity Move and/or Rotate tools.
- 3. Add a ShipDocking script to the ships that you wish to dock with the ShipDockingStation. NOTE: A mothership does not need a ShipDocking script unless it too will dock with a bigger ShipDockingStation (this scenario is shown in Tech Demo #2 where the capital ship also has a hanger it departs from.
- 4. A ship has an Anchor Point. This is the location on the ship that docks with the ShipDockingStation's docking points. Typically, this anchor point would be at the base or bottom of the ship and face downwards so that it could "land" on a Station's docking point. However, many other orientations are possible so that you could say have a ship dock with an airlock of a space station.
- 5. Ships can start in a scene as Docked or Undocked. Ships can also be assigned to a Docking Point on a docking station.
- 6. AI Ships can depart from a station using an Exit Path or can enter on an Entry Path. Paths are created in the scene using the SSC Manager and then selected in the ShipDockingStation's docking points.
- 7. Ships can be assigned or unassigned to a station docking point in game code. They can also change their state from Docked, to Undocking, to Undocked, and/or Docking.
- 8. Player ships can Dock or Undock using a button configured in the Player Input Module.

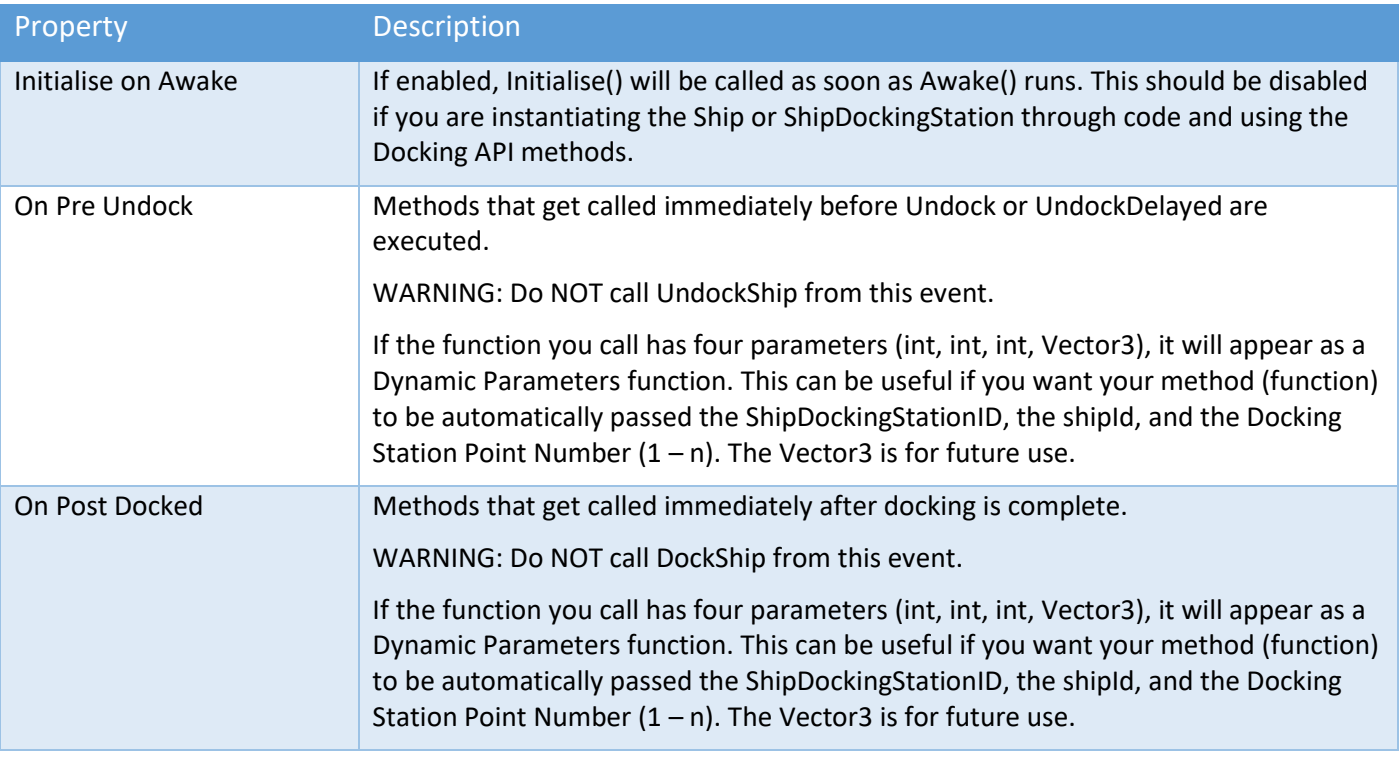

# Ship Docking Station - General Properties

A Ship Docking Station can have 0, 1 or more Docking Points. These are the places where a ship can dock or undock with the docking station. Docking Points show up in the Unity Editor as small clickable gizmos when the "G" button in the inspector is down. When a Docking Point is selected in the scene, it can be moved around like any gameobject. Its relative position can also be updated in the inspector.

Docking points can be exported to a json file or imported using a previously exported file. These json (text) files can be saved in a project or outside of a Unity project. After importing Ship Docking Points, you may still need to configure Docking Entry and Exit Paths, as well as Assigned Ships etc. However, it is a convenient way of copying setting between Ship Docking Stations.

# Ship Docking Station – Docking Point Properties

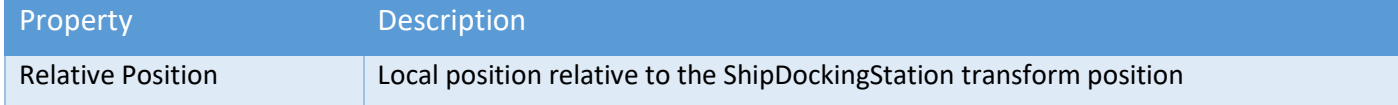

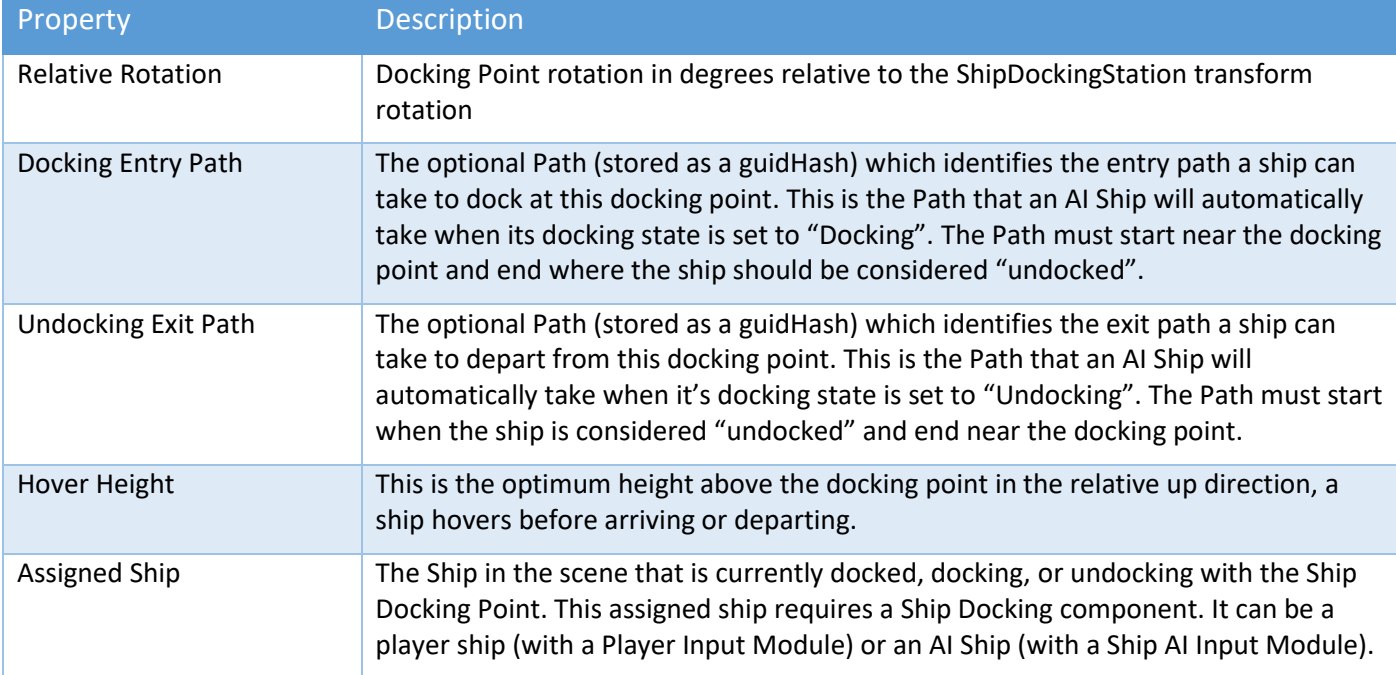

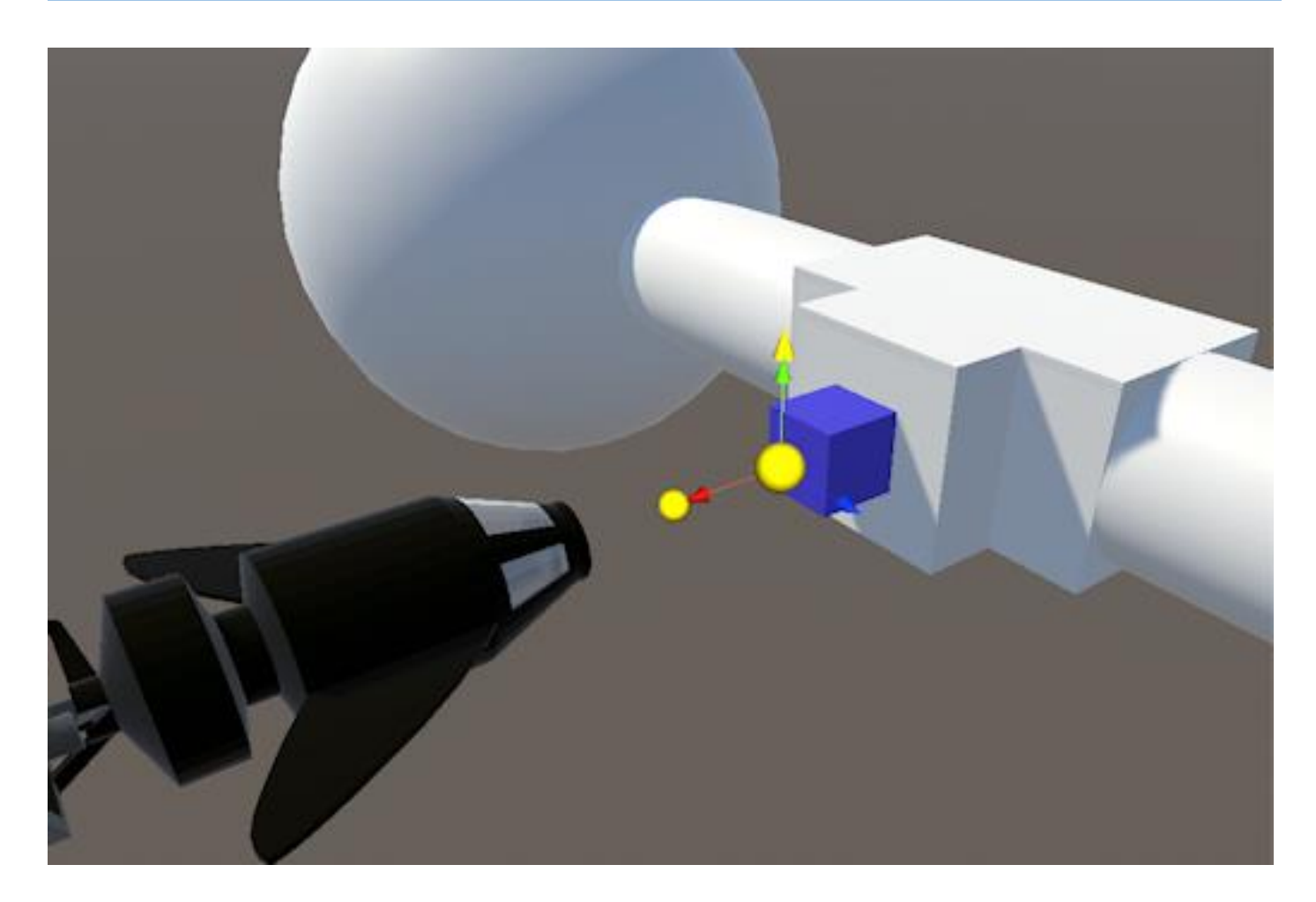

# Ship Docking Component

To dock with a Docking Station, a ship needs to have a Docking Station component attached to it. The ship can either be a player ship (with a Player Input Module) or an AI Ship (with a Ship AI Input Module).

Player ships have a special option in the Player Input Module to allow a user to press a button to dock or undock with a Docking Station Docking Point.

AI Ships can be docked, undocked, docking or undocking. When AI Ships are in a state of "Docking", they will automatically follow the Docking Entry Path (if there is one defined). When AI Ships are in a state of "Undocking", they will hover to their desired height then automatically follow the Undocking Exit Path (if there is one defined).

AI Ships are typically assigned to a Docking Point, and put in a specific DockingState, via code.

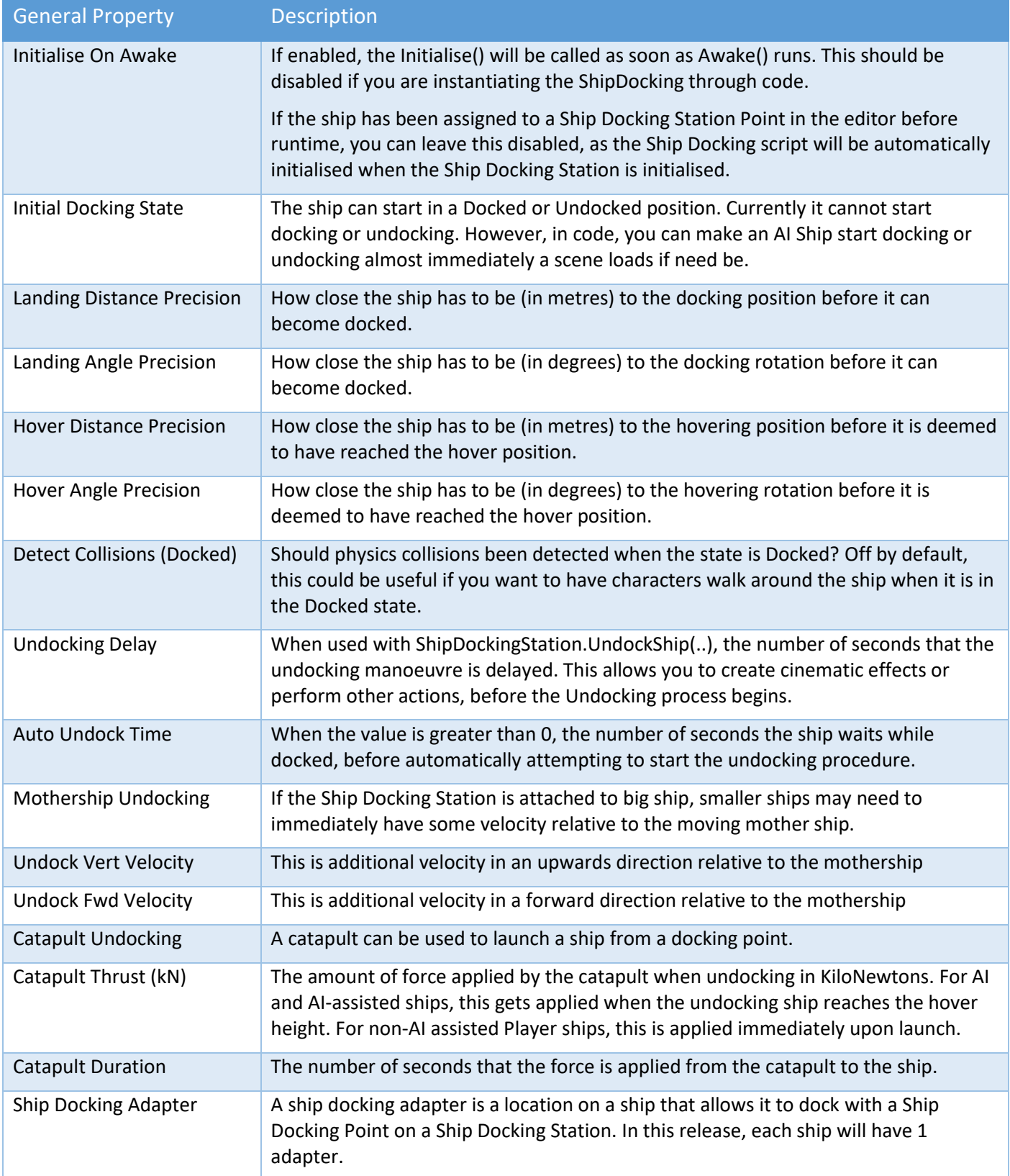

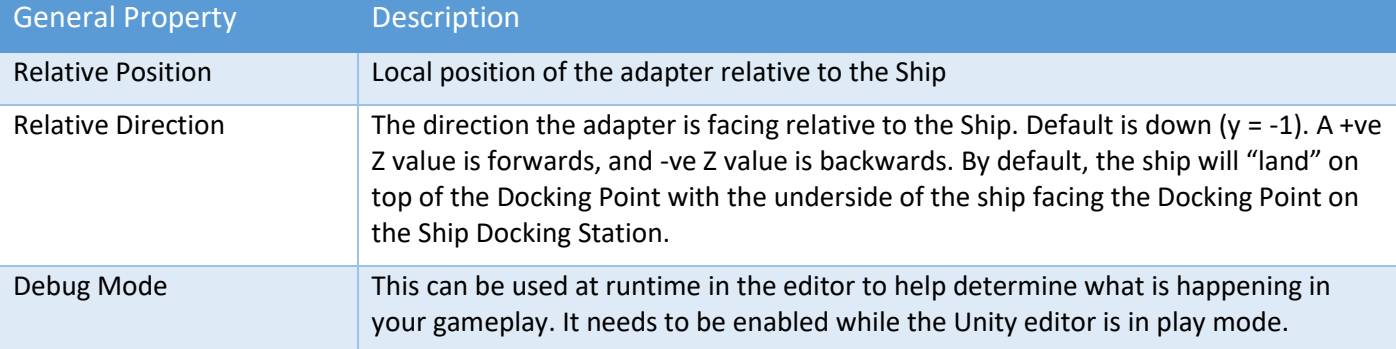

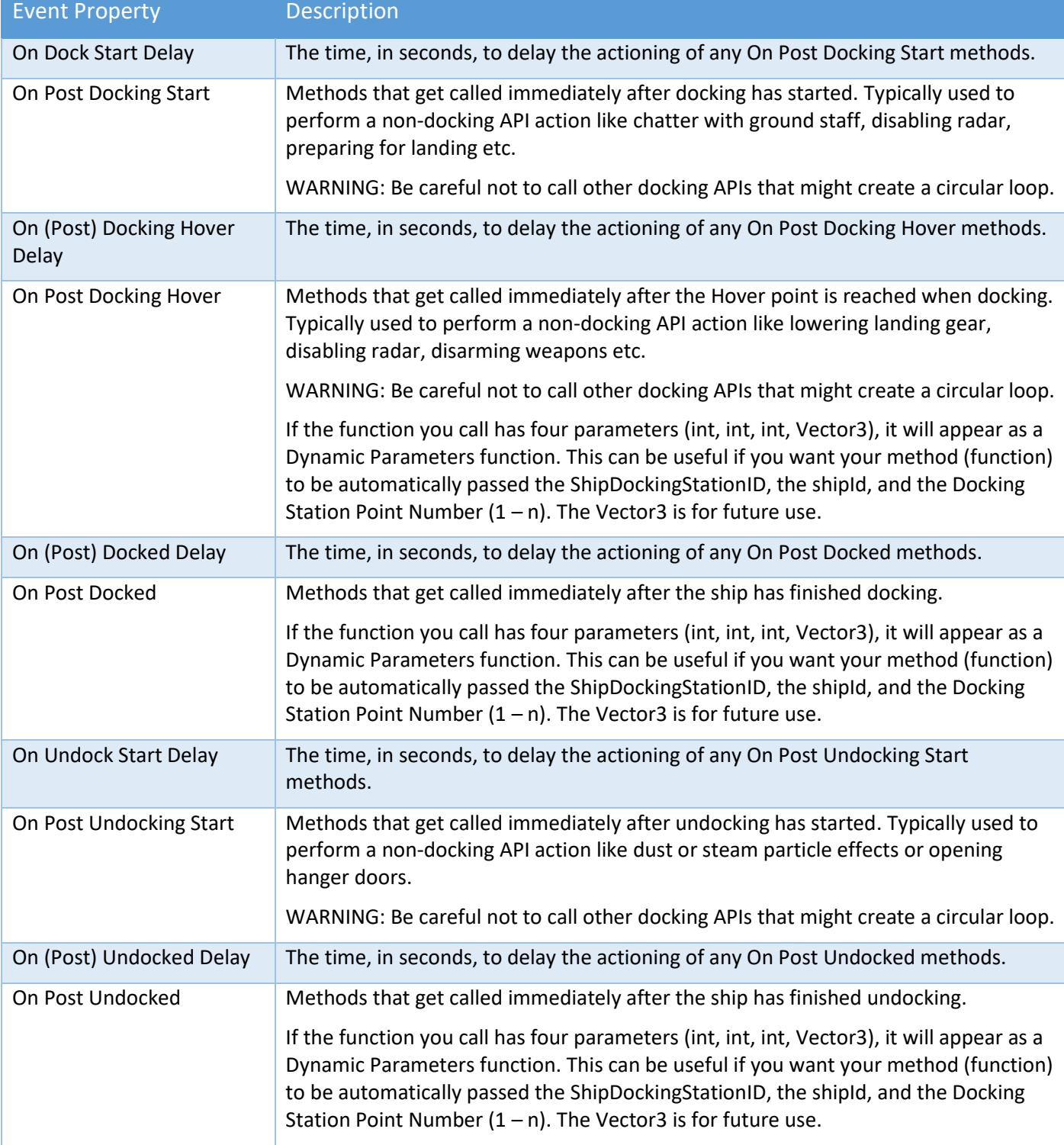

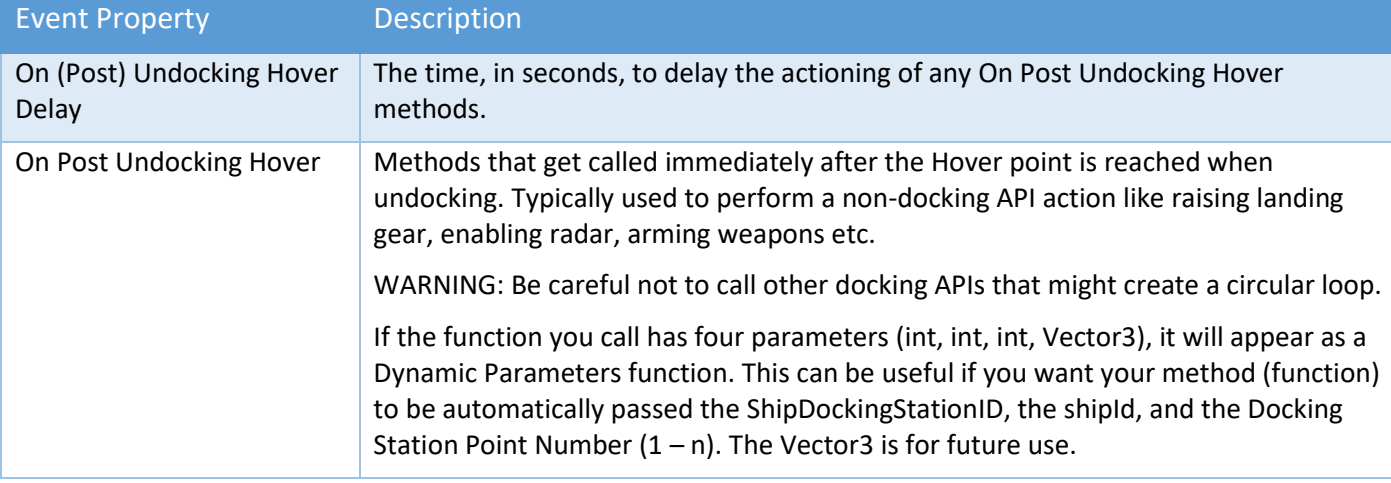

See also Runtime and API, Ship Docking API Methods.

# Player Docking – Non-assisted

Human player ships that use the Player Input Module can dock and undock with a Ship Docking Station. Your player flies their ship really close to the docking point, then presses the button setup in the "Docking Input Button" section of the Player Input Module's editor. The ship will "snap" to the docking point.

The player ship must also have Ship Docking component attached to the same gameobject as the Ship Control Module. See "Ship Docking Station – Docking Point Properties" above to configure a docking point for the ship.

## Player AI-Assisted Docking

Human player ships that use the Player Input Module can use the Ship AI Input Module to help them dock and undock with a docking station. This is different than using the "Docking Input Button" in the Player Input Module which will immediately set the docking state to either "Docked" or "Undocked".

The player ship must have the following components:

- Ship Control Module
- Player Input Module
- Ship Docking
- Ship AI Input Module

You can configure the player to either press a single button to toggle docking and undocking or you can configure two buttons, one for docking and the other for undocking.

### Single Button Method

- 1. On the Player Input Module, make sure the "Docking Input Button" is not configured
- 2. Expand "Custom Player Inputs" and add a new one
- 3. Configure the button or input axis for your controller or keyboard input
- 4. Add a Callback Method with the "+" button provided
- 5. Drag the Player ship gameobject into the Object slot under "Runtime Only"
- 6. For the "Function" select "Player Input Module" -> ToggleAIDocking()

### Two Button Method

- 1. On the Player Input Module, make sure the "Docking Input Button" is not configured
- 2. Expand "Custom Player Inputs" and add a new one
- 3. Configure the docking button or input axis for your controller or keyboard input
- 4. Add a Callback Method with the "+" button provided

- 5. Drag the Player ship gameobject into the Object slot under "Runtime Only"
- 6. For the "Function" select "Player Input Module" -> EnableAIDocking()
- 7. Add another Custom Player Input
- 8. Configure the undocking button or input axis for your controller or keyboard input
- 9. Add a Callback Method with the "+" button provided
- 10. Drag the Player ship gameobject into the Object slot under "Runtime Only"
- 11. For the "Function" select "Player Input Module" -> EnableAIUndocking()

NOTE: When configuring buttons for docking and undocking, ensure the button is not configured to be held down. You want the event to only occur once.

# Ship Display Module (HUD)

The Ship Display Module can be used as a heads-up display (HUD) for your player ship.

This feature is currently **NOT SUPPORTED with VR** because Unity does not support screen space overlay in VR.

Prefabs included in the Prefabs\visuals folder can be dropped into a scene. If you plan to modify the prefab, we suggest creating a copy or "original" prefab from this one to work with. Otherwise, when you next update Sci-Fi Ship Controller you may overwrite your changes.

When making changes to a HUD prefab, ensure you edit in the scene OR "Open Prefab". If you attempt to make changes when the prefab is not open or in the scene you will receive many errors and warnings in the console which may leave the HUD prefab in an inconsistent state.

The Ship Display Module is a UnityEngine.UI or canvas-based solution. Currently it does not use any custom shaders and therefore should work wherever the UI canvas and components are supported. If you see any platform-centric issues, please let us know.

The module currently has the following feature areas:

- Auto-hide cursor
- Reticle selection
- Altitude and Speed
- Display Attitude (pitch)
- Flicker the HUD on/off
- Display Heading (compass)
- Display Messages
- Display Targets
- Display Gauges
- API for integration with your own project

Our plan is to add new features over time based on typical user requirements. Where possible, we endeavour to add core features that have widespread appeal. We believe stable low-level features are more important than visual or graphical elements. That's because we know you will have very particular look and feel requirement which will set you game or project apart from others. Essentially, we want to empower you rather than restrict you.

Don't feel compelled to use this module. If you want to design a totally different HUD you can still do so and use our extensive API to pull data from ships, radar, weapons, health, damage etc.

**WARNING:** Do not manually change the size, anchor points or settings of the HUD elements in the scene. This could lead to unpredictable results.

### Ship Display Module – Extending

As the module is constructed on top of the standard Unity UI and has its own built-in API, you should be able to extend its functionality without too much fuss.
We'd recommend the following approach:

- 1. Create a custom monobehaviour script in your own namespace
- 2. Attach this component to the same gameobject as the ShipDisplayModule component
- 3. In your script get a reference to both the ShipDisplayModule and the Canvas.
- 4. Call any ShipDisplayModule API methods as required
- 5. Add UI elements giving them unique names on the same canvas.
- 6. Update your UI elements as required

#### Ship Display Module – General Settings

Many of these properties can be adjusted in real-time in the editor at runtime to see the effect they have.

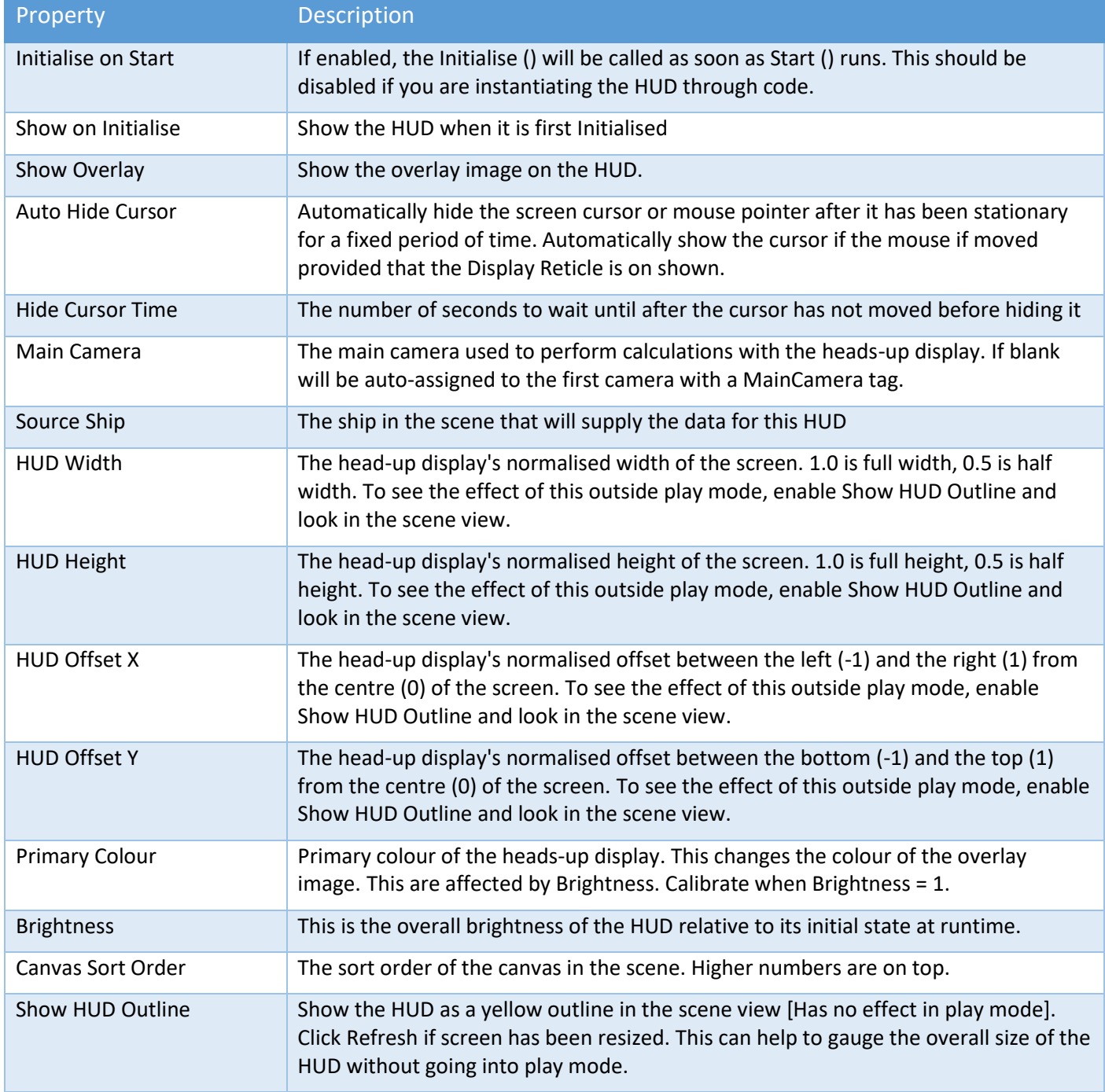

#### Ship Display Module – Display Reticle Settings

Many of these properties can be adjusted in real-time in the editor at runtime.

Copyright © 2018-2022 SCSM Pty Ltd. All rights reserved. The contract of the contract of the contract of the contract of the contract of the contract of the contract of the contract of the contract of the contract of the c

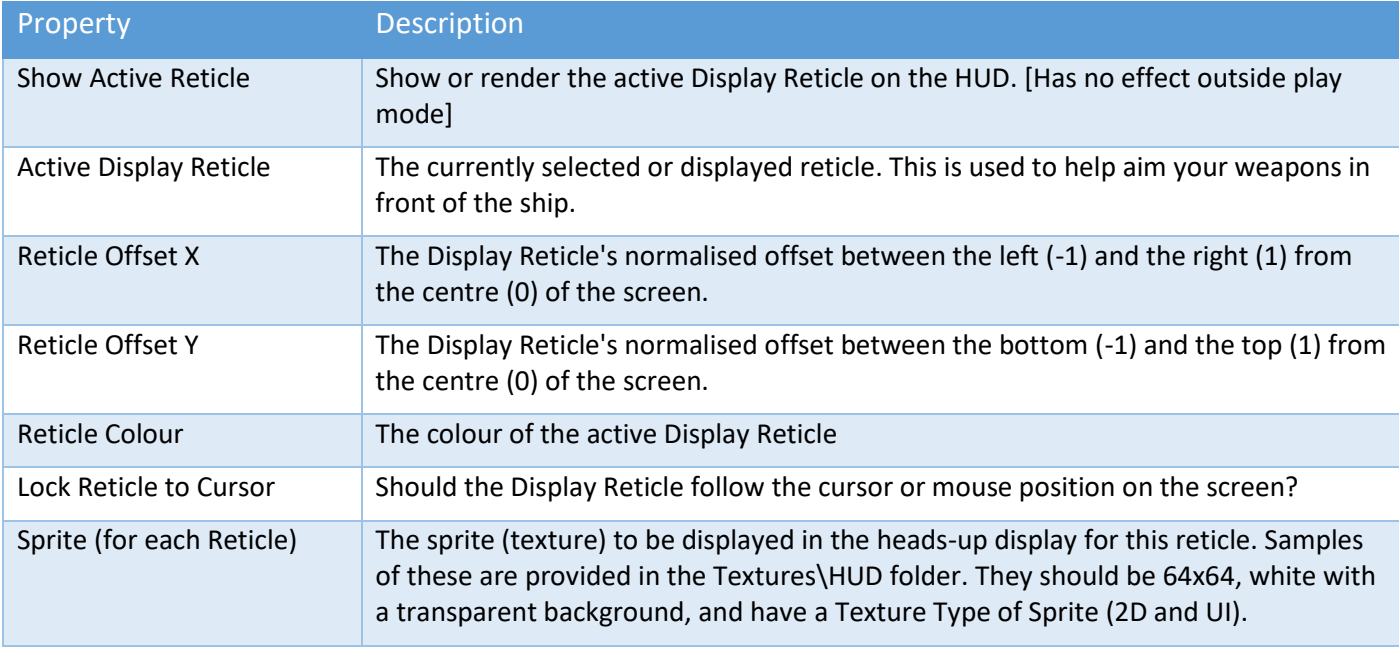

To create a custom reticle you can perform the following tasks:

- 1. In an image editor like Photoshop, Corel Paintshop Pro or Gimp, create a new image with a transparent background that has dimensions of 64x64 pixels.
- 2. Draw your reticle in white (RGBA 1,1,1,1) you can colour the reticle inside the Ship Display Module.
- 3. Import the image into Unity (we have used PNG but the format should not matter)
- 4. Change the Texture Type to "Sprite (2D and UI)"
- 5. Use this sprite in your Display Reticle.

#### Ship Display Module – Altitude and Speed Settings

Many of these properties can be adjusted in real-time in the editor at runtime.

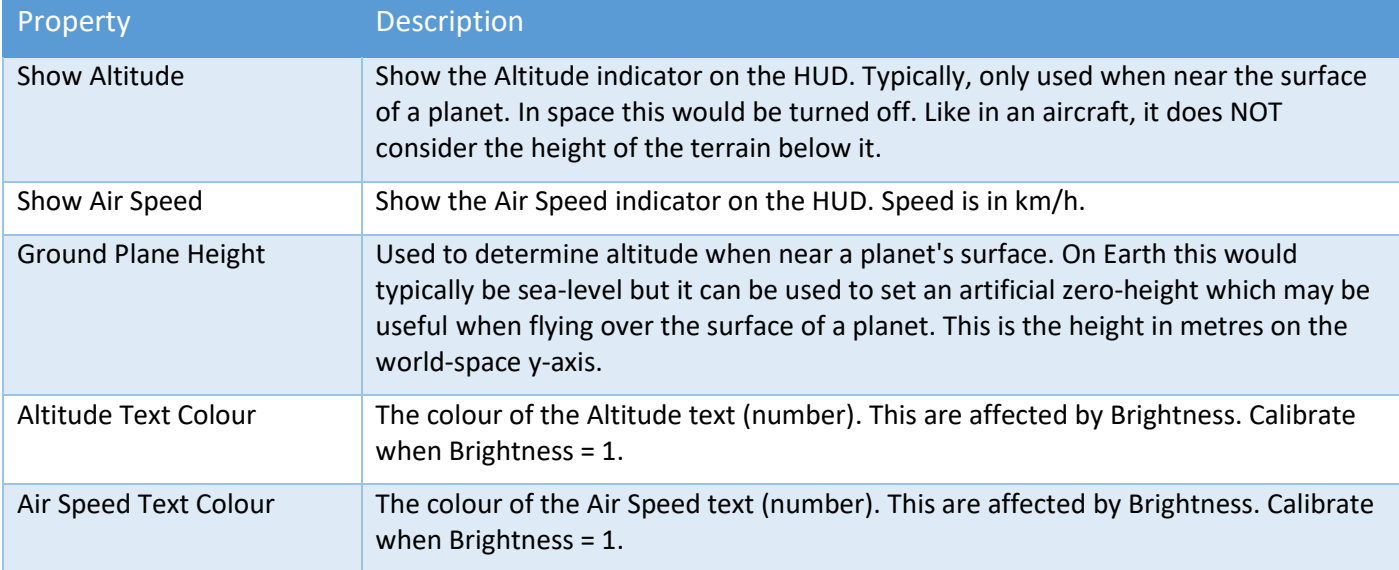

#### Ship Display Module – Display Attitude Settings

These settings are used display a scrollable attitude on the HUD. Typically, the attitude will contain a pitch ladder from -90 to 90 degrees with an artificial horizon bar in the middle.

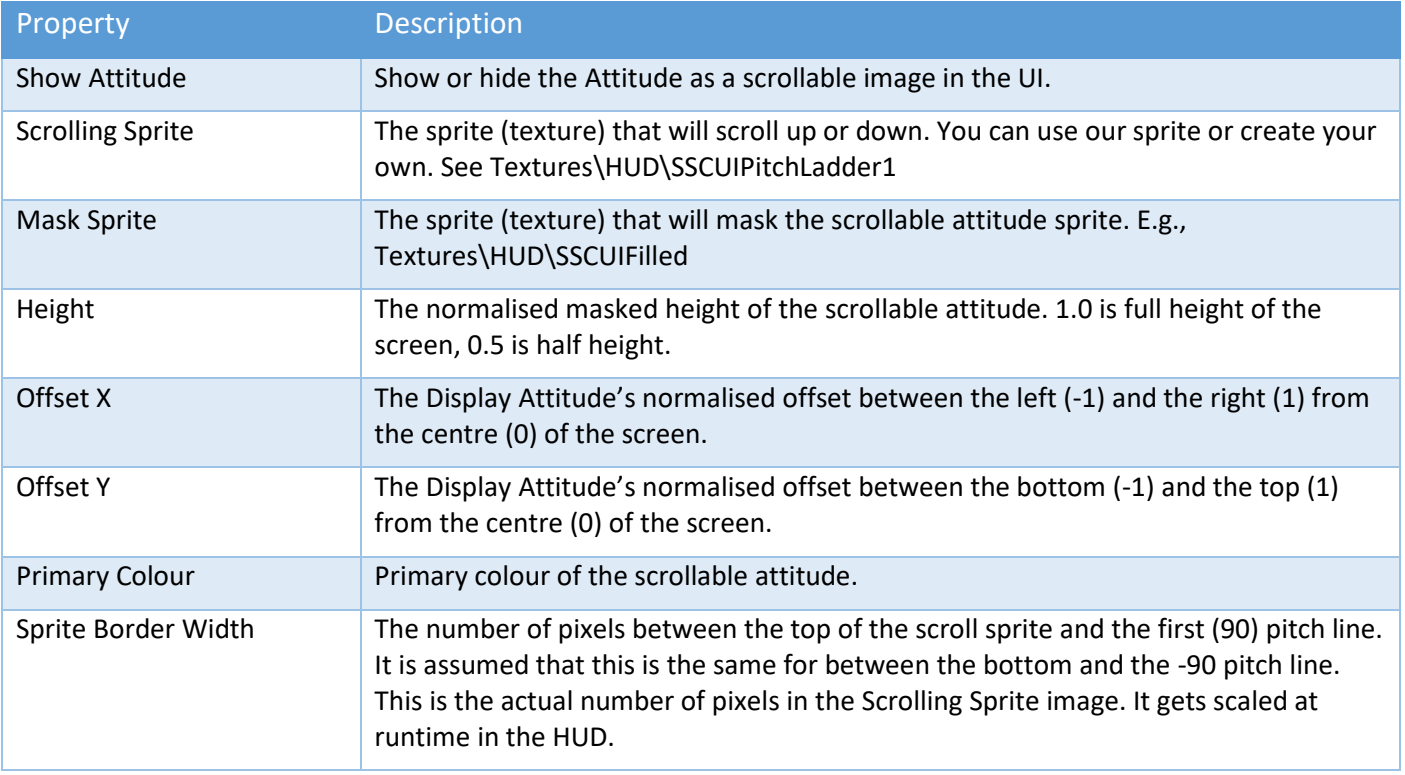

## Ship Display Module – Display Flicker Settings

These settings are used to determine how a feature of the module flickers on or off. Currently it applies to HUD visibility but may be extended to other features in the future.

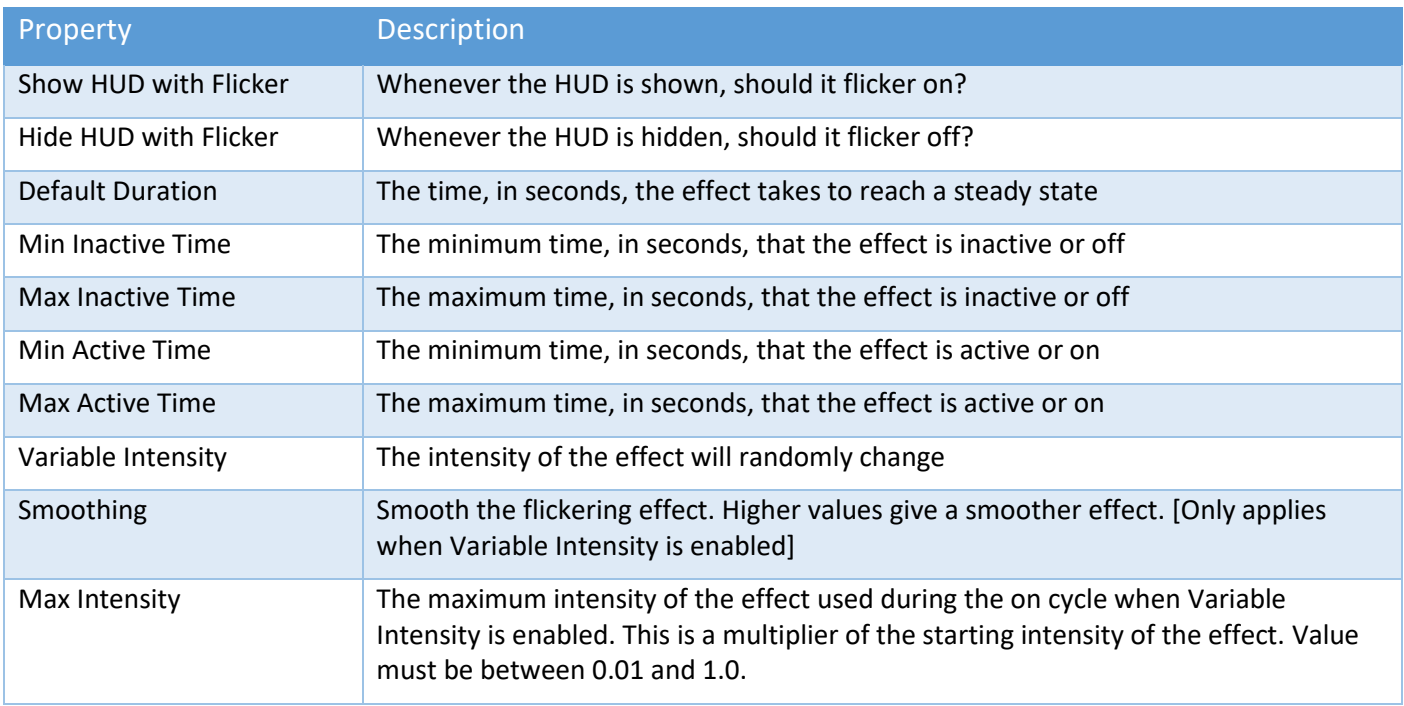

## Ship Display Module – Display Heading Settings

These settings are used display a scrollable heading ribbon on the HUD.

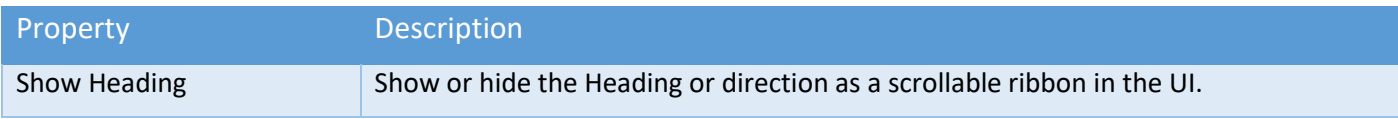

Copyright © 2018-2022 SCSM Pty Ltd. All rights reserved. The community of the control of the control of the control of the control of the control of the control of the control of the control of the control of the control o

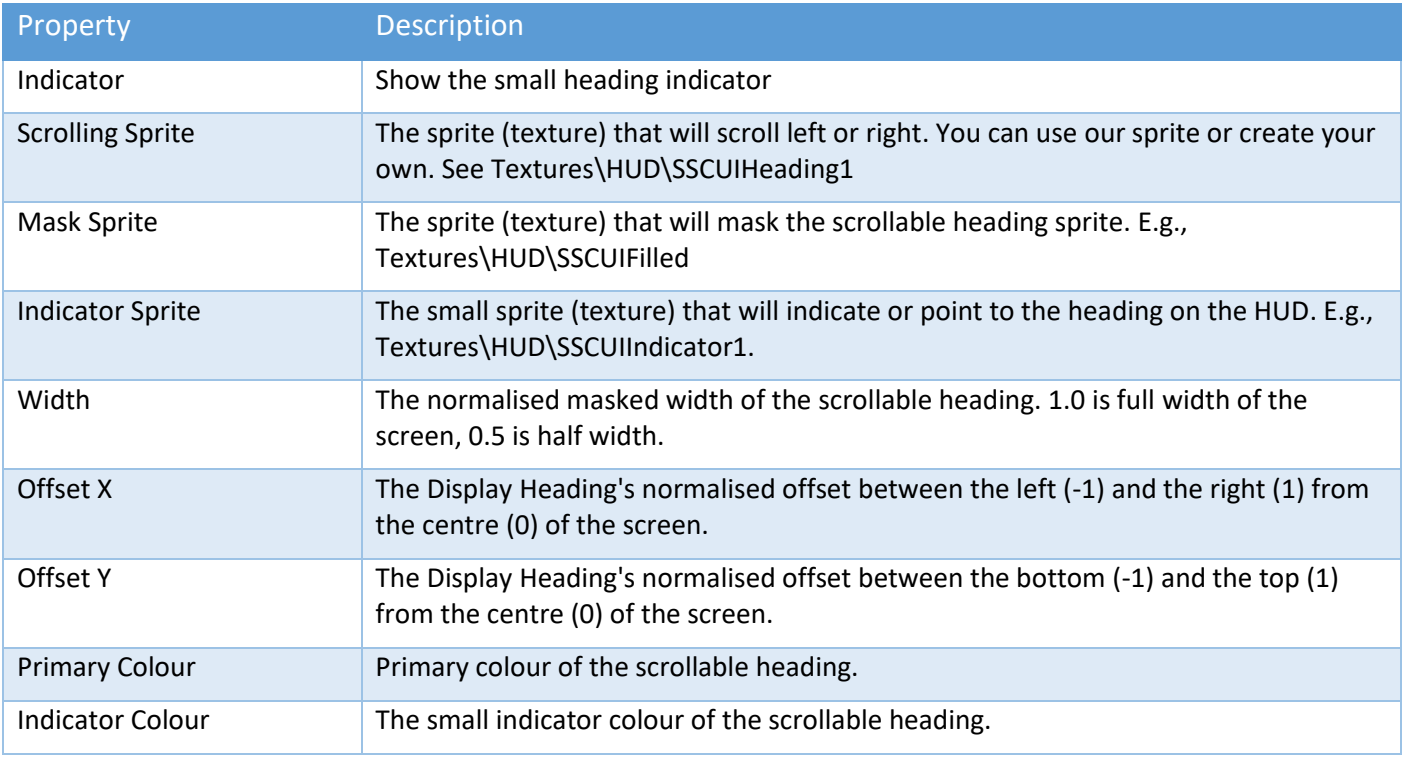

#### Ship Display Module – Display Message Settings

Display Messages are used to present information to the player. They are displayed on the HUD and can also be created, shown, hidden, moved or scrolled at runtime via our extensive API. See "Runtime and API" for more details.

At runtime, messages are stacking on the UI canvas in the order they appear in the Ship Display Module Inspector list. The first item is on placed on the canvas first, and then the second message, and so forth. You can re-order the list by using the small "V" move button.

Many of these properties can be adjusted in real-time in the editor at runtime.

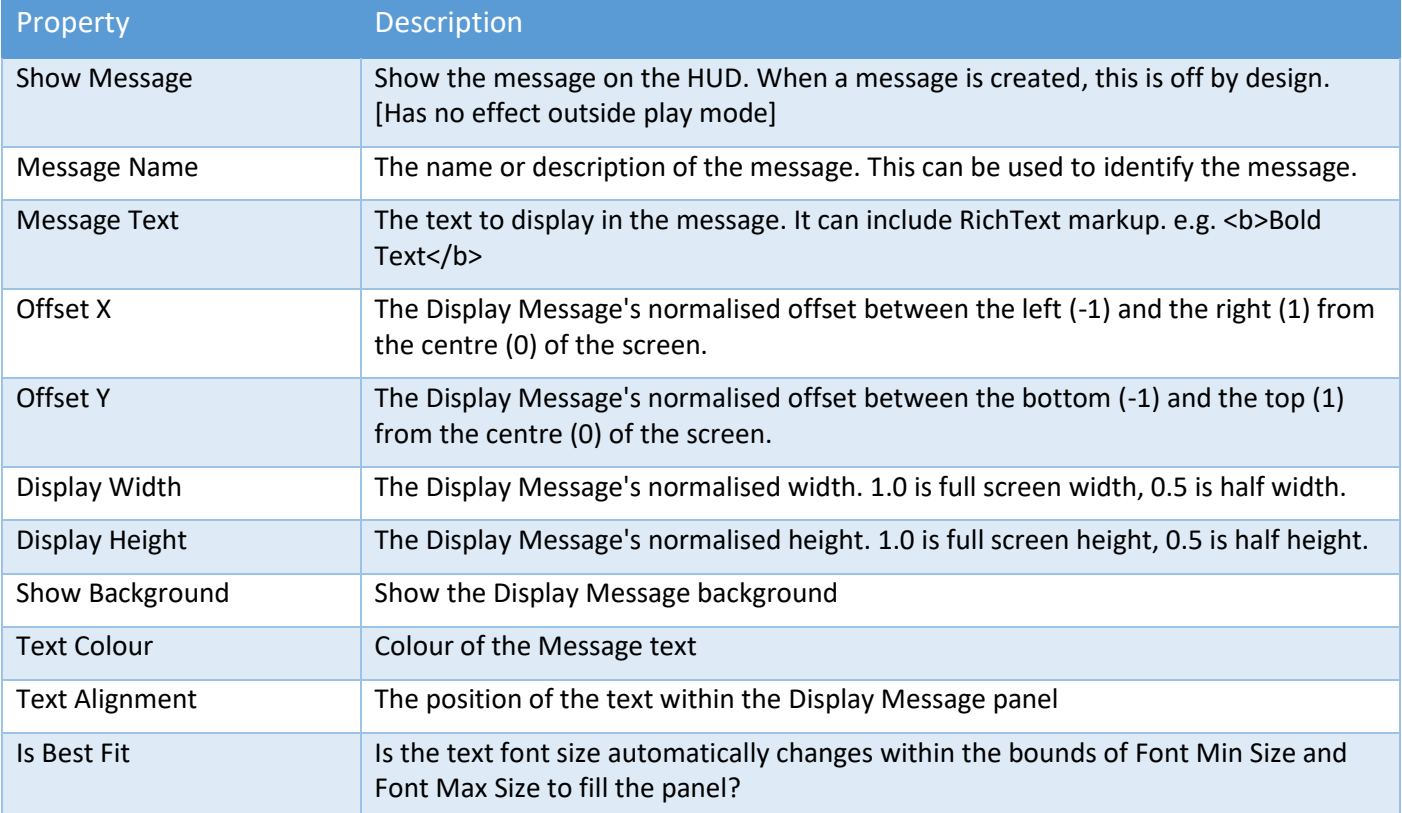

Copyright © 2018-2022 SCSM Pty Ltd. All rights reserved. The contract of the contract of the contract of the contract of the contract of the contract of the contract of the contract of the contract of the contract of the c

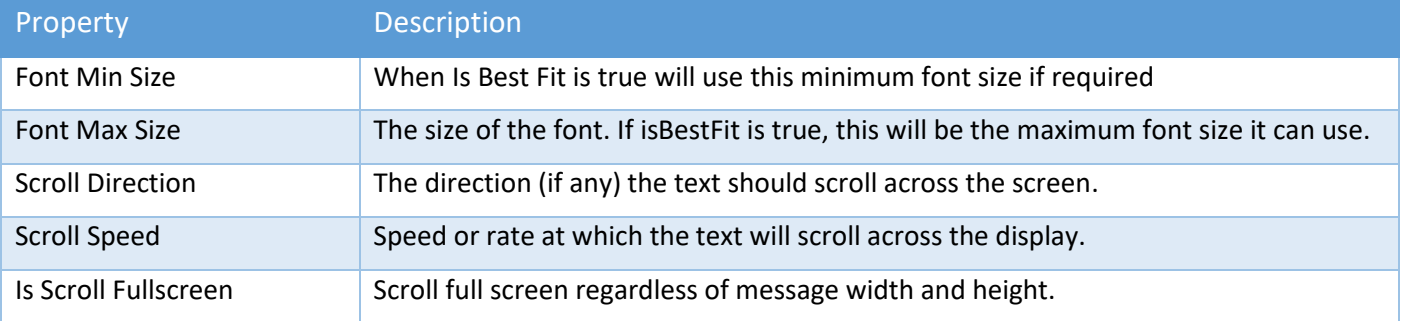

## Ship Display Module – Display Target Settings

These are used to show potential enemy targets or friendly ships to the player. Like the "Active Display Reticle", they use the Reticles from the list that is available in the Display Reticle Settings section of the editor.

Display Targets can be created, shown, hidden or moved at runtime via our extensive API. See "Runtime and API" for more details.

If you are using more than one Display Target, ensure that there are no overlapping factions or squadrons. Each DisplayTarget should have its own unique group of factions and/or squadrons. When you have more than one DisplayTarget configured, ensure the correct faction and/or squadrons are "included" (see Properties below).

Many of these properties can be adjusted in real-time in the editor at runtime.

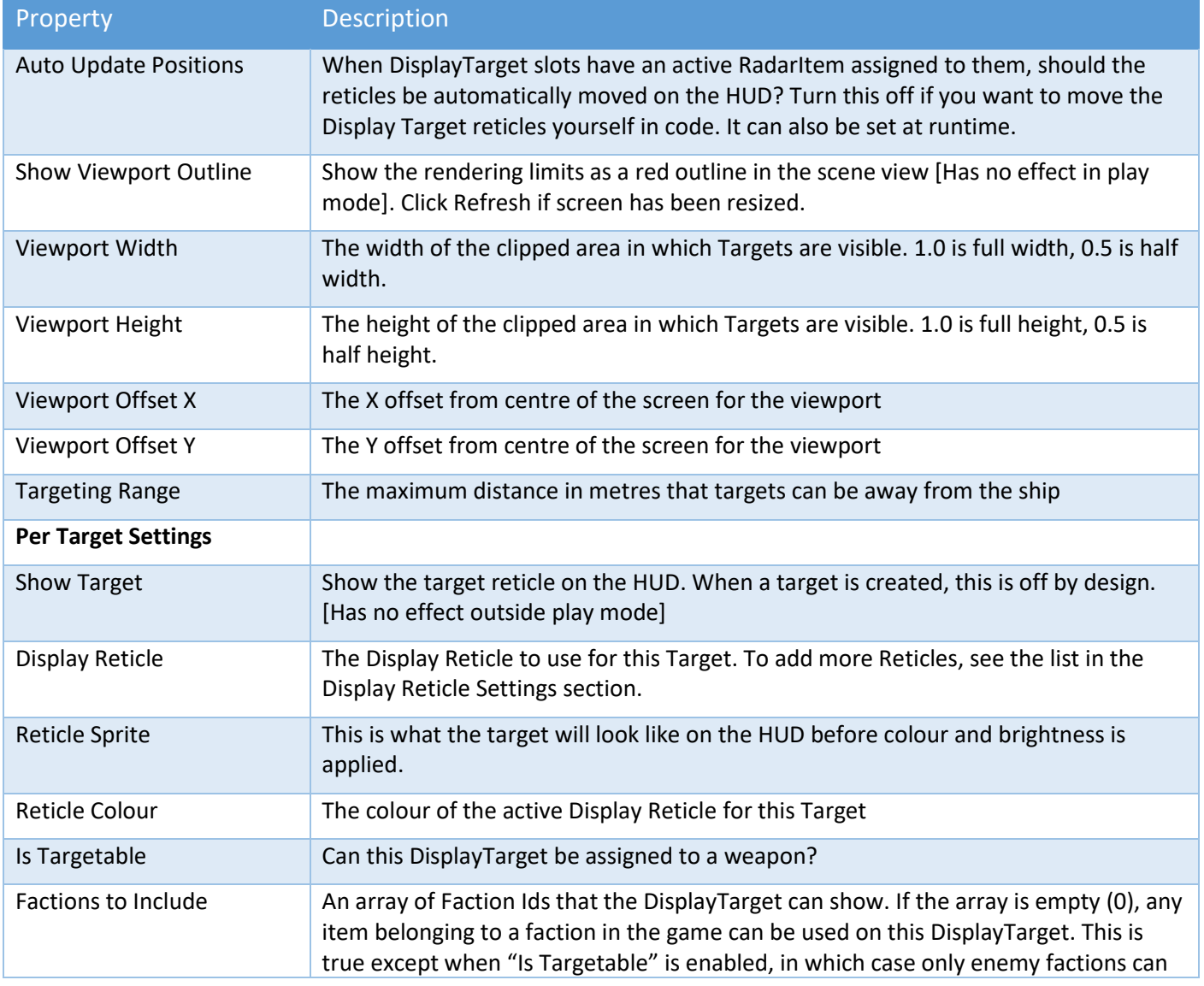

Copyright © 2018-2022 SCSM Pty Ltd. All rights reserved. 77

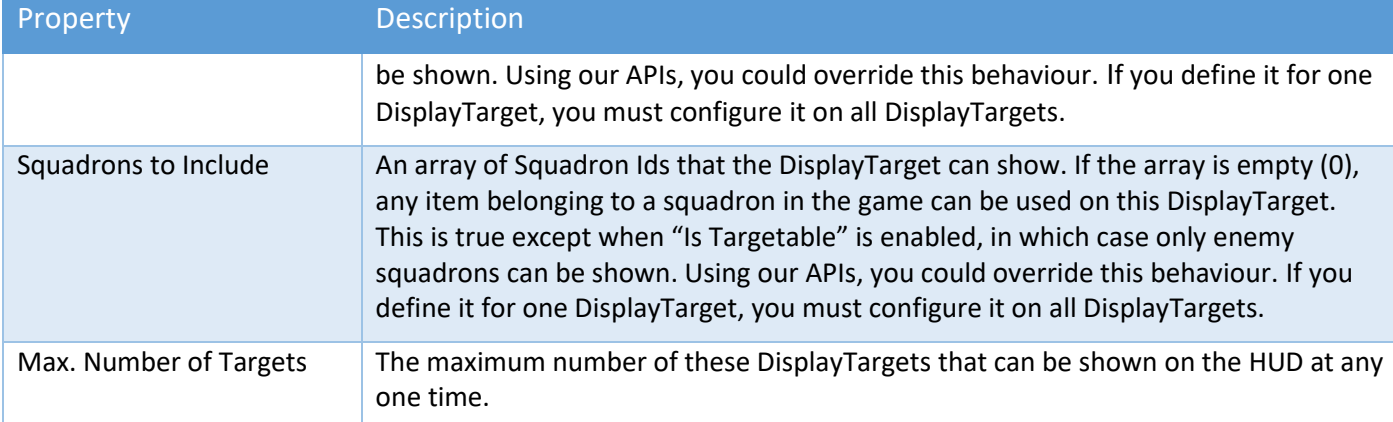

## Ship Display Module – Display Gauge Settings

These simple measuring bars and gauges can be used to let players know the status of things in your game. Some examples include:

- The health of the player ship
- The amount of charge left in a beam weapon
- Shields level
- Fuel level (assuming you track this)
- The distance to your destination
- Your game score
- Number of times the player can respawn
- The percentage of enemies left to destroy

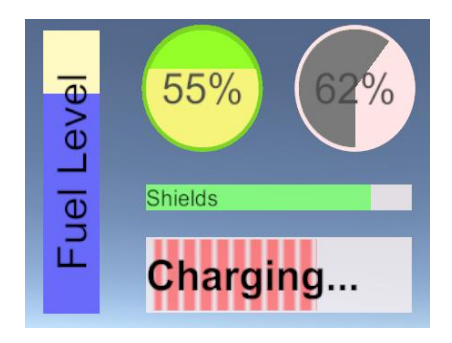

Gauges are typically constructed by using a different foreground and background sprite (UI texture). There are several examples included in the Textures\HUD folder to get you started. Examples include:

- SSCUICircle1BGnd and SSCUICircle1FGnd
- SSCUICircle2BGnd
- SSCUIFilled (when in doubt, start with this one)
- SSCUIFilledTBBorder1 (has a transparent top and bottom border)
- SSCUIRect1BGnd and SSCUIRect1FGnd
- SSCUIRect2BGnd and SSCUIRect2FGnd
- SSCUIStripeH1Border (has a transparent border)
- SSCUIStripeH1NoBorder
- SSCUIStripeH2Border
- SSCUIStripeH2NoBorder
- SSCUIStripeV1Border
- SSCUIStripeV1NoBorder
- SSCUIStripeV2Border
- SSCUIStripeV2NoBorder

To build custom background and/or foreground sprites, follow the following basic steps:

- 1. In an image editor like Photoshop, Corel Paintshop Pro or Gimp, create a new image with a transparent background that has dimensions of 64x64 or 256x256 pixels.
- 2. Draw your sprite details in white (RGBA 1,1,1,1) you can colour the sprite inside the Ship Display Module. For darker areas use a grey scale. Don't forget to test how they look when the colours are changed in the display module AND the brightness is modified in the General Settings. This is the primary reason why you draw the sprite using white.
- 3. Import the image into Unity (we have used PNG but the format should not matter). Typically, you will want to place the new sprite in your own folder within the project (not within the SciFiShipController folder).
- 4. Change the Texture Type to "Sprite (2D and UI)"

There are many API methods that can help you manage and update gauges at runtime.

Many of these properties can be adjusted in real-time in the editor at runtime.

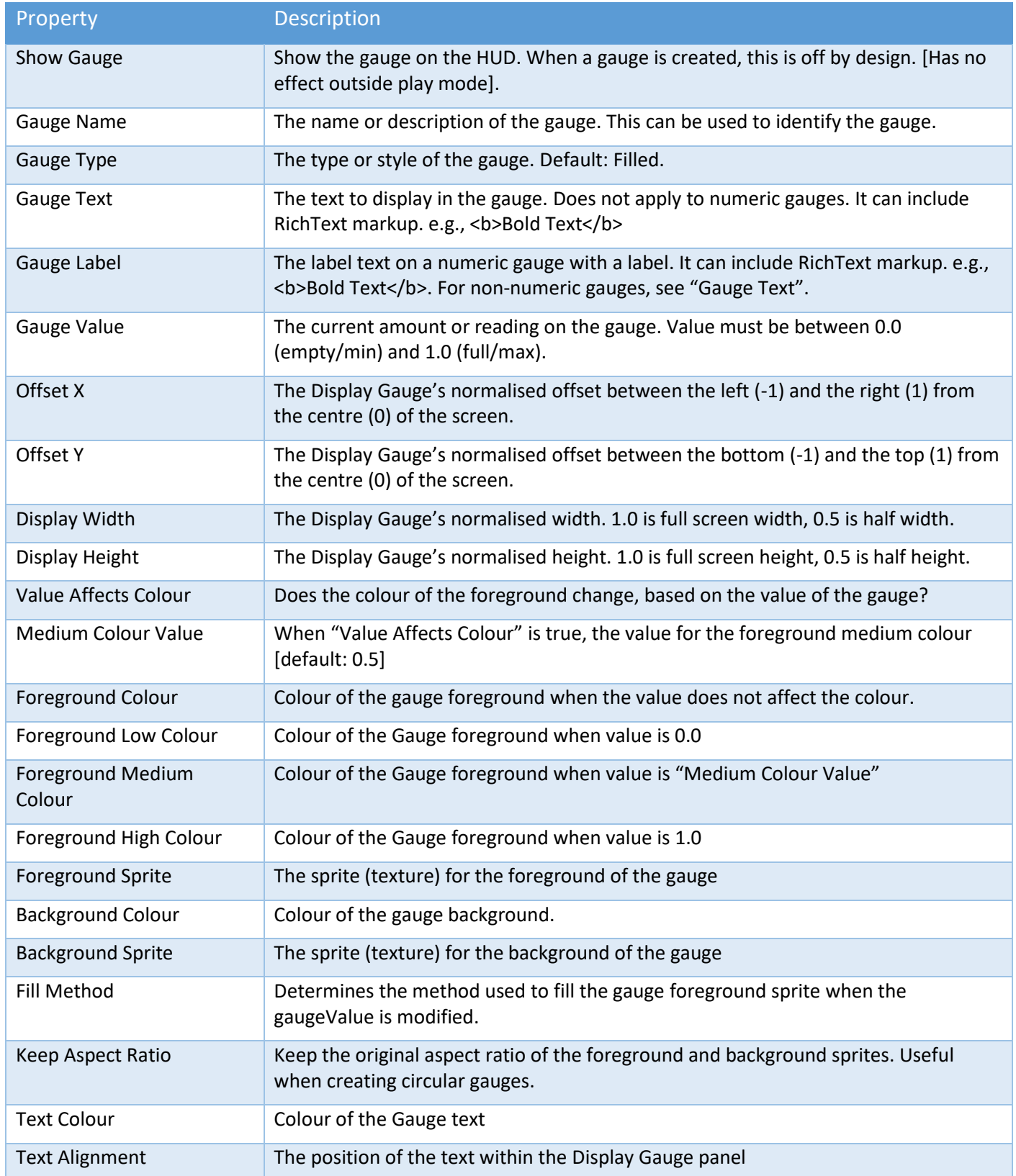

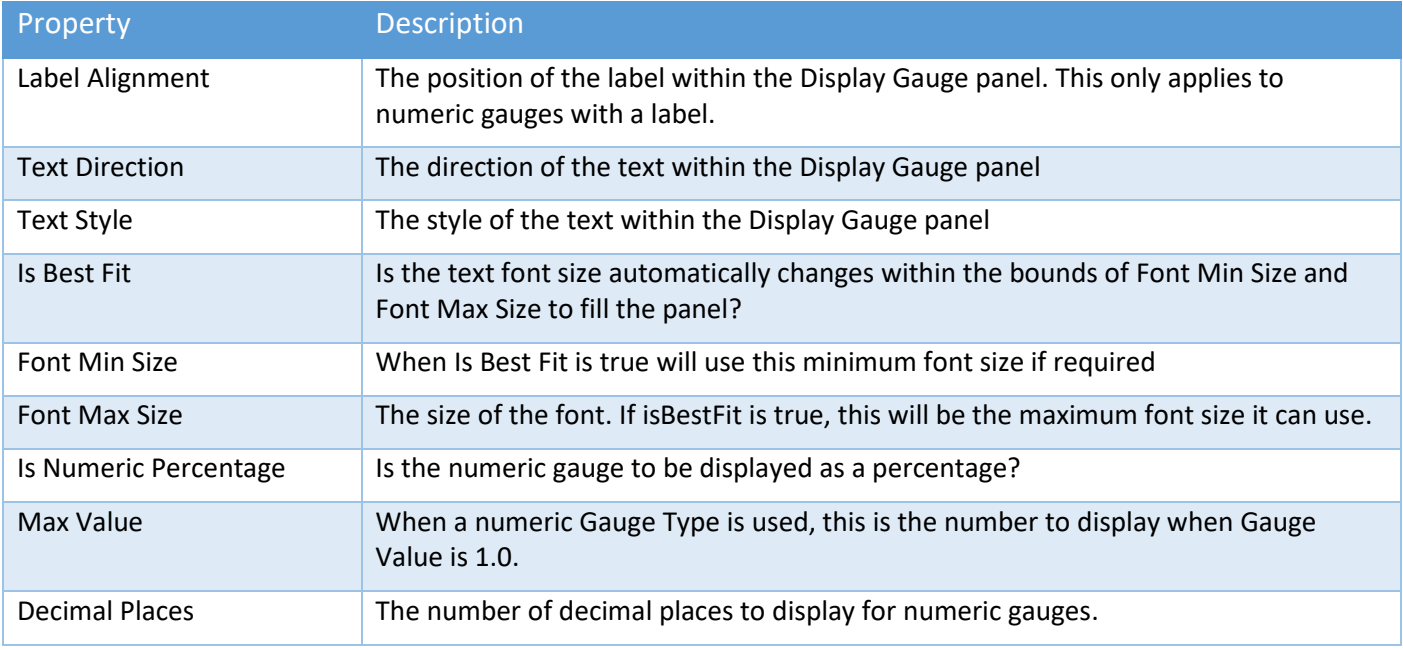

Debug Mode is used at runtime to show useful information that can help with troubleshooting.

# Scriptable Render Pipelines

Sci-Fi Ship Controller is predominately a script-based package. The core modules can run in any render pipeline. However, there are a number of demo prefabs and assets included in the pack. There is a dedicated folder called "SRP" which contains packages that can be unpackaged to work with Universal and High Definition Render Pipelines.

Please read the SSC\_SRP\_Readme.txt file in the SRP folder before proceeding.

# Proximity Component

This component let you call your game code, many SSC API methods, and/or set properties on gameobjects when an object with a collider enters or exits an area of your scene. Essentially, it saves you time from having to write collider trigger code. There is also an option to check the object's Unity tag.

If no tags are provided, all objects can affect this area. NOTE: All tags MUST exist.

A typical use case is when a ship enters an area and you want to perform some kind of custom task or make something particular happen in your game. It could be triggering an enemy attack when the player ship enters enemy airspace.

To add one to the scene, use the 3D Object -> Sci-Fi Ship Controller menu to create a new gameobject with either a sphere or box trigger collider.

# SSC Moving Platform

This component helps you control the movement and rotation of a platform. This can be helpful when you want to create a lift or elevator mechanism to raise, lower, or transport, a spaceship, vehicle, equipment, or even a  $3^{rd}$  party character controller from A to B.

NOTE: This is *not* a full elevator system and has no concept of floors.

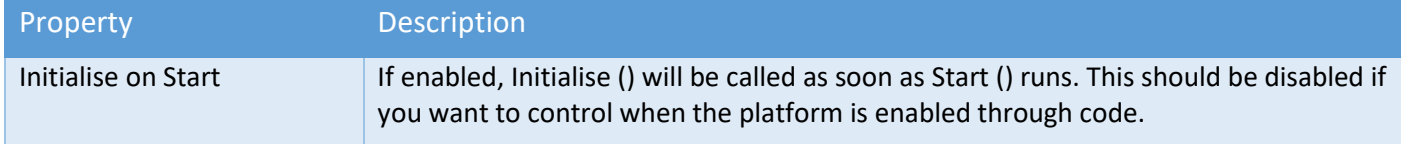

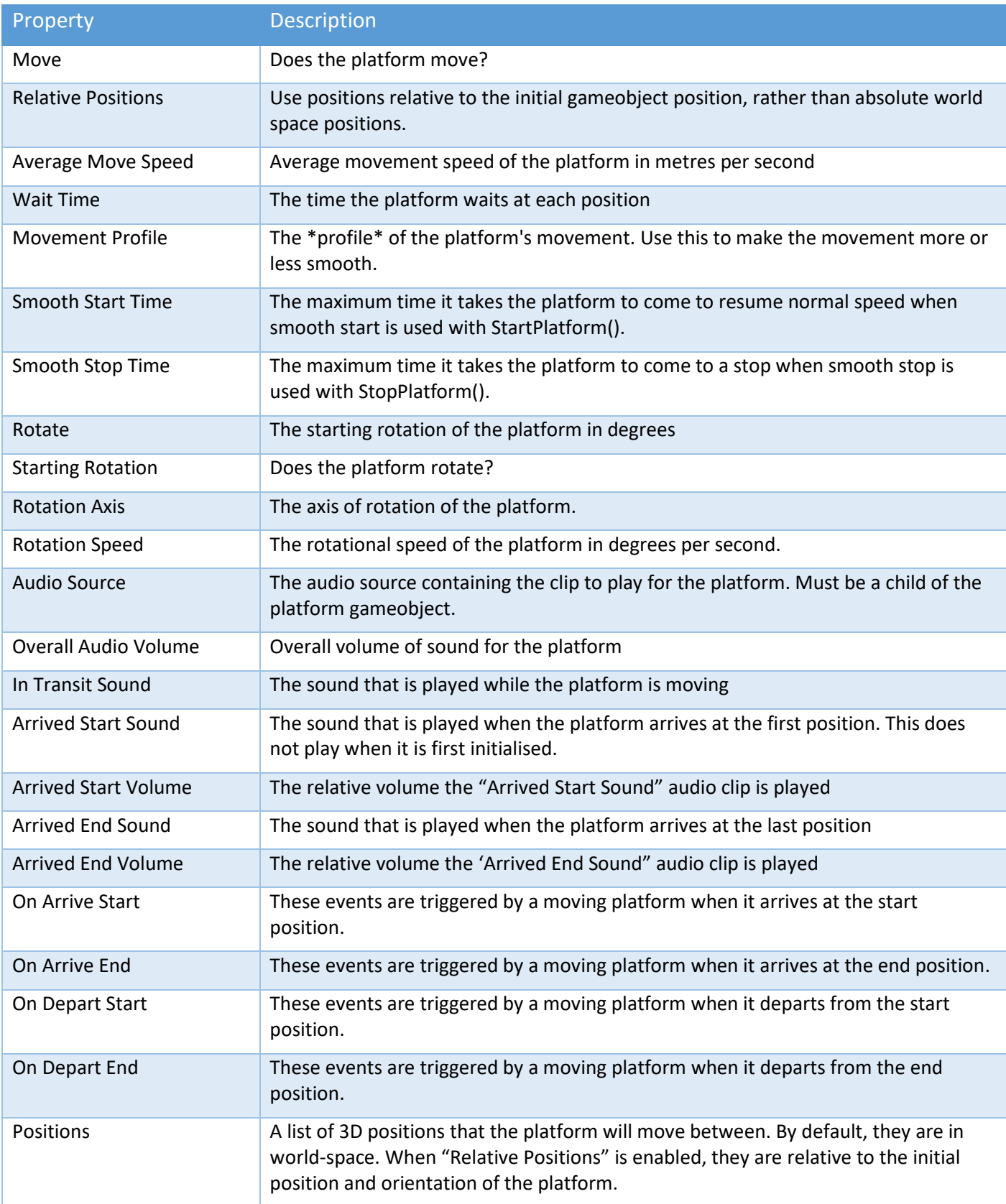

Moving Platforms support an optional (kinematic) RigidBody which can be attached to the same gameobject.

# SSC and Unity Physics (DOTS)

We have started experimenting with the DOTS version of Unity Physics. It may be a long time, if ever, that this is fully supported in this asset. At the time of writing, DOTS code is rapidly changing with every release and Unity may break major functionality or components with each release.

Nevertheless, we are slowing adding interaction between some SSC components and Unity Physics (DOTS).

When Projectiles are enabled for DOTS, they will be able to collide with both regular colliders and Unity Physics (DOTS) colliders. This can be seen in the Asteroid Demo scene when "AsteroidField" has "Use DOTS" enabled, DOTS for projectiles has been setup, and the Unity Physics (DOTS) package is installed.

To install Unity Physics (DOTS) perform the following tasks:

In Unity 2020.3 LTS

- 1. Open Project Settings, and select Package Manager
- 2. Under "Advanced Settings" turn on "Enable Preview Packages" and "Show Dependencies"
- 3. Close Project Settings, and open the Package Manager
- 4. Change to Packages to "Unity Register"
- 5. "Add package from git URL..." under the + menu at the top left of the package manage.
- 6. Enter "com.unity.physics" and click "Add" (Unity Physics 0.6.0-preview.3 or newer should be installed)

If you have any questions or suggestions about Unity Physics for DOTS and SSC integration, please contact us on our Discord channel or our Unity forum.

## Common Issues

Below is a list of common issues people can encounter that are usually fixed by tweaking the configuration of various components.

Our "Useful Posts" section in our forum might also help:

<https://forum.unity.com/threads/594448/#post-3971293>

#### Common Issues – General

1. Cannot expand a section of the UI. Click slightly to the right of the arrow near the beginning of the first letter to the right of the arrow. This is a known problem with the newer Unity UI in 2019.1+.

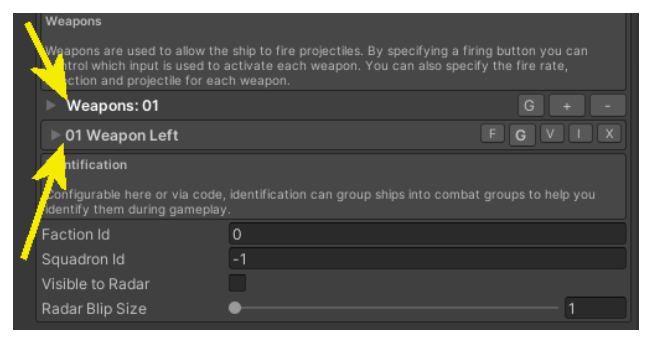

- 2. All the objects are pink in my scene and/or the terrains in the TechDemo scene are missing. You most likely need to unpack the appropriate Scriptable Render Pipeline package. See the previous chapter in the manual.
- 3. Setting Time.timeScale to 0 produces issues.

Before setting Time.timeScale to 0, call:

shipCameraModule.MoveCamera(); shipCameraModule.DisableCamera(); shipControlModule.DisableShip(..) // for each ship sscManager.PauseBeams() sscManager.PauseDestructs()

Copyright © 2018-2022 SCSM Pty Ltd. All rights reserved. 82

sscManager.PauseProjectiles() sscManager.PauseEffectsObjects()

After setting Time.timeScale back to 1, call:

sscManager.ResumeBeams() sscManager.ResumeDestructs() sscManager.ResumeProjectiles() sscManager.ResumeEffectsObjects() shipControlModule.EnableShip(..) // for each ship shipCameraModule1.EnableCamera();

See also PauseGame() and UnPauseGame() in TechDemo2.cs and TechDemo3.cs.

#### Common Issues – Auto Targeting Module

- 1. When I add the Auto Target Module to a ship with a Fixed Projectile Weapon that fires Guided Projectiles, it never targets a Surface Turret. On the "Surface Turret Module" make sure "Auto Create Location" is NOT enabled.
- 2. I've set up a HUD and linked it to the "Ship Display Module" in the "Auto Targeting Module" but my targets don't appear on the screen. At runtime, click "Debug Mode" on the "Auto Targeting Module" and see if anything is obviously wrong. Check that the ships you want to target are visible to radar (at runtime, click Debug Mode on the targetable ships). Not in play mode, check you have a Display Target configured on the Ship Display Module (HUD) and that "Is Targetable" is enabled. Make sure the you have at least one matching "Factions to Include" or "Squadrons to include" and that they match your ships you wish to target. Ensure you have a weapon on the player ship that has "Auto Targeting" enabled. This needs to be either a guided projectile if using a "Fixed Projectile" type, or the type needs to be a Projectile or Beam Turret.
- 3. See also "Common Issues Weapons"

#### Common Issues – Player Input

- 1. Rewired is configured but nothing happens in play mode. In the Player Input Module, when the "Input Mode" is set to "Rewired", the player needs to be assigned a Rewired player number. This can be done in code, by calling PlayerInputModule.SetPlayerNumber(..), or by setting the Player Number in the Player Input Module editor to a non-zero value, like 1,2,3 or 4.
- 2. My ship doesn't move or respond correctly to player input. Although there are several causes, a handy feature in play mode in the Unity editor, is enable "Debug Mode" on the Player Input Module. This can help to determine which input is actually being received and is being sent to the ship.
- 3. I need to be able to open the cockpit canopy or raise/lower the landing gear when the user presses a button. You can perform custom actions using a Custom Player Input. See the Player Input Module. You can trigger animations using this method by combining it with the SSCDoorAnimation script. See "Demo Scripts" in the "Runtime and API" chapter.
- 4. After upgrading Unity Input System from 1.0.1 to 1.0.2 I get the message "The Unity Input System Player Input component requires an Input Action Asset". This occurs even though an Input Action Asset is already assigned. Restart Unity to correct the issue.
- 5. How can I add Custom Player Inputs at runtime? See "Player Input Module (General) API Methods" in the "Runtime and API" chapter. Also take a look at Demos\Scripts\SampleCustomPlayerInput.cs.

#### Common Issues – Ship Behaviour

1. Large ships turn too quickly in Arcade mode. In the Ship Control Module editor, on the "Physics" tab, adjust the Pitch, Roll, and/or Yaw acceleration rates. Small numbers will give the user the impression they are piloting a large, heavy spaceship. Default values around 100 are more suited to fighter-style craft.

- 2. One or more ships seem to jitter or stutter as they move. Ensure that the Interpolation setting on Rigidbody components for ships in your scene near the player ship have the same setting.
- 3. After I create a new Ship prefab or replace the model on an existing prefab, my ship jitters or vibrates once it gets moving. Ensure you have a least one Collider on your model. On the Physics tab in Ship Control Module, either turn off Set CoM Manually or click "Reset Centre of Mass". On the Aero tab, click "Calculate Drag Properties".
- 4. In Arcade mode, when turning sharply at speed, the ship pitches and rolls erratically over uneven ground when "Stick to Ground Surface" is enabled. Increase the "Ground Normal History".
- 5. Ship won't move forwards. If Gravity acceleration is non-zero it may just move in the direction of Gravity. Thrusters may to be on but have no effect on motion. On the Physicals tab, ensure "Initialise on Awake" is enabled or it is set within a script.
- 6. The ship goes too fast. Either decrease the Max Thrust of the forward thrusters and/or on the "Aero" tab, increase the Drag Z Coefficient. Change the Drag Z Coefficient to affect top speed but still allow the ship to accelerate quickly from rest.
- 7. Rotational Flight Assist doesn't seem to have any effect, even when it is turned all the way up to 10. If using the legacy Unity Input System, make sure "Gravity" for an Axes is not set to 0. Setting it to a high value, like 1000 can quickly test if that is the issue.
- 8. Thruster sound flickers on and off. Adjust the Throttle Up and Down times on the Thrusters that have an Effects Object containing sound effects.
- 9. At speed, my ship veers to one side or trends upward or downward when I attempt to fly in a straight line. This may be because your model is not symmetrical and is being affected by aerodynamic drag. You can check this by temporarily ticking "Disable Drag Moments" or setting the "Medium Density" to 0 on the Aero tab. You can also try adjusting the "Centre of Mass" on the Physics tab.
- 10. Setting Time.timeScale to 0 produces "Input torque is { NaN, NaN, NaN }". Call shipControlModule.DisableShip(..) before setting timescale to 0, and EnableShip(..) after setting it back to 1. See also example PauseGame() and UnPauseGame() code in TechDemo2.cs and TechDemo3.cs.
- 11. When my ship is docked, nothing seems to be able to collide with it. On the docked ship, go to the Ship Docking component, and enable "Detect Collisions (Docked)".
- 12. In Arcade mode, Gravity Acceleration seems to have little or no effect unless I make it some ridiculously large value. On the Physics tab, decrease "Flight Turn Acceleration".

#### Common Issues – Ship AI Behaviour

- 1. My ship suddenly flips upside down while manoeuvring. If you ship is designed to flying in 3D with any rotation, make sure the "Movement Algorithm" on the Ship AI Input Module is set to "Full 3D Flight".
- 2. My ship jerks backwards and forwards while trying to say follow a path and may actually go backwards. If the Physics Model is Arcade on the Ship Control Module, if turning off "Use Brake Component" on the Aero tab fixes the issue, use a lower "Brake Strength" when "Use Brake Component" is enabled.
- 3. When following a path, my AI ship can seem to get stuck or come to a stop when near a particular path point. It is likely that the path tangent (made using the 2 control points of a path point), is facing in the wrong direction and ship suddenly thinks the path is going in the opposite direction. Move one of control points to the other side of the path point (kind of like rotating it 180 degrees around the path point).

#### Common Issues – Ship Camera Module

- 1. The camera view suddenly inverts or flips upside down when the ship is climbing at an almost vertical angle. E.g., 90 degrees. If the ship being targeted by the camera can fly straight up or straight down, on the Ship Camera Module, turn off "Orient Upwards". If the "Target Offset Coords" is set to "Camera Rotation" you could try changing this to "Target Rotation".
- 2. transform.position assign attempt for 'PlayerCamera' is not valid. Input position is { NaN, NaN, NaN }. The mostly likely cause is that you set Time.timeScale = 0f without calling shipCameraModule.DisableCamera().

3. When "Clip Objects" is enabled and the ship is moving quickly (say 200+ m/s) artifacts of the ship appear in front of the ship (especially in an in-cockpit view). To resolve, either click the "Est." next to "Minimum Distance" or increase the "Minimum Distance".

#### Common Issues – Destruct Module

1. Currently there are no known issues.

#### Common Issues – Demo Scenes

- 1. Everything is pink. This occurs when the material shaders in the scene cannot be rendered. The most common cause is that the project was created with a different render pipeline like Universal Render Pipeline (URP) or High-Definition Render Pipeline (HDRP). To apply the correct materials, load the appropriate package from the SciFiShipController\SRP folder. See the readme file in this folder for more details.
- 2. In TechDemo3, when Sticky3D Controller is also included in the project, I get errors when running the scene. You can either download the "SSC TechDemo3 With Sticky3D" package from the Beta Program, or follow the instructions at the top of the Techdemo3.cs script.

#### Common Issues – Demo Prefabs and Scripts

1. By default, the Celestials (background stars) use the Unity Layer #25. On (rare) occasions, this may conflict with another asset that is difficult to change. To change the layer, open Demos\Scripts\Celestials.cs and following the instructions at the top of the file.

#### Common Issues – Effects

- 1. Sound on my effects prefab always ignores Volume Rolloff and Max Distance settings. This may be because Spatial Blend is set to 0. Try setting it to 1.
- 2. Some or all of my particle effects only play once when "Use Pooling" is enabled. This may be because one or more particle systems have a "Stop Action" other than "None".
- 3. My thruster produces too few particles when only a small amount of thrust input is received. If at maximum thrust the effect looks correct, in Ship Control Module, on the Thrusters tab, increase the "Minimum Effects Rate" for that thruster.

#### Common Issues – Radar

- 1. The UI or mini-map is always shown when the scene first loads. If you want it to be hidden on loading, in the Radar inspector, untick "Initialise on Start" and in your game code call sscRadar = SSCRadar.GetOrCreateRadar(). When you are ready to show the UI, call sscRadar.ShowUI().
- 2. The UI or mini-map does not move or rotate when my player ship moves. In the Inspector of SSC Radar, under "Movement" add your ship to "Ship to Follow", or call the sscRadar.FollowShip(..) API at runtime.
- 3. On the UI or mini-map, all my friendly and foe blips appear white. The radar compares the blips with faction Id of the ship being followed by the radar mini-map. In the Inspector of SSC Radar, under "Movement" add your ship to "Ship to Follow", or call the sscRadar.FollowShip(..) API at runtime.

#### Common Issues – Weapons

- 1. When DOTS is enabled for projectiles, they hit colliders with "Is Trigger" enabled. Either add those objects they hit to the "Ignore Raycast" Unity Layer in the scene, or switch to Pooling.
- 2. Particle effects (like a Trail) on a projectile prefab don't appear when DOTS is enabled on the Projectile Module. Currently there is little or no performance benefit for adding Particle Systems (and therefore GameObjects) to DOTS-enabled projectiles. To use particle systems attached to projectiles, switch to Use Pooling. As DOTS matures, we'll be investigating new solutions in this area.
- 3. My turret doesn't fire in the correct direction. If the turret barrel or gun in the editor, does not face towards the front of the ship, you will need to rotate the Fire Direction. In this manual look under Ship Control Module, Combat Tab, Weapons and Fire Direction.
- 4. I want my non-Turret weapon to fire where the user points on the screen. To do this, convert the screen space coordinates into world-space 3D co-ordinates, then call the following:

shipControlModule.shipInstance.SetWeaponFireDirection(weaponIdx, wsTargetPosition);

- 5. My own objects aren't destroyed when a projectile hits them. Add a Damage Receiver component to your non-ship objects then, in code, decide what to do when the projectile this the object. A sample script (demos\scripts\SampleObjectDamage.cs) is included to demonstrate how this can work.
- 6. When a Beam weapon is fired and it hits an object, the Effect stops while the Beam is still hitting the object. To correct this, ensure the Effect Module has a Despawn Time greater than the Max Beam Duration AND the particle effect has "Looping" enabled.
- 7. My Auto-Fire turrets don't rotate to aim at the enemy. Check that you have a correctly attached and configured "Auto Targeting Module" on the Surface Turret or Ship. Using "Debug Mode", at runtime, check that the Auto Targeting Module is initialised and that the targets are in range. Using "Debug Mode" on the ShipControlModule, check that the ship is initialised, the ship is enabled, Movement is enabled, and Health is greater than 0.
- 8. My Muzzle FX don't follow the fire point of my weapon. On the Effects Module for the muzzle FX, ensure "Use Pooling" and "Is Reparented" are both enabled.

#### Common Issues – Moving Platforms

1. My platform jitters when it is close to my ship or third-party character controller. Try adding a (kinematic) RigidBody to the platform (the SSC Moving Platform will automatically take this into account). If this does not fix the issue, make sure your other moving object has "Interpolate" set on its rigidbody.

#### Common Issues – Paths

- 1. When creating a Path in empty space, it can be difficult to add the points where I want them. To solve this, add the first point to the scene by setting the current window to the Scene view and pressing the + key. Then right click in the scene, select "Extend Active Path" from the menu, and drag the new Path Point using the 3D handle provided.
- 2. I cannot see my path points to edit. On the Path tab, try toggling the (G)izmos icon on/off for the Path.

#### Common Issues – Ship Docking Station

- 1. When I manually move the Ship Docking Station in the scene in the Unity Editor, the entry and exit paths do not move with it. Either move the docking station to where it will start before creating the entry and exit paths OR move the paths, one at a time. To move them, select SSC Manager, go to the Path tab, right-click in scene "Select All (Active Path)", then holding the shift key down and dragging one of the path points in the scene to move the whole path.
- 2. When undocking, my ship immediately crashes into the mothership. Ensure that you have left, right, up, and down thrusters on your smaller ship. They also need to have enough power (max thrust) to control the smaller ship that is attempting to undock. It can be helpful to first test when the mothership is not moving so that you know everything is setup correctly. It is also possible to give the undocking ship a small boost by modifying the "Undock Vertical / Forward Velocity" settings on the Ship Docking script in the Inspector.
- 3. When undocking from a moving mother ship, my ship immediately turns to face another direction. This can happen if the docking point relative direction is not in the same direction as the mother ship is facing. One potential solution is to set the undocking ship's Flight Turn Acceleration to 0 while it is undocking. Then set it back to the original value when the docking state is Undocked. This can be done by setting the shipDocking.callbackOnStateChange value to your own method.
- 4. When undocking, my ship doesn't reach the hover point. Confirm this by watching the "Debug Mode" for the "Ship Docking" component. If "Is Hover Target" remains true after undocking, then make sure you have thrusters that work in all directions. Forwards, Backwards, Upward, Downward, Left and Right. If the thrusters look correct, adjust the "Hover Distance Precision" and/or the "Hover Angle Precision".
- 5. My ship has too much left/right or upward thrust after it has become undocked. Create your own custom method and assign it to the shipDocking.callbackOnStateChange delegate. Then set the maxThrust value according to the dockingstate. shipInstance.thrusterList[x].maxThrust = xyz Neutons.
- 6. My ship gets close to the docking point but never becomes docked. Make sure you have thrusters that work in all directions. Forwards, Backwards, Upward, Downward, Left and Right.
- 7. My ship gets close to the docking point but keeps moving slightly. That is, it never becomes docked. In play mode in the editor, turn on Debug Mode on the Ship Docking component. Check if the Current State remains "Docking" (it should change to Docked). Check the Ship AI Input Module Debug Mode. If the AI ship also remains in the "Docking" state, look at the "Desired Local Velocity" and "Current Local Velocity". It is possible one (or more) of your Thrusters does not have enough power to move the ship in the correct direction.
- 8. My player ship snaps to the docking station point if the player doesn't get close enough when docking. How can I make this look smoother and more natural? The solution is to use Player AI-Assisted docking. See the "Ship Docking and Undocking" chapter for more details.
- 9. When my ship is docked, nothing seems to be able to collide with it. On the docked ship, go to the Ship Docking component, and enable "Detect Collisions (Docked)".

#### Common Issues – Ship Display Module (HUD)

- 1. The Altitude or Air Speed indicators are show when I play the scene but their values remain 0. Add a ship from the scene to the "Source Ship" field in the "Altitude and Speed Settings" of the Inspector. This can also be done at runtime via code.
- 2. The fonts are all wrong I want something different. Create an original copy of the sample HUD1 prefab. Modify the fonts as required in your new prefab. Make sure you keep the original panel structure and names.
- 3. When a Display Target is shown on screen, it does not follow the target as the camera position changes. On the Ship Display Module, under "General Settings", select the correct camera for the HUD.
- 4. I want a different image for my HUD. On the OverlayPanel, change the "Source Image" to your desired Sprite (UI Texture). Now create an original prefab (if you haven't already done so) using the HUD in the scene. This will prevent updates to Sci-Fi Ship Controller from overwriting your change.
- 5. ERROR: Setting the parent of a transform which resides in a Prefab Asset is disabled to prevent data corruption. This occurs if you attempt to edit a prefab from the Project folder without either placing it the scene or without clicking "Open Prefab" in Unity 2019.1 or newer. Contact support if you need help cleaning up your scene.
- 6. ERROR: InvalidOperationException: Destroying a GameObject inside a Prefab instance is not allowed. This can occur if you try to remove a Message, Target or Gauge from a HUD prefab that has been added to a scene. To correct this, right-click on the HUD gameobject in the scene, select Prefab, and Unpack completely. Remove any unwanted Messages, Targets or Gauges using the HUD Inspector UI. Optionally, to create a new prefab, give the scene HUD gameobject a unique name, and drag it into the Editor Project panel. Click "Original Prefab" when prompted.
- 7. The Altitude and/or AirSpeed Text do not appear where I want them. If you are using one of the HUD prefabs that comes with SSC, make a duplicate copy of the prefab, rename it, and drag it into your own folder. Then, open your new prefab and, using the normal Unity Editor UI tools, under HUDPanel -> OverlayPanel gameobject, move the "AltitudeText" and/or "AirSpeedText" items to where you want them.
- 8. When I modify the Gauge Value in the editor or at runtime in code my gauge doesn't change. Ensure you have added a Foreground Sprite.
- 9. The HeadingPanel, AttitudePanel or subpanels of these have strange width and heights (e.g., 0 x 0 or say 8498 x 4780). Add the prefab to the scene, on the Ship Display Module, click "Refresh".

#### Common Issues – SSC Celestials

1. The star material is not set. This warning can appear if you have deleted the LBStar.mat material from your project. It is typically located in SCSM\SciFiShipController\Demos\Materials\Environment. If you cannot find it in your project, reimport it using either a full package of SSC or from the Asset Store.

2. The star mesh is not set. This warning can appear if you have deleted the StarLowPolyFBX.fbx model from your project. It is typically located in SCSM\SciFiShipController\Demos\Models\Environment. If you cannot find it in your project, reimport it using either a full package of SSC or from the Asset Store.

#### Common Issues – VR

- 1. My hands hit the ship while I'm flying and push it around. See the "Unity XR Hands and Physics Collisions" section of the "Player Input Module" chapter.
- 2. How do I use in-game levers or joysticks to control my ship? See the "Unity XR Levers and Joysticks with Sticky3D" section of the "Player Input Module" chapter.

# Runtime and API

SSC is designed to be used in your games. We expect your code to interact with ours. For example, you may wish to do any of the following:

- Spawn Non-Player-Character (NPC) friendly or enemy ships
- Move NPC ships with our built-in Ship Artificial Intelligence (AI) system
- Move NPC ships with your own AI code
- Set targets for turret weapons on ships
- Set targets for surface (ground) turrets
- Update game scoring whenever a ship is destroyed
- Fire weapons automatically from code
- Change the behaviour of a ship as it enters, exits a planet's atmosphere
- Enable or disable "Stick To Ground Surface" in code
- Prevent weapons from firing during certain gameplay
- Assign or unassign a ship from a squadron
- Run queries against the Radar API
- Add or remove Ships and Surface Turrets from radar
- Make your own gameobjects visible to radar
- Assign targets to turret weapons and/or AI ships using the radar data.
- Get an AI ship to follow a path
- Dock or undock Ships on a Ship Docking Station
- Have AI ships attack enemy ships or surface turrets
- Switch the camera module to different ships

If there is anything that you'd like to control at runtime but cannot, please talk to us about that, we're want to provide you the best runtime experience possible.

## Runtime General Guidance

The majority of our code is well documented and broken down in to regions marked with #region #endregion tags. These are expandable in Visual Studio.

When integrating Sci-Fi Ship Controller into your game or project, make sure your scripts are in your own namespace so that they don't conflict with other people's code or assets.

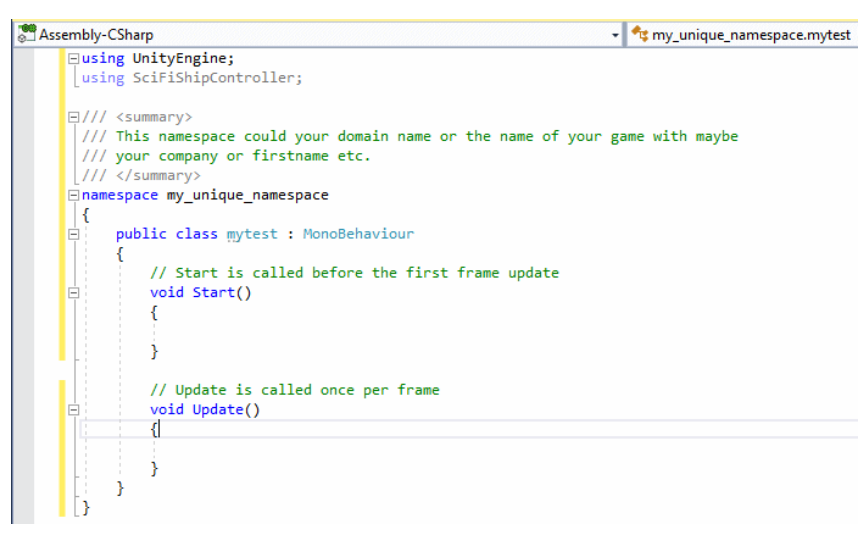

Public Variables and Properties in our scripts are generally available for you to safely access in your own code. Anything marked "[INTERNAL ONLY]", "private" or "internal" should never be used in your code as these items are subject to change and will most likely either break your game or make it behave is a strange manner.

Some of our scripts have Public API methods. These are used in our demo scripts and can safely be used in your game code. Look for these Public API regions at the bottom of our scripts.

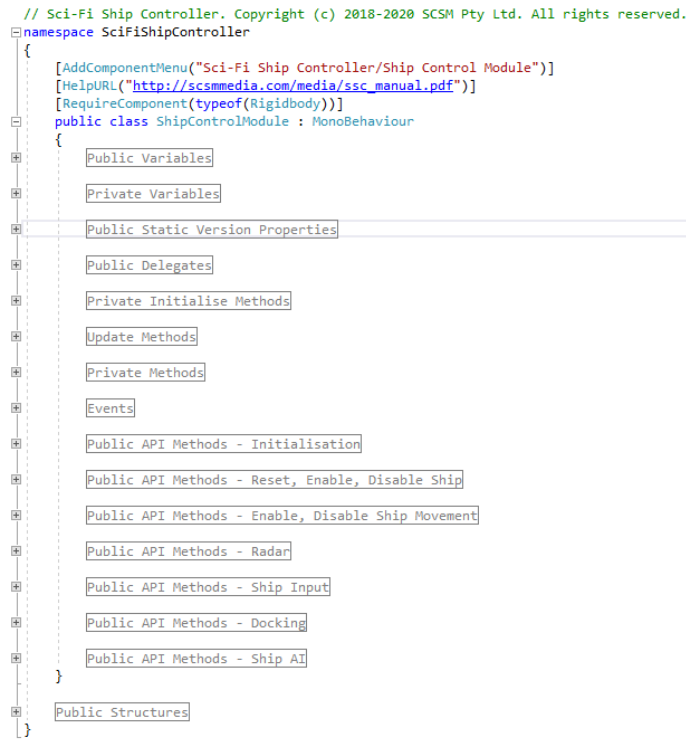

Many of our public variables, properties, delegate call-backs, and methods are documented in the sections below in this manual. Everything else is documented in our script files. Feel free to contact us in our Unity forum or on our dedicated Discord channel if you are unsure of how a variable or method should be used.

## Changing Variable at Runtime

Many public variables are modifiable at runtime from within your own code. Variables are commented so that (a) you know what they do, and (b) you can see if they require a method to be called after changing at runtime. For example, if you change ship.groundMatchResponsiveness or maxGroundMatchAccelerationFactor at runtime, you also need to call ship.ReinitialiseGroundMatchVariables().

#### Demo Scripts

We have included a collection of helpful scripts that show how certain features can be used in your games or projects. They are subject to change with version upgrades, so are not meant to be used directly in your projects. Instead, the intention is to help you build games with Sci-Fi Ship Controller by providing coding examples. **Do not** make changes to these scripts, instead create your own based on these.

Most scripts have a description at the top and comments throughout.

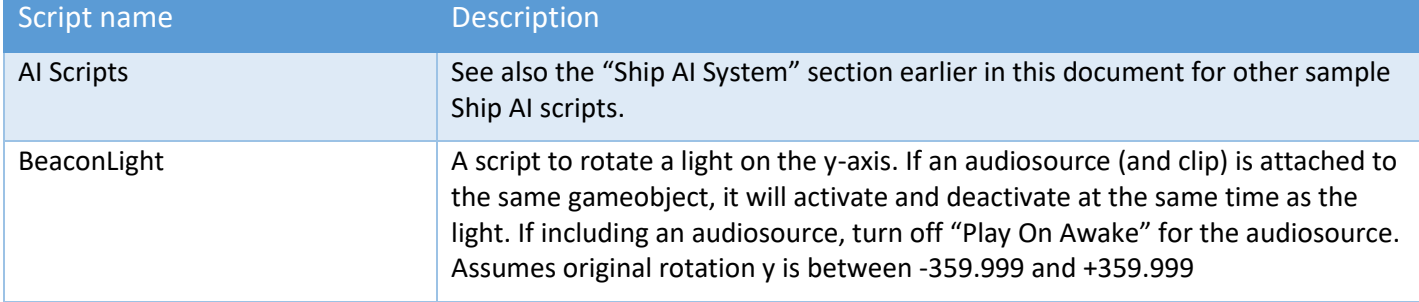

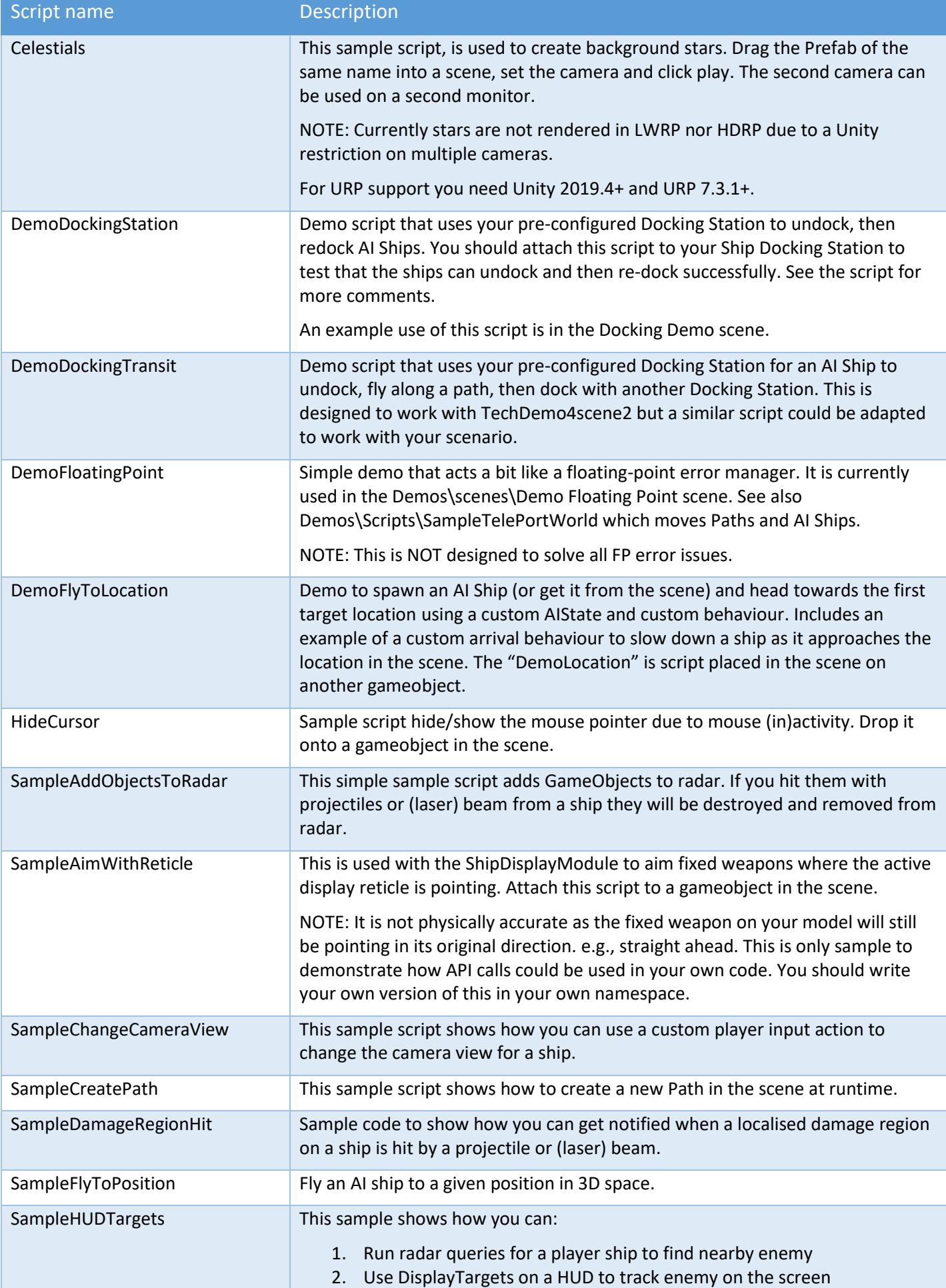

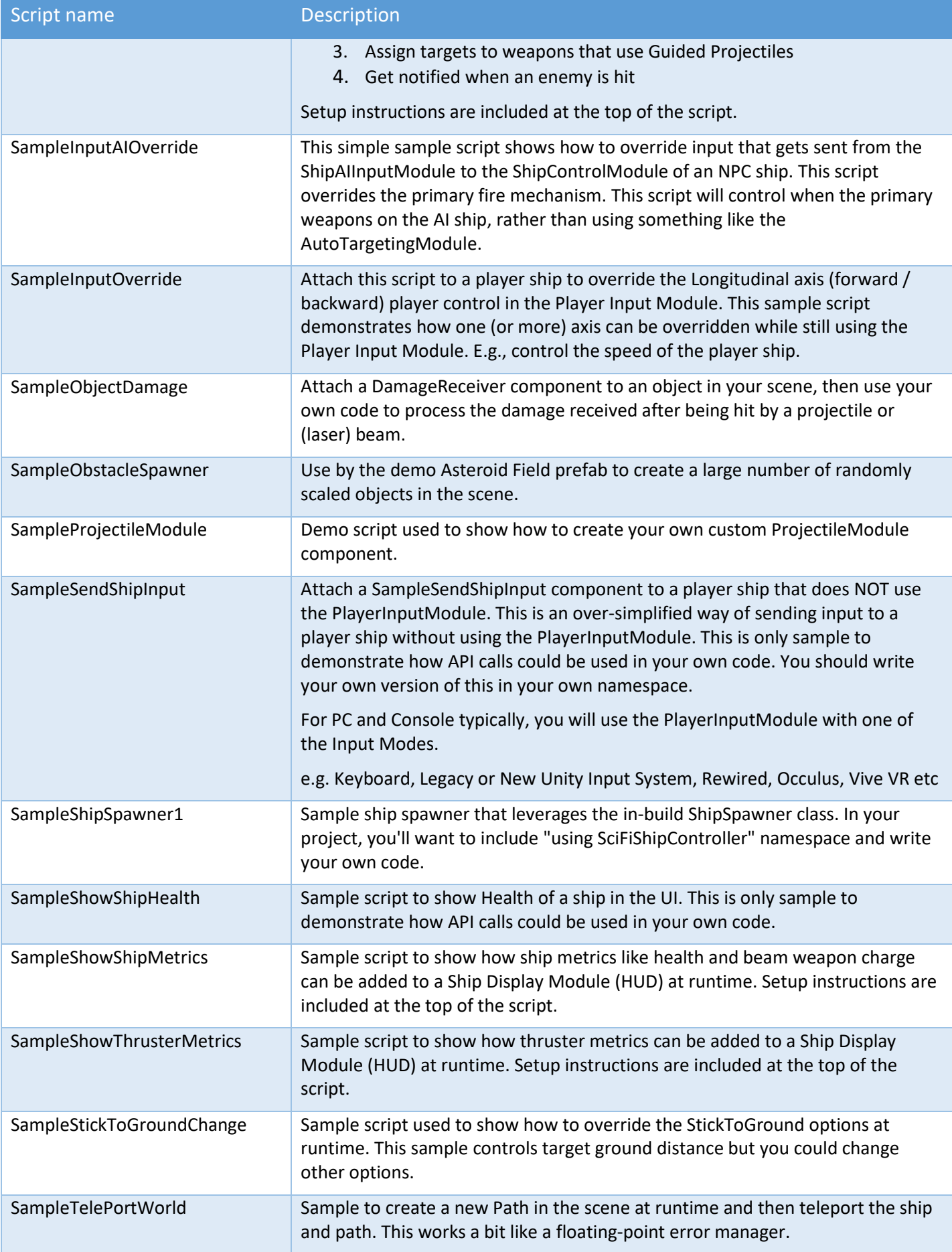

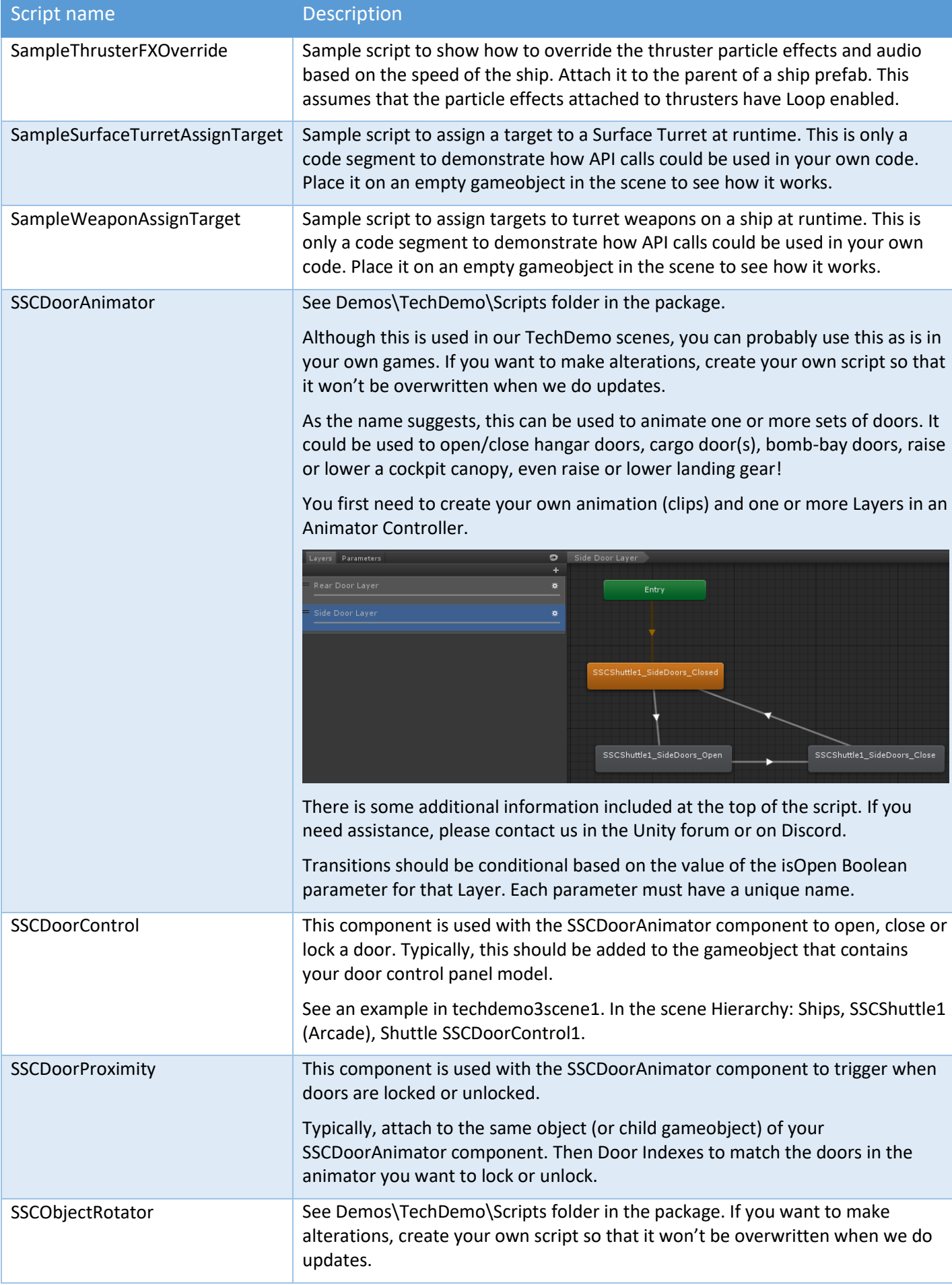

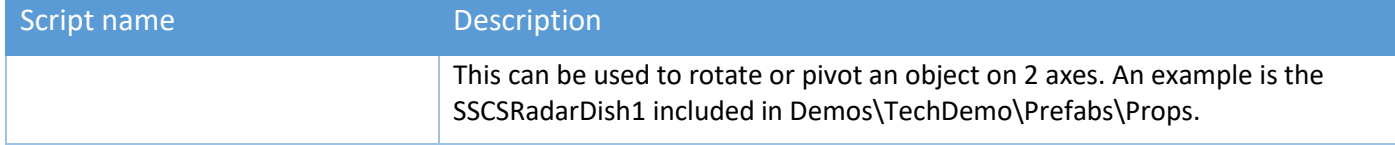

## Ship Control Module Methods or Properties

See also Ship Methods or Properties which can be called from shipControlModule.shipInstance.[method].

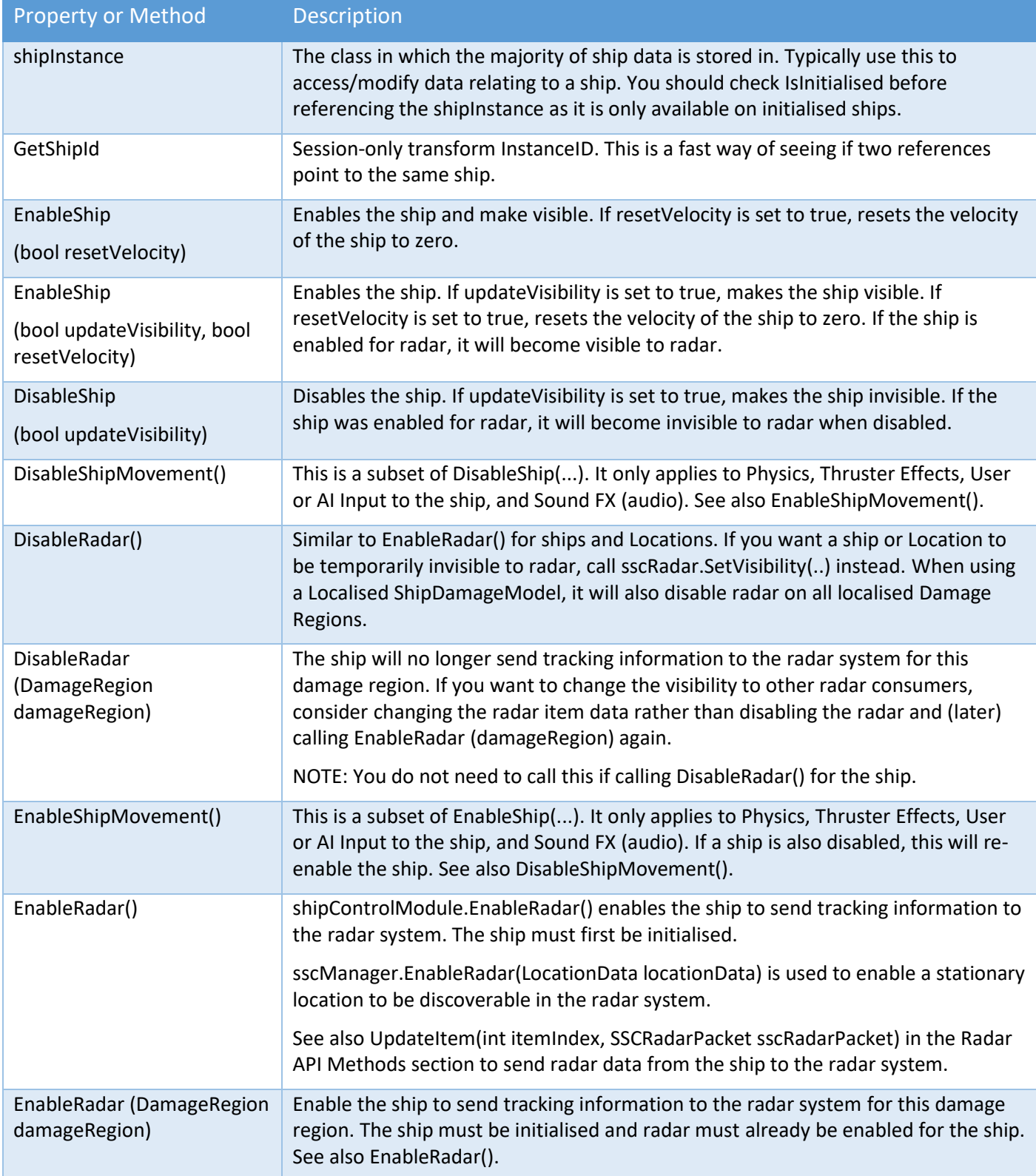

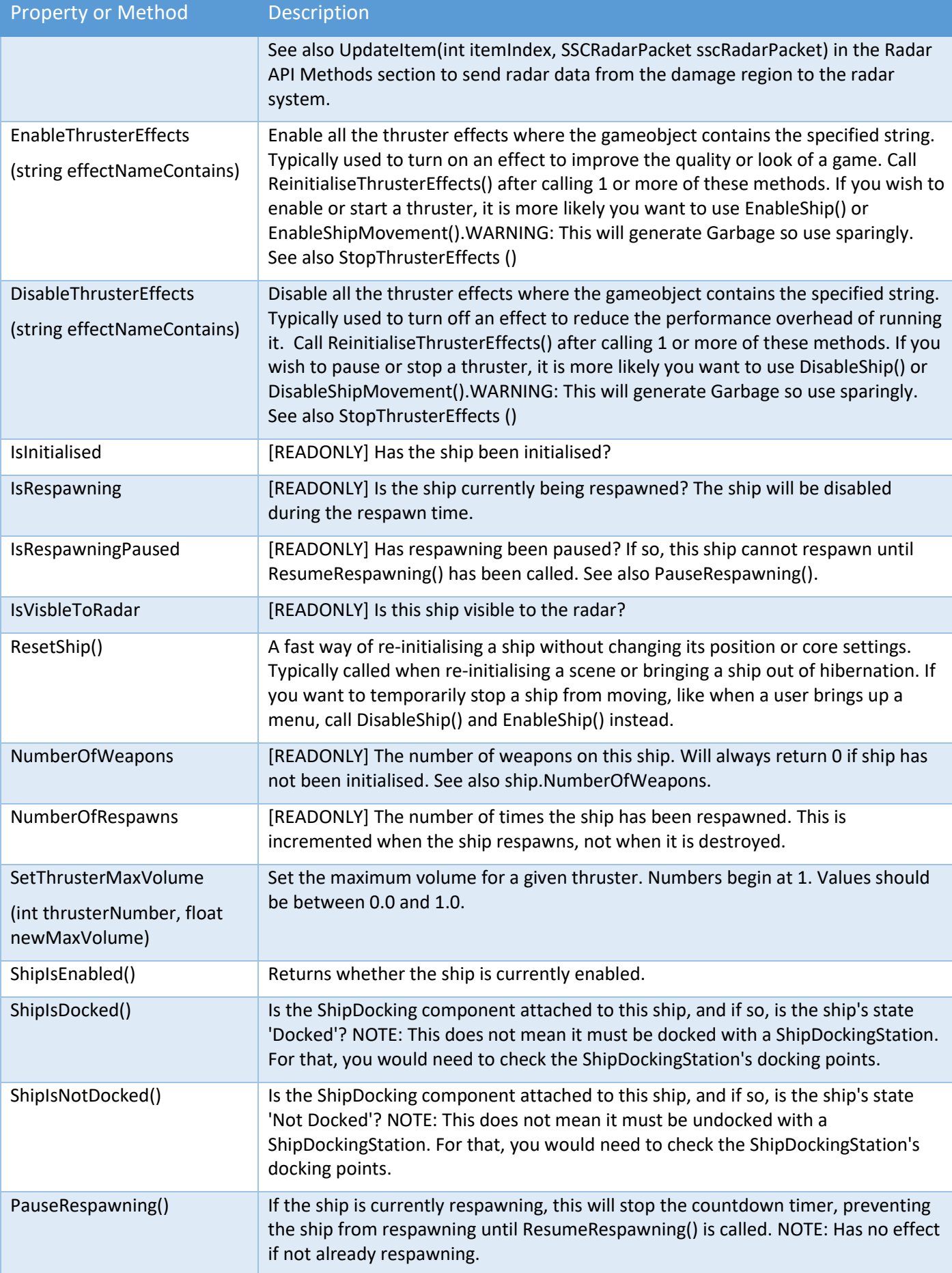

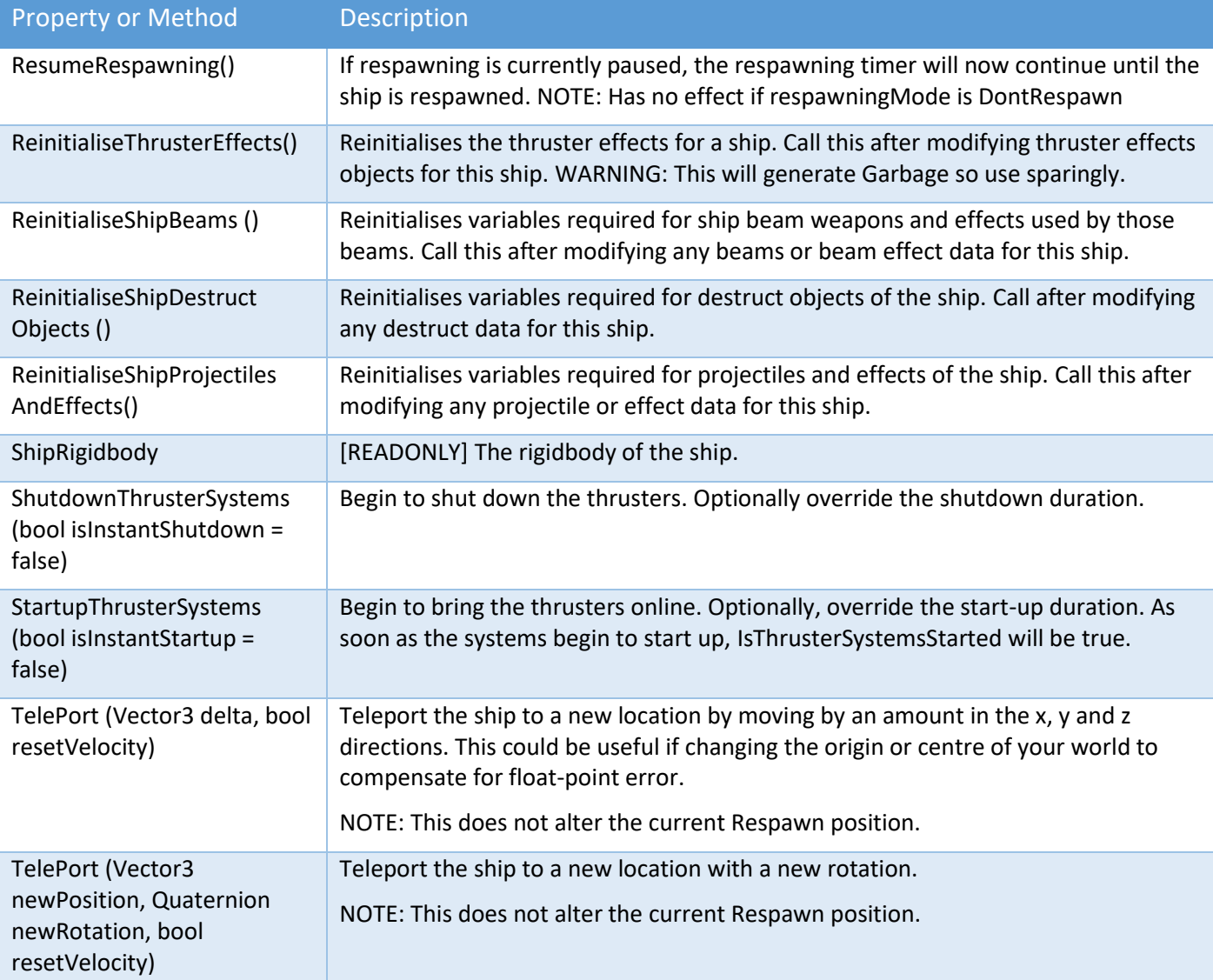

## Ship Control Module API Call Backs

Custom runtime methods should be a lightweight to avoid performance issues. These single-cast delegates can have a single instance of a call-back method. This is useful when you want to take some (custom) action when something occurs, like when a ship is destroyed or is hit or damaged by a projectile.

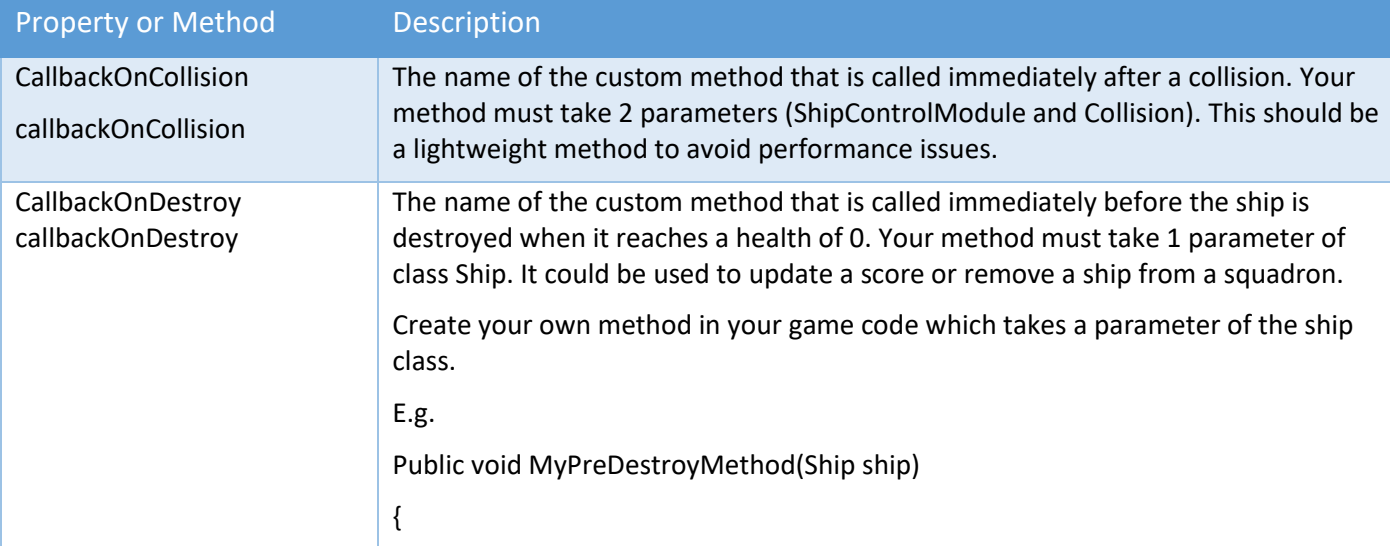

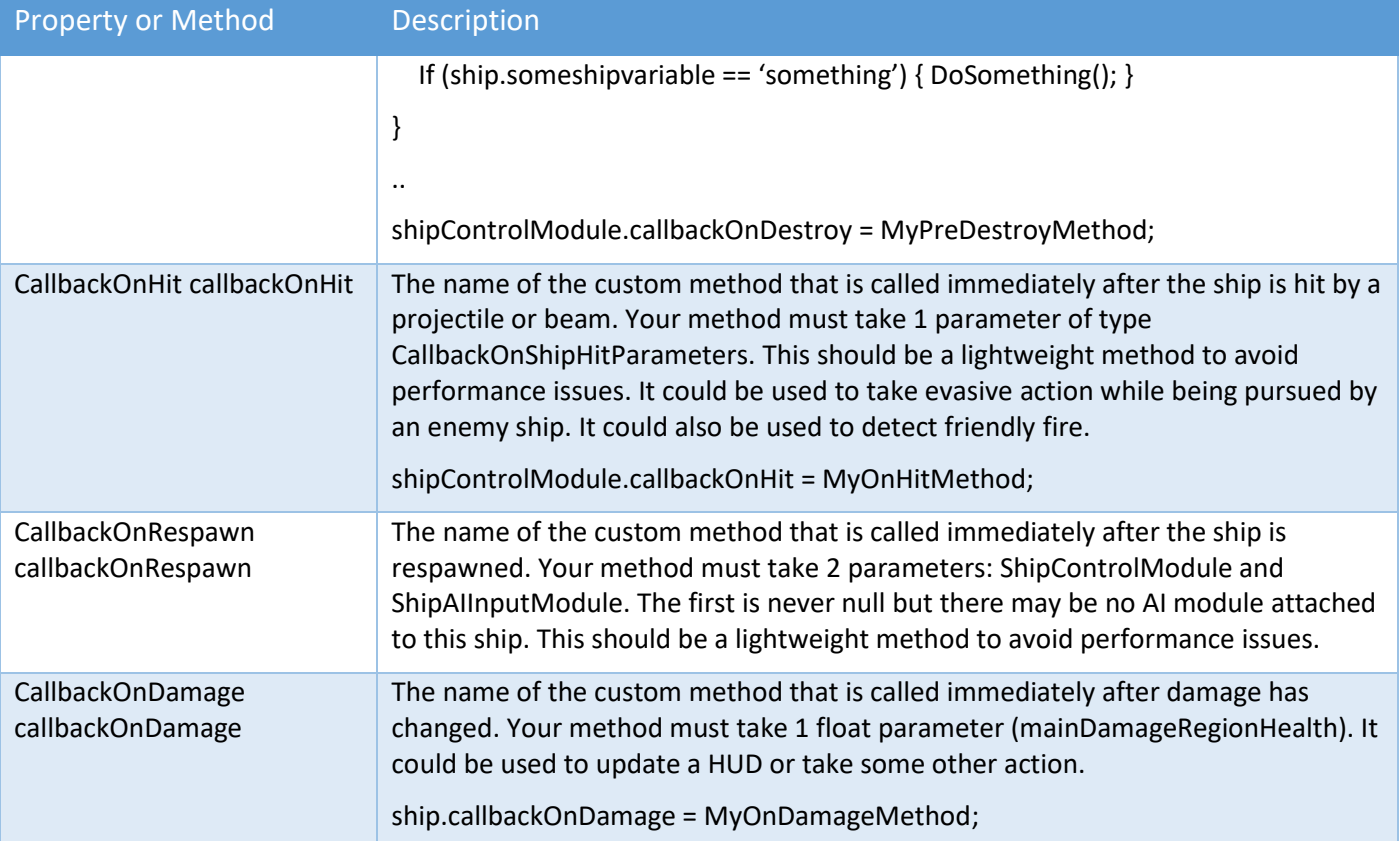

# Ship (General) Methods or Properties

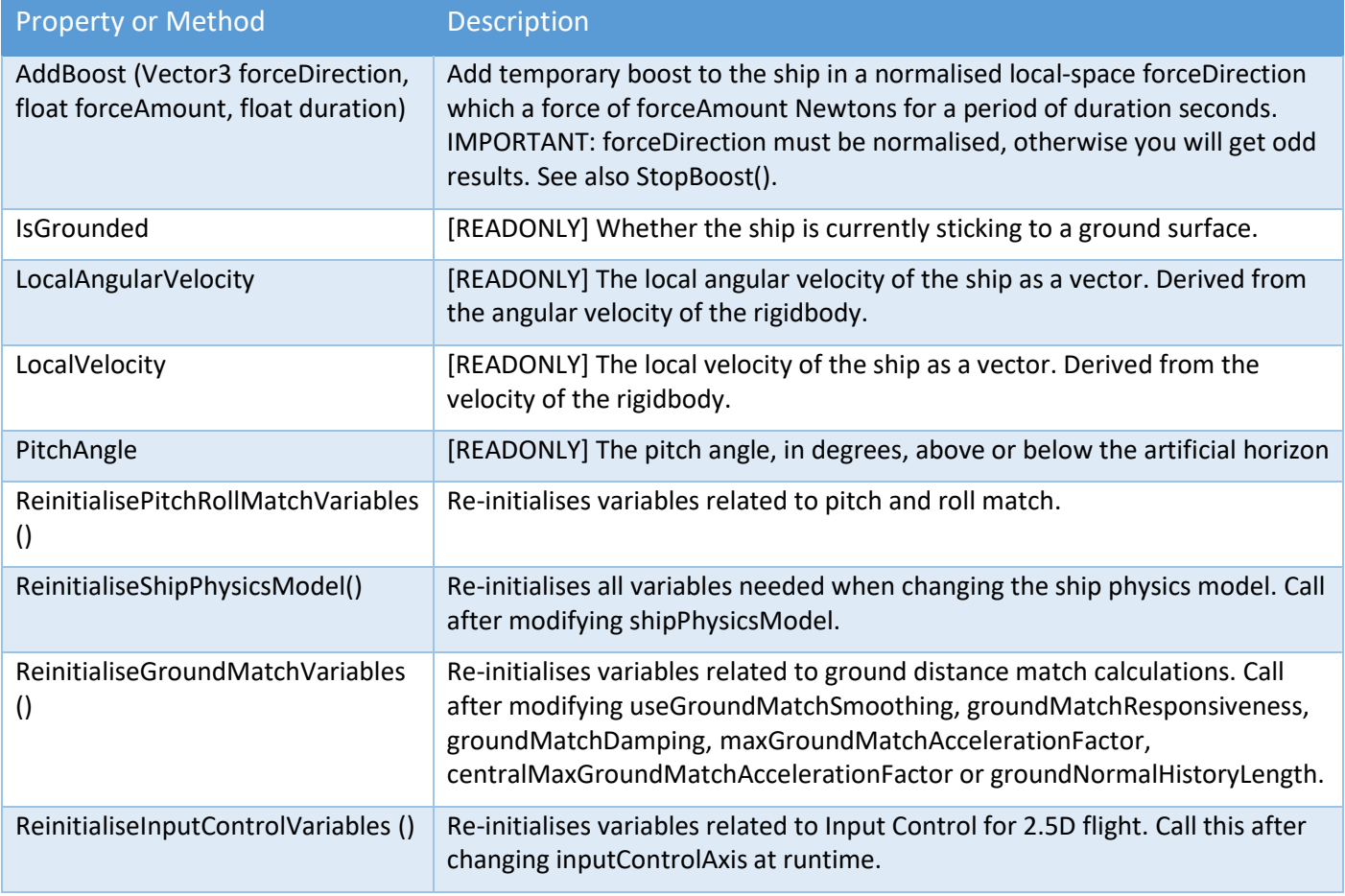

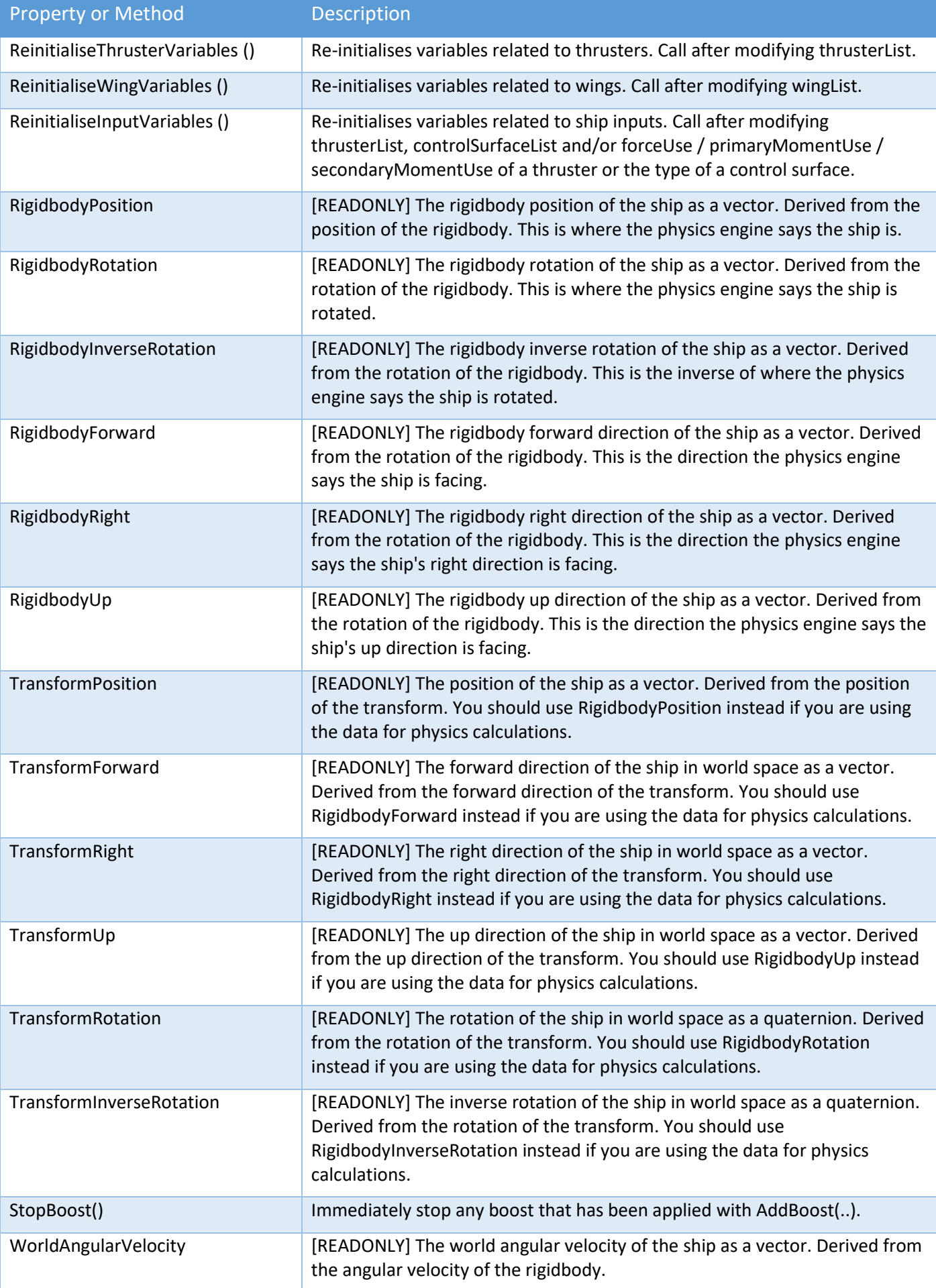

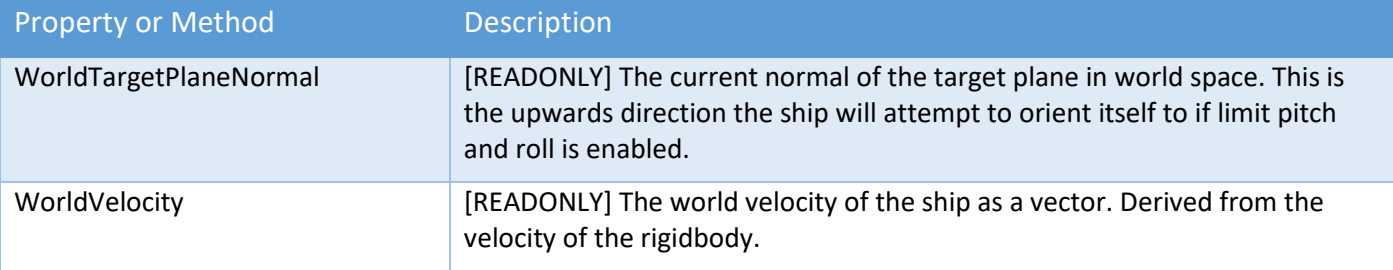

## Ship (Damage) Methods or Properties

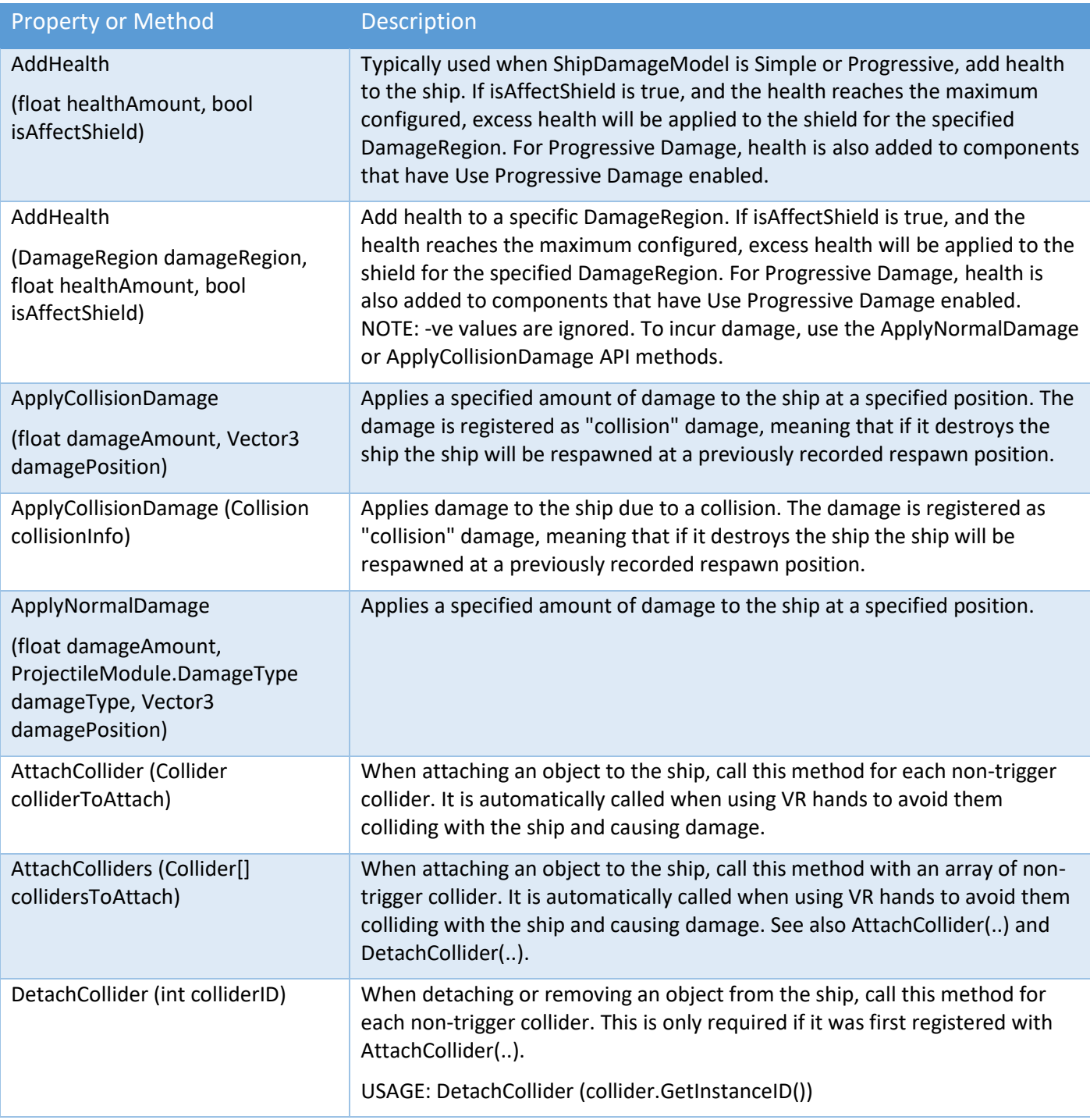

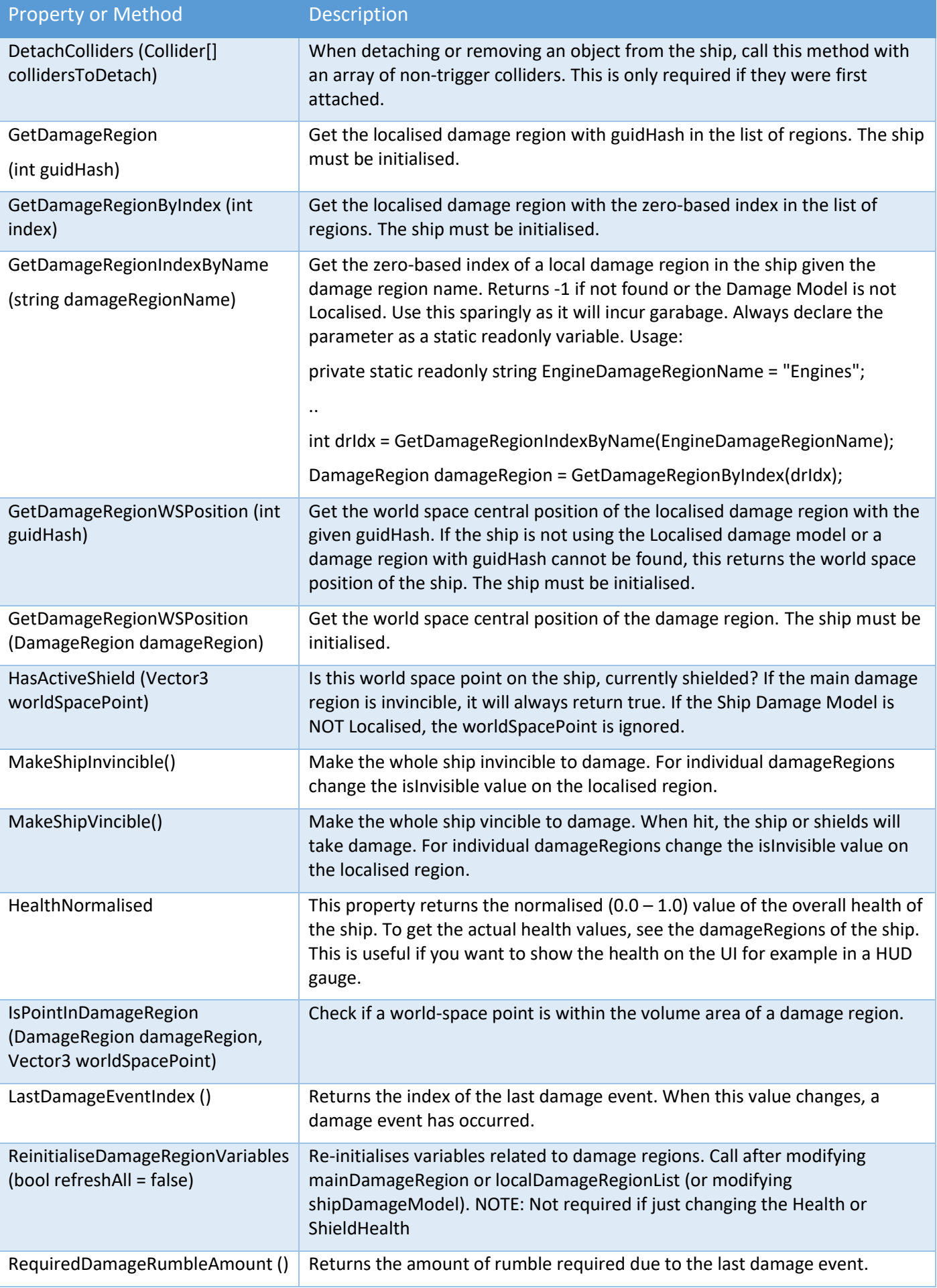

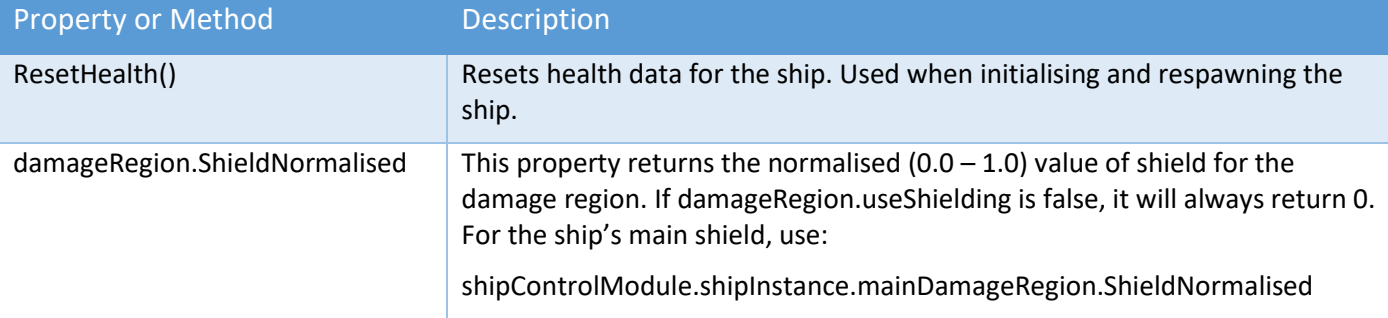

## Ship (Respawning) Methods or Properties

These can be referenced or called from shipControlModule.shipInstance.

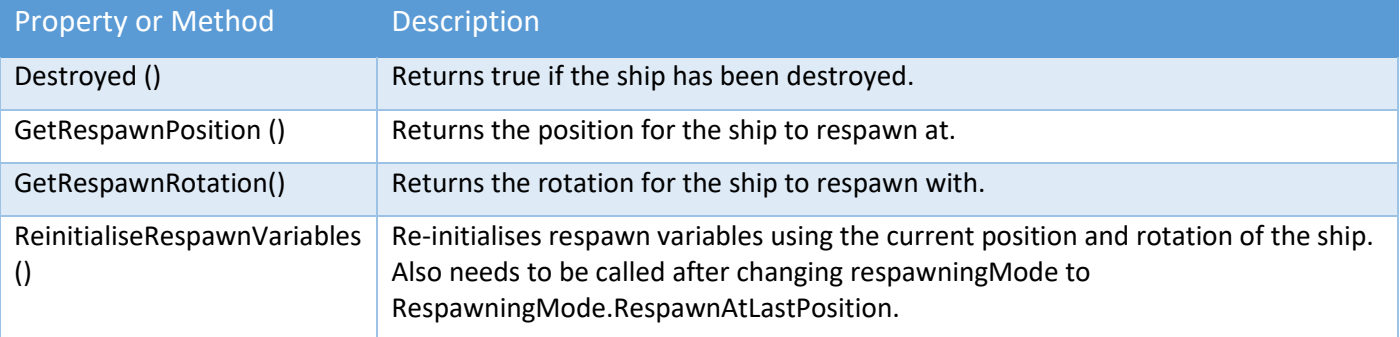

## Ship (Thruster) Methods or Properties

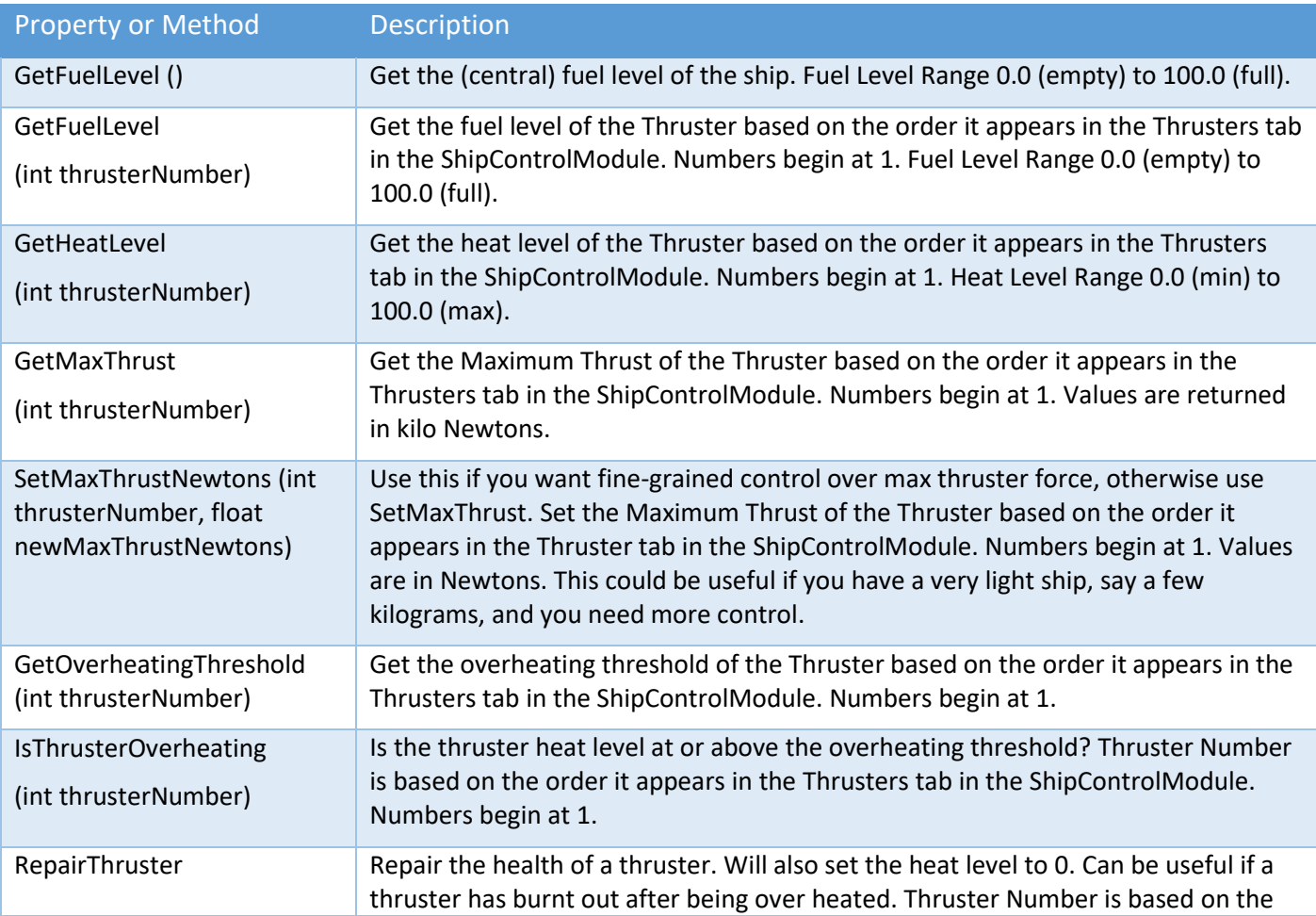

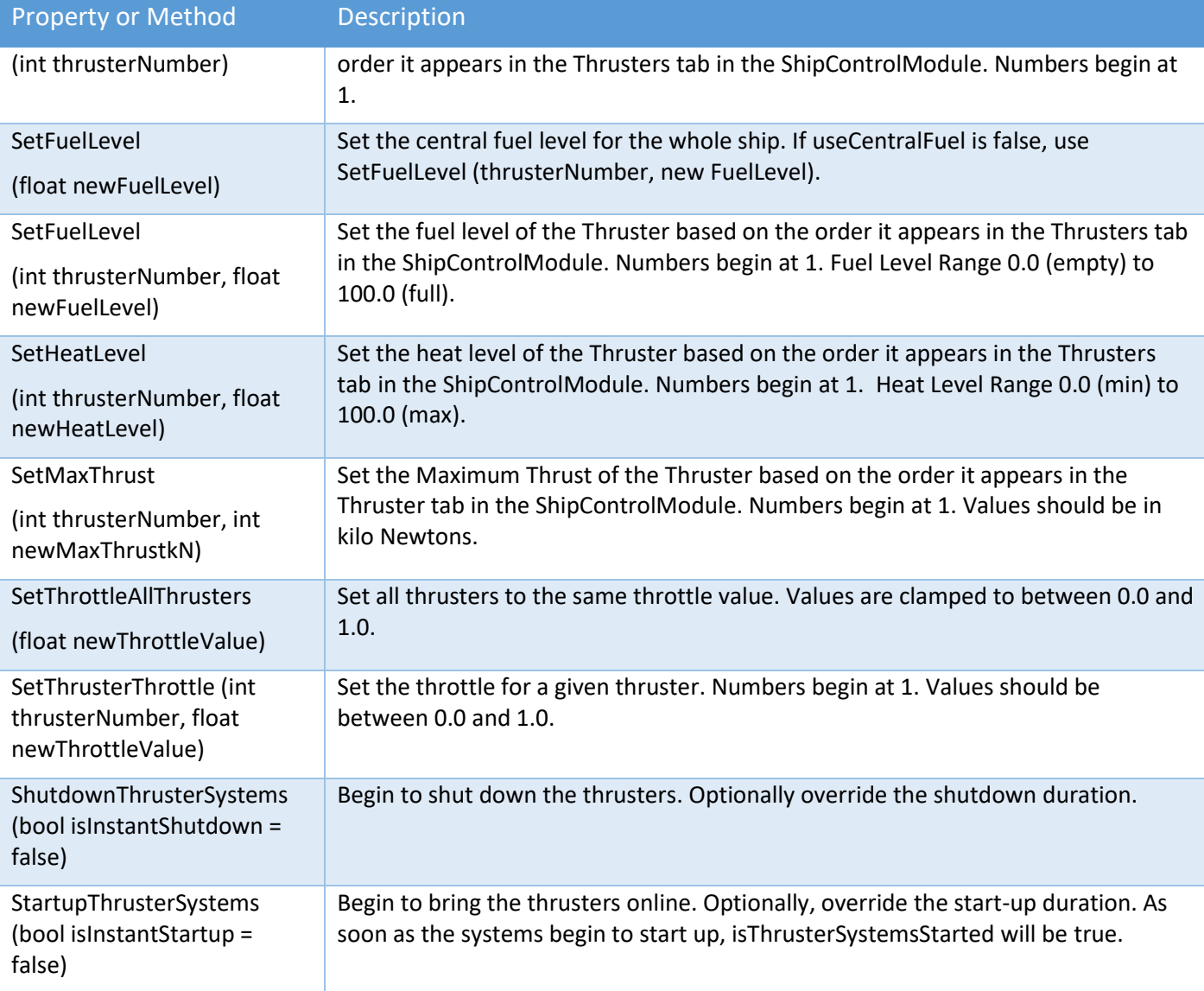

# Ship (Weapon) Methods or Properties

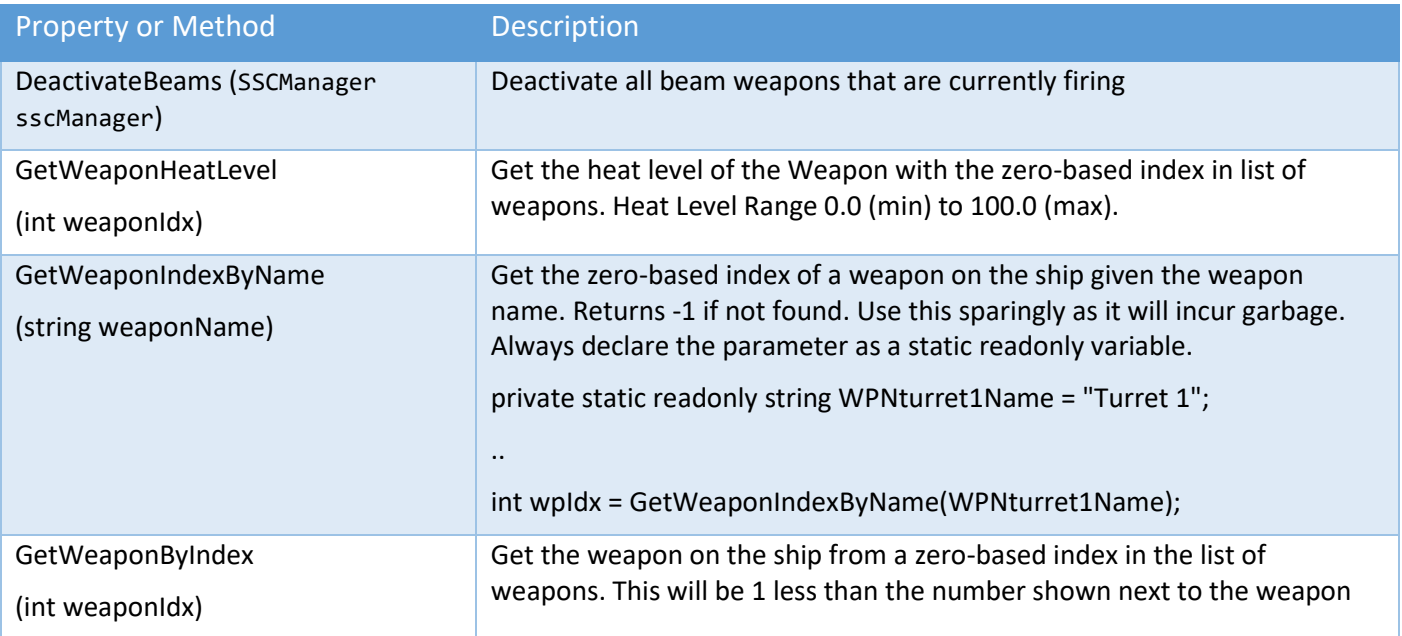

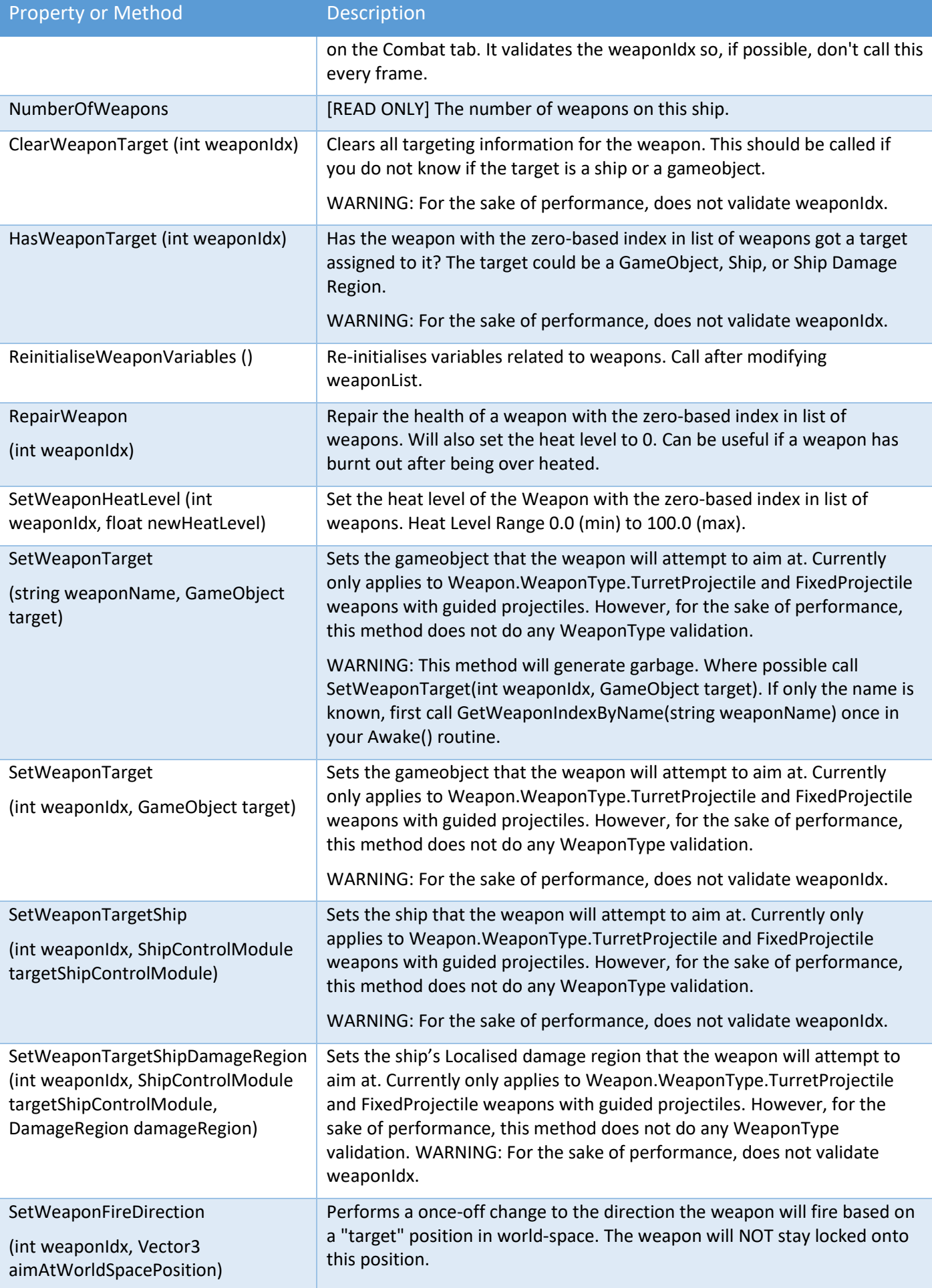

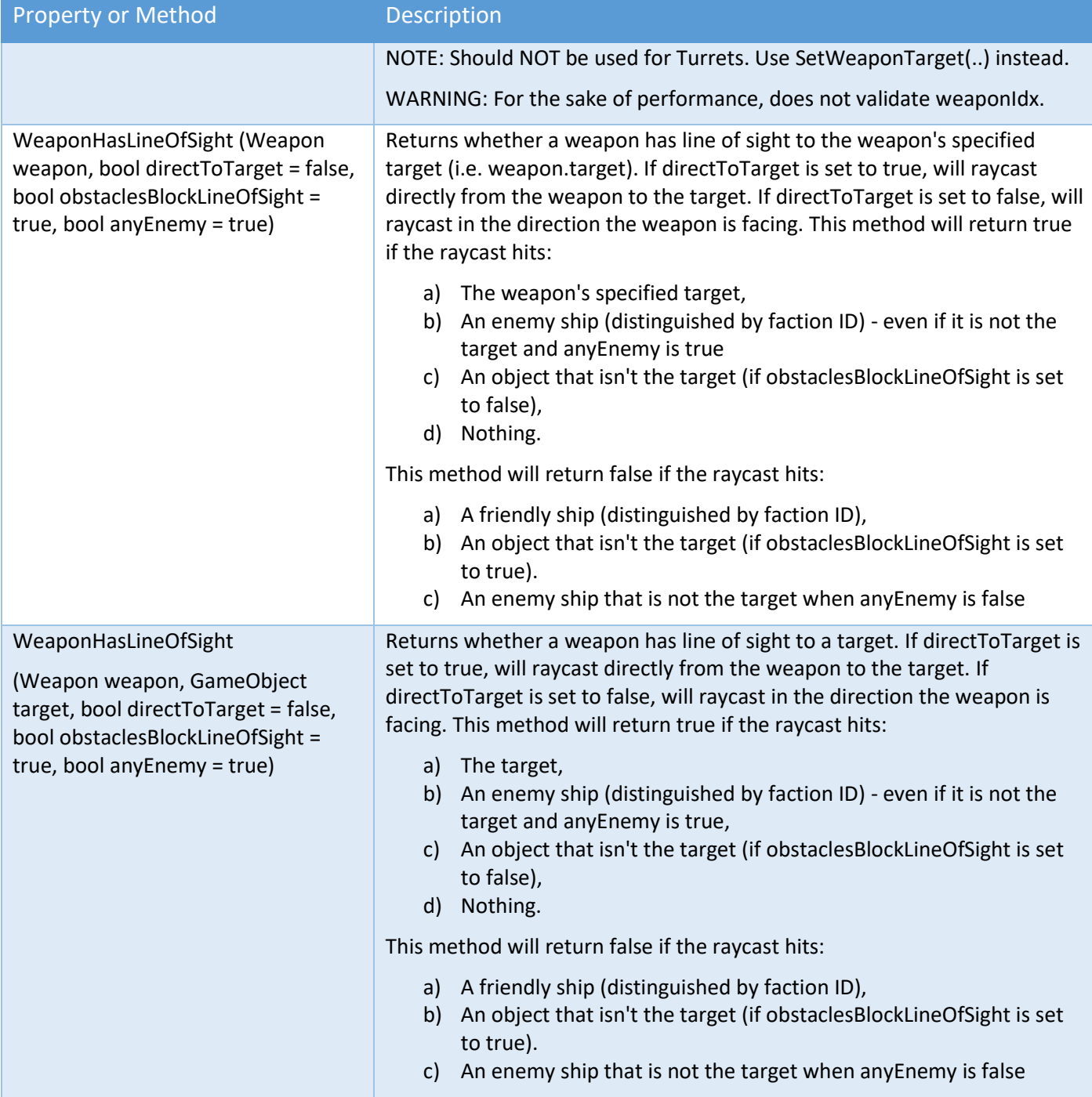

#### Ship API Call Backs

Custom runtime methods should be a lightweight to avoid performance issues. These single-cast delegates can have a single instance of a call-back method. This is useful when you want to take some (custom) action when something occurs, like when a ship is destroyed or is hit or damaged by a projectile.

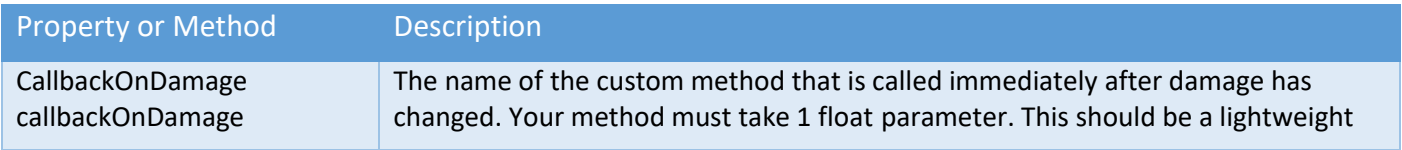

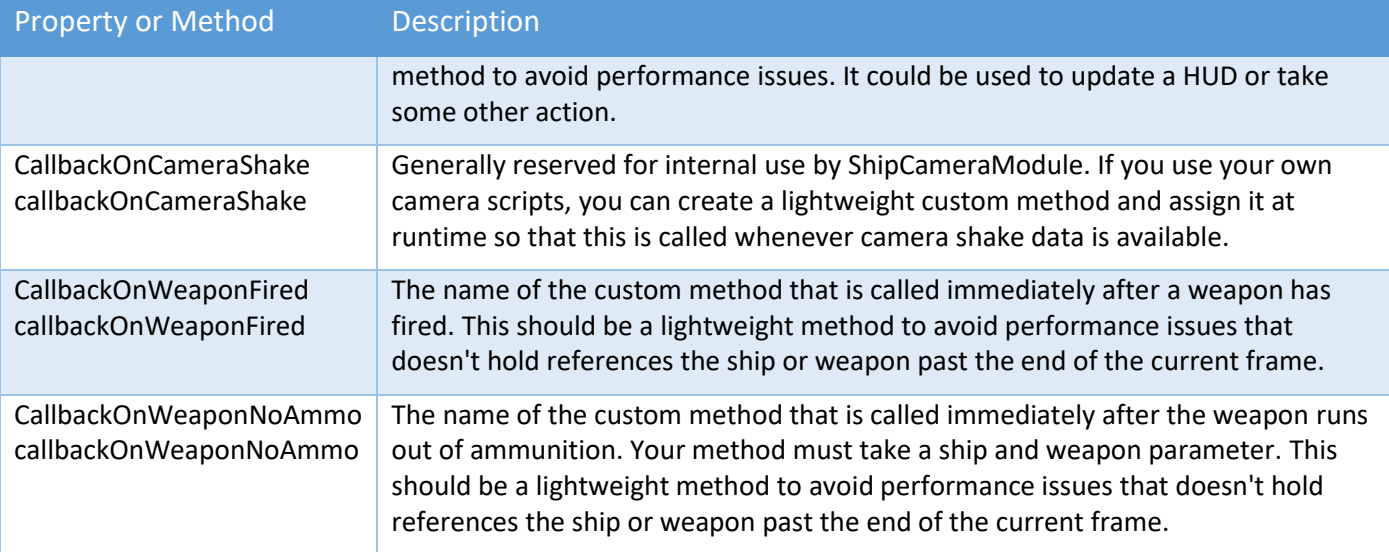

# Player Input Module Properties

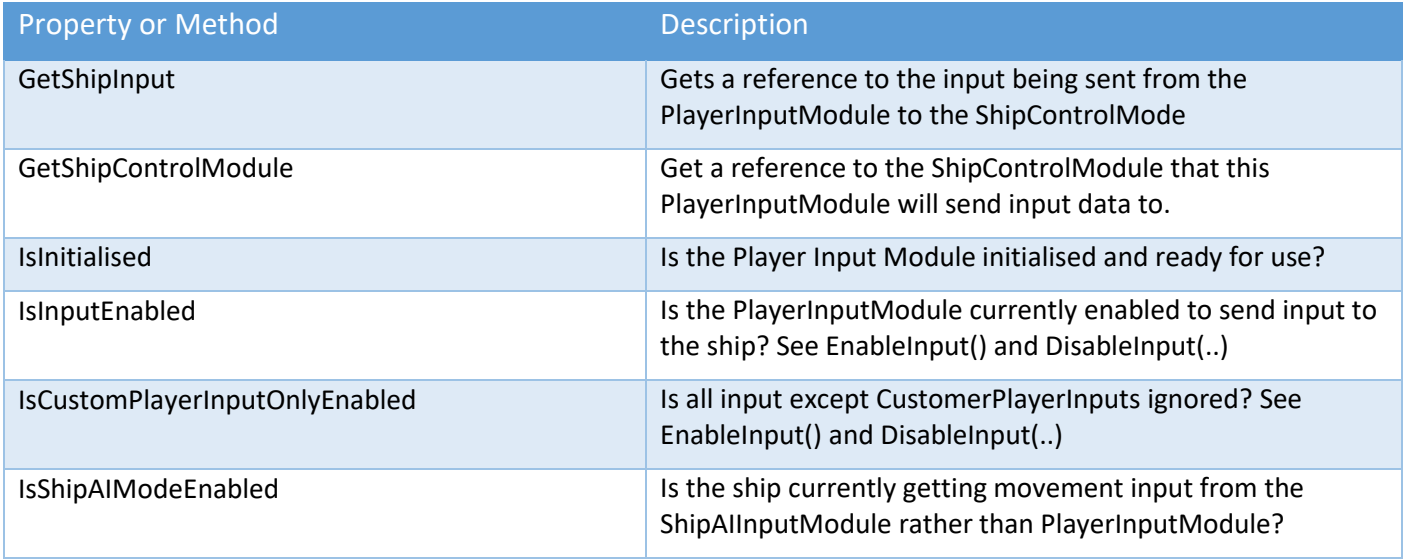

# Player Input Module (General) API Methods

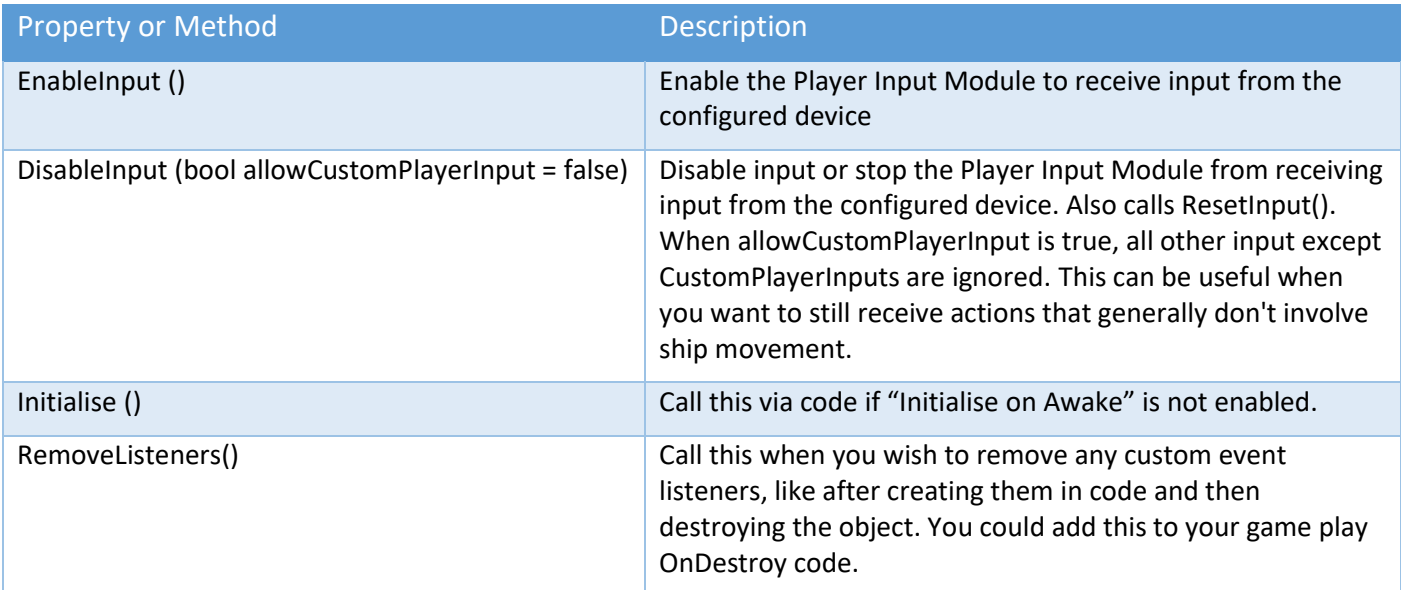

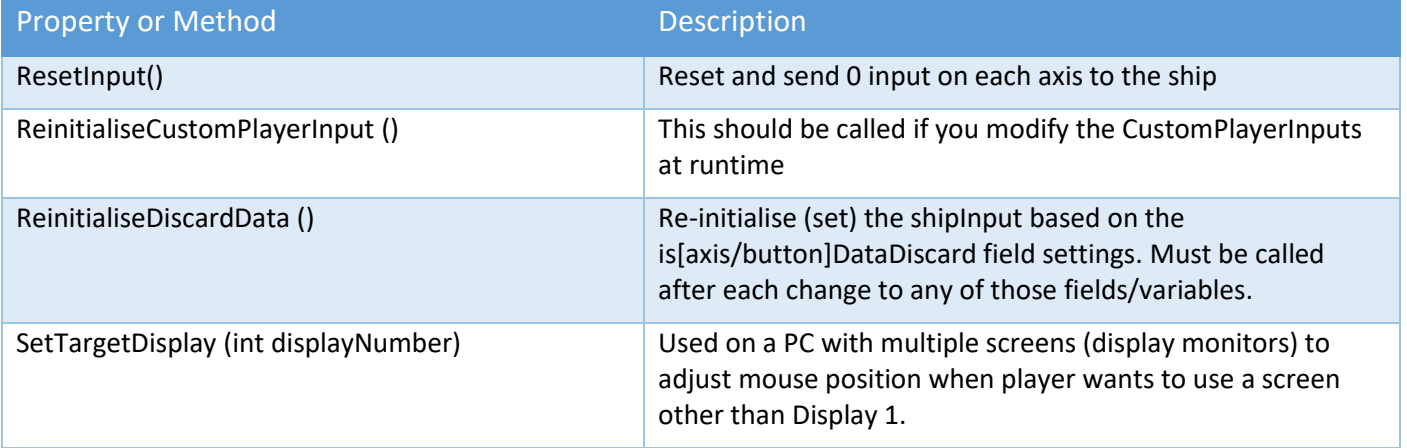

Custom Player Inputs can be added at runtime. Here is a code fragment that demonstrates one scenario.

```
private void Start()
{
```
// Do stuff here

PlayerInputModule playerInputModule = GetComponent<PlayerInputModule>();

 // In code, add the input for the button press (assume Direct Keyboard) CustomPlayerInput customPlayerInput = new CustomPlayerInput();

```
 if (customPlayerInput != null)
```
{

 customPlayerInput.inputAxisMode = PlayerInputModule.InputAxisMode.SingleAxis; customPlayerInput.isButton = true; customPlayerInput.isButtonEnabled = true;

 // Here we use Direct Keyboard but could also setup Unity Input System, Oculus, VIVE, Rewired etc. customPlayerInput.dkmPositiveKeycode = KeyCode.L;

 // Tell SSC to call our method when the button is pressed. customPlayerInput.customPlayerInputEvt = new CustomPlayerInputEvt();

 // Add a delegate listener. You could also call a method that that takes // a parameters of (Vector3 inputValue, int customPlayerInputEventType). customPlayerInput.customPlayerInputEvt.AddListener(delegate { LaunchShip(); });

 // Add the custom player input to the list in the PlayerInputModule playerInputModule.customPlayerInputList.Add(customPlayerInput);

 // We have modified the Custom Player Inputs, so we need to reinitilise them. playerInputModule.ReinitialiseCustomPlayerInput();

```
 }
```

```
 // Do other stuff here
}
```

```
/// <summary>
/// Count down and then launch the ship using the catapult
/// </summary>
```
Copyright © 2018-2022 SCSM Pty Ltd. All rights reserved. 106

```
public void LaunchShip()
{
   if (isInitialised)
   {
     shipDisplayModule.ShowDisplayMessage(countdownDisplayMessage);
     // Count down with HUD messages
     Invoke(countDownMethodName, 1f);
     Invoke(countDownMethodName, 2f);
     Invoke(countDownMethodName, 3f);
     // Undock in CountDown() when countDown reaches 0.
  }
}
private void OnDestroy()
{
   if (isInitialised)
   {
     playerInputModule.RemoveListeners();
  }
}
```
#### Player Input Module (AI-Assist) API Methods

See also "Ship Docking Station API Methods" and "Ship Docking API Methods".

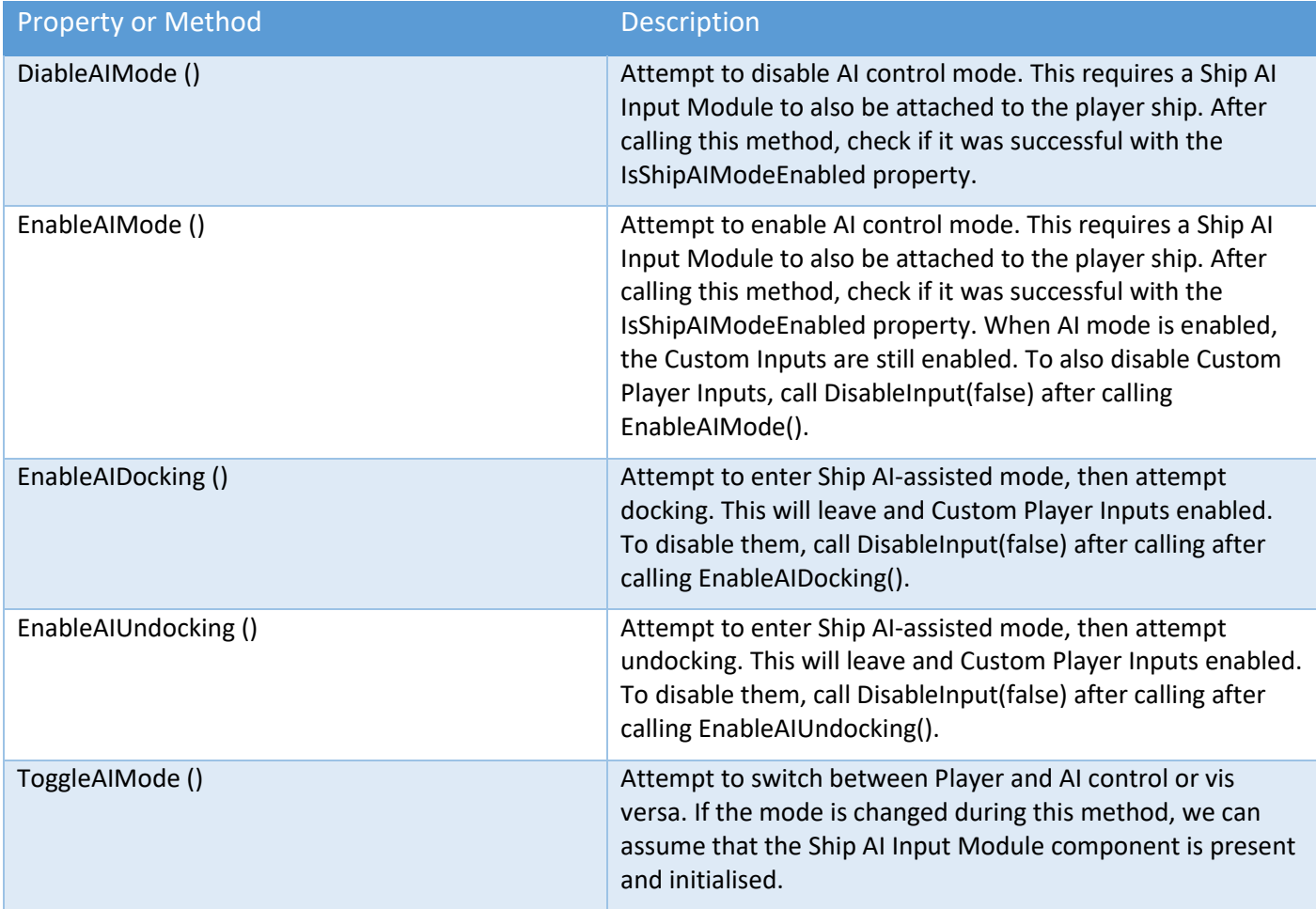

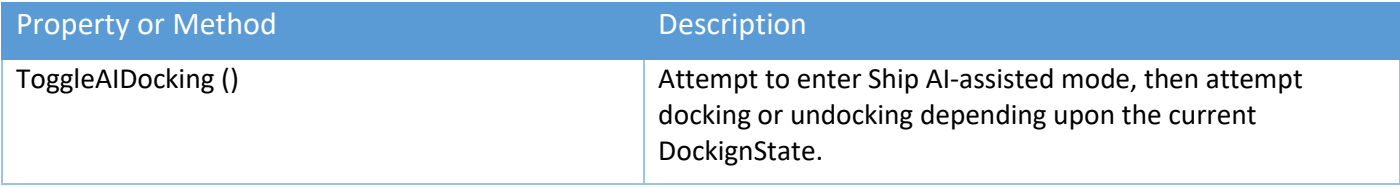

#### Player Input Module (XR) API Methods or Properties

This section contains a selection of useful properties and methods for use with Unity XR in a VR game or project. See also the Player Input Module chapter.

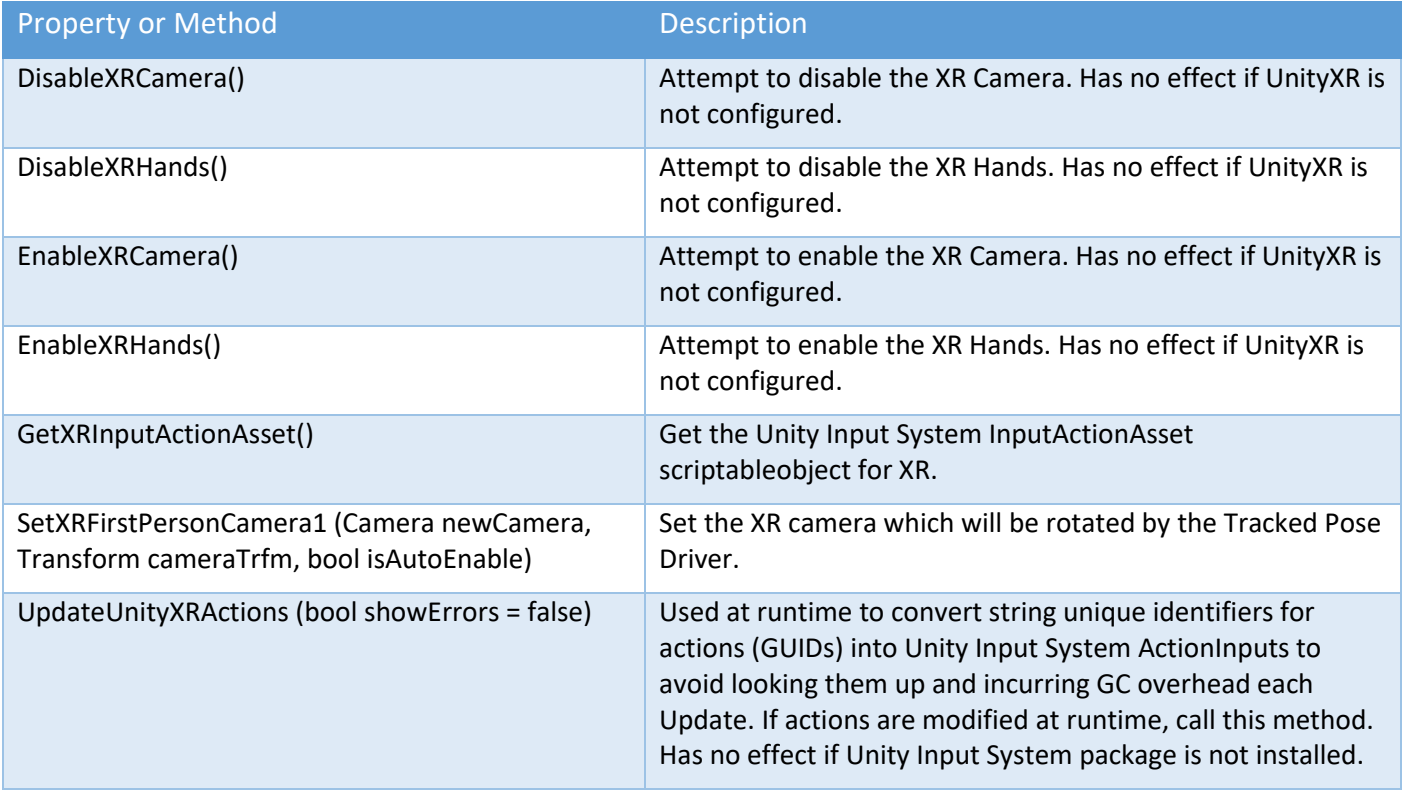

#### Ship AI Input Module API Methods or Properties

This section contains a selection of useful properties and methods for the AI module. Others can be found by looking in the scripts\ai\ShipAIInputModule.cs script.

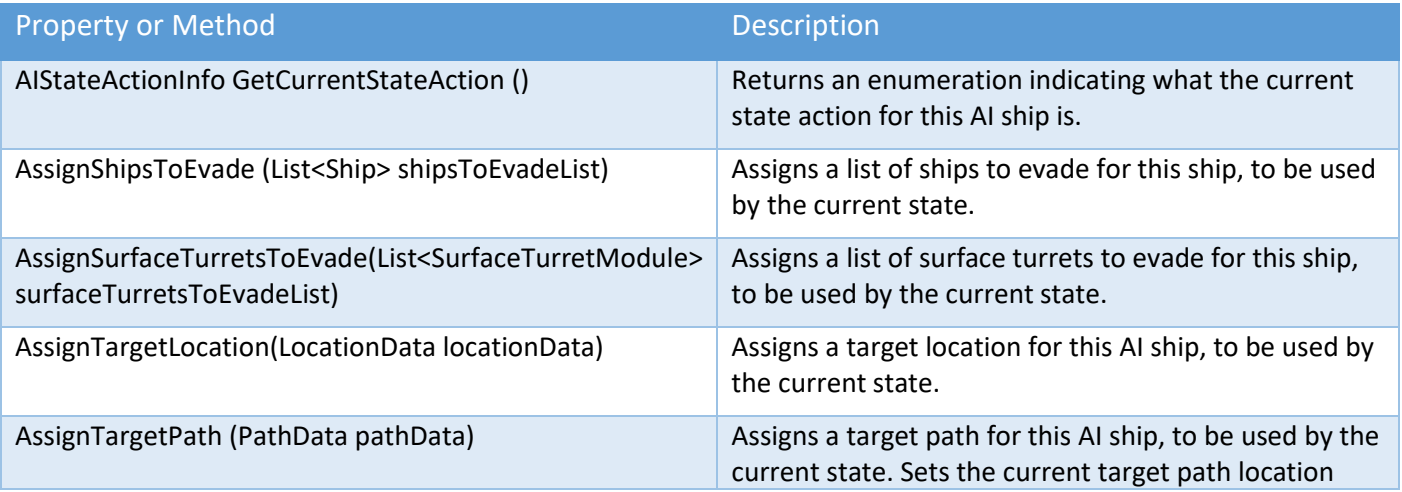
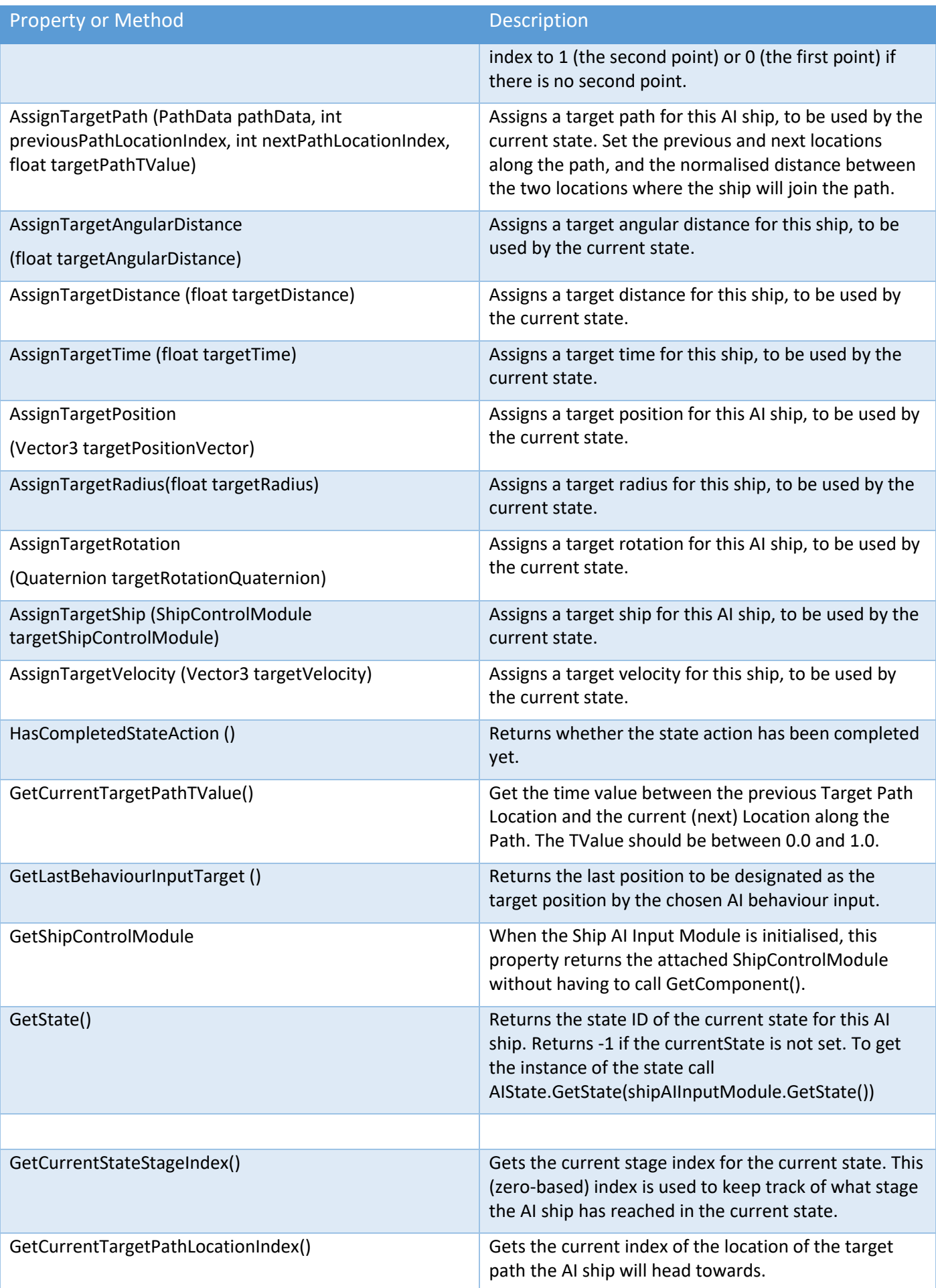

### Sci-Fi Ship Controller Version 1.3.7 Beta 1

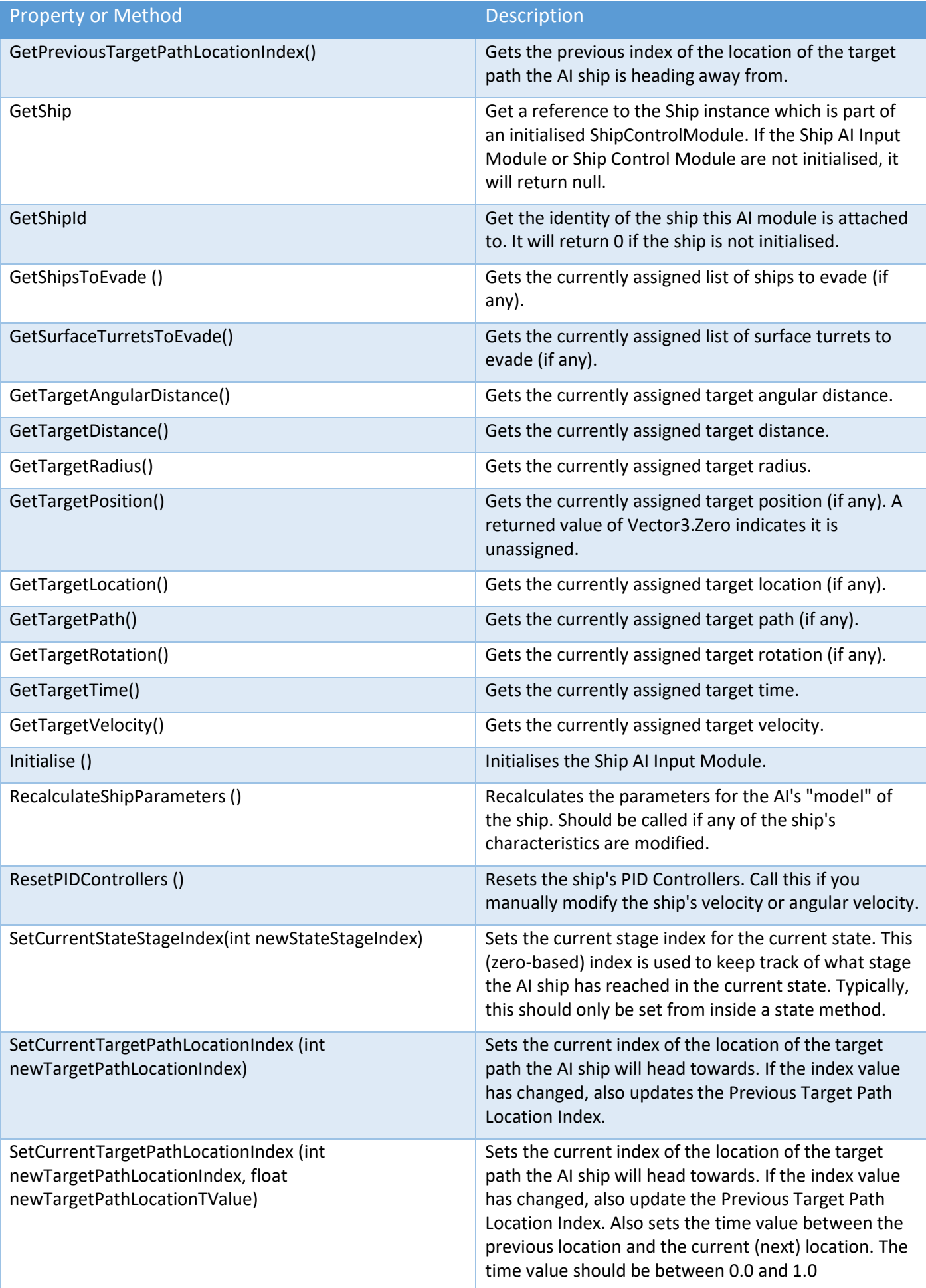

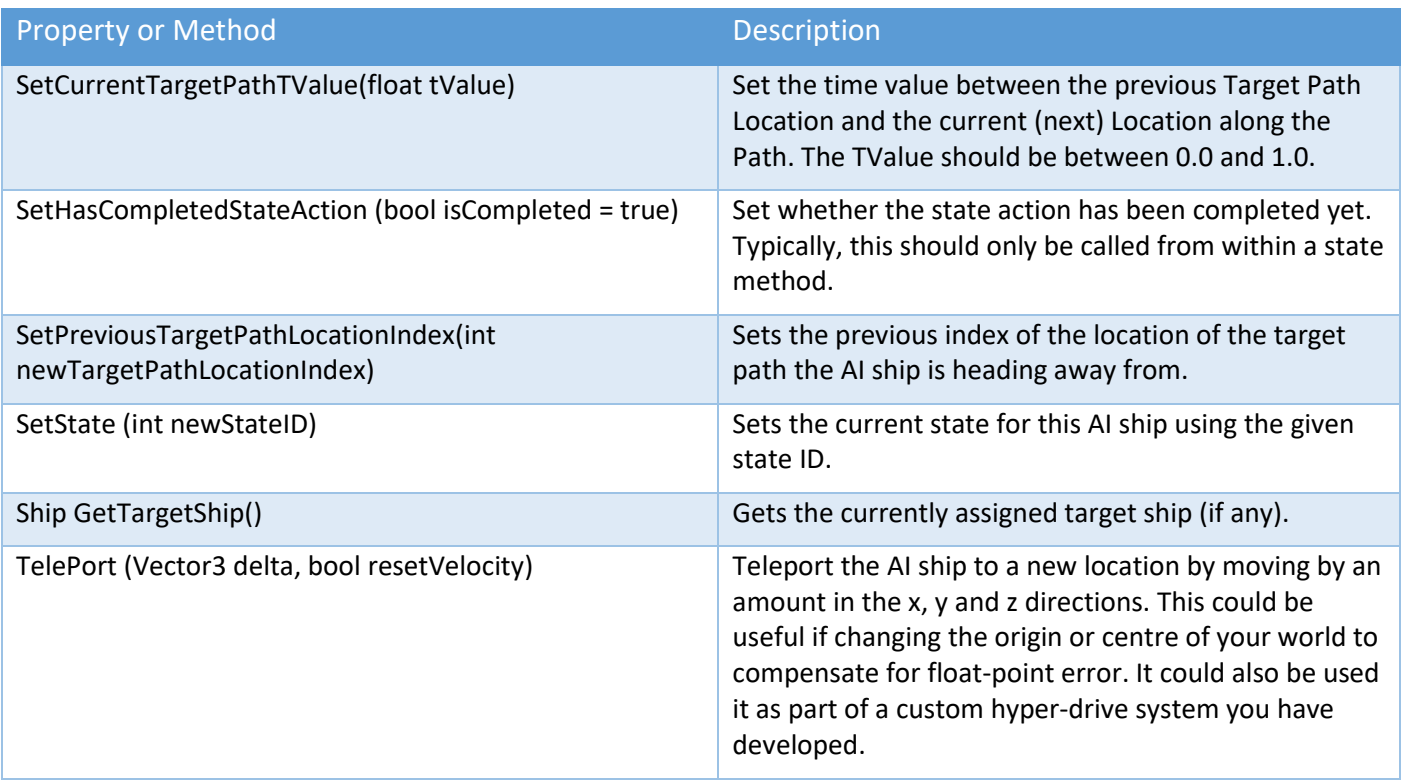

### Ship AI Input Module API Call Backs

Custom runtime methods should be a lightweight to avoid performance issues. These single-cast delegates can have a single instance of a call-back method. This is useful when you want to take some (custom) action when something occurs, like when a behaviour output is set, and action has been completed, or when the AIState is changed.

See Demos\Scripts\DemoFlyToLocation.cs for an example of writing a custom behaviour.

These can be referenced or called from an instance of shipAIInputModule.

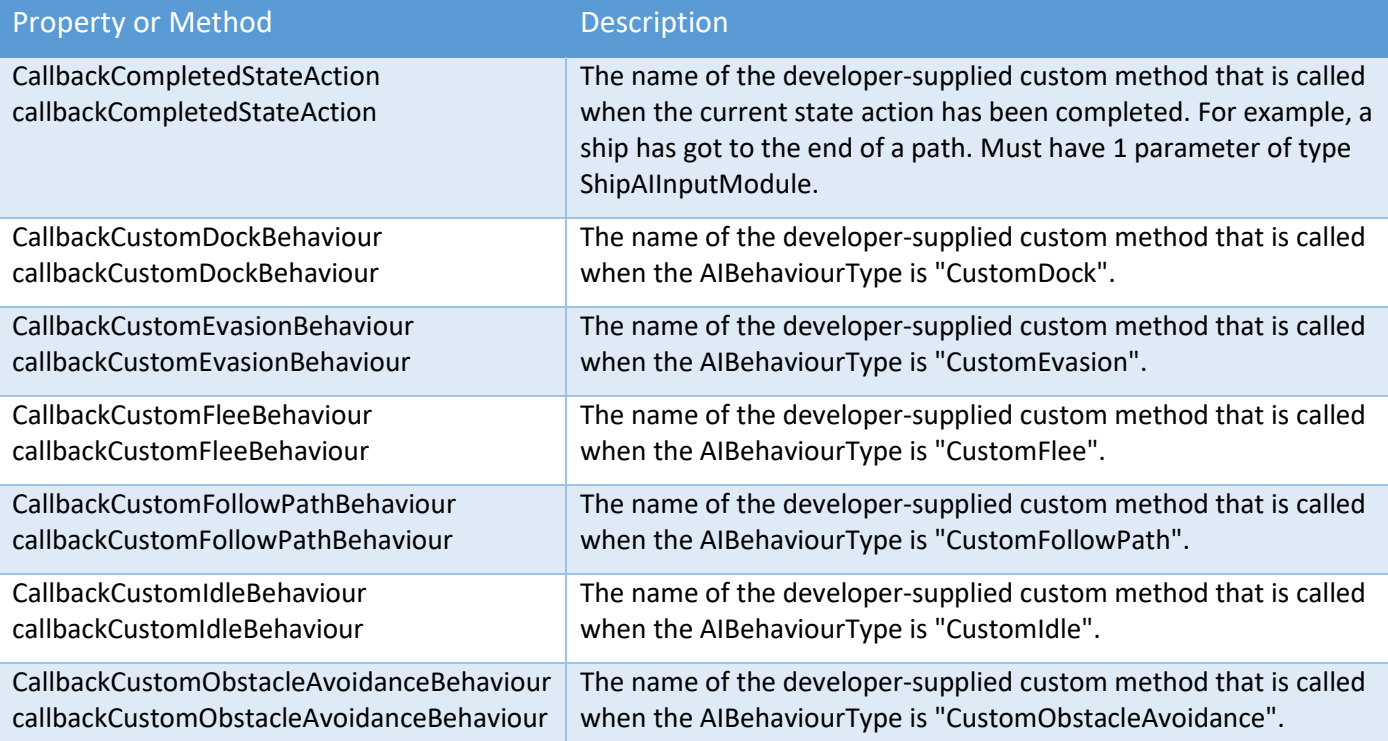

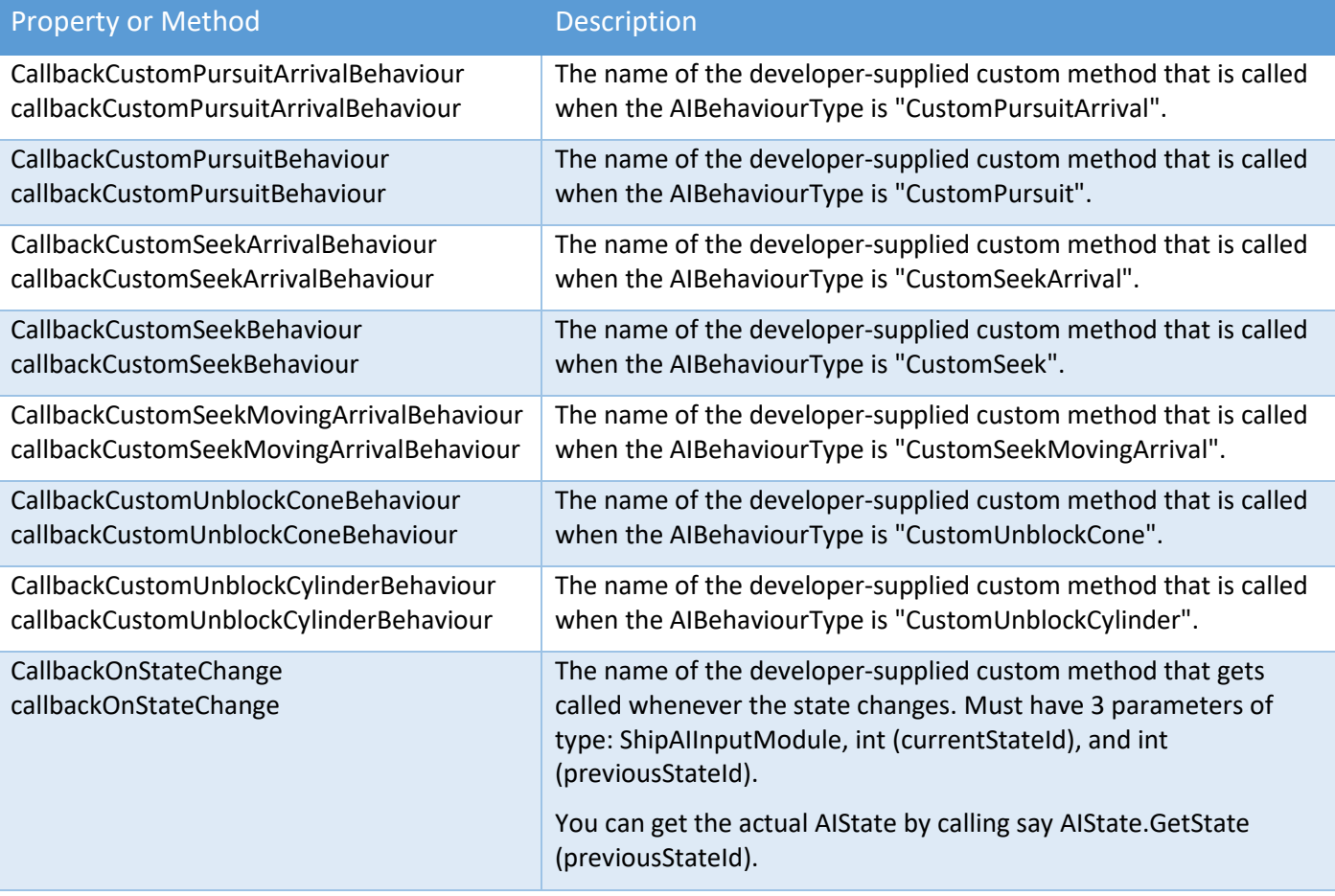

# Ship Camera Module API Methods

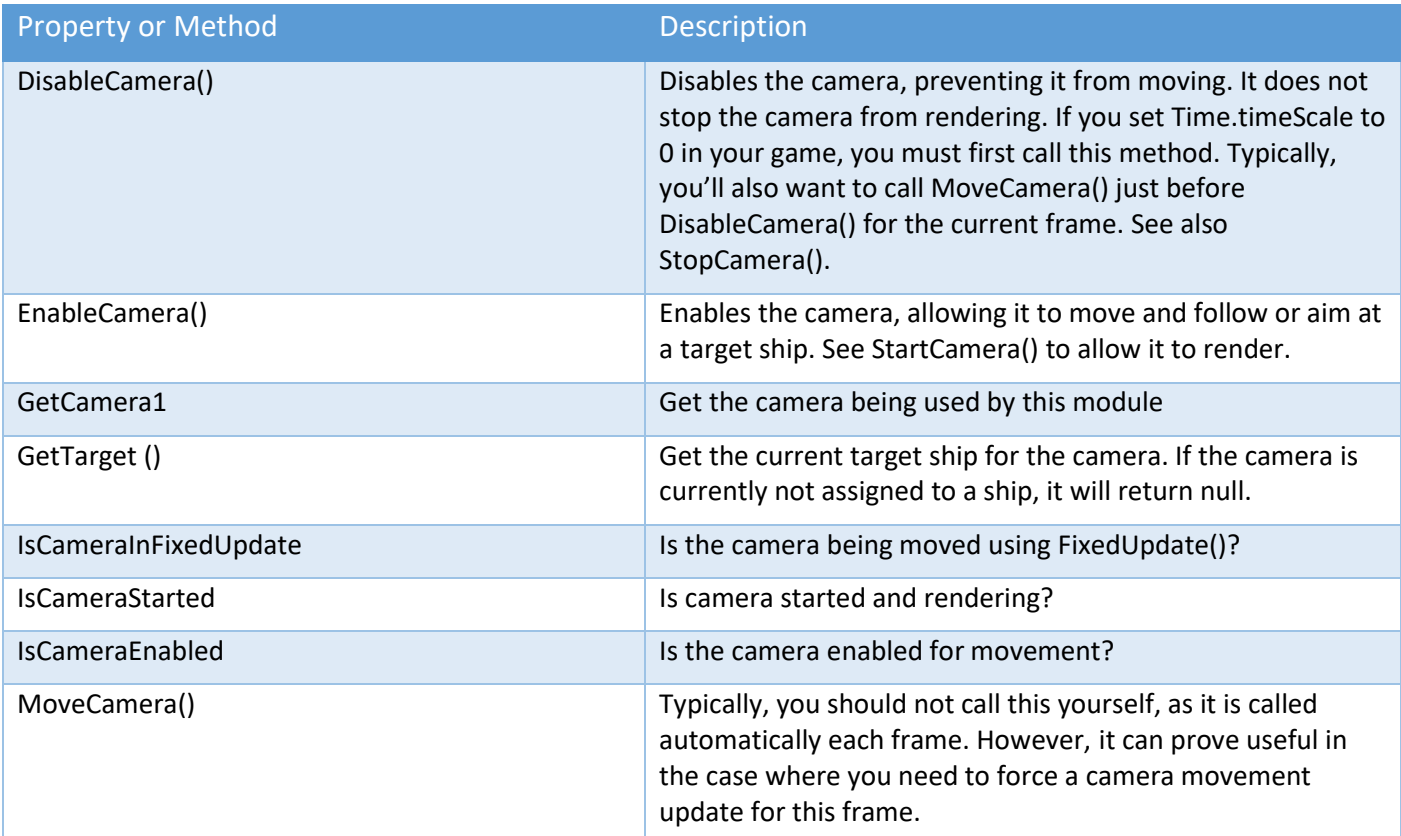

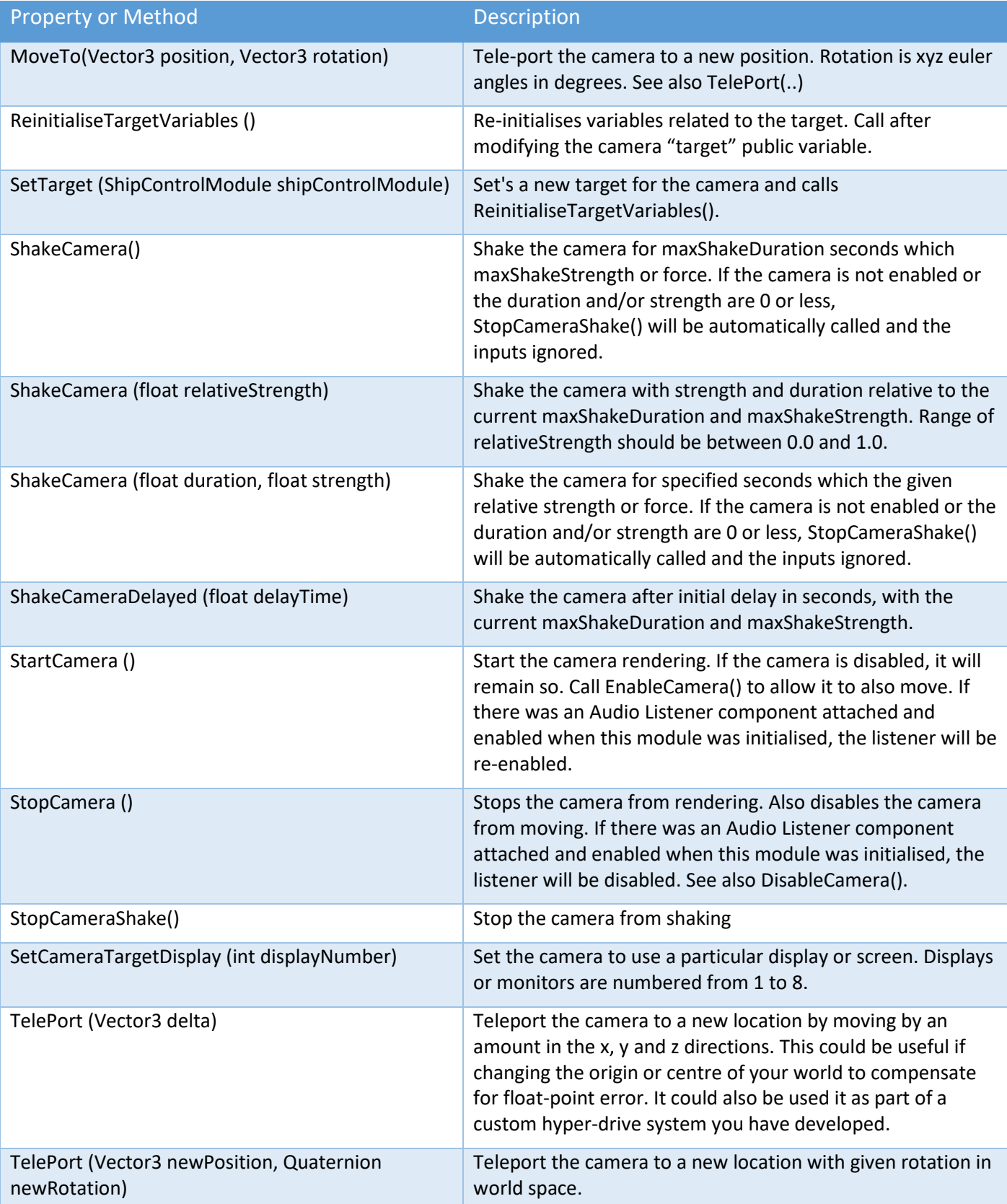

# Auto Targeting Module API Methods or Properties

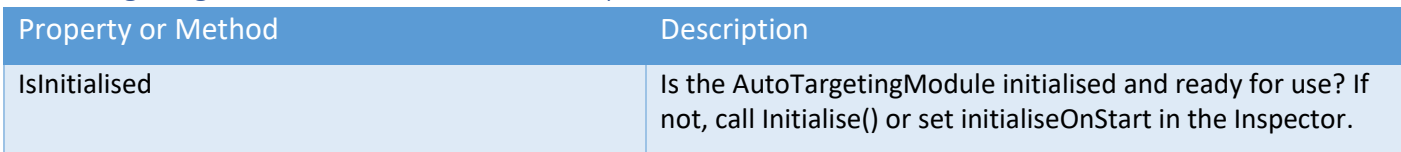

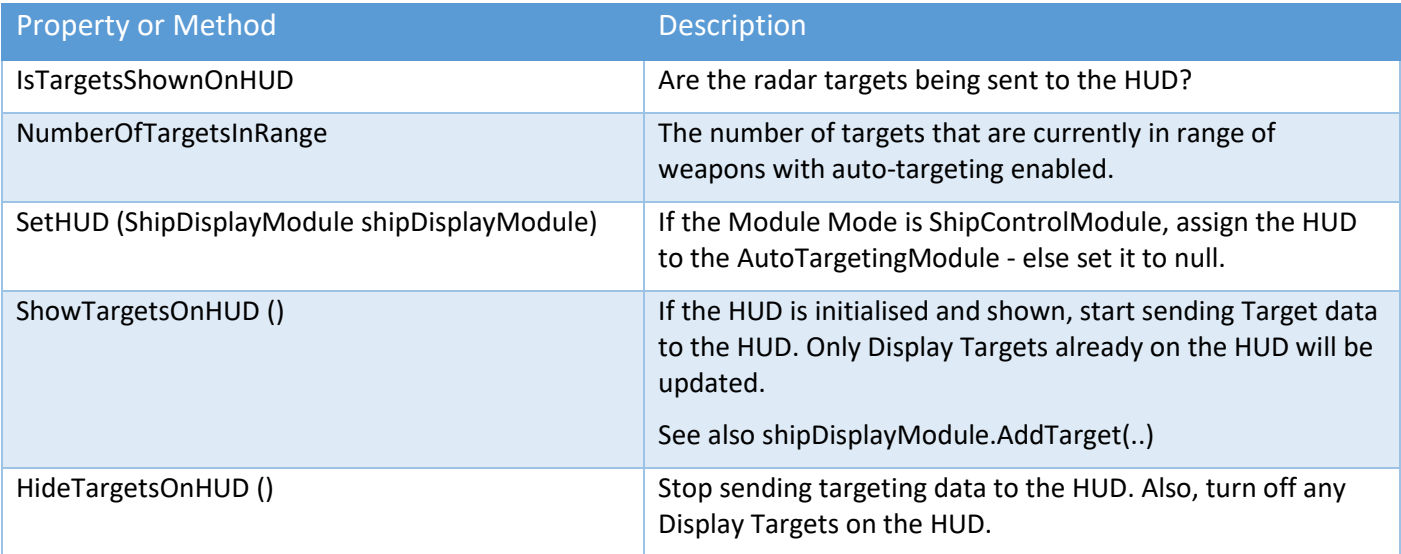

# Location and Path API Methods

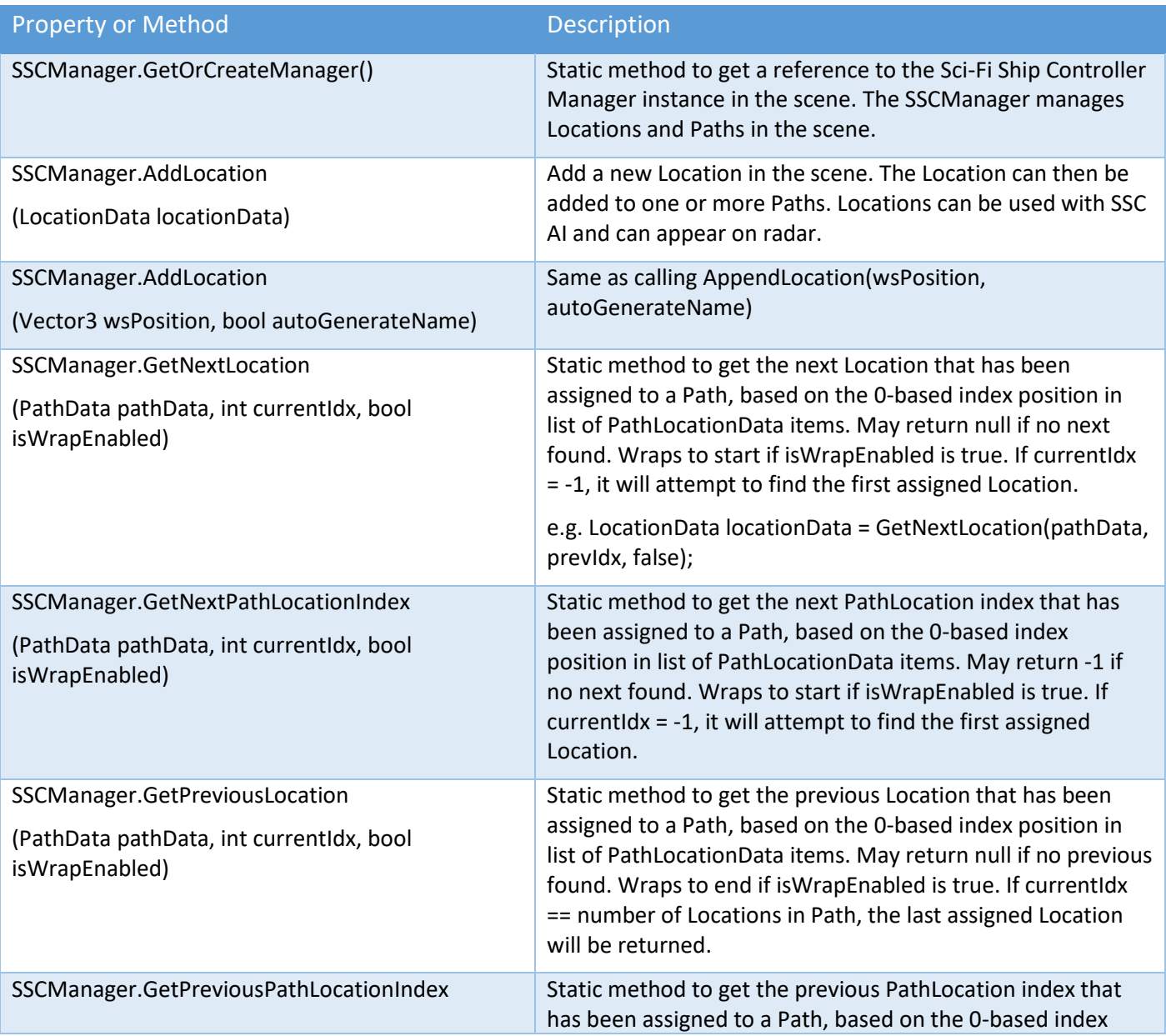

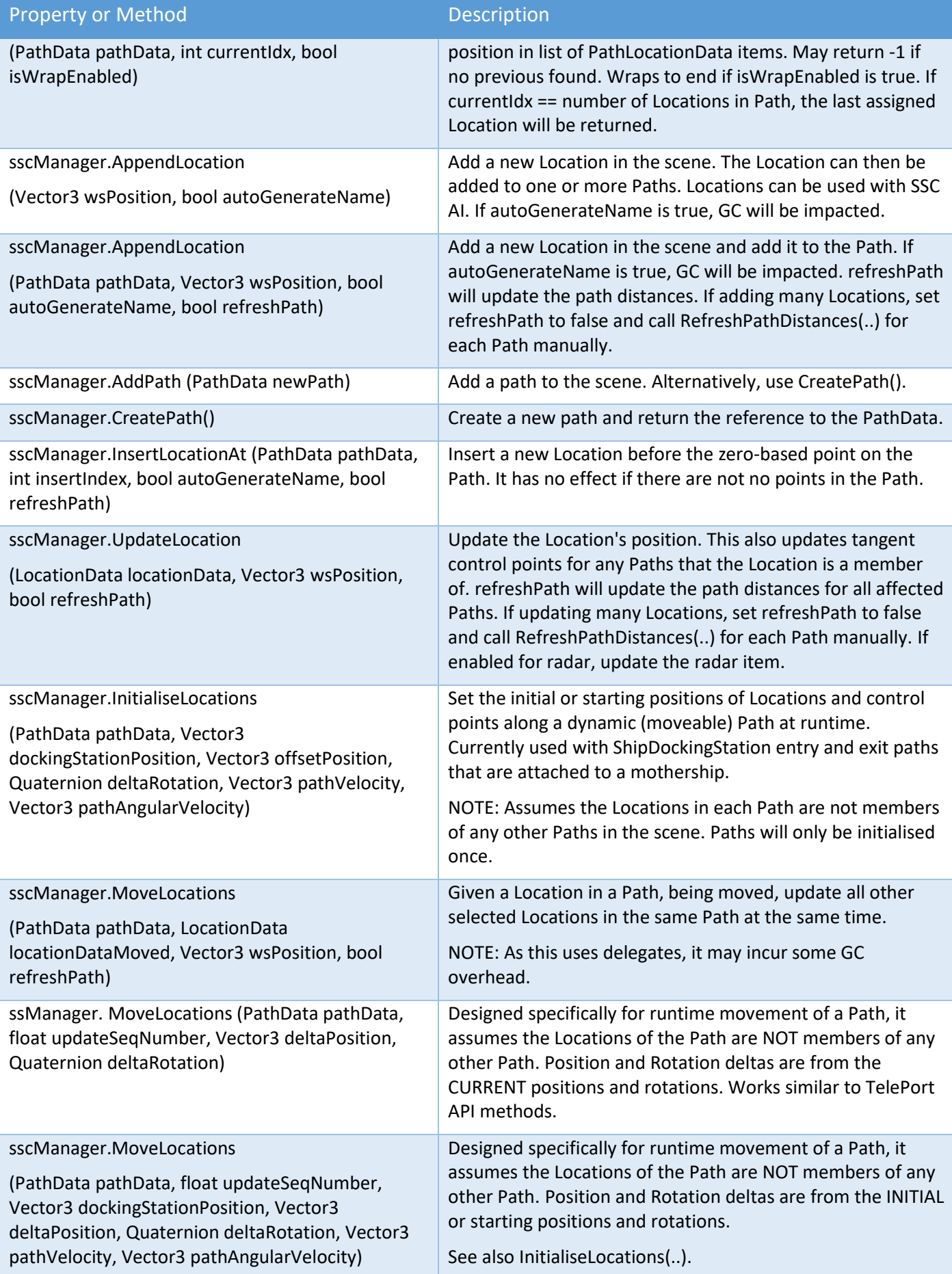

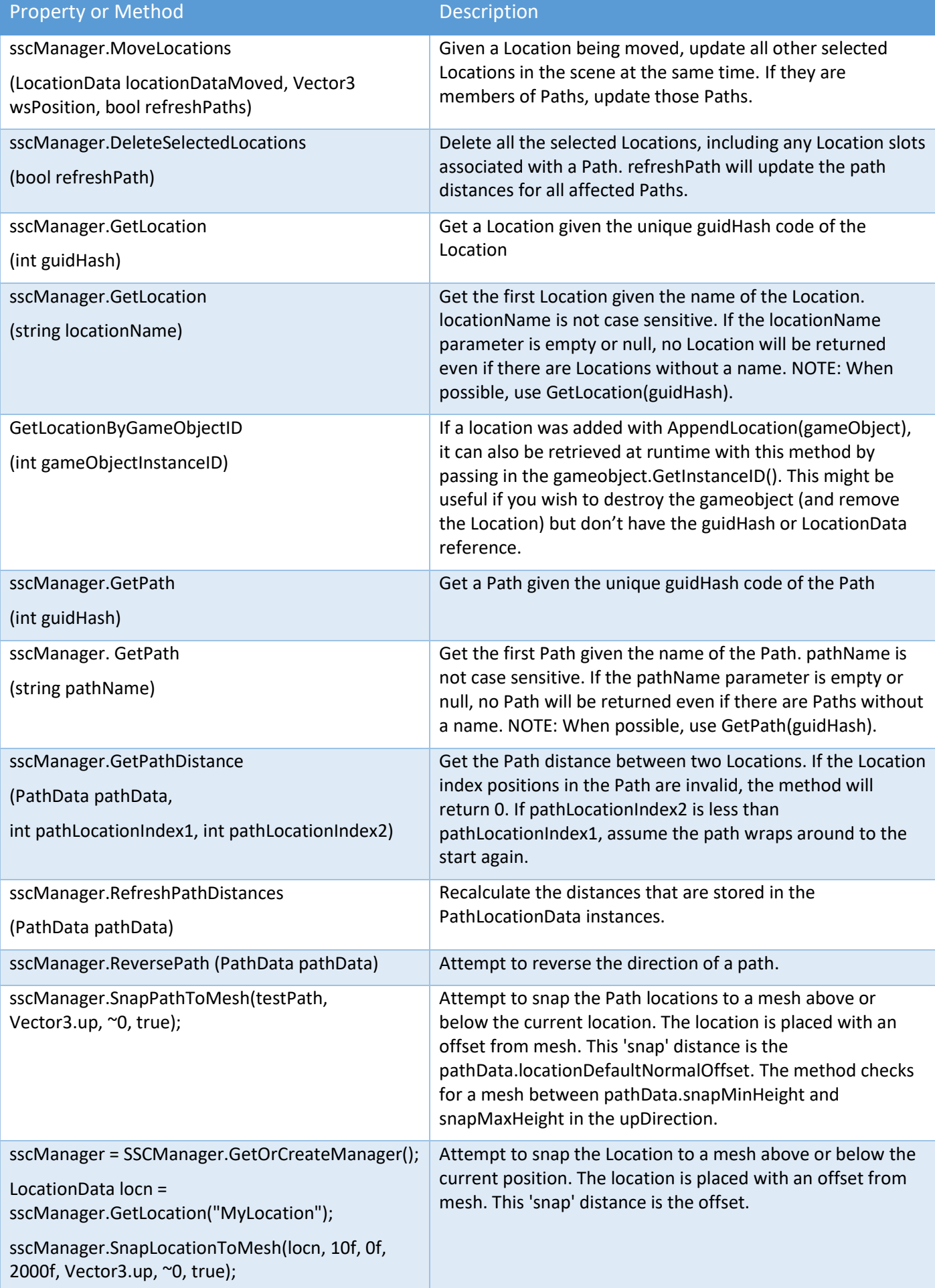

## Beam, Destruct, Projectile and Effects API Methods

Beams, Destruct, Projectiles, and Effects objects are instantiated and managed by the SSCManager within a scene. Properties and methods are accessible via an instance of sscManager - see GetOrCreateSSCManager() below.

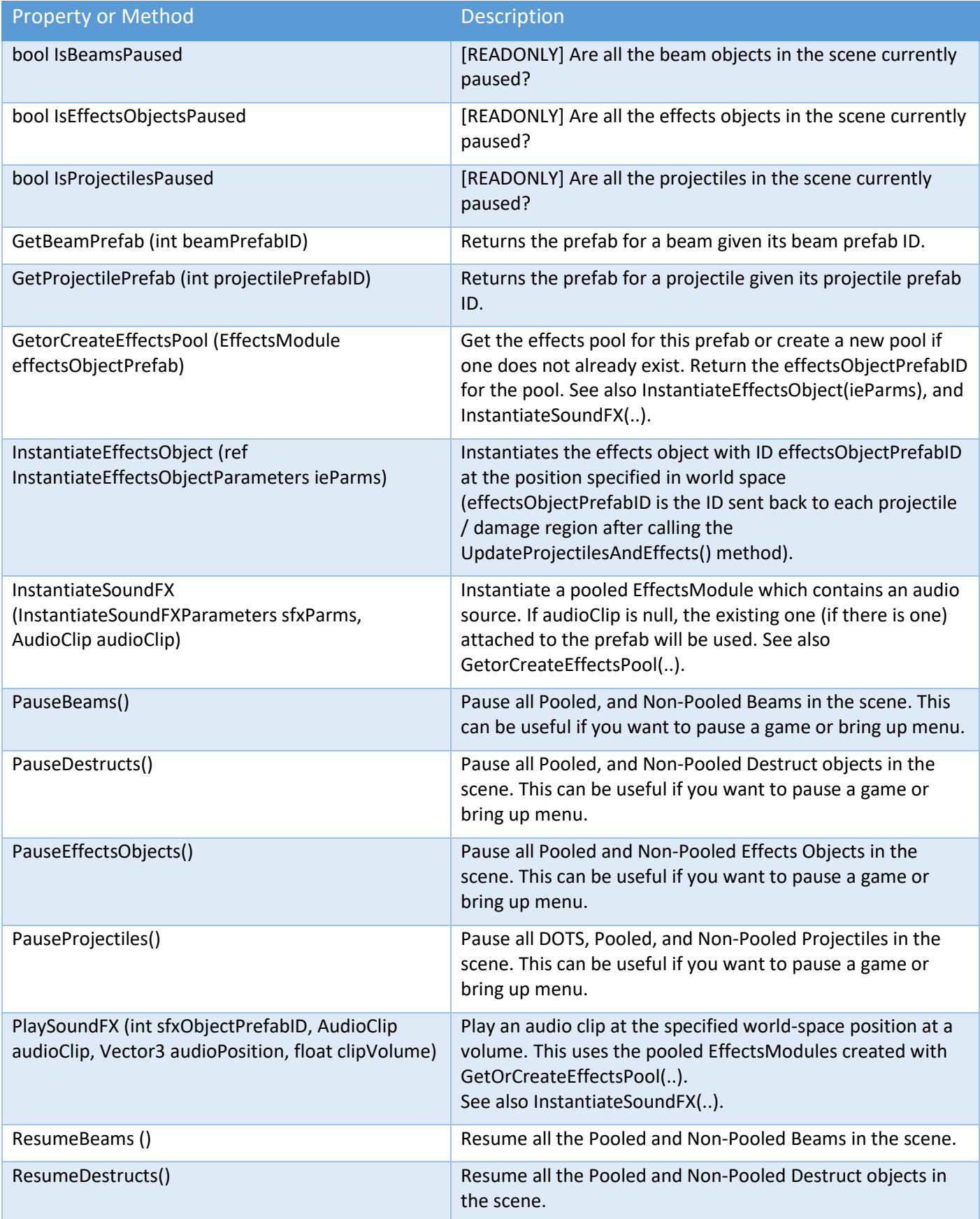

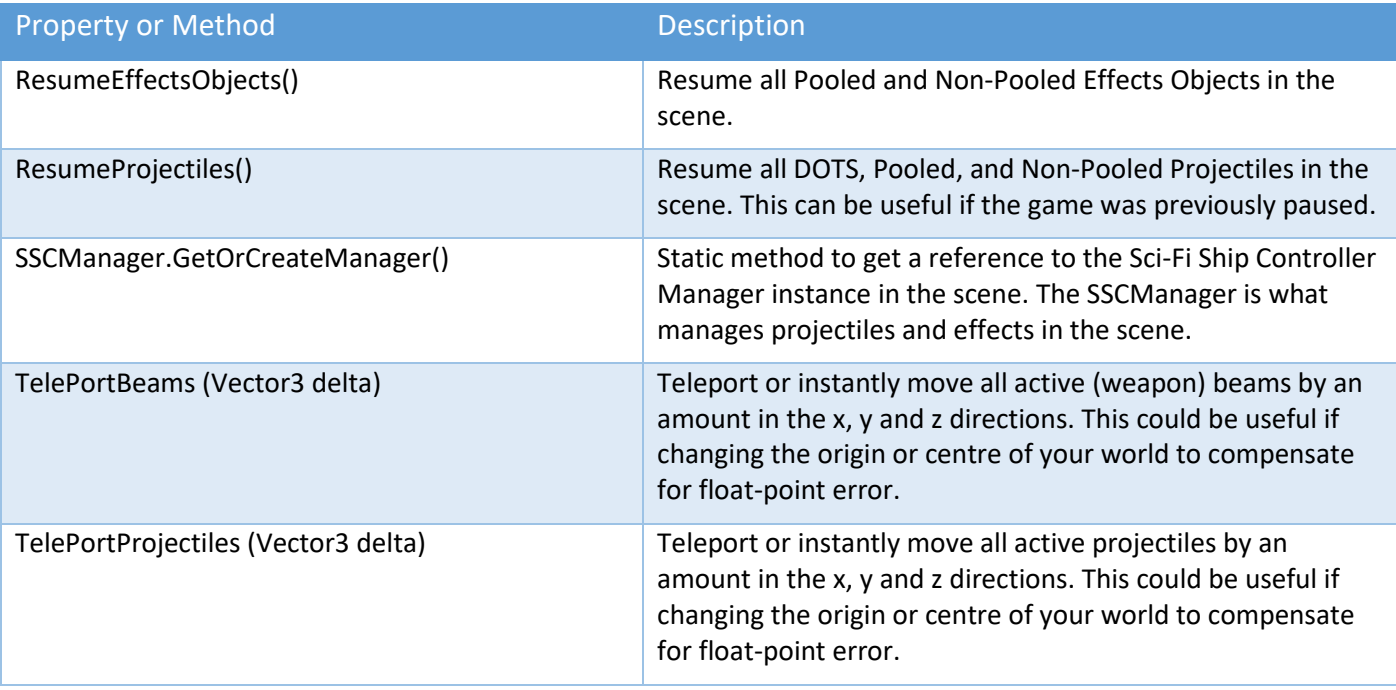

### Projectile API Call Backs

Projectile callback can be useful when you wish to say write your own guided projectile algorithm rather than use the one built-in.

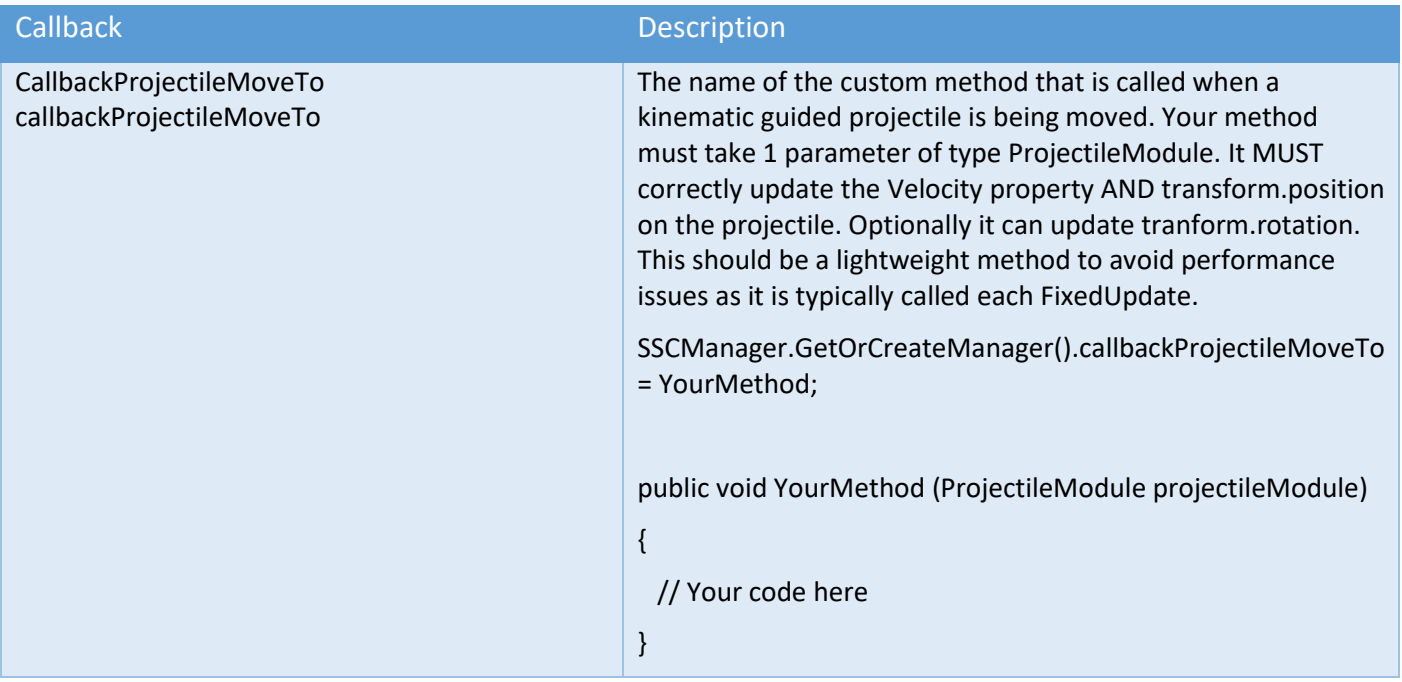

### Destructible Object Module API Methods or Properties

This module can be used to trigger a DestructModule when the health of the object reaches 0.

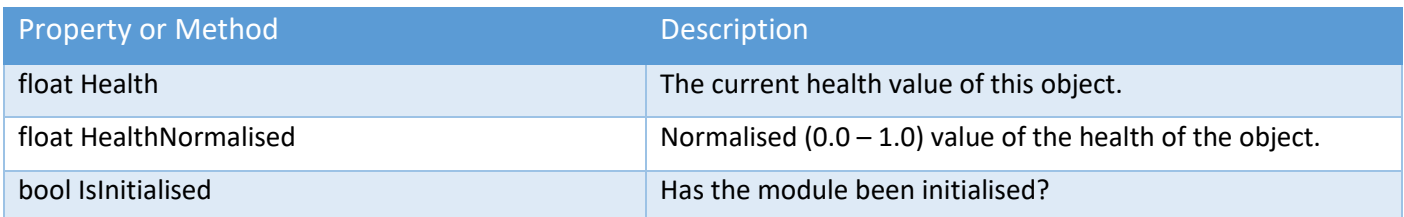

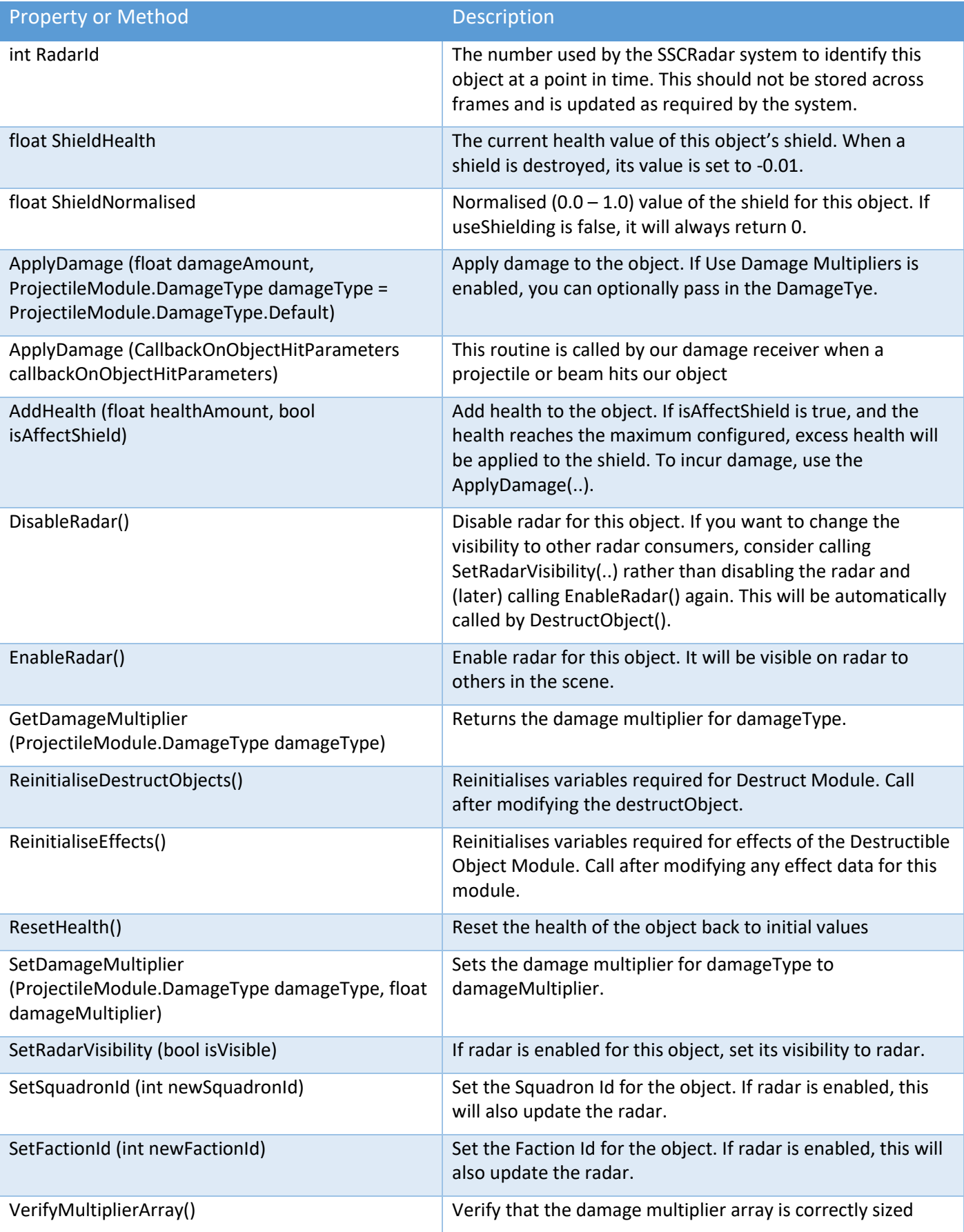

The following methods can be overridden.

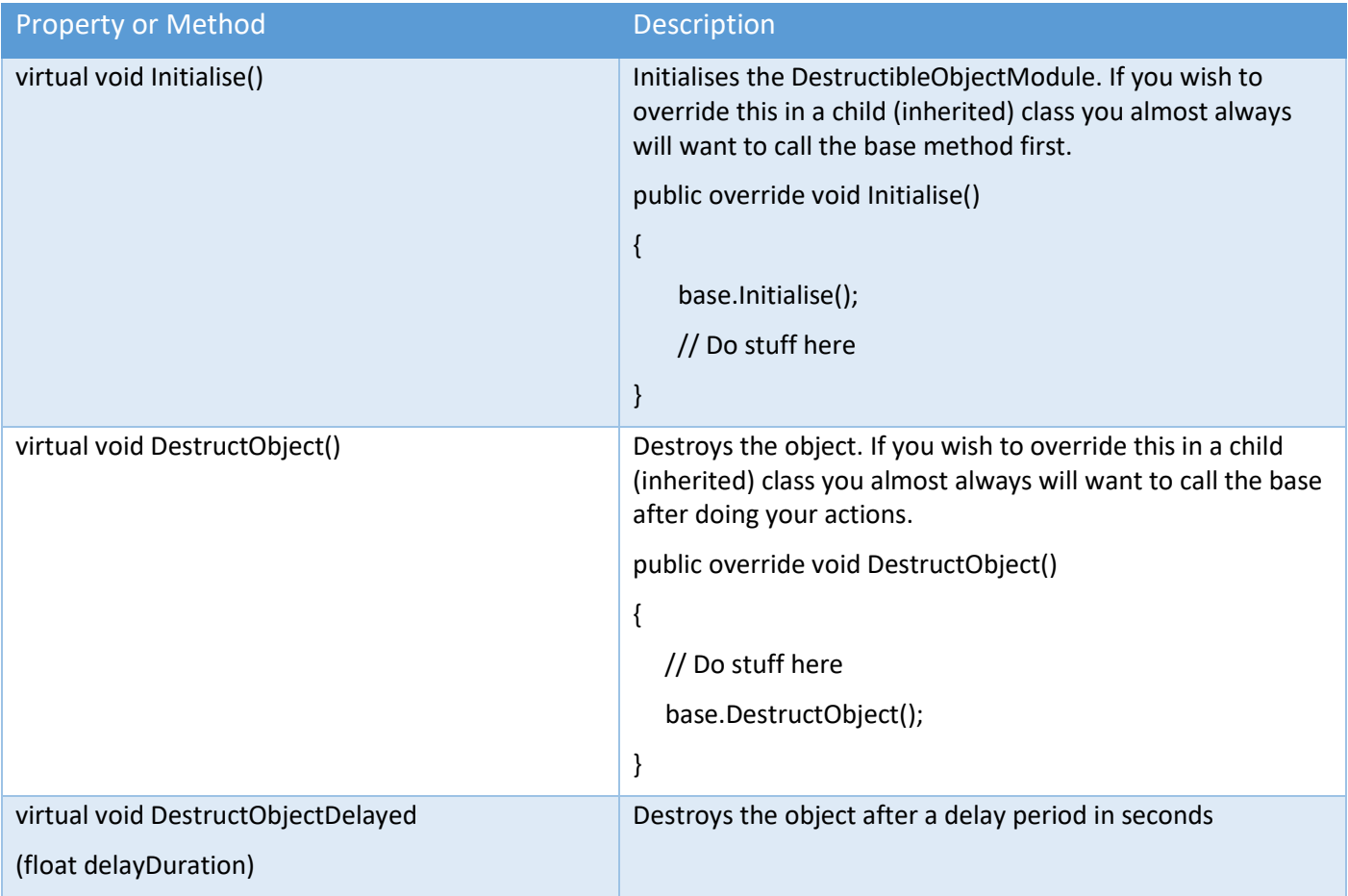

### Radar API Methods or Properties

A good way to learn about the Radar API is to look at any sample or demo code in the asset or discuss your scenario with us in the Unity forum or on Discord.

As a general rule, if you see a parameter called "itemIndex", for ships and locations this the RadarId. It is accessible via:

shipControlModule.shipInstance.RadarId or locationData.RadarId.

To get the instance in the scene of the radar system use the following code:

SSCRadar sscRadar = SSCRadar.GetOrCreateRadar();

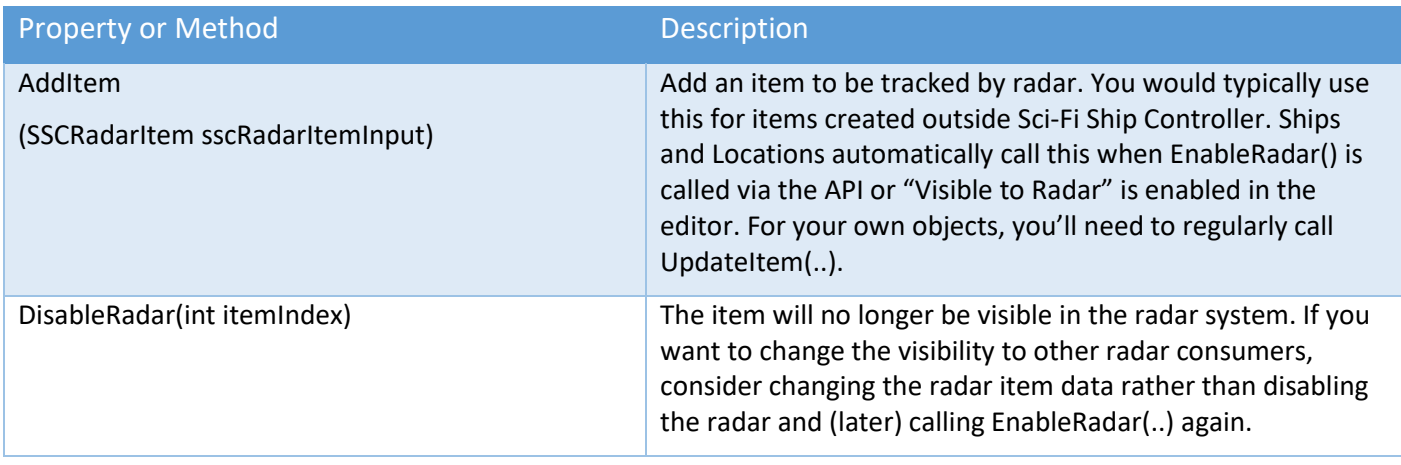

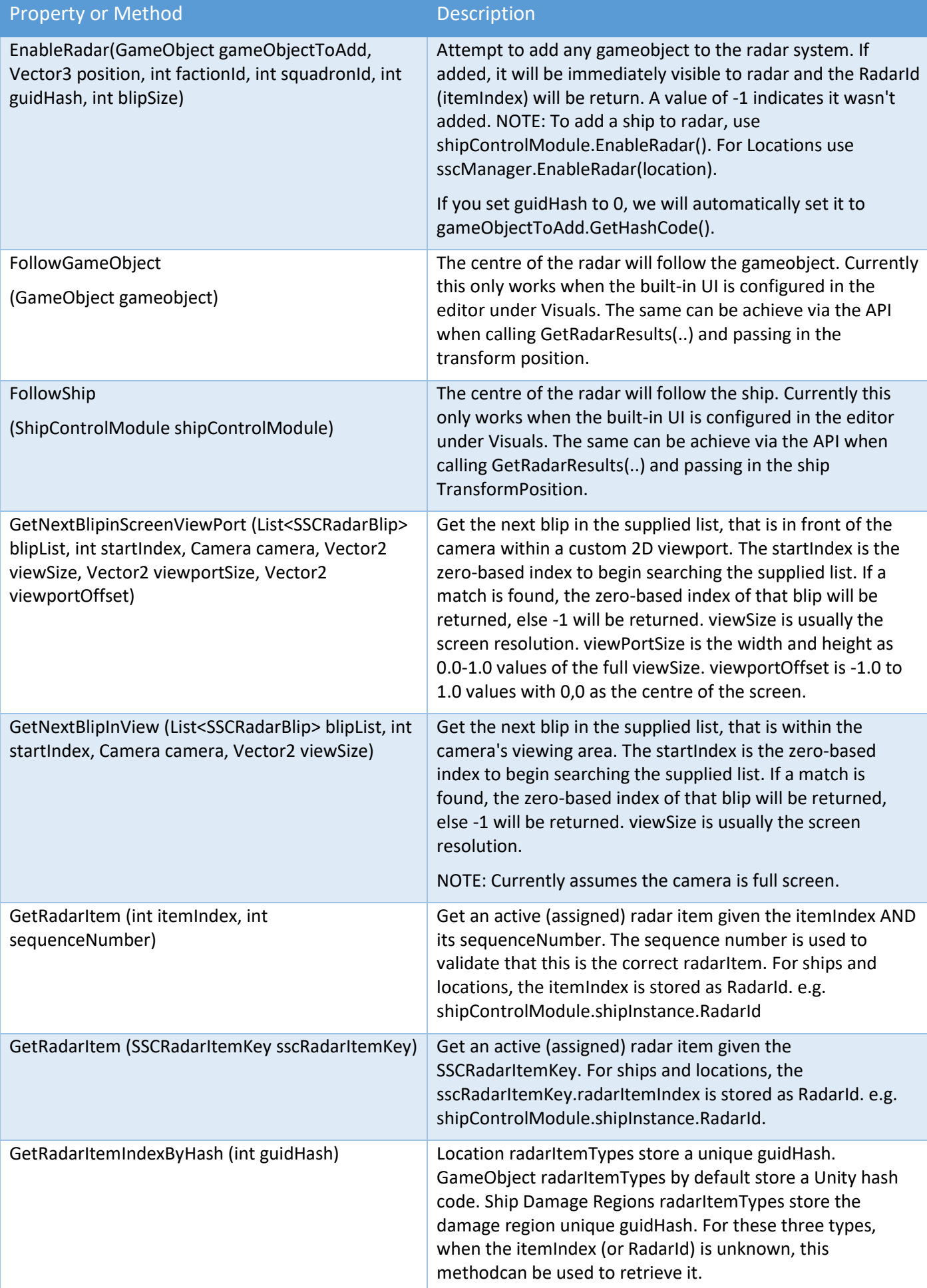

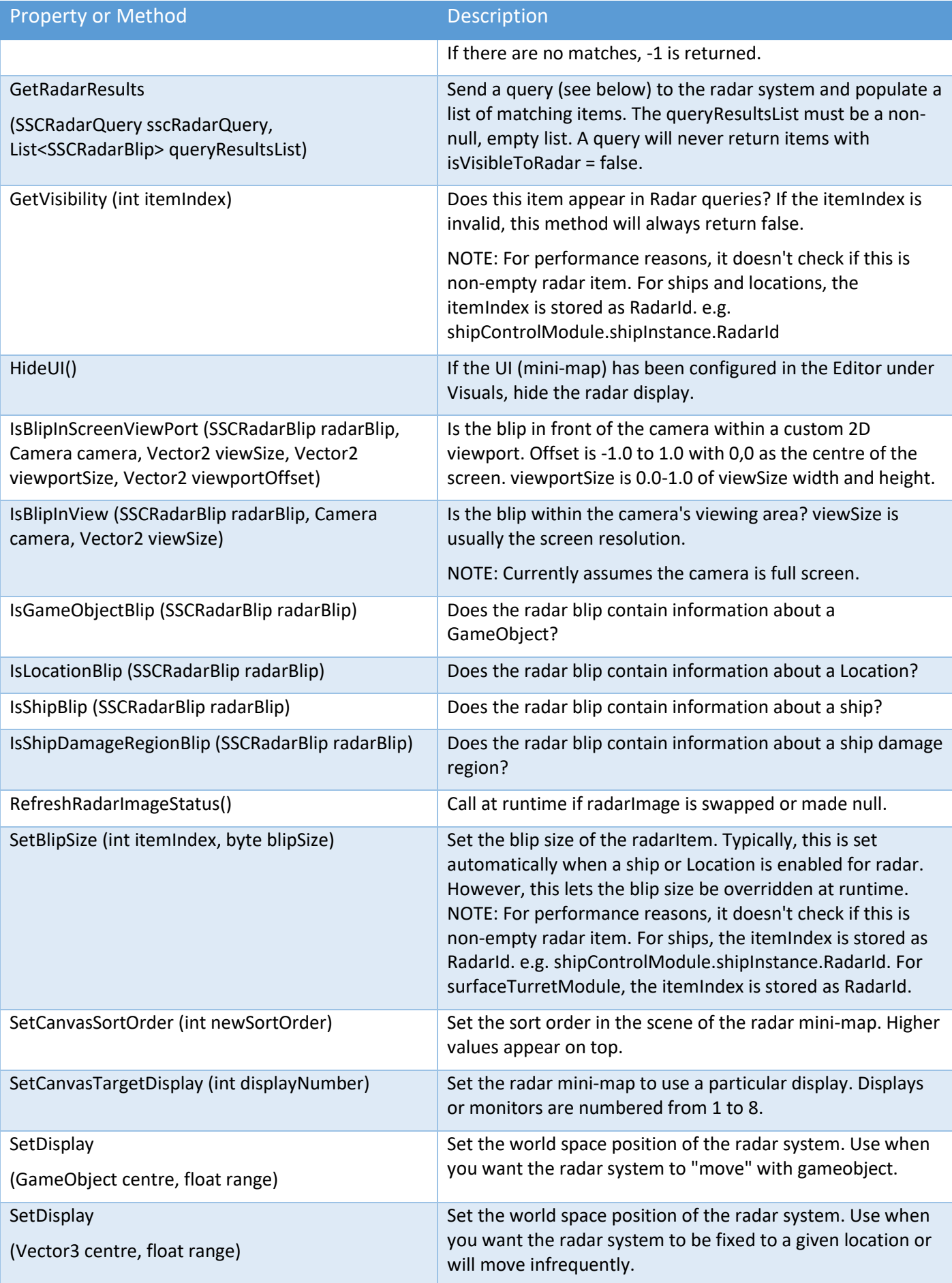

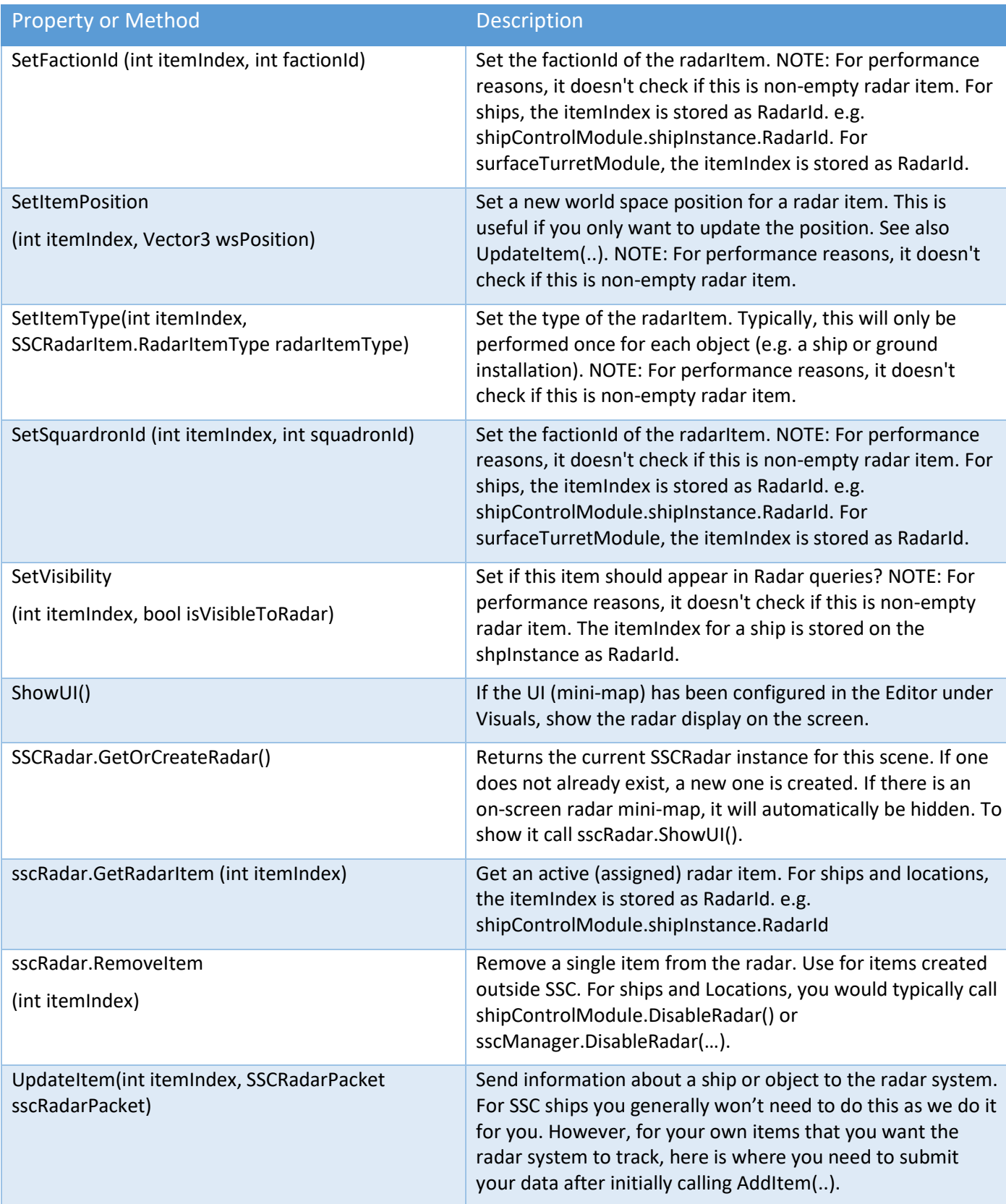

### A SSCRadarQuery is a class that holds query options typically passed to the GetRadarResults() method.

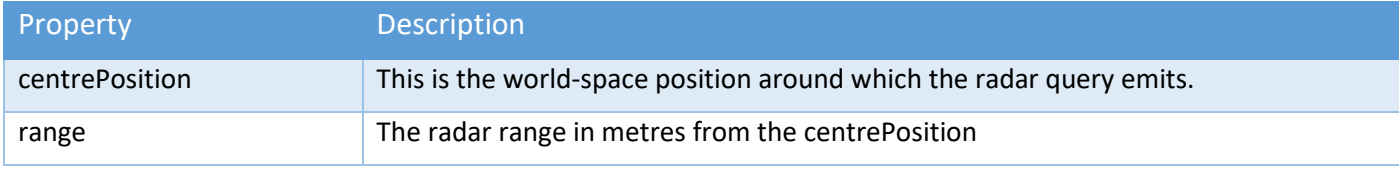

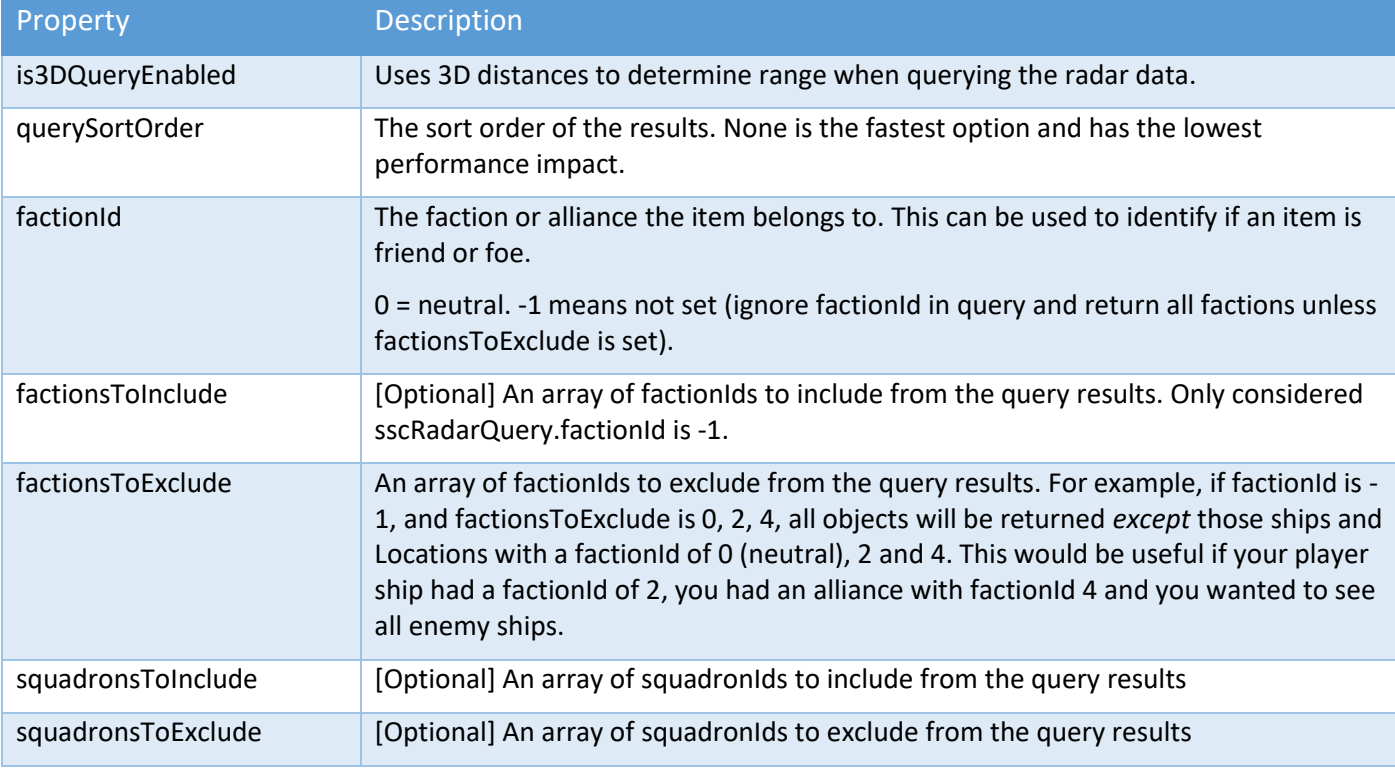

# Radar API Call Backs

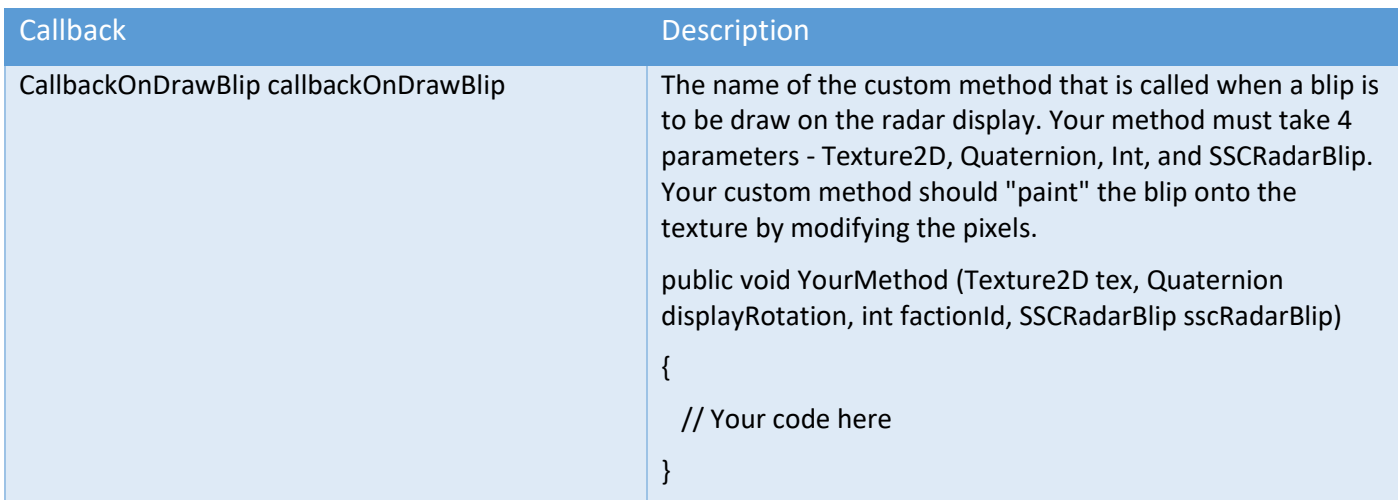

# Surface Turret Module API Methods

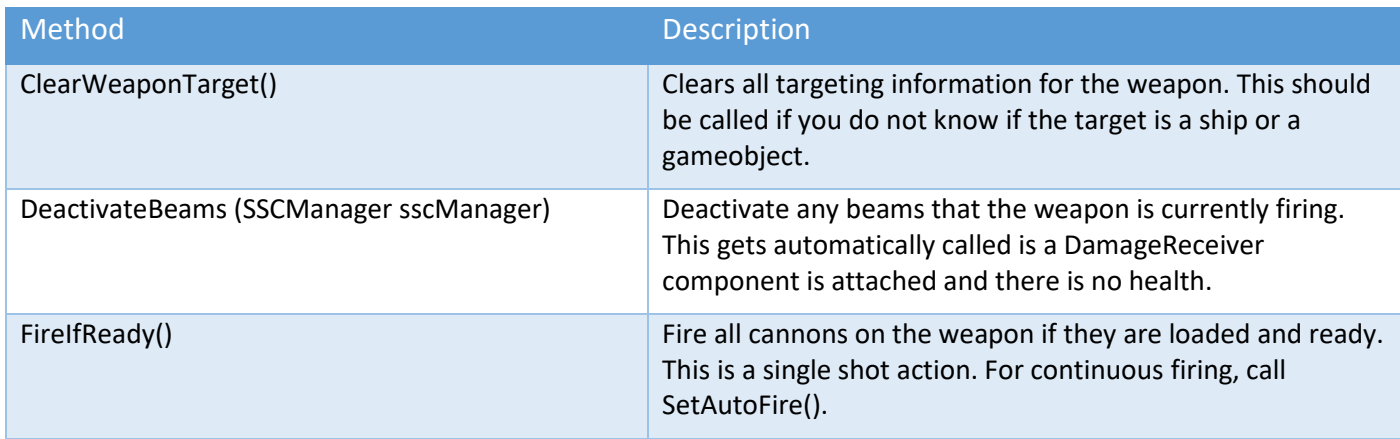

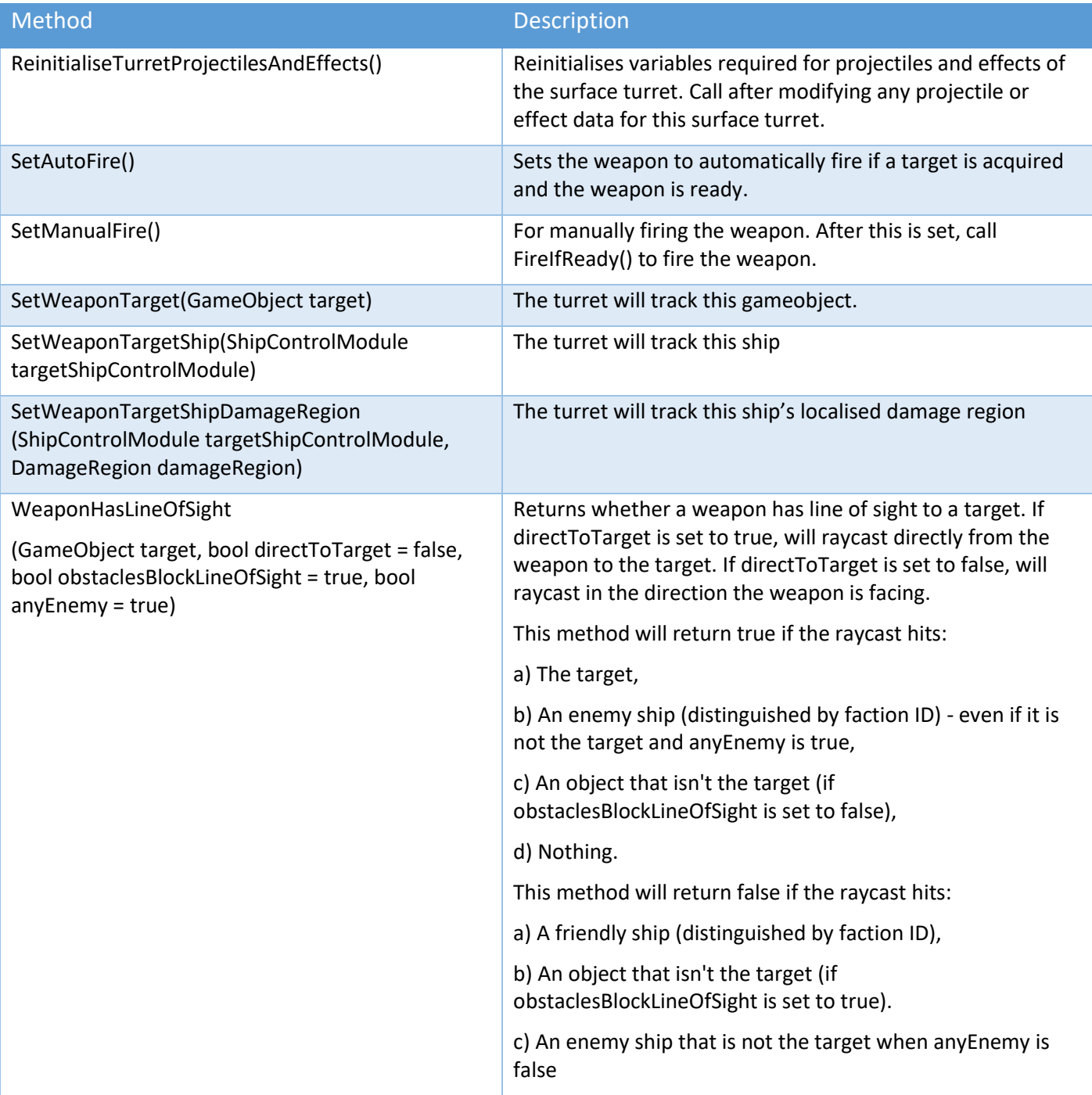

# Surface Turret Module API Call Backs

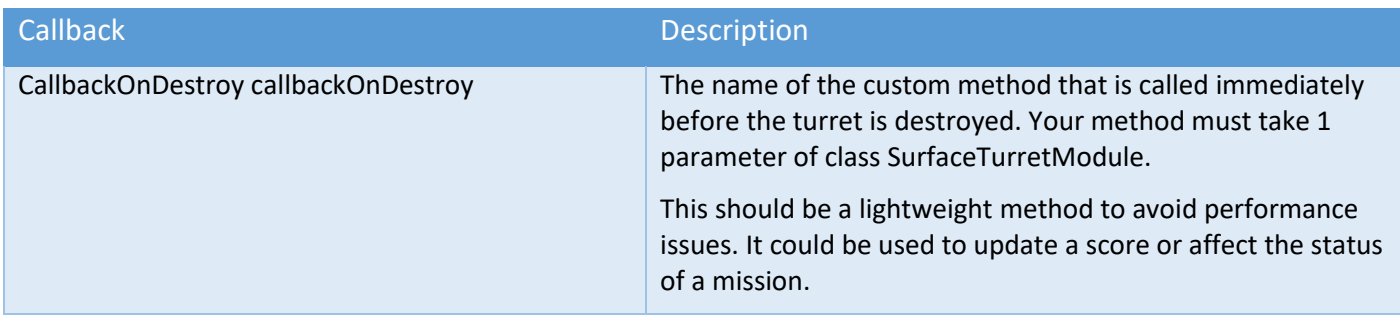

# Ship Docking Station API Methods

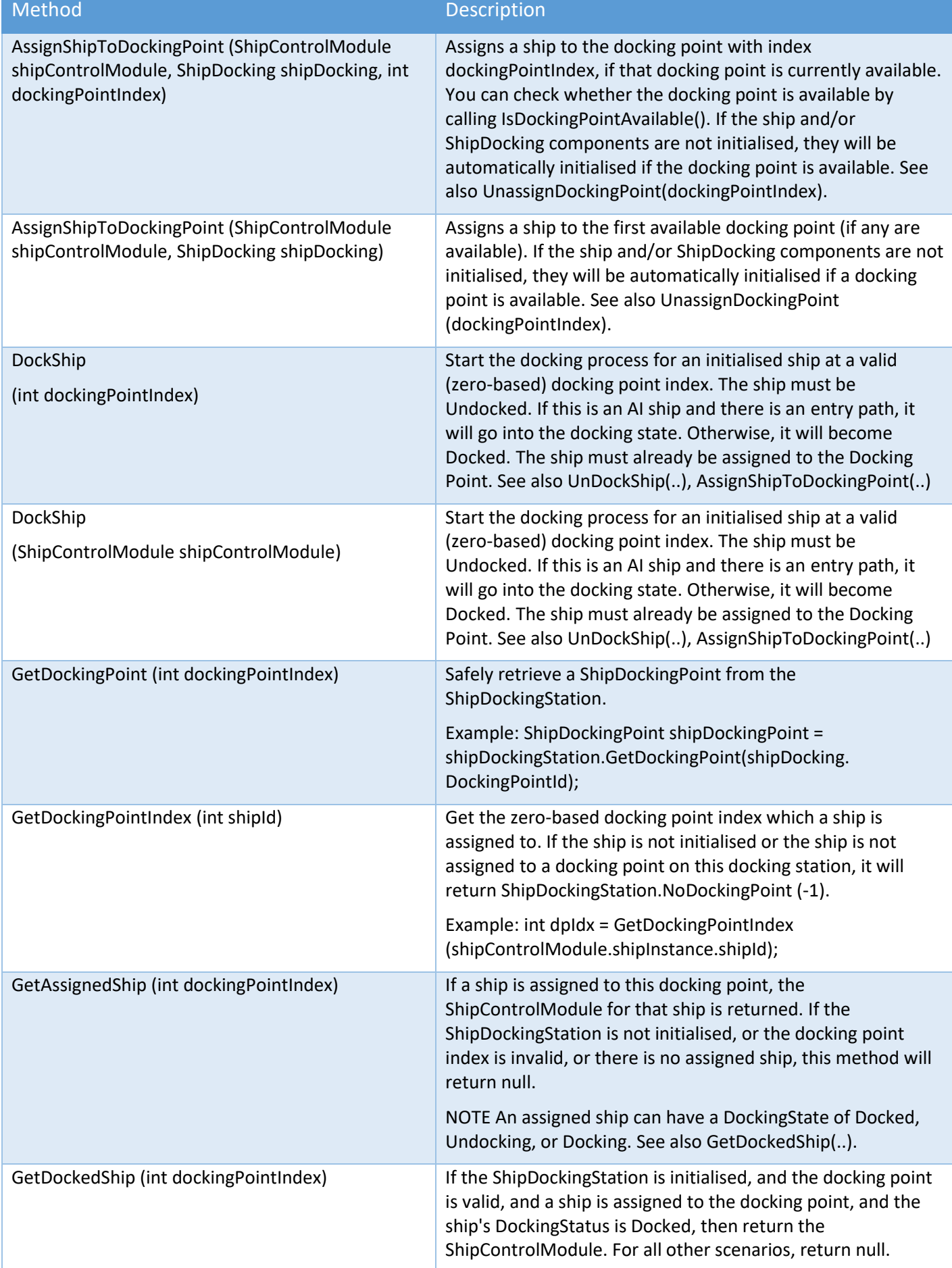

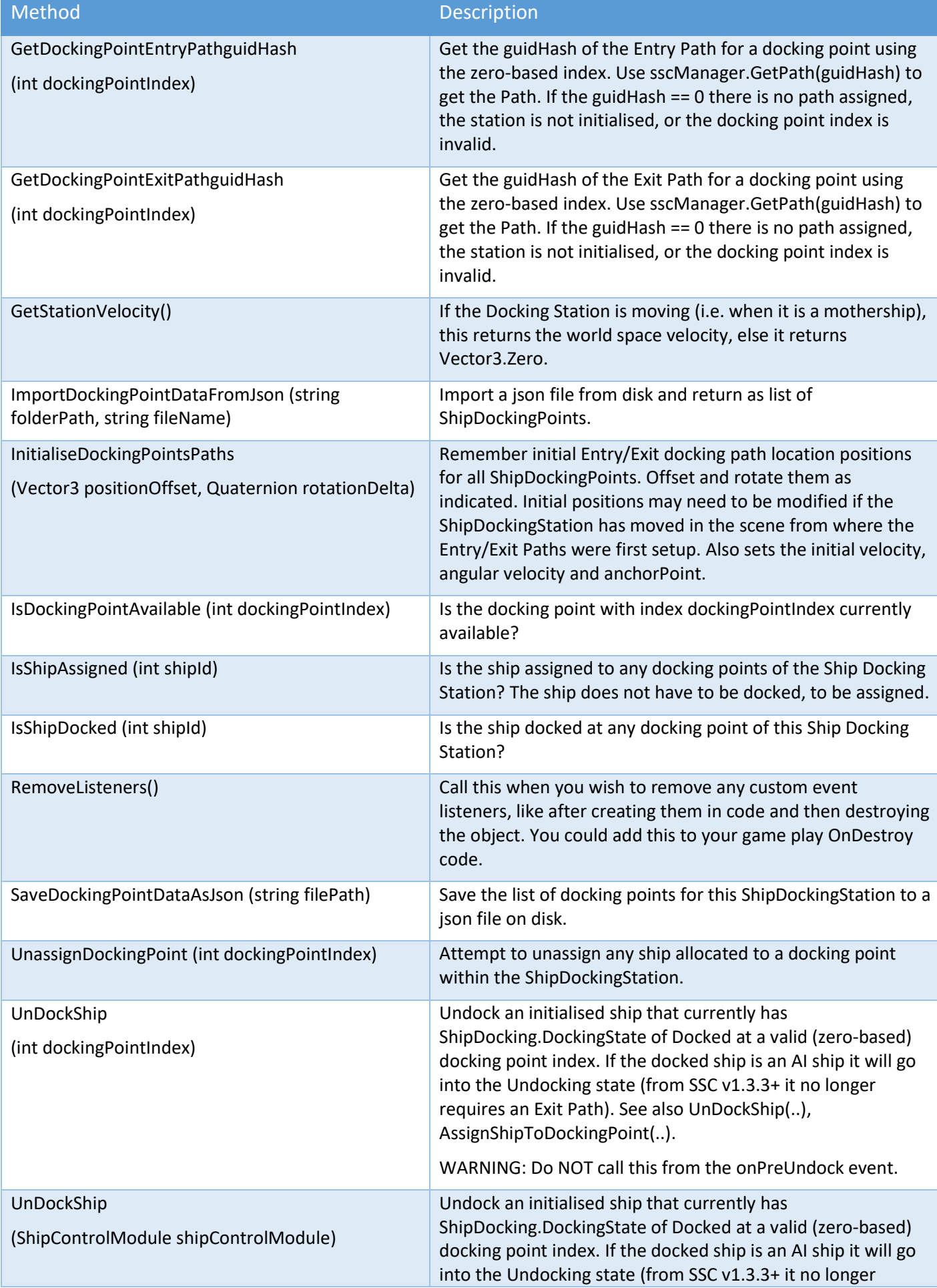

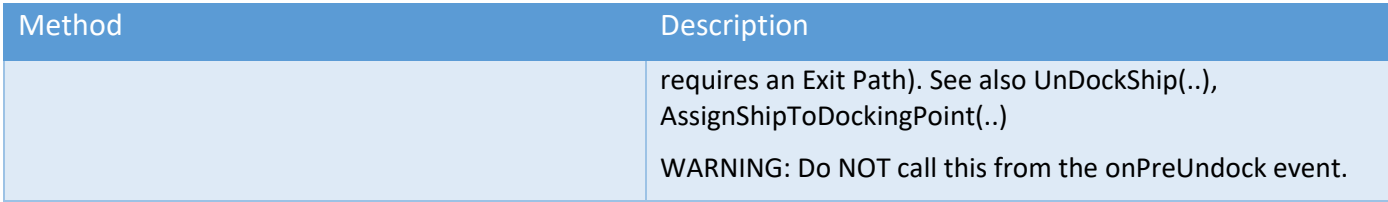

## Ship Docking API Methods

See also Player Input Module (AI-Assist) API Methods for AI-assisted docking.

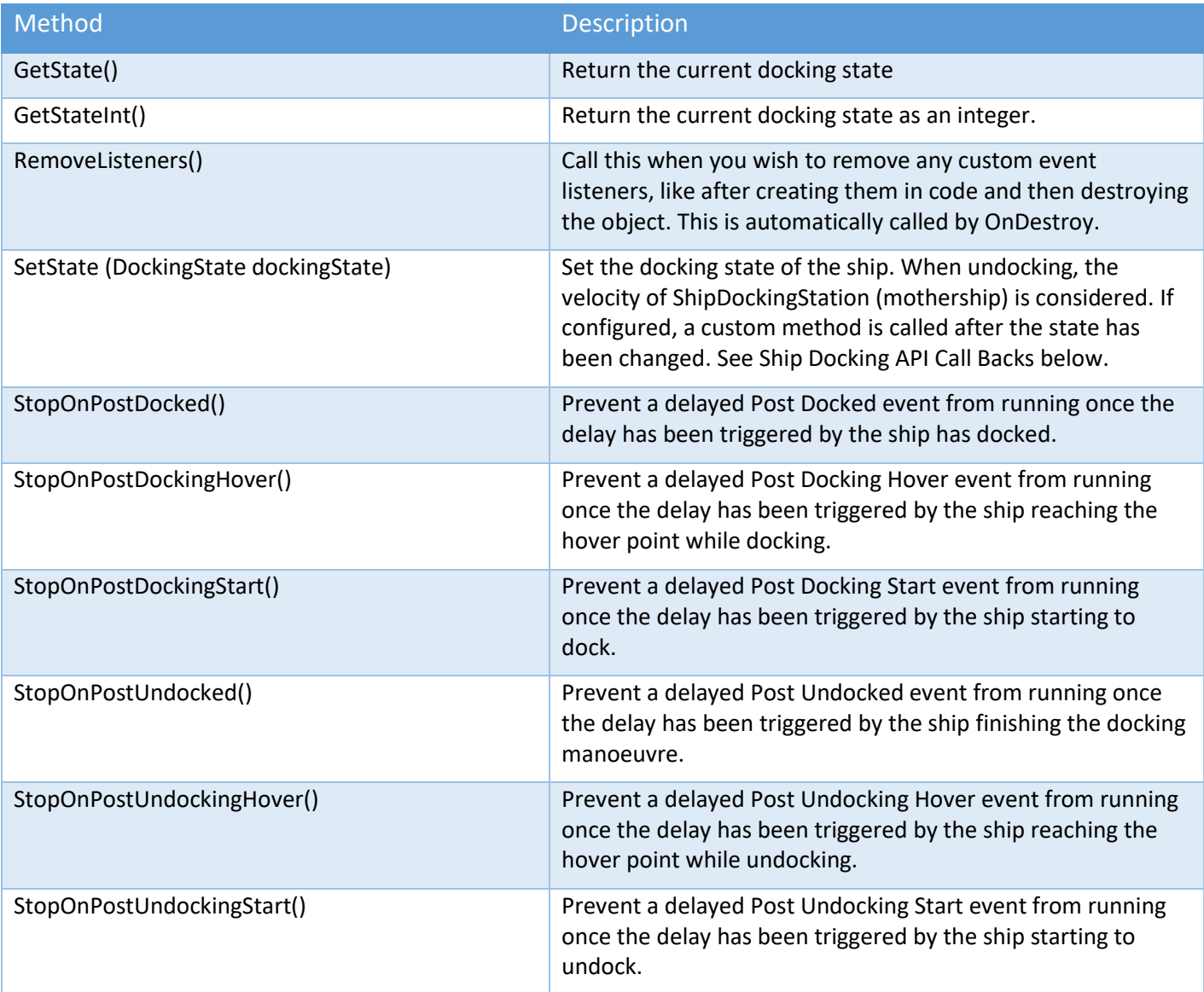

### Ship Docking API Call Backs

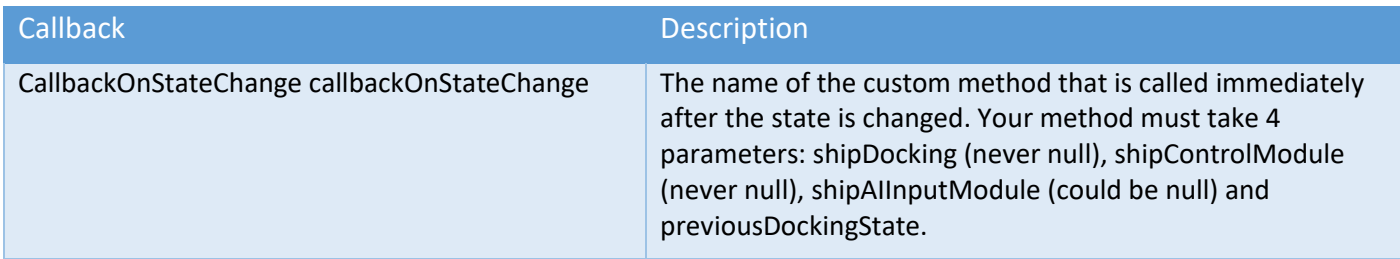

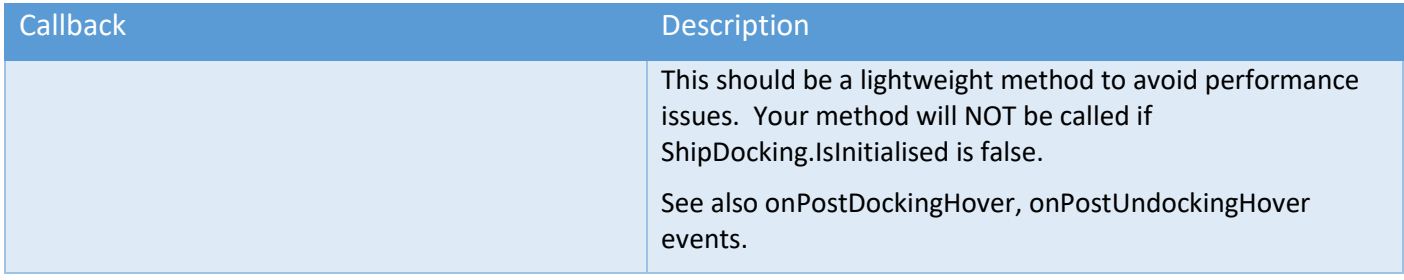

### Ship Display Module API Properties

These can be found under "Public Variables" in the ShipDisplayModule.cs script. Comments and descriptions are included.

[IMPORTANT] If you are scripting HUD elements at runtime during the Awake() or Start() events in your game, it is possible that they run before the ShipDisplayModule is initialised even though you have "Initialise On Start" enabled in "General Settings". If this happens, you can simply write the following code in your game (you just need a reference to shipDisplayModule from the scene):

if (!shipDisplayModule.IsInitialised) { shipDisplayModule.Initialise(); }

### Ship Display Module (General) API Methods

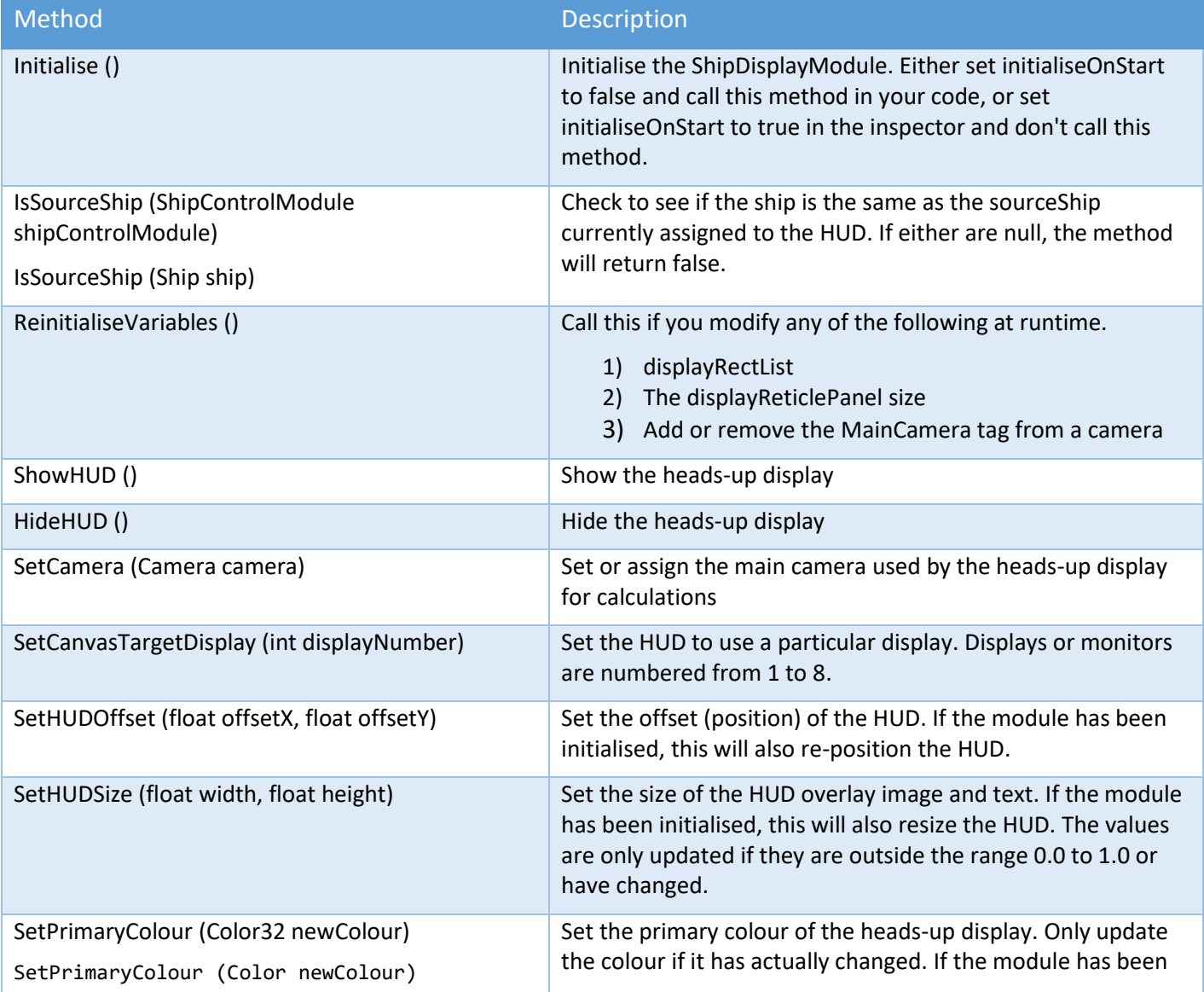

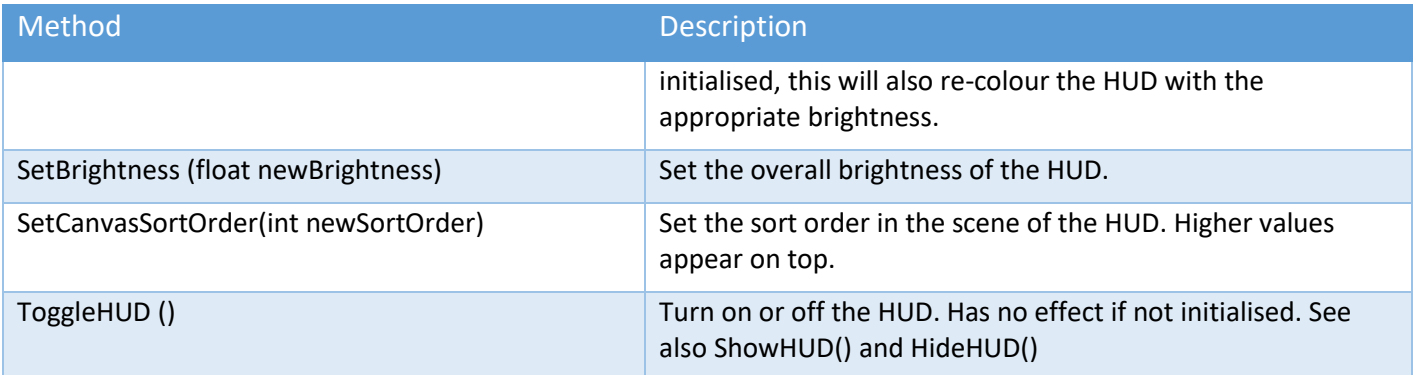

### Ship Display Module (Cursor) API Methods

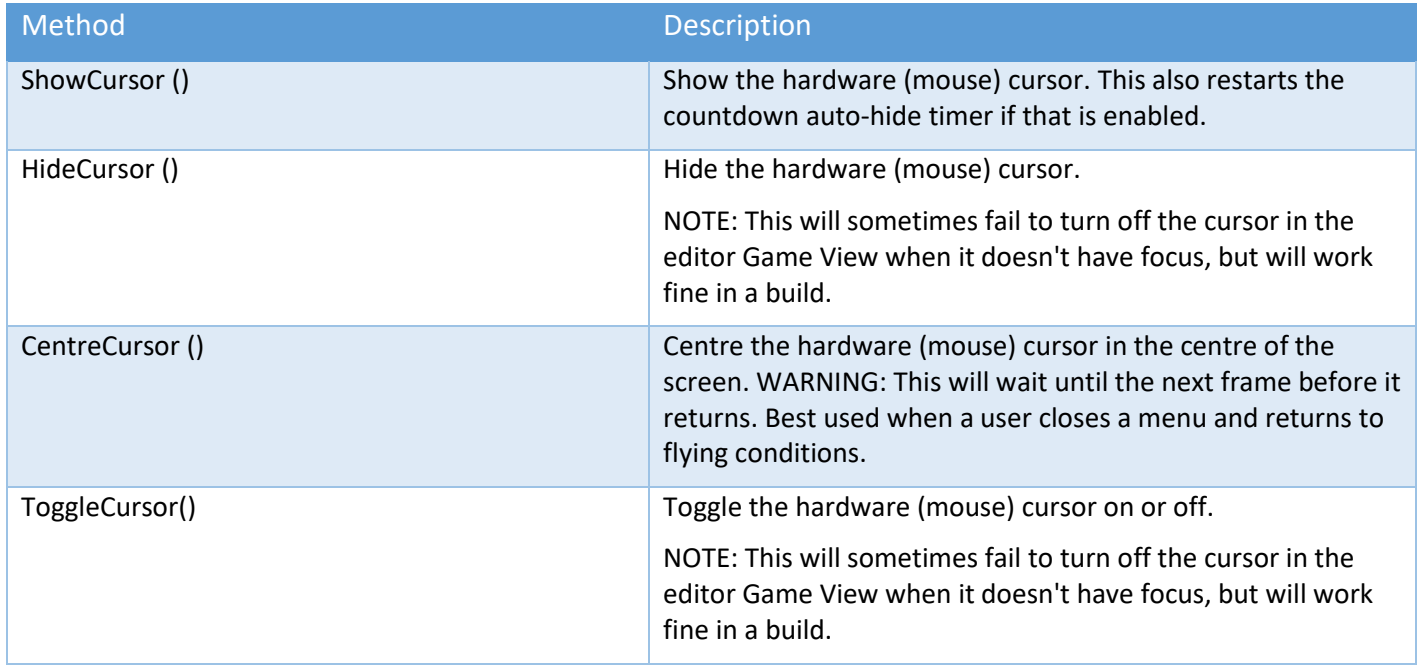

## Ship Display Module (Display Reticle) API Methods

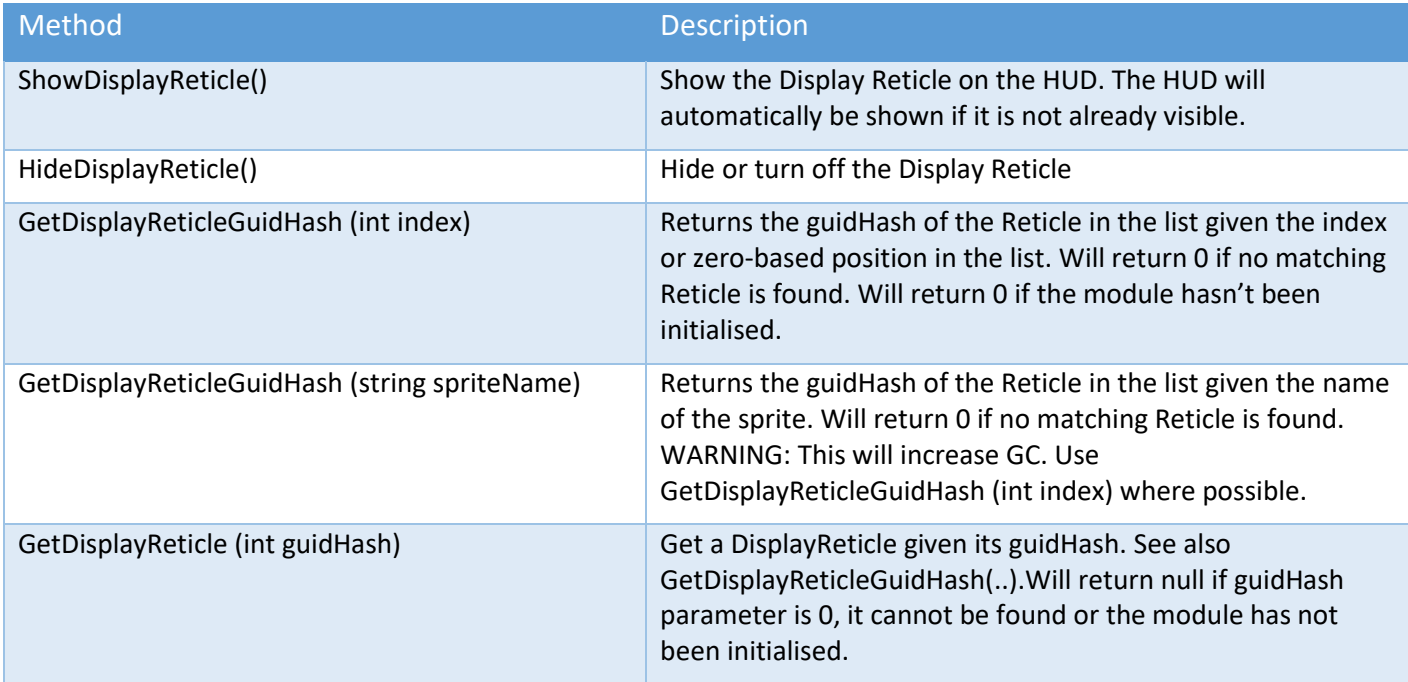

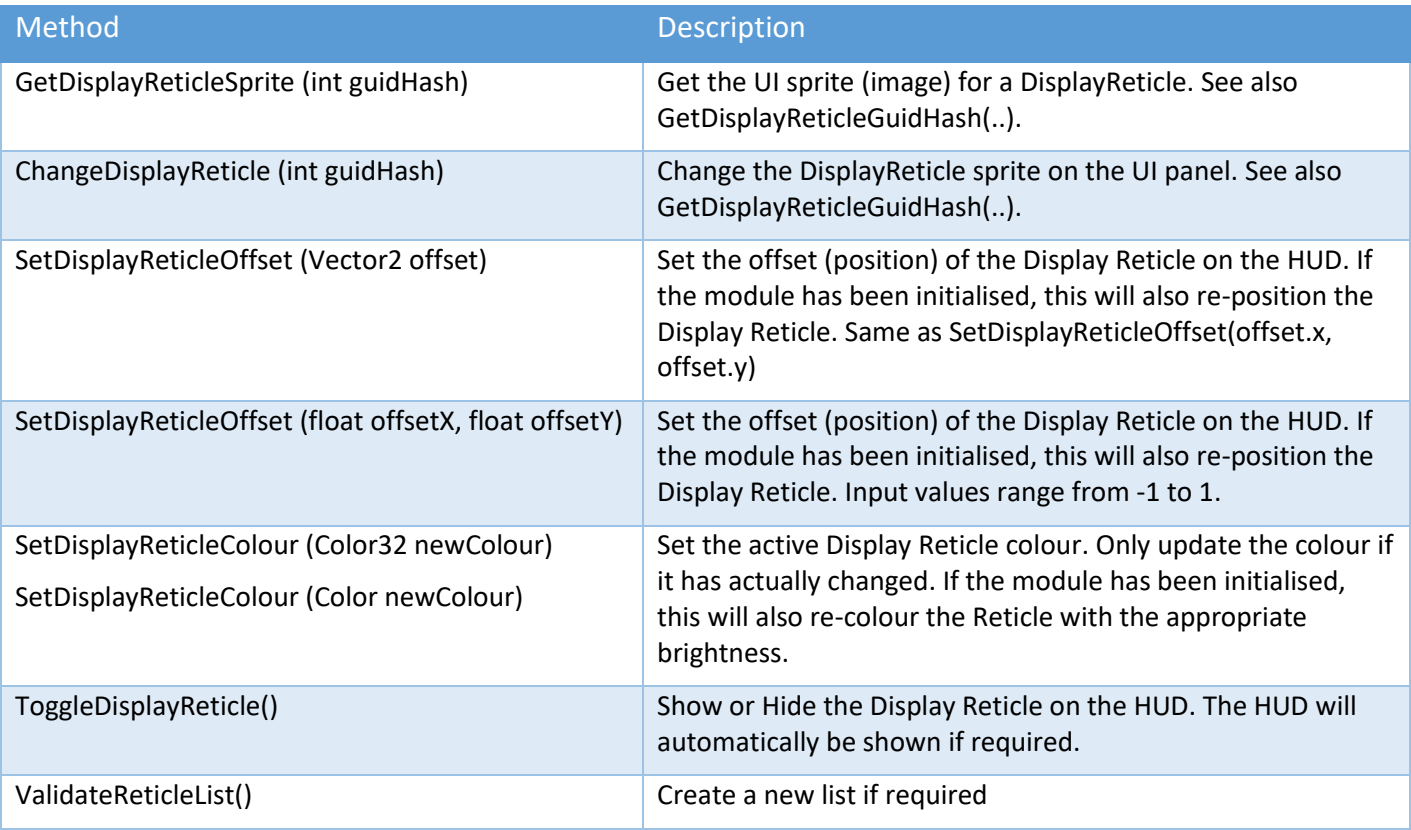

# Ship Display Module (Altitude and Speed) API Methods

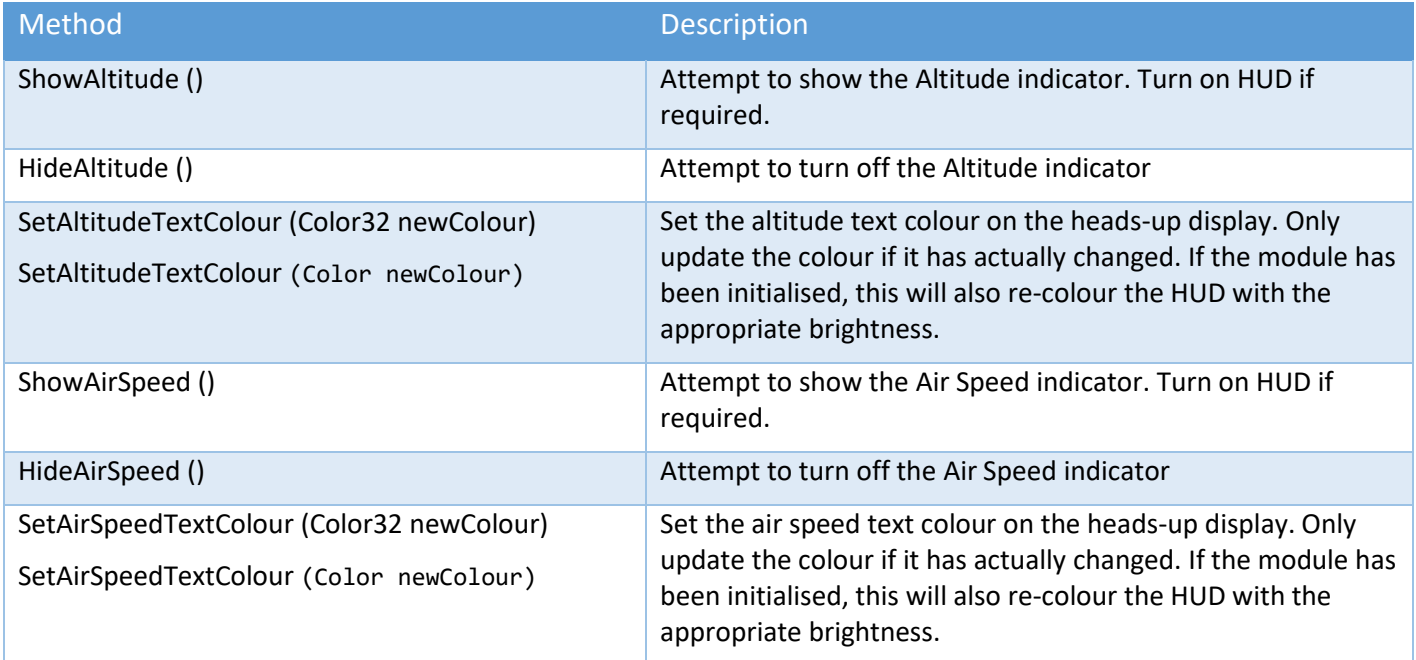

### Ship Display Module (Display Attitude) API Methods

Most methods require that the ShipDisplayModule to be initialised. Attitude properties can be set in the editor or via scripts at runtime.

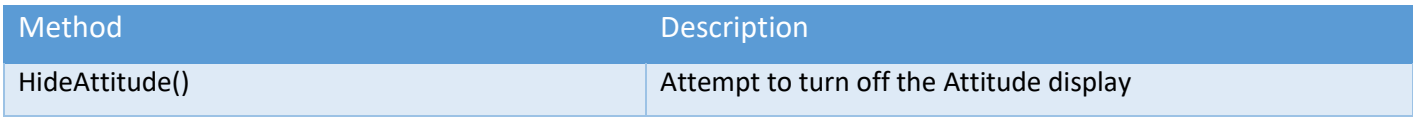

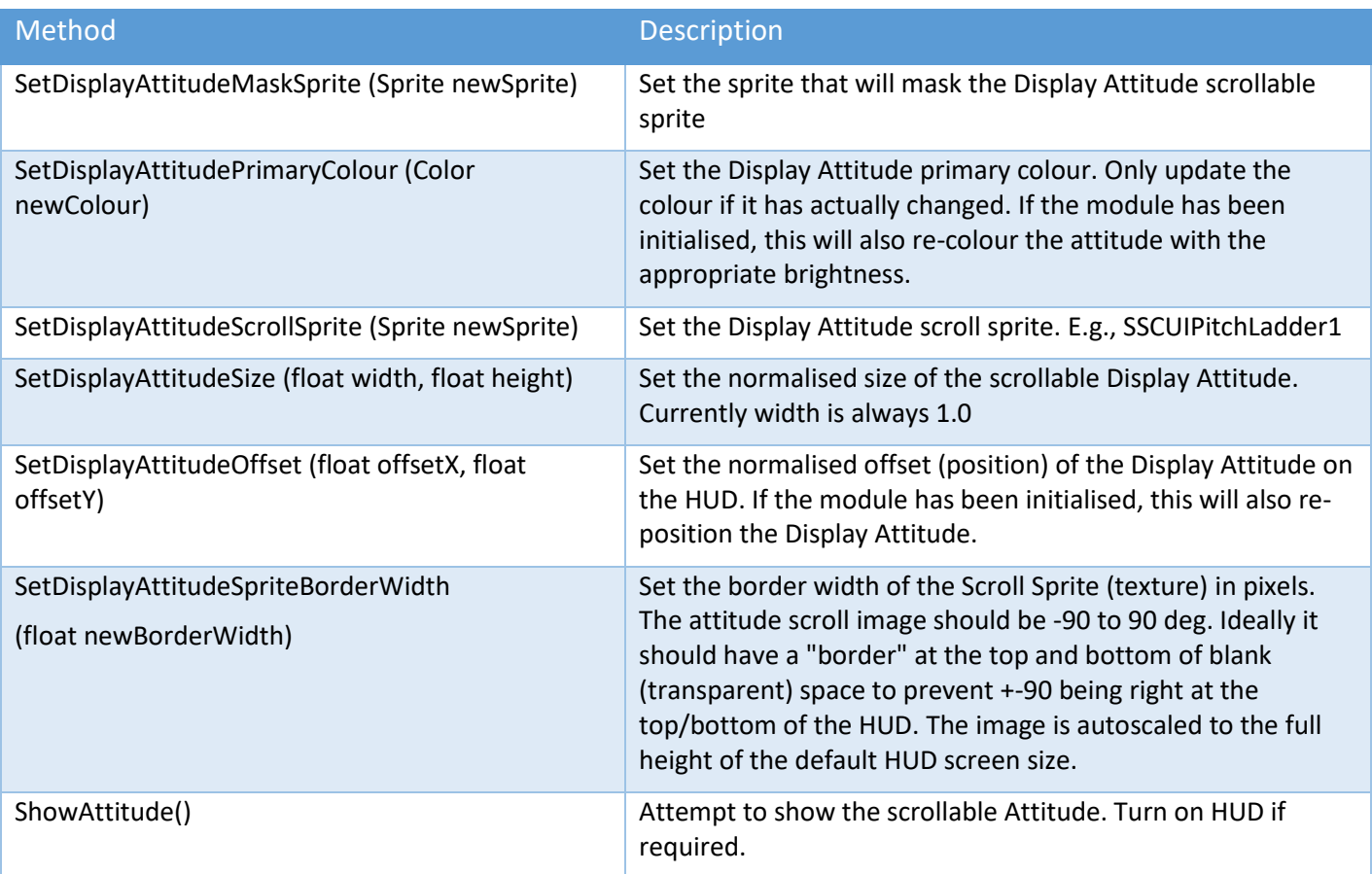

## Ship Display Module (Display Flicker) API Methods

All methods require that the ShipDisplayModule to be initialised. Flicker properties can be set in the editor or via scripts at runtime.

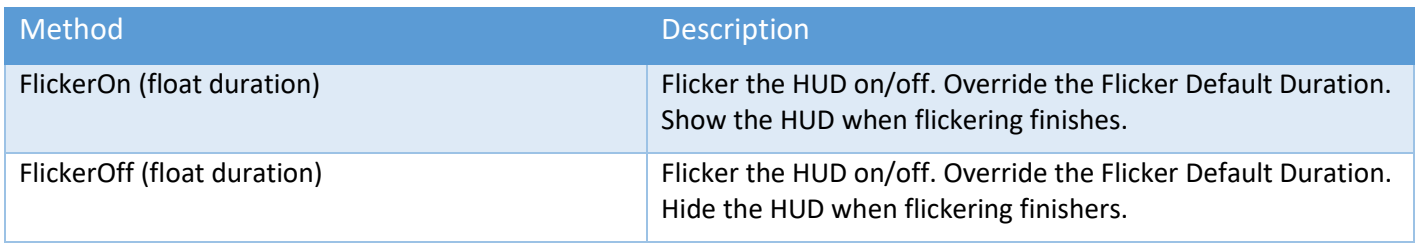

### Ship Display Module (Display Gauge) API Methods

Where possible, always use the methods that take the DisplayGauge or guidHash of the gauge as a parameter.

Most methods require that the ShipDisplayModule to be initialised.

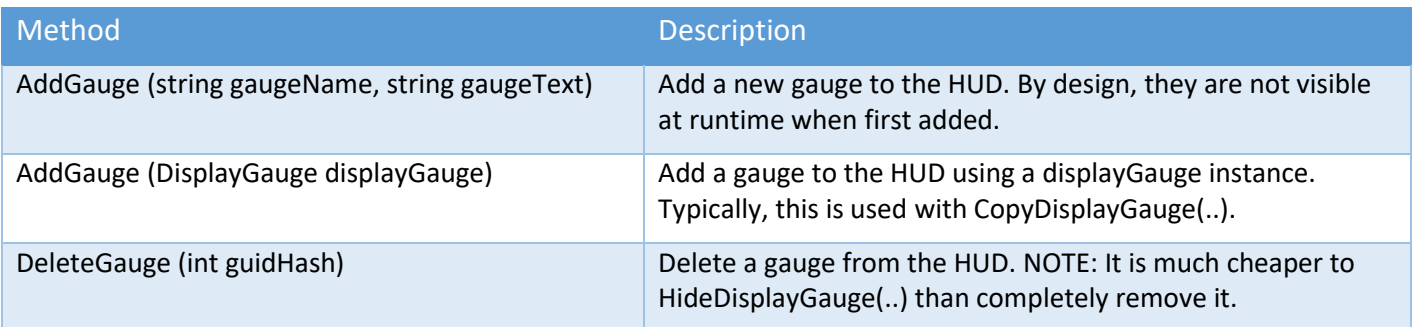

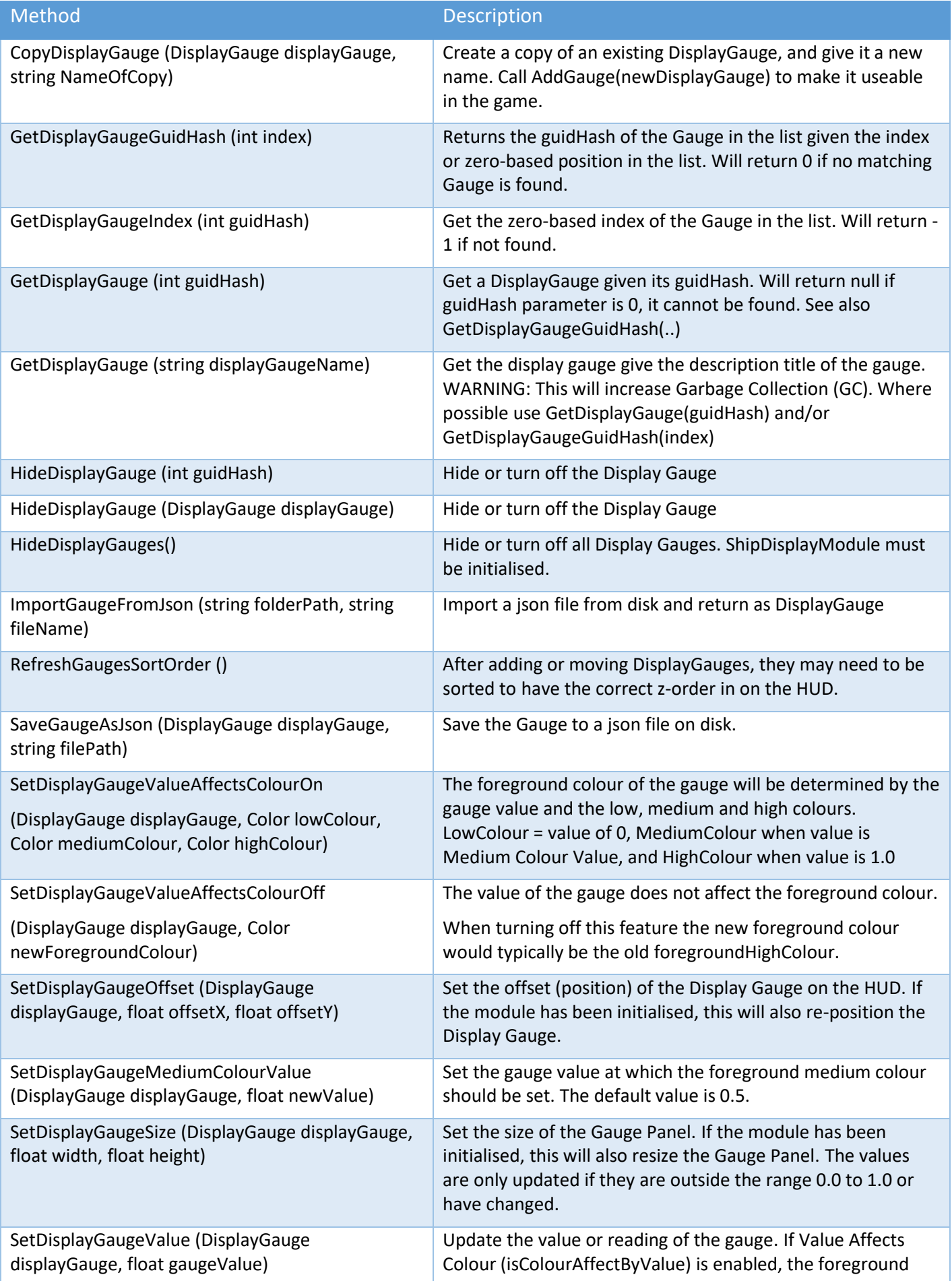

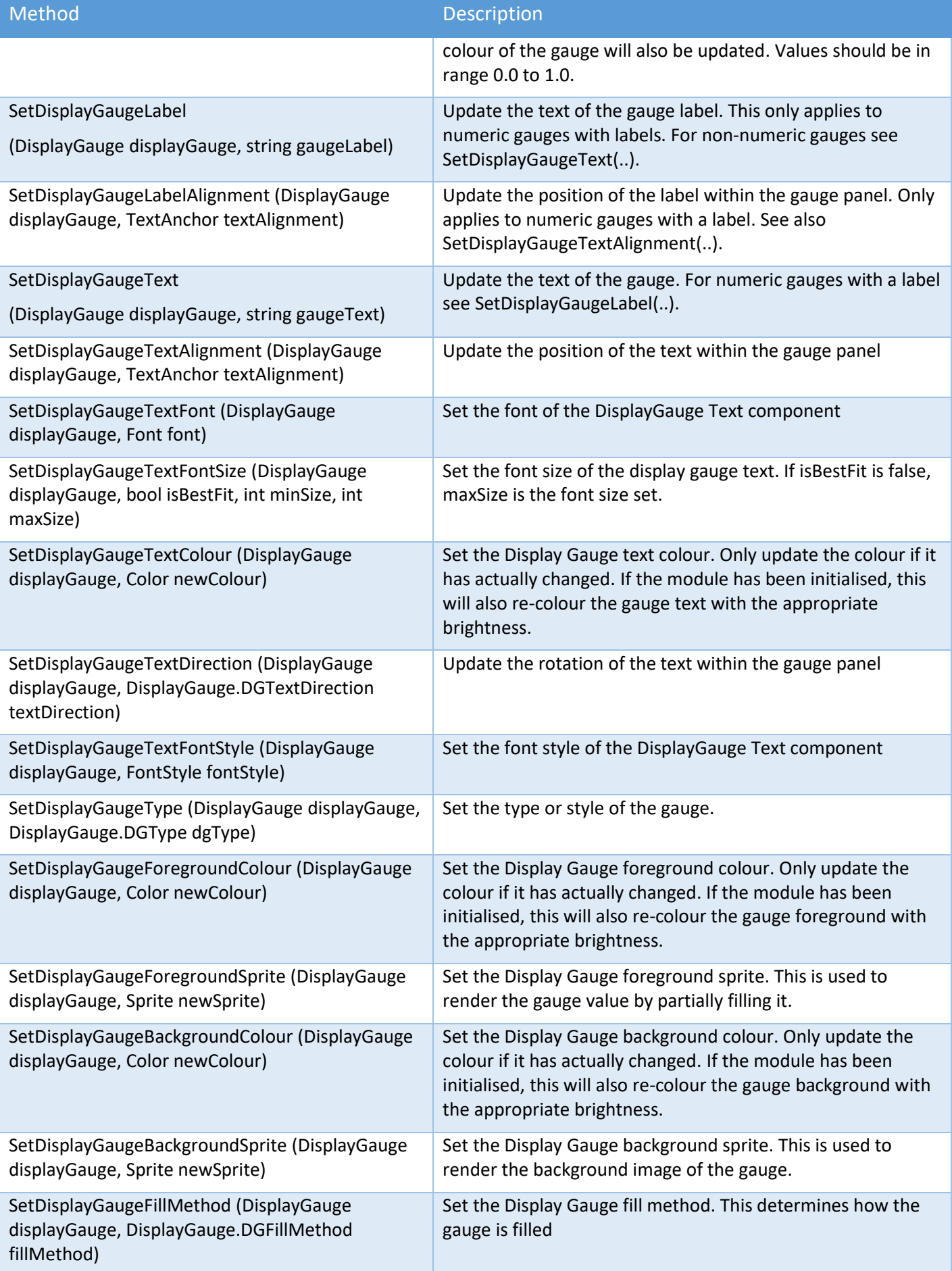

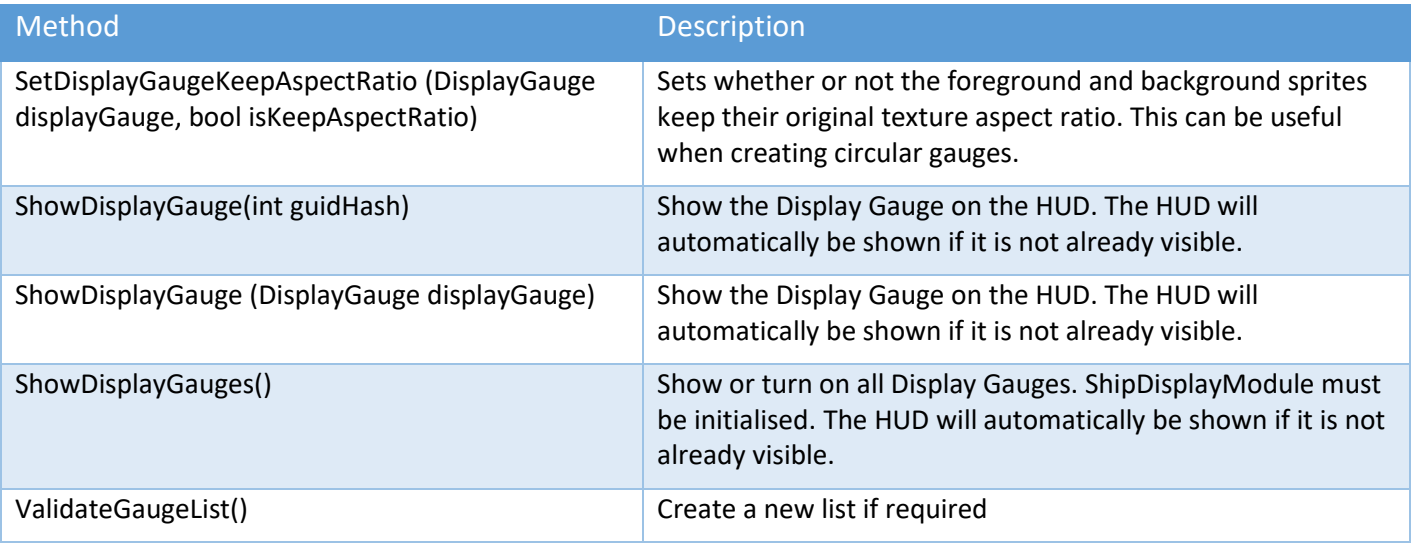

### Ship Display Module (Display Heading) API Methods

Most methods require that the ShipDisplayModule to be initialised. Heading properties can be set in the editor or via scripts at runtime.

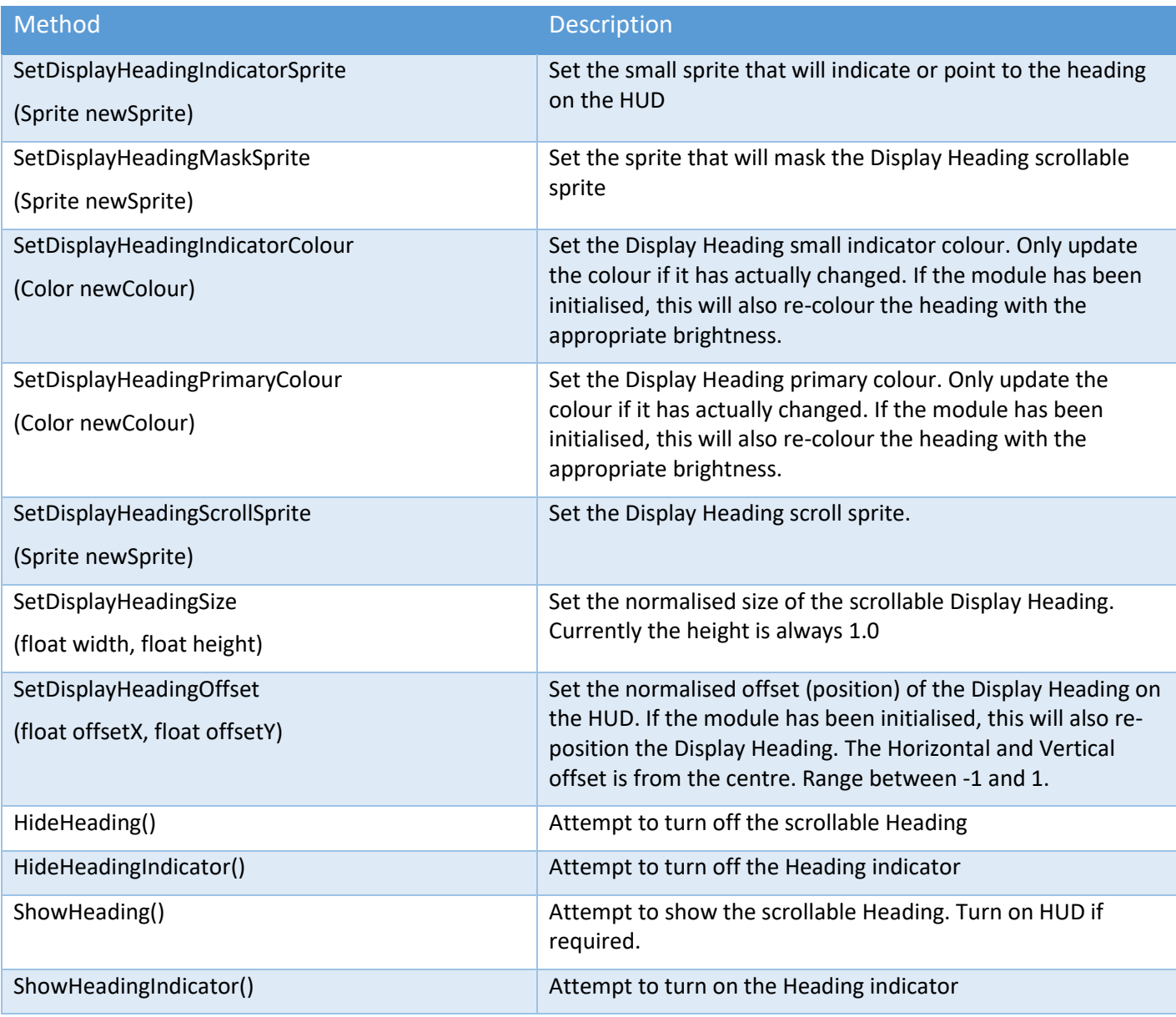

## Ship Display Module (Display Message) API Methods

Where possible, always use the methods that take the DisplayMessage or guidHash of the message as a parameter. These are much more efficient than using the name of the message which will incur GC overhead.

Most methods require that the ShipDisplayModule to be initialised.

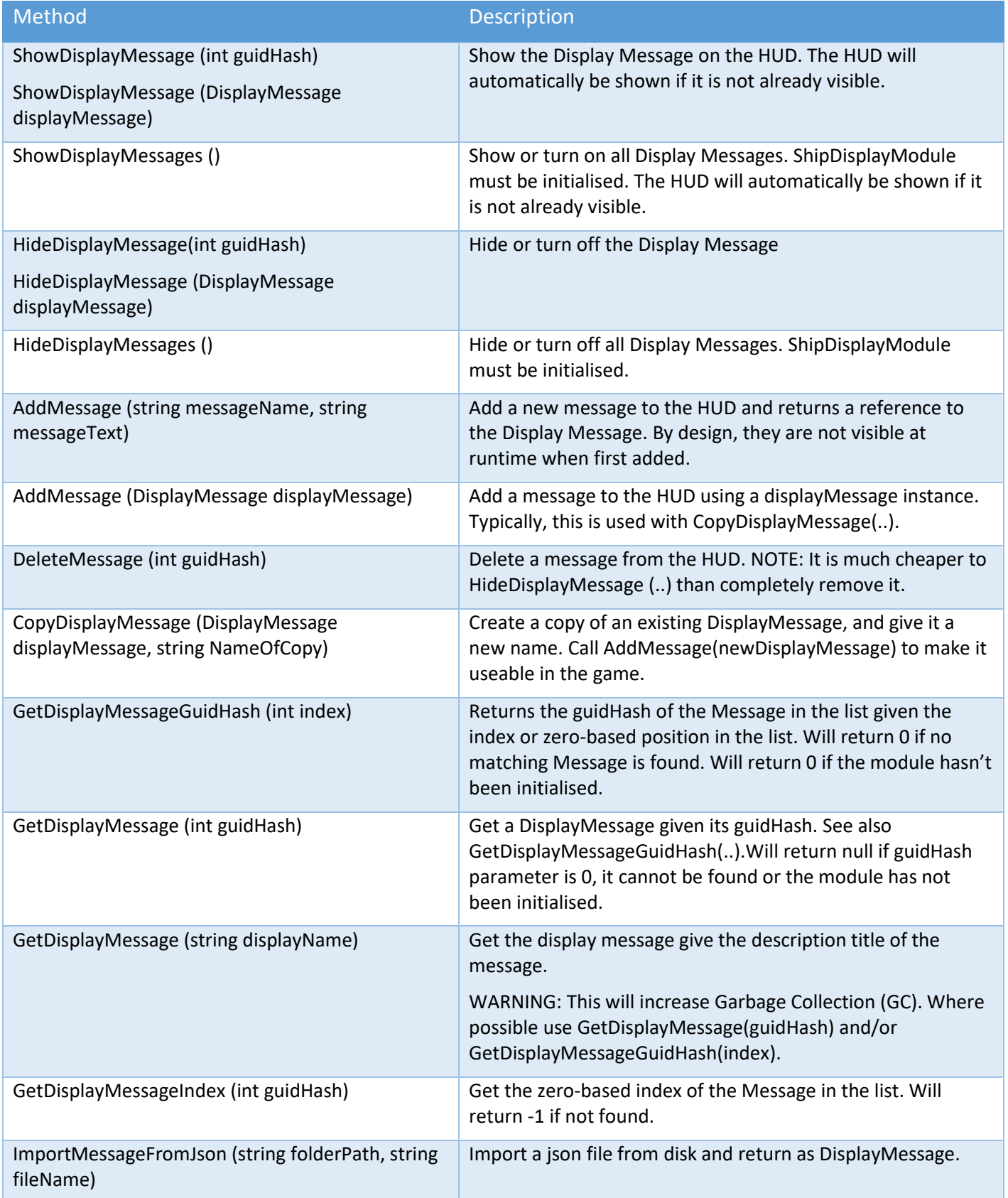

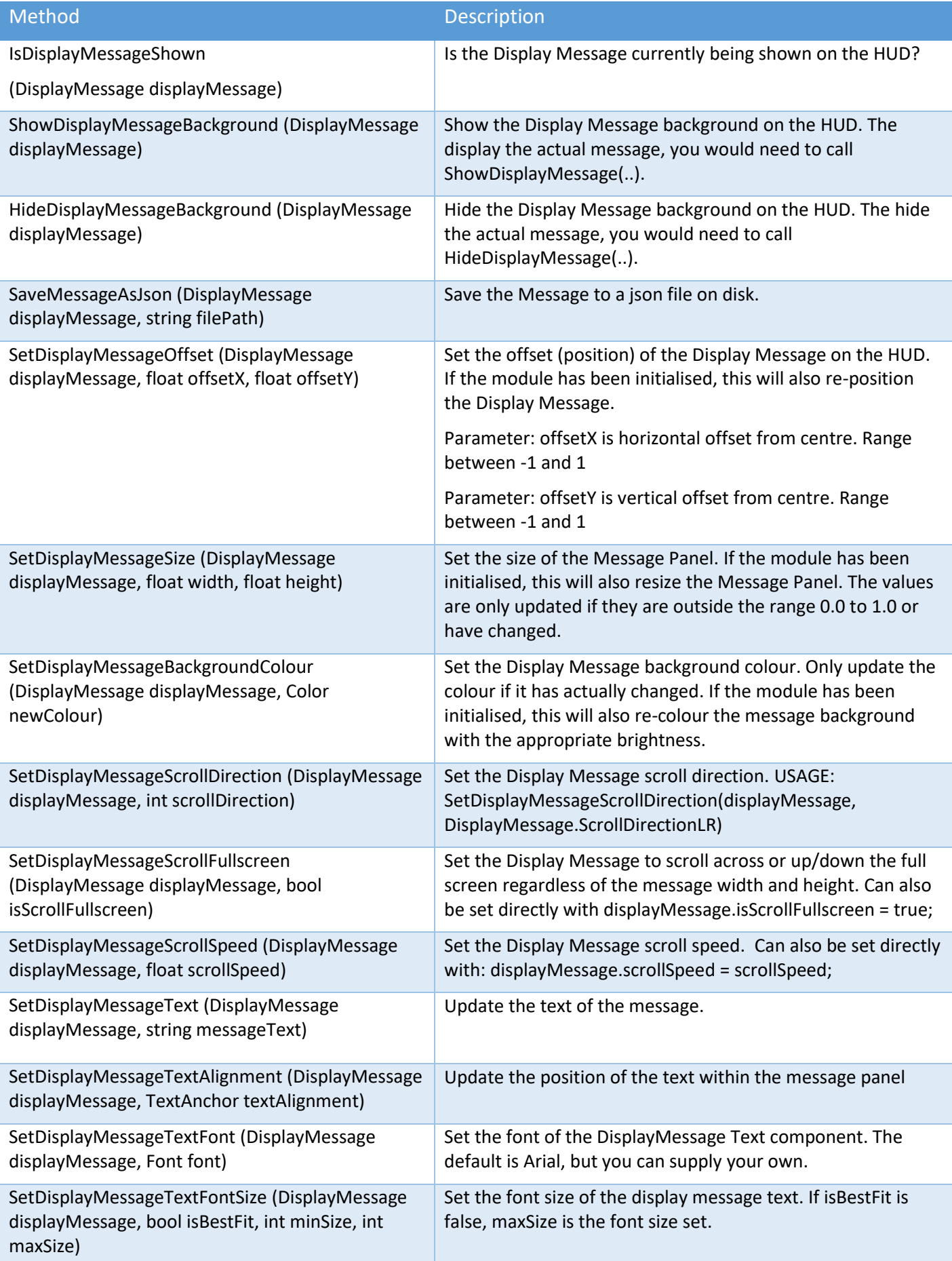

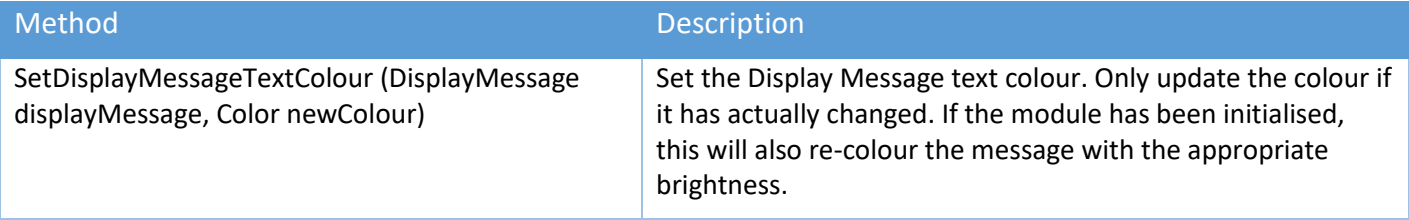

### Ship Display Module (Display Target) API Methods

Where possible, always use the methods that take the DisplayTarget or guidHash of the target as a parameter.

Most methods require that the ShipDisplayModule to be initialised.

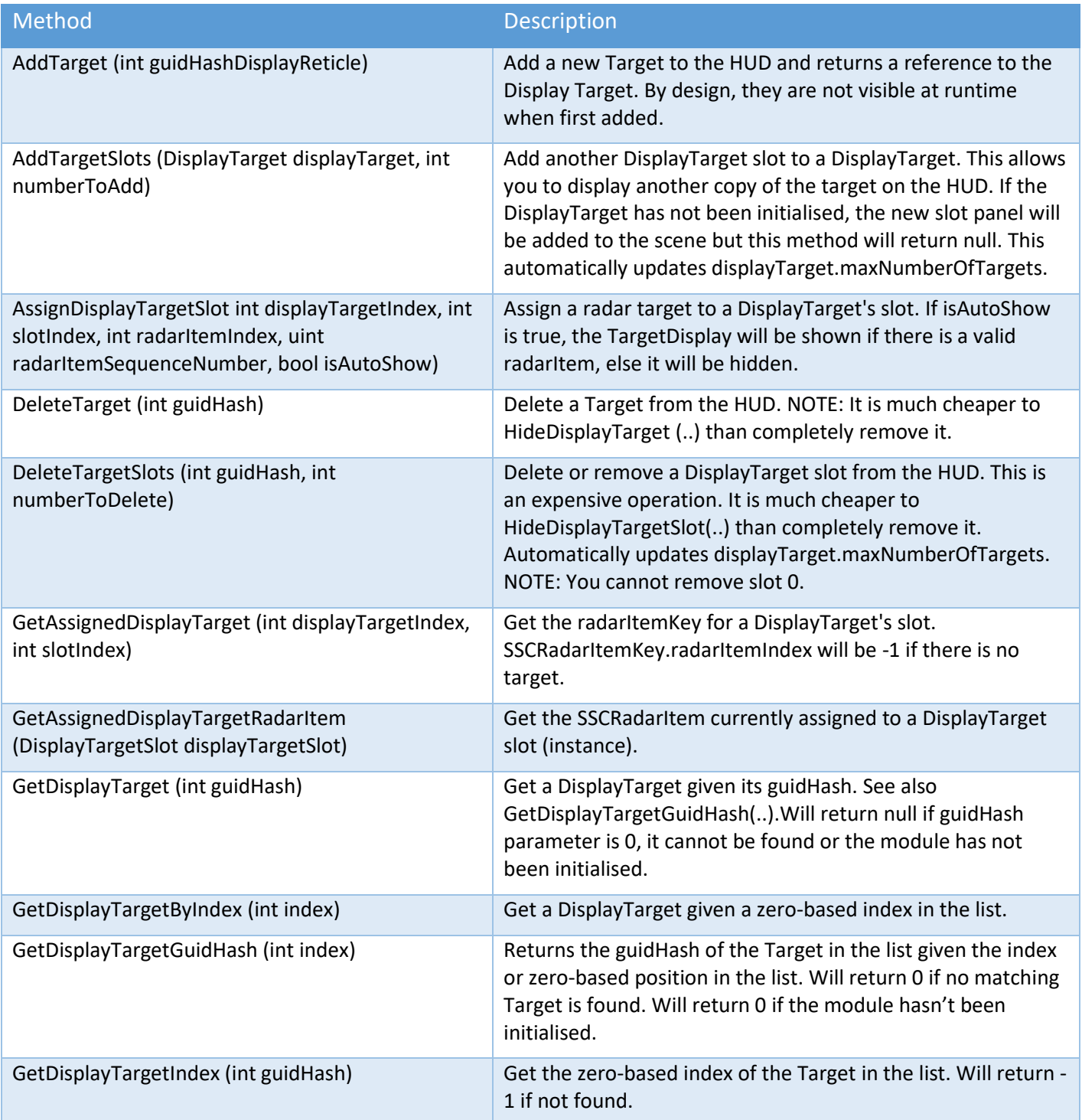

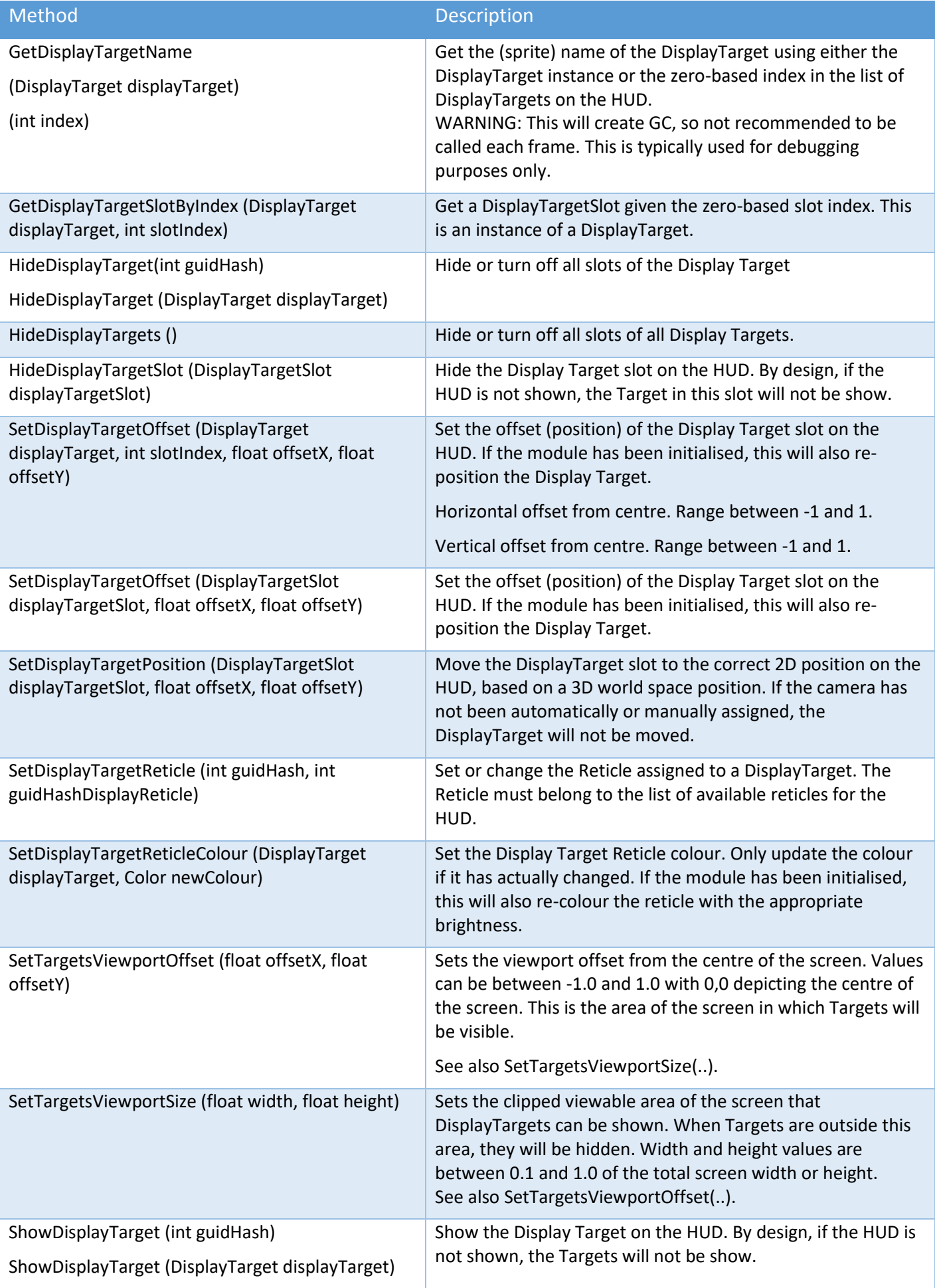

#### Sci-Fi Ship Controller Version 1.3.7 Beta 1

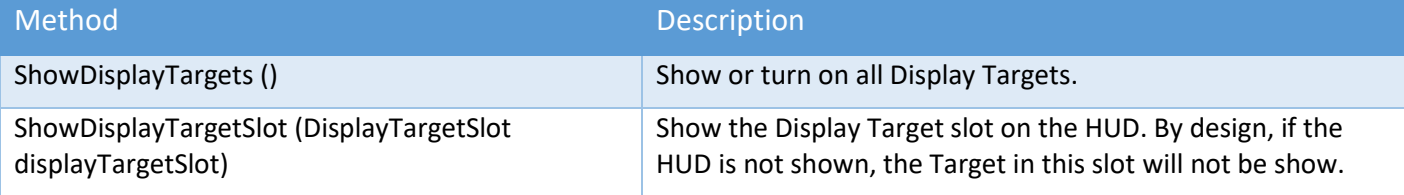

### Ship Display Module API Call Backs

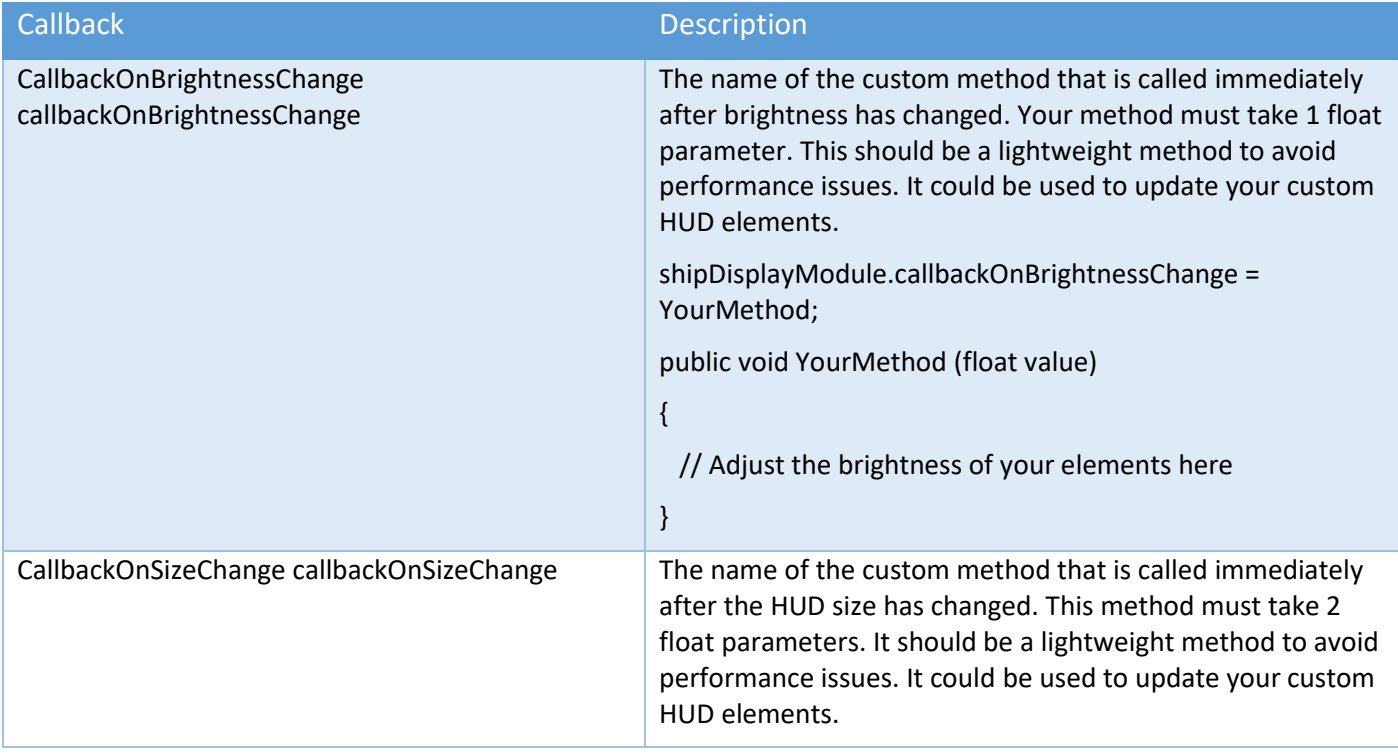

# Support

For any other questions you have (or any suggestions on how we can improve Sci-Fi Ship Controller), feel free to contact us via our Unity forum (https://forum.unity.com/threads/594448/) or on our Discord channel (https://discord.gg/CjzCK4b).

# Version History

**Initial Release: 22 August 2019**

#### **Version 1.0.2 – 16 October 2019**

[NEW] PlayerInputModule - support for (new) Unity Input System in U2019.1+ [FIXED] Weapons - NullReferenceException when (I)nserting a duplicate weapon [IMPROVED] Sound - Use OGG files rather than MP3

#### **Version 1.0.3 – 21 October 2019**

[NEW] Ground Match Smoothing option when Stick to Surface is enabled [NEW] Ground Normal History option when Stick to Surface is enabled

#### **Version 1.0.4 – 28 November 2019**

Copyright © 2018-2022 SCSM Pty Ltd. All rights reserved. 15 and 15 and 140

[NEW] Location and Path editor in SSC Manager [NEW] Location and Path API

#### **Version 1.0.5 – 03 December 2019**

[FIXED] When Limit pitch and roll is enabled, pitch is incorrectly set [IMPROVED] Player Input Module - Unity Input System can set Pitch/Yaw to use Mouse

#### **Version 1.1.0 – 04 January 2020**

[NEW] Ship AI system with API

[NEW] Asteroids demo using Ship AI

[FIXED] Multiple Path Locations / Control points are selected without SHIFT key held

[FIXED] DOTS support should not be enabled before Hybrid Renderer is installed

[FIXED] PlayerInput - Pitch or Yaw mouse input may not be reset when adding events

[IMPROVED] Celestials can be placed on a non-default Unity Layer

[IMPROVED] Celestials can optionally appear below the horizon

[IMPROVED] City Demo scene includes Ship AI system

#### **Version 1.1.1 – 30 January 2020**

[NEW] Projectiles with DOTS enabled, can hit Entities with a PhysicsCollider

[NEW] Ship AI API - SSCMath.FindClosestPointOnPath when previous point on path is unknown

[NEW] Ship API - EnableShip, DisableShip, ResetShip, and AddHealth methods

[NEW] Camera API - EnableCamera and DisableCamera methods

[NEW] Rumble or force feedback to controllers with Unity (new) Input System or Rewired.

[NEW] Take action if a ship becomes stuck (respawn on a path, use respawning mode or call your method).

[NEW] Respawning Mode - added Respawn On Path option

[NEW] PlayerInputModule - per axis sensitivity options

[IMPROVED] ShipAIInputModule - Ship Speed in km/h available in Debug mode in the editor

[IMPROVED] PlayerInputModule - Ship Speed in km/h available in Debug mode in the editor

[IMPROVED] SampleShowShipHealth - disable raycast target on Text objects

[IMPROVED] Faction Id and Squadron Id are now configurable from the Ship Control Module editor

#### **Version 1.1.2 – 13 February 2020**

[NEW] Ship API - SetWeaponFireDirection method added to provide easier changes at runtime

[NEW] Auto-fire turrets can optionally check line-of-sight

[NEW] Locations can have a Faction Id

[NEW] Radar API (in technical preview)

[NEW] Radar on-screen mini-map (in technical preview)

[FIXED] PlayerInputModule - Add Events can lose connection to Input Action asset

[FIXED] Ship AI - maxSpeed is not honoured correctly

[FIXED] Ship AI - ship's position may become unstable after EnableShip() and velocity is reset/changed.

[FIXED] Projectiles - when pooling is enabled, projectiles may get prematurely de-spawned

[FIXED] DemoFlyToLocation does not check for DemoFlyToLocationShipData component

[IMPROVED] ShipControlModule CallbackOnHit now provides hit and projectile information

#### **Version 1.1.3 – 03 March 2020**

[NEW] Projectile Damage types

[NEW] Damage Receiver for custom non-ship objects

[NEW] PlayerInputModule - Auto Cruise option

[NEW] PlayerInputModule API - EnableInput(), DisableInput(), and ResetInput() methods

[NEW] Surface Turret Module - add free standing weapons to your scene [NEW] Guided Projectiles - turrets can fire projectiles that lock on to their targets

[NEW] Stick to Ground Surface - Look ahead option to help detect obstacles ahead of the ship

[NEW] Auto Targeting Module - Use radar to set ship turret or surface turret targets

[FIXED] Radar - IndexOutOfRangeException: Array index is out of range on screen resize

[FIXED] Localised Damage Region - ArgumentOutOfRangeException on destroy when no effects object

[FIXED] Localised Damage Region may not be hit by a projectile if the collider is same size as the region

[IMPROVED] (F)ind button to select a thruster, wing, control surface, damage region or weapon in scene

[IMPROVED] Ship turret weapons - Relative Position is set when the Pivot Y transform is set.

[IMPROVED] Radar API - factionsToExclude query option for faster friend or foe elimination

#### **Version 1.1.4 – 20 April 2020**

[NEW] Surface Turret Module supports effects objects

[NEW] Turrets have optional inaccuracy

[NEW] Paths - Snap To Mesh option in SSCManager Editor and runtime API

[NEW] Locations – Snap to Mesh option in SSCManager (runtime API only)

[NEW] Radar - query options to include/exclude ship squadrons

[NEW] Call your custom method when a ship is respawned

[NEW] Ship API - EnableShipMovement and DisableShipMovement methods

[NEW] Ship Control Module - Respawning can be paused or resumed via API

[NEW] Projectiles - guided projectile prefab

[NEW] Ship Docking Station system [Technical Preview]

[NEW] AI States: Docking and Strafing Run [Technical Preview]

[NEW] Docking AI Input Behaviour [Technical Preview]

[NEW] Added current state stage index for AI, to keep track of what has been completed in an AI state

[FIXED] Surface Turret Module - NullReferenceException before Turret Pivot X added

[FIXED] Surface Turret Module - ships targeted by radar do not consider their velocity

[FIXED] Ship Control Module - PID controller regression

[FIXED] Ship Control Module - damage regions in the editor are not rotated correctly

[FIXED] Radar - Locations Visible to Radar may not appear on mini-map when scene starts

[FIXED] PlayerInputModule - Oculus VR secondary fire button held down not set in editor

[FIXED] Ship AI Input Module - renamed Pitch Yaw Bias to Roll Bias

[FIXED] Projectiles - Effects may occasionally not work when colliding with an object

[IMPROVED] Surface Turret Module - automatically receive damage when a Damage Receiver is attached [IMPROVED] Turret precision for ship targets

[IMPROVED] Turrets automatically stop targeting a ship that has been destroyed

[IMPROVED] Weapons that have no health, cannot aim, reload or fire.

[IMPROVED] Player Input Module - Initialise on Awake option

[IMPROVED] Ship collision damage is now automatically scaled based on the mass

[IMPROVED] Radar - Ships and Locations can have individual blip sizes

[IMPROVED] Manual - greatly expanded Runtime and API documentation

[IMPROVED] Full 3D Flight can now match an up direction passed by an AI Behaviour Output

#### **Version 1.1.5 – 28 April 2020**

[NEW] ShipControlModule - Thrusters have optional throttle up/down time.

[NEW] ShipControlModule - Brake Flight Assist

[NEW] Radar Basics Tutorial

[NEW] Tutorials link from ShipControlModule editor

[NEW] 2 new thruster effects and 1 new thruster sound

[FIXED] ShipAI Follow Path - Argument is out of range when Path has less than 2 assigned Locations

[FIXED] Radar - ships may stay on the radar after being destroyed

[IMPROVED] ShipControlModule - (F)ind button will enable gizmo [IMPROVED] ShipControlModule - search filter for thrusters in the editor

#### **Version 1.1.6 – 22 June 2020**

[NEW] 2 new thruster effects [NEW] Thrusters - Effects can be enabled based upon ship velocity [NEW] Thrusters - Effects can enabled or disabled via API for different performance levels [NEW] Ship and Surface Turrets - in editor visuals for turning and firing arc [NEW] SurfaceTurretModule - callback for when turret is destroyed in API [NEW] ProjectModule - Muzzle FX Object option (particle system and/or sound) [NEW] Player Input Module - ability to override an axis in code (sample script included) [NEW] Ship Display Module (HUD) with API in technical preview [FIXED] ShipDockingStation - scene is not updated when all docking point gizmos are toggled [FIXED] SSCManager - NullReferenceException when adding new Path or Location [IMPROVED] Path gizmos are enabled when Activate for editing is clicked in the editor [IMPROVED] Effects on included Ship prefabs have less performance overhead [IMPROVED] Ship AI Input Module - debugger can display velocity in km/h and m/s [IMPROVED] Celestials - demo script supports a second camera [IMPROVED] Ship Camera Module - suggest using Target Rotation if Aim To Target is selected [IMPROVED] HideCursor demo script is now New Input System aware [IMPROVED] Added Ship API methods to the manual

#### **Version 1.1.7 – 8 July 2020**

[NEW] Ship Docking - editor runtime debugging option

[FIXED] Ship Display Module - calling Initialise twice may result in incorrect HUD layout

[FIXED] SSCManager.Initialise - could not get entities World

[FIXED] SSCManager - cannot delete locations or paths in U2019.4+

[FIXED] ShipDockingStation - NullReferenceException when adding docking point and DOTS is enabled

[FIXED] ShipDocking - adapter should not remain selected when Gizmo is turned off

[FIXED] ShipDocking - ship may not dock with a ship docking station

[FIXED] ShipDocking - thruster effects do not turn off when docked

[FIXED] ShipControlModule - cannot delete wing, control surface, damage region or weapon in U2019.4+

[FIXED] ShipDisplayModule - cannot delete reticles in U2019.4+

[IMPROVED] Ship Docking Station - unselected docking points are slightly transparent

[IMPROVED] Ship Docking Station - new docking points are automatically selected in the scene

[IMPROVED] Ship Docking Station - docking and undocking

[IMPROVED] Ship AI Input Module - roll bias

#### **Version 1.1.8 – 19 August 2020**

[NEW] PlayerInputModule - Mouse deadzone

[NEW] ShipDisplayModule - IsSourceShip, CentreCursor API methods

[NEW] ShipDisplayModule - scrollable messages with API

[NEW] ShipDisplayModule - on-screen targets with API

[NEW] ProjectileModule - editor runtime debugging option

[NEW] ProjectileModule - guided projectiles have adjustable turning speed

[NEW] HUD - SampleHUDTargets script for on-screen target tracking

[NEW] Radar API methods to check if blips are in viewable screen viewports

[NEW] AutoTargetingModule - optional on-screen target tracking

[NEW] AutoTargetingModule - support for fixed weapons with guided projectiles

[NEW] Ship AI Input Module - configurable banking and pitch angles

[FIXED] ShipDisplayModule - HUD does not adjust for screen resizing

[FIXED] Editors - cannot delete or move list items in U2019.3+ [FIXED] Radar - GetRadarResults API method ignored query sort order and created GC [FIXED] Weapons - turning off Multiple Fire Positions may result in incorrect fire position [FIXED] ShipControlModule - NullReferenceException when clicking Visible to Radar at runtime [IMPROVED] Ship AI Input Module - runtime editor debugging [IMPROVED] Ship Docking is out of technical preview [IMPROVED] PlayerInputModule – (new) Unity Input System out of technical preview [IMPROVED] PlayerInputModule - detect when legacy Unity Input System is disabled in 2019.2+ [IMPROVED] Turrets inaccuracy option is more realistic [IMPROVED] Turrets adjust for velocity more accurately [IMPROVED] Auto targeting for ship turrets discard targets outside of firing cone

### **Version 1.1.9 – 21 September 2020**

[NEW] Sample Change Camera View script

[NEW] Ship Beam weapons

[NEW] Destruct Module in technical preview

[NEW] Radar - Ship Damage Regions can be tracked

[NEW] Auto Targeting Module - include Ship Damage Regions in possible targets

[NEW] Ship Display Module - customisable gauges with API

[NEW] Player Input Module - call your own code with Custom Player Inputs

[NEW] Ship Camera Module - camera shake in technical preview

[NEW] Surface Turret Module - editor runtime debugging option

[NEW] SampleShowShipMetrics script demonstrates creating gauges in code with API

[FIXED] Ship Control Module - fixed weapon gizmos are incorrect when ship is rotated

[FIXED] Radar - NullReferenceException when ship to follow is destroyed and not respawned

[FIXED] Auto Targeting Module - Display Targets should not be shown if the HUD is not shown

[FIXED] Auto Targeting Module - Targets may not be included when Squadrons to Include is set

[FIXED] Player Input Module - NullReference on undo for Rewired Custom Inputs

[FIXED] Ship Display Module - ArgumentOutOfRangeException when adding gauges in code

[IMPROVED] Ship Damage Regions - (destruction) effects can optionally follow a moving ship [IMPROVED] Radar is out of technical preview

[IMPROVED] Radar - change the mini-map canvas sort order

#### **Version 1.2.0 – 2 October 2020**

[NEW] Full playable SSC Tech2 demo game

[FIXED] Player Input Module - CustomPlayerInput does not contain a definition for actionIDsPositive [IMPROVED] Change display or screen output with HUD, Ship Camera Module, and Radar via API. [IMPROVED] Celestials (background stars) script supports Universal Render Pipeline

#### **Version 1.2.1 – 10 November 2020**

[NEW] Shield Recharge - damage regions have optional shield recharge rate and delay [NEW] Ship Control Module - Input Control to achieve 2.5D flight behaviour [NEW] SampleFlyToPosition - AI sample script [NEW] Ship AI Input Module - Button to estimate the radius of a ship for obstacle avoidance [NEW] Ship Camera Module - can stop camera rendering and moving at initialisation time [NEW] Ship Camera Module - Clip Objects is in Technical Preview [FIXED] PlayerInputModule - Custom Player Input Negative Key for Direct Keyboard not working [FIXED] ShipDisplayModule - Gauge Keep Aspect Ratio is incorrect after (I)nserting within the editor [IMPROVED] ShipDocking supports docking manoeuvres with and without entry or exit paths [IMPROVED] ShipDocking - option to detect collisions when docked [IMPROVED] PlayerInputModule - can disable input on initialise
## **Version 1.2.2 – 11 January 2021**

[NEW] Auto opening and locking doors (useful for Entry/Exit scenarios) [NEW] Instructions to convert Tech Demo scene to (new) Unity Input System [NEW] Ship Docking Station - export and import to JSON options for ship docking points [NEW] Ship Docking - Catapult undocking option [NEW] Docking Demo scene as seen in docking tutorial video [FIXED] Player Input Module - correctly handle deleted Action Categories for Rewired integration [FIXED] The name 'Celestials' does not exist in the current context when not importing the Demos [FIXED] SSC Manager - EndLayoutGroup when exporting a Path as JSON. [IMPROVED] Ship Display Module (HUD) is out of technical preview

## **Version 1.2.3 – 8 February 2021**

[NEW] Ship Control Module - Turret Beam weapons (Technical Preview) [NEW] Surface Turret Module - Beam weapon [Technical Preview] [NEW] Auto Targeting Module - Can control Turret Beam weapons [Technical Preview] [NEW] Ship Camera Module - Dynamic Target Offset damping [Technical Preview] [NEW] Paths - Insert Before in SSCManager Editor option (callable from API) [FIXED] PlayerInputMdule API - DisableAIMode() method name spelling [IMPROVED] Ship Camera Module - Camera Shake now out of Technical Preview [IMPROVED] Ship Docking - undocking AI Ships become idle at end of exit path

#### **Version 1.2.4 – 29 March 2021**

[NEW] ShipCameraModule - Top-down setup options for 2.5D games

[NEW] ShipDocking - can transition to docking while undocking and vis versa

[NEW] ShipDocking - target take-off and landing durations

[NEW] ProjectileModule - can override behaviour in own inherited class

[NEW] SampleProjectileModule script

[NEW] SampleCreatePath script

[NEW] Moving Platforms for vehicle, equipment, or character elevators

[NEW] Demo elevator sounds

[NEW] SSCDoorAnimator supports opening and closing audio clips

[NEW] ShipDisplayModule - ToggleHUD API method

[NEW] ShipControlModule - editor runtime debugger for thrusters, health, and weapons

[NEW] ShipInputModule - editor option to enable only Custom Player Inputs on initialise

[NEW] Turret weapons - option to auto-park after interval

[FIXED] Turret with Check Line of Sight - MissingReferenceException

[IMPROVED] Paths - auto-adjust control points on first location when second added

[IMPROVED] AutoTargetingModule - option to show first 10 radar query results

[IMPROVED] DOTS compatibility for projectiles with Unity 2020.3 LTS

# **Version 1.2.5 – 14 June 2021**

[NEW] SampleStickToGroundChange script

[NEW] SSC Moving Platforms support kinematic rigidbodies

[FIXED] Ship Camera Module - jitter in Camera Rotation Mode "Follow Velocity"

[FIXED] Thruster FX and audio do not stop when Max Thrust is set to 0 at runtime

[IMPROVED] SSC Door Proximity - uses first trigger collider

[IMPROVED] ShipControlModule - braking algorithm

# **Version 1.2.6 – 28 July 2021**

[NEW] Destructible Object Module - for use with non-ship objects

Copyright © 2018-2022 SCSM Pty Ltd. All rights reserved. 145

[NEW] General purpose Proximity component

[NEW] Limit Pitch/Roll - Avoid Ground Surface [Technical Preview]

[NEW] Light Strobe utility

[NEW] ShipDisplayModule - HUD flicker effect with API

[NEW] Door (button) Control component

[FIXED] IndexOutOfRangeException with Stick To Ground Surface and Smoothed Normal calc.

[FIXED] Ship Camera Module - Target Offset Align button does not consider rotation

[FIXED] PlayerInputModuleEditor - The name inputAxisModeContent does not exist

[IMPROVED] All components have component-add menus

[IMPROVED] DestructModule is out of Technical Preview

[IMPROVED] Display Module - reticle is more accurate when Lock Reticle to Cursor is enabled [IMPROVED] Ships can become visible to radar in same frame as they are enabled via the API

# **Version 1.2.7 – 2 September 2021**

[NEW] Damage regions or whole ships can be made Invincible to damage [NEW] Override shipInput from ShipAIInputModule in your own game code

[NEW] SampleInputAIOverride sample script

[NEW] Thruster can optionally burn fuel at different rates

[FIXED] Regression bug on ships not undocking

[IMPROVED] Use input sensitivity and gravity in your own custom input code

[IMPROVED] Door (button) Control component includes static API methods

[IMPROVED] Docking manoeuvres

[IMPROVED] Braking on approach to a target

## **Version 1.2.8 – 14 October 2021 (Last version to support U2018.4 LTS)**

[NEW] Thruster heat management

[NEW] Central thruster fuel or individual fuel levels

[NEW] Player Input Module - Unity XR [Technical Preview]

[NEW] Support for Oculus Quest 2 [Technical Preview]

[NEW] Object Targetable component for adding single objects to radar

[NEW] ShipDisplayModule - gauges can have adjustable medium colour range

[NEW] Track the number of times a ship is respawned

[NEW] HUD scrollable heading or compass display with API

[NEW] HUD numeric gauges with or without labels

[NEW] Sample Tele-Port World script

[IMPROVED] DoorControl - check for unlocked before changing button status

[IMPROVED] Radar mini-map overlay and background are changeable at runtime in the editor

[IMPROVED] Ship Display Module - Cursor is hidden when Lock Reticle to Cursor is on

[IMPROVED] Ship Display Module - optional Fill Method None for numeric gauges

[IMPROVED] Compatibility with Unity 2021.2

# **Version 1.2.9 – 5 November 2021**

[NEW] ShipDisplayModule - HUD attitude overlay with pitch ladder

[FIXED] 'CustomPlayerInput' does not contain a definition for 'xrPositiveInputActionMapId'

[FIXED] ShipDisplayModule - Heading scrolls in the wrong direction

[FIXED] ShipDisplayModule - selecting a HUD prefab asset can create orphaned panels in the scene

[IMPROVED] Moving Platforms include optional arrival and departure events

[IMPROVED] Path editing - Option to Modify position Y-axis on selected Locations

[IMPROVED] Path editing - context menu to snap Locations to mesh below

# **Version 1.3.0 – 3 January 2022**

[NEW] TechDemo3

Copyright © 2018-2022 SCSM Pty Ltd. All rights reserved. 146

[NEW] AI targeting accuracy

[NEW] Opening and closing events for SSCDoorAnimator

[NEW] Demo celestials component can add planets to the background of stars

[NEW] ShipDisplayModule - Targets debugging in editor at runtime

[NEW] Option for weapons to be used when ship movement is disabled

[FIXED] Docked ships can drift after being disabled and re-enabled via EnableShip APIs

[FIXED] Destruct Modules with a Despawn condition of Time do not despawn correctly when Pooled

[IMPROVED] Moving Platforms can smoothly stop and start

[IMPROVED] DestructibleObjectModule is out of Technical Preview

[IMPROVED] SSCStrobe light now works in HDRP

[IMPROVED] AI steering behaviours

## **Version 1.3.1 – 21 January 2022**

[NEW] ProjectileModule - Collision Layer Mask [FIXED] IndexOutOfRangeException after deleting local damage regions [IMPROVED] PlayerInputModule - add RemoveListeners() API [IMPROVED] UnityXR camera follows both HMD position and rotation

## **Version 1.3.2 – 15 March 2022**

[NEW] Stability Flight Assist

[NEW] Physics Model - Disable Drag Moments [NEW] Aero - Drag Moment Multipliers for pitch, yaw, and roll [NEW] Ship Display Module - Export-Import Gauges and Messages as JSON files [NEW] Ship AI Input Module -Raycast offset for colliders that do not overlap ship centre [FIXED] Ship Display Module - HUD3 prefab does not display heading or attitude [FIXED] SSC Door Animator - ToggleDoors does not play audio clips [FIXED] Can place multiple Ship AI components on one ship [IMPROVED] ThrusterEffects - virtual public methods [IMPROVED] SSC Door Animator - Get parameters is more reliable at design time

#### **Version 1.3.3 – 25 May 2022**

[NEW] SSCManager - Reverse the direction of Paths

[NEW] Ship AI - optional AIState change notifications

[NEW] ShipDockingStation - On Pre Undock and On Post Docked events

[NEW] ShipDocking - Undocking Delay and Auto Undock Time options

[NEW] ShipControlModule - Start-up and Shutdown Thruster Systems

[NEW] ShipControlModule - Per Thruster throttle option

[NEW] Ship weapon out of ammo callback

[NEW] Floating Point Demo scene

[FIXED] Ship AI may not move toward target when target ship gravity is 0

[FIXED] Celestials camera may not rotate in step with main camera

[FIXED] Celestials may raise an error if more than 1000 stars are used

[FIXED] Ship AI - callbackCustomIdleBehaviour has the wrong type

[FIXED] Ship AI - callbackCustomSeekMovingArrivalBehaviour has the wrong type

[FIXED] Ship AI - callbackCustomDockBehaviour has the wrong type

[FIXED] SSCRadar.GetRadarResults returns false

[IMPROVED] PlayerInputModule support to invert axis in Unity Input System

[IMPROVED] SSCDoorAnimator - Add OpenDoorsAll and CloseDoorsAll methods

[IMPROVED] SSCRadar - Debug mode now shows Display Forwards in Euler angles

[IMPROVED] Muzzle FX can be parented to weapon fire points

#### **Version 1.3.4 – 21 June 2022**

[NEW] Weapon heat management [NEW] ShipDisplayModule - ToggleDisplayReticle API [IMPROVED] Ship Hit callback now includes sourceShipId

#### **Version 1.3.5 – 29 August 2022**

[NEW] ProjectileModule - Shield hit effects [NEW] DamageRegion - IsHit API [NEW] Ship - HasActiveShield API [NEW] Ship - Attach[Detach]Collider(s) APIs [NEW] ShipControlModule - Ship Input Debugging in editor at runtime [NEW] ShipControlModule - CallbackOnCollision for custom collision handling [FIXED] Handles.FreeMoveHandle change in Unity 2022.1 [IMPROVED] Projectiles support DOTS Entities 0.51 (URP and HDRP only) [IMPROVED] Integration with Sticky3D Controller VR flight-stick and levers

#### **Version 1.3.6 – 17 October 2022**

[NEW] EnableShip API configurable from inspector event or callback method [NEW] PlayerInputModule - Enable or Disable XR Camera and Hand APIs [NEW] ShipDocking - Events configurable in the inspector and supporting APIs [NEW] Thrusters - optional FX when stationary or no thruster input [NEW] ShakeCameraDelayed and ShakeCamera API callable from inspector events [NEW] SetThrusterThrottle API for setting individual thrusters [NEW] SetMaxThrustNewtons API for fine-grained control with ultra-light weight ships [NEW] Ship callbackOnWeaponFired delegate [FIXED] Thrusters may have Throttle > 0 when Thruster Systems have not started [IMPROVED] Disable XR camera and hands when Enable on Initialise is disabled [IMPROVED] Shutdown[Startup]ThrusterSystems APIs callable from inspector events

[IMPROVED] Path editing - add or subtract y-axis position for multiple selected Locations